Department of Veterans Affairs Decentralized Hospital Computer Program

# **LABORATORY USER MANUAL**

Version 5.2 October 1994

Information Systems Center Dallas, Texas

## Preface

The Laboratory User Manual Version 5.2 is designed to help Laboratory staff and ward personnel to use the Laboratory package. The Laboratory Information Manager (LIM) may want to train Laboratory staff and other users with this manual as the basic text.

For technical information and guidance, the user should consult the Laboratory Technical Manual V. 5.2. For LIM implementation information, see the Laboratory Planning and Implementation Guide.

Preface

## **Table of Contents**

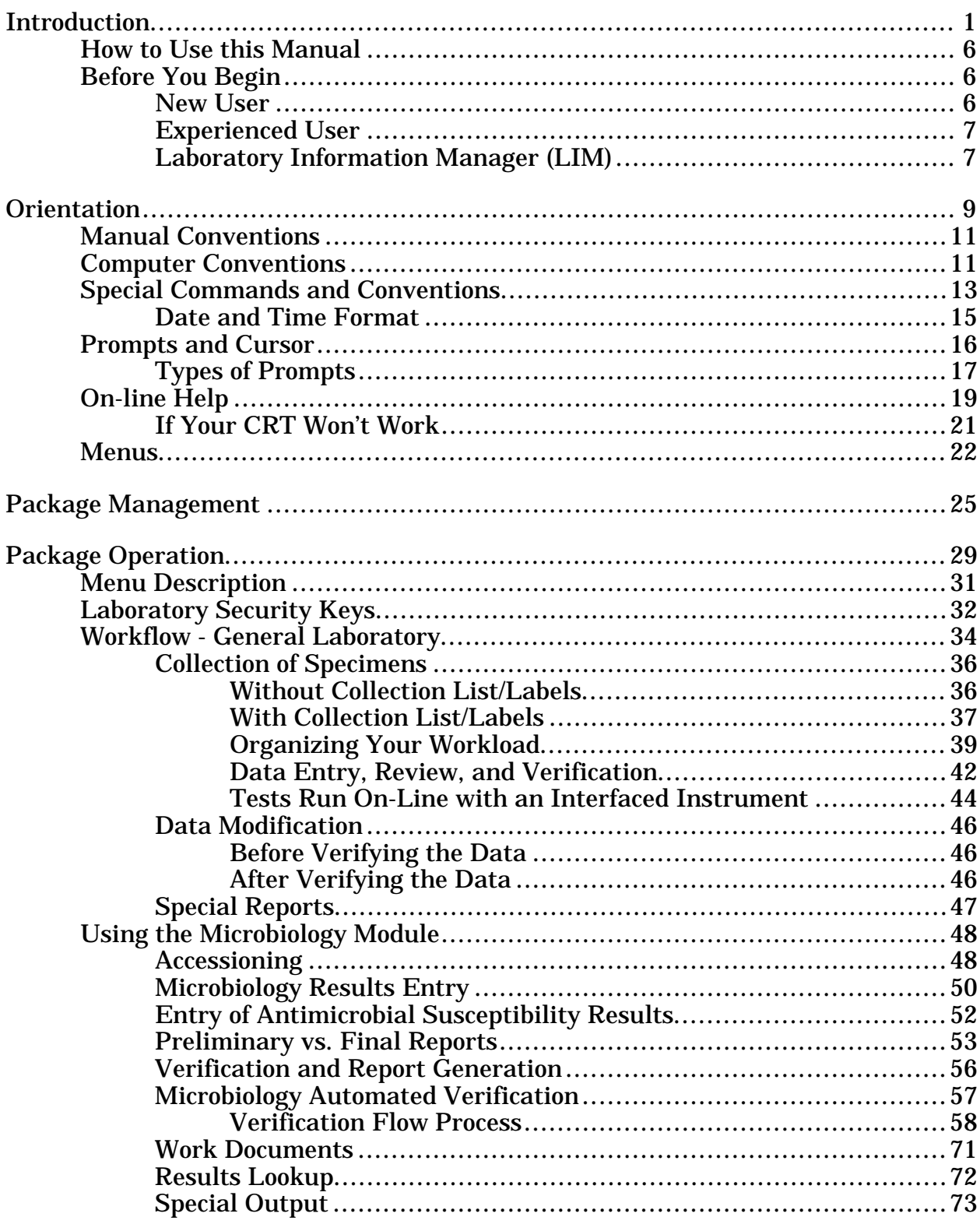

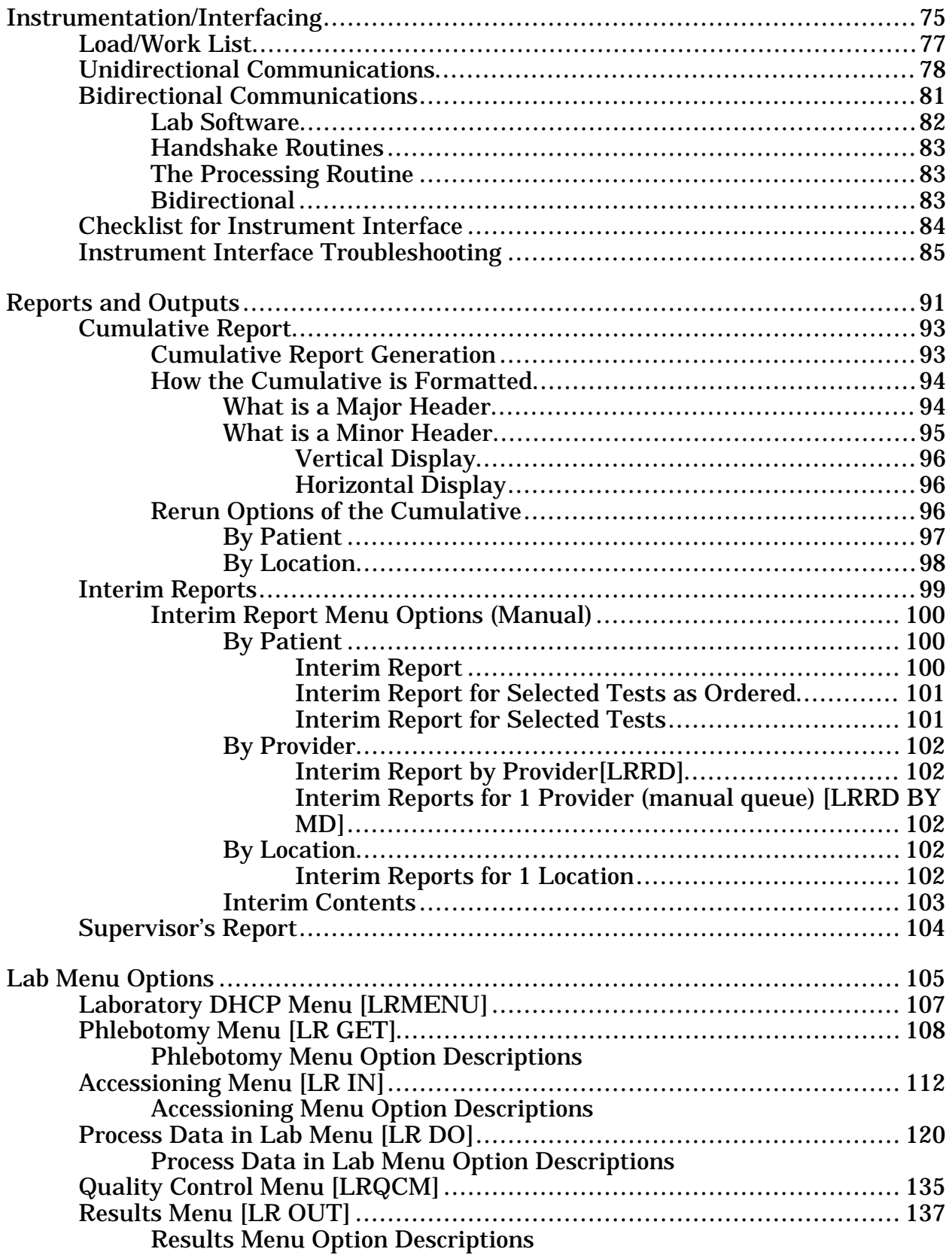

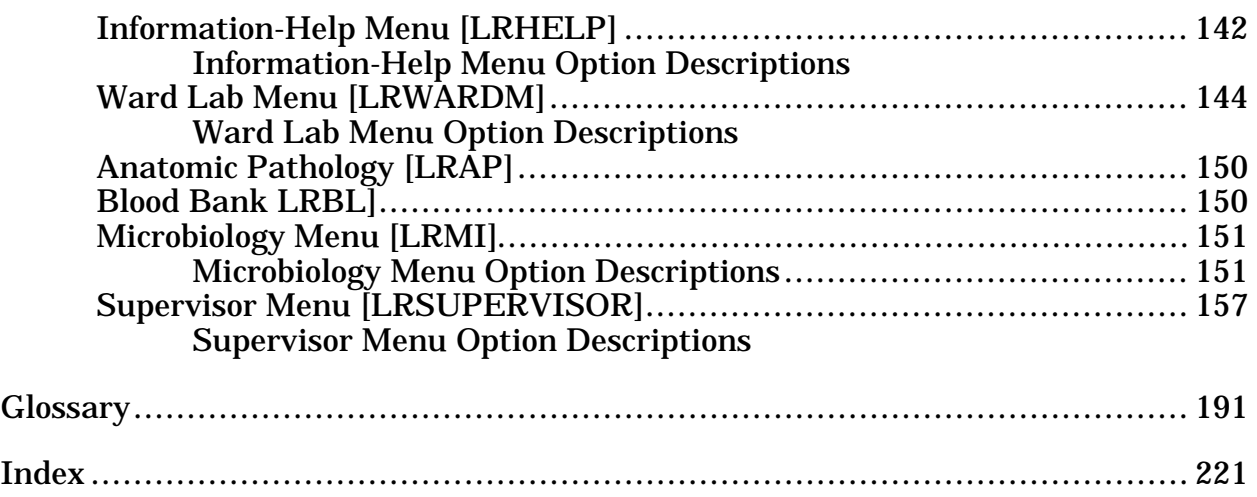

Table of Contents

## **INTRODUCTION**

Introduction

## Introduction

### **What is the Laboratory/Pathology Module?**

The Laboratory module is part of the integrated Decentralized Hospital Computer Program (DHCP) Core Package which automates the manual procedures used in the following laboratory areas:

- 1. Ordering of tests and procedures on both patient and non-patient specimens
- 2. Collection and Accessioning of specimens into the Laboratory data base
- 3. Processing and analysis in appropriate department or work areas
- 4. Review and verification of results
- 5. Reporting of results and/or diagnoses for clinical health care treatment
- 6. Analysis and reporting of quality control data used in generating results
- 7. Providing management statistical data as well as requirements for accreditation by regulating bodies and agencies

#### **Who does the Laboratory/Pathology module serve?**

The Laboratory/Pathology module is a clinically-oriented application, designed to provide data to health care providers as well as to other health care personnel. For this reason, it is a multifaceted module with many spin off advantages for other hospital services. Its primary function is to assist the Laboratory/Pathology Service in managing and automating workload generated by health care providers.

## **Who can use the Laboratory package and for what purpose?**

The Health Care Provider:

The module provides a method for the provider to place requests into the system for collection and analysis of patient specimens. It also provides a means of tracking work activities to completion and reporting. When results become available, users may view the results in a variety of formats.

The Pathology and Laboratory Service:

- The module provides methods for identifying and processing the workload.
- • All processing labels, accessioning numbers and work sheets are automated.
- Test result values are accepted from manual input and/or automated instruments.
- • Test data is displayed and reviewed by laboratory personnel for accuracy.
- Data is not available for clinical use until of data has been verified by appropriate Laboratory personnel.
- After verification, the results can be automatically distributed by the module to appropriate locations.
	- ° Data are provided for management reports and administrative support.
	- ° Data are collected to satisfy regulatory bodies who accredit the institution. These data are capture automated and are available on demand.

#### **What are the benefits?**

- Lab test information is more accurate, timely, and accessible.
- • Status of orders is more accessible to lab and ward personnel.
- • Transcription of test results is more convenient.
- Analyses of data can be compared.
- • Automated (instrument) data entry reduces transcription errors.
	- ° Abnormal and critical values can be flagged, to assist in review of data.
	- ° Quality control data can be collected, automatically performed and reported.
	- ° Test descriptions and requirements are available to lab and ward personnel on all tests performed.
	- ° Delta checks can be made on a series of data to establish trends or significant clinical variations in value.
	- ° Special reports can be generated such as: total lab workload during a period of time, progress reports on all tests in progress, turnaround time, Supervisor Summaries, anatomic pathology QA, and blood bank inventory and tracking epidemiological studies.

### **How to use this manual**

This manual is designed to show users (lab and ward personnel) how to:

- Enter, edit, or display information for
	- ° Ordering ° Reports
- - ° Accessioning ° Lab tests
		-
- 
- ° Worklists ° Auto Instruments
- ° Results
- Print reports

Option descriptions are arranged according to lab menus, with a description of the prompts and possible responses. Many of the options described here have examples following the description.

Sections can be rearranged to fit the menu design that your station chooses, or compiled into smaller user manuals for individual sections.

Anatomic Pathology and Blood Bank options are contained in separate manuals.

#### **Before you begin**

#### New User

Get an access code from your supervisor and find out which terminal and test data you should use.

• Read and familiarize yourself thoroughly with the Orientation section.

• Read the Package Operation section to get an idea of how the overall package works.

- Check with your supervisor for instructions about your menu choices.
- See the glossary for computer and lab terminology.

Other manuals that Information Resource Management (IRM) or your Laboratory Information Manager (LIM) have that you may want to use as you become familiar with the package are:

- Anatomic Pathology User Manual
- Blood Bank User Manual
- Users Guide to Computing

#### Experienced User

Read the Orientation section that will explain how this manual is written. Some of the conventions have been changed since the last issue of this manual.

Use the Table of Contents or Index to go directly to the options that you want more information about.

Other manuals that IRM or your LIM have that you may want to use as you become more experienced with the intricacies of the package are:

- Laboratory Technical Manual
- Laboratory Security Guide
- Anatomic Pathology User Manual
- Blood Bank User Manual
- Users Guide to Computing
- VA FileMan Users Manual

#### Laboratory Information Manager (LIM)

Be sure to read the Laboratory Release Notes to familiarize yourself with the new version of the Laboratory package.

Skim the Orientation section to familiarize yourself with the new conventions used in this manual.

Be sure that you have available a complete set of the following manuals. (It is recommended that a complete set is kept in your work area.)

- Users Guide to Computing
- VA FileMan User Manual
- Laboratory Release Notes
- Laboratory Installation Guide
- Laboratory Technical Manual
- Laboratory Security Guide
- Blood Bank User Manual
- Anatomic Pathology User Manual

As of Version 5.2, the FileMan options will not be exported with the Laboratory package. The LIM should make arrangements with their IRM to have the necessary options added to their secondary menus.

Introduction

## **ORIENTATION**

Orientation

**Orientation** 

## **Manual Conventions**

This User Manual is designed to provide a maximum amount of information about each option in the main laboratory module as clearly as possible. To this end, the manual is set up as follows:

- 1. Each option has an explanatory paragraph(s) in the font style of this sentence.
- 2. Any examples of the option as it will be seen on the CRT screen or in a printed report, are reproduced in a different letter type. (10 point courier)
- 3. The portions of the example typed in **bold** print represent the information to be entered in response to the prompt displayed.
- 4. Since workload is a feature that can be turned on and off by the site, not all the examples show the changes that workload causes.

## **Computer Conventions**

- 1. Unless otherwise noted, entry of a **"?"** as a response triggers a display of the description of the intended response. Entry of **"??"** triggers a display of the available choices.
- 2. Entry of the first few letters or any abbreviated version for the answer to a prompt will be accepted by the computer; however, this can result in delays, in that the computer has to search further to find what you are requesting. In addition, if there is more than one choice which meets this criteria, all possibilities will be displayed for you to select from. This delay does not occur if the entry is an acceptable synonym or a product code, in the case of the blood components.
- 3. Responses may be followed by double slashes **"//"**. These are known as "defaults" or "most probable answers." In some cases, they have been programmed in, and, in some cases, they are merely an echo of the previous entry. To accept the default answer, press the RETURN KEY (designated in this manual as **<RET>**). If you choose a different answer, enter it, then **<RET>**.

**NOTE:** The default responses usually represents the most frequently answer used (i.e., and the answer used that would cause the least changes) if the RETURN key was accidentally pressed. If the system receives no response after a specified time, it will sign off the terminal as a security precaution.

- 4. Entry of the **"@"** symbol after a **"//"** deletes the previous entry. However, you must have the appropriate level of security access to delete data entries.
- 5. Entering **"^"** tells the system that you have finished entering data in the field or option you are in and want to exit. Entering **"^"** followed by the name of a field is useful for skipping quickly from one field to another. This is only useful in certain VA FileMan options, as indicated in the documentation. You cannot use **"^"** to skip a mandatory response field. Repeated entry of **"^"** will exit you from the system.
- 6. If you don't wish to answer a prompt, press the RETURN (**<RET>**) key and the next prompt will appear unless that prompt has been designated as a mandatory entry, in which case it will reappear (often with instructions regarding the intended response).
- 7. Entry of a space bar and **<RET>** does **not** recall the previous selection in all of the options. In most options involving selection of a patient name, the space bar and **<RET>** will recall the last patient selected, regardless of the previous option used. This function is not usually permitted for entry of unit ID numbers or donor unit numbers; however, there may be some options in which it may be useful.

## **Special Commands and Conventions**

The keyboard you will work on is similar to that of a typewriter. However, there are some additional functions you will be using. Here is a list of the common ones that is used.

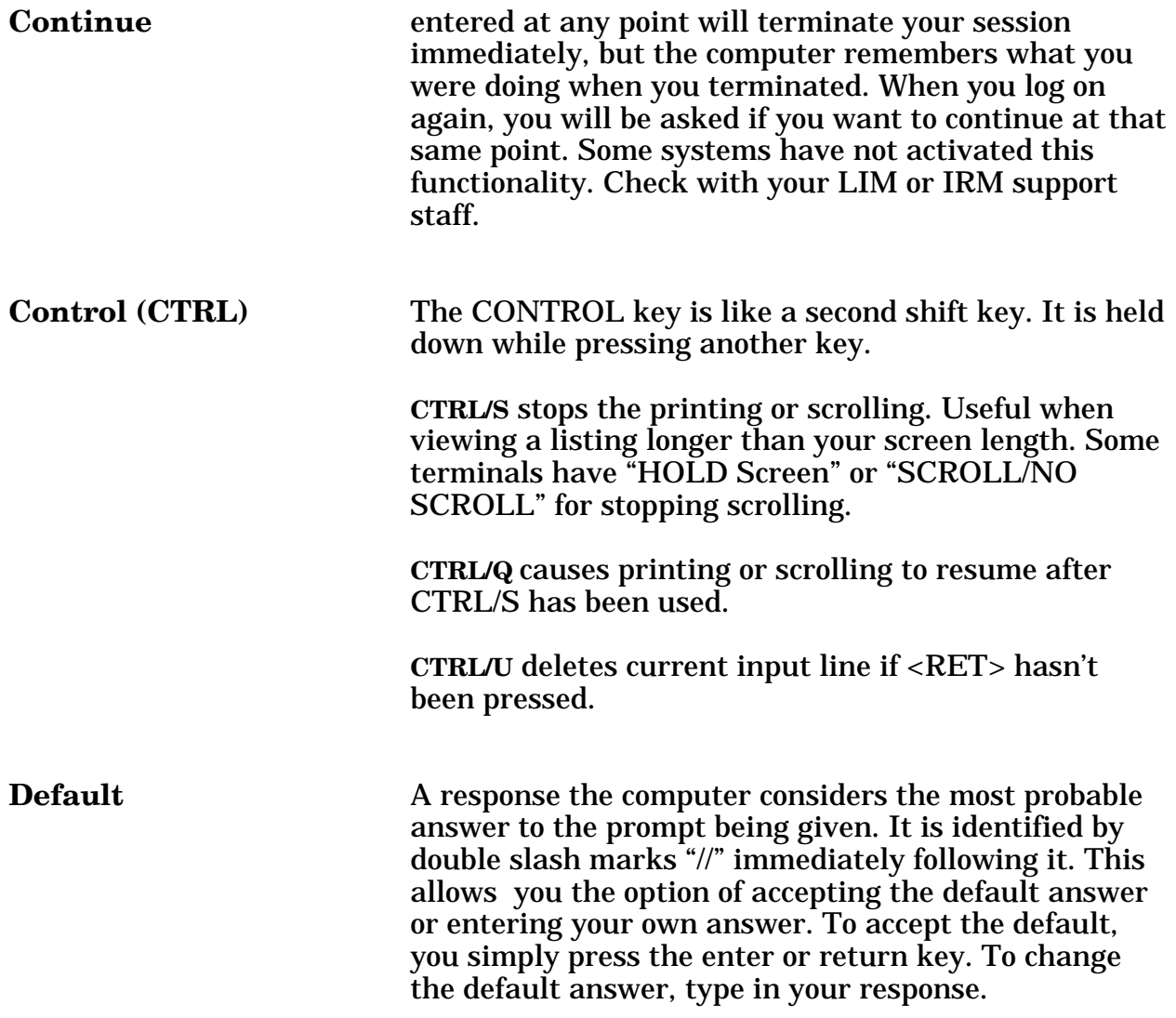

**NOTE:** You **must** respond to some prompts in order to use the rest of an option. These prompts are called mandatory prompts. In these cases, the system supplies a message indicating that you must enter a response before continuing. You can use "^" to escape from the prompt but you will lose all information previously entered.

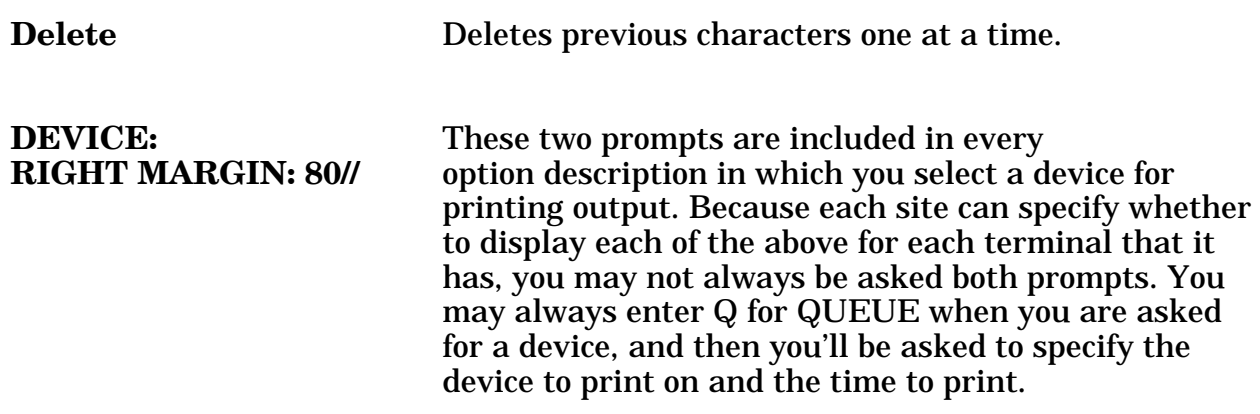

**NOTE:** The number 1 and the letter l, the number 0 and the letter O, are not interchangeable as on some typewriters.

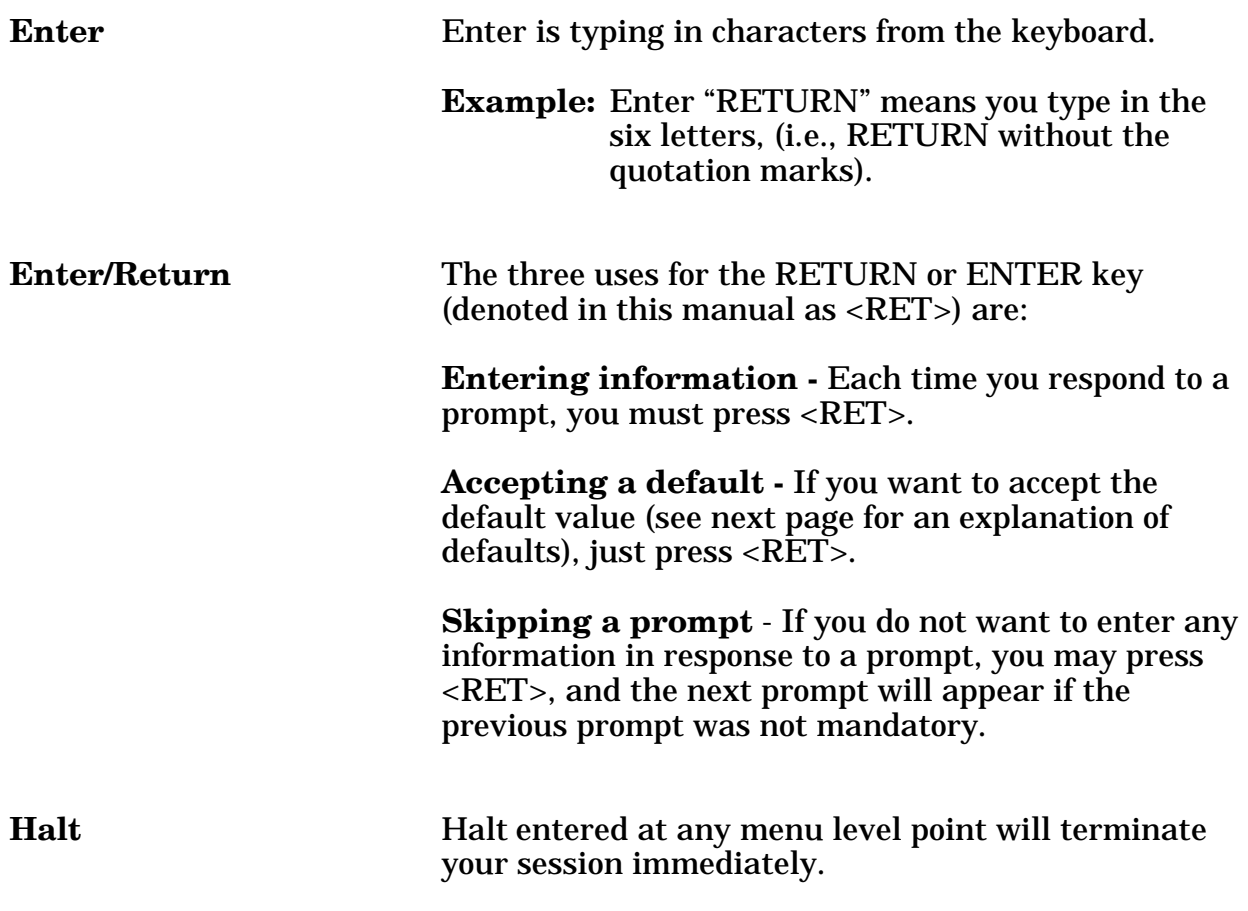

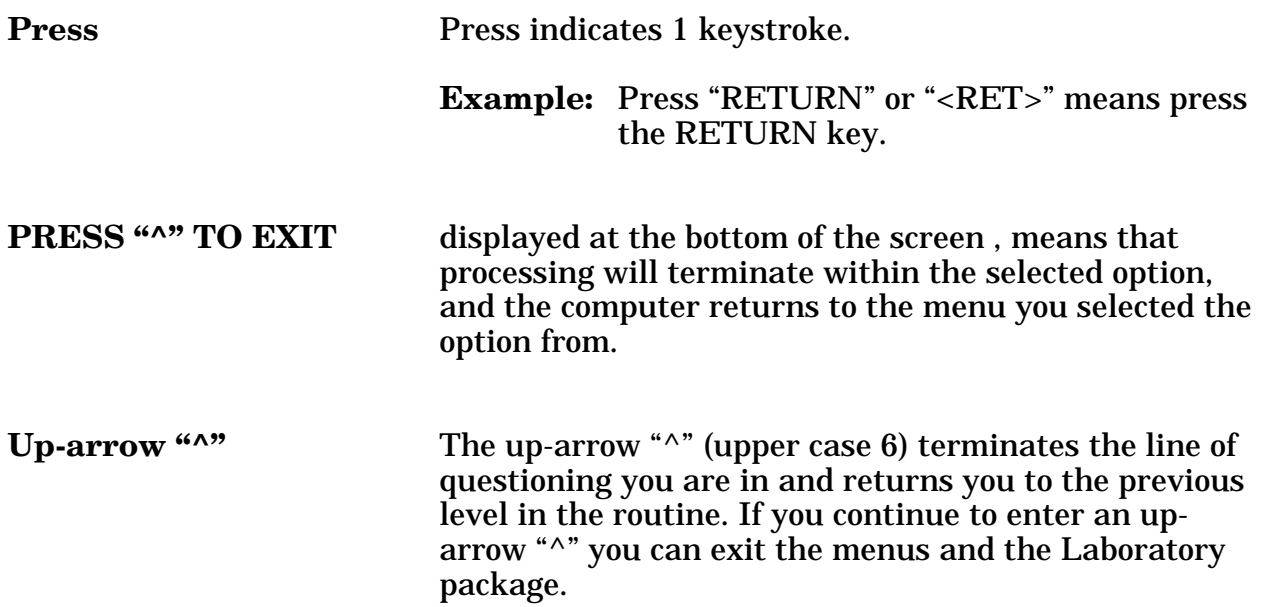

#### Date And Time Format

Date and time can be entered in a variety of ways: (Your response is in the bold letters).

• AUGUST 18, 1994, 18 AUG 94, 8-18-94, and 081894

**T** or **TODAY** (representing the current date)

**T + 1** (representing tomorrow)

- **T 1** (representing yesterday)
- **T + 2W** (representing 2 weeks in the future)
- **T + 365** (representing 1 year in the future)
- Time formats acceptable to the package include:

**N** or **NOW** for the current date and time

**T @ 3** for today at 3:00 P.M.

**T @ 8:00** P.M. for today at 8:00 P.M.

**T @ 1500** for today at 3:00 P.M.

## **Prompts and Cursor**

A prompt is an instruction the computer gives you on your terminal screen, followed by a colon (:) and a cursor. The prompt tells you what kind of information the computer is looking for (such as, Select NAME:), and the cursor tells you the computer is ready for you to type the information on your keyboard and send it to the computer (by pressing the enter or return key). The most common cursor is a flashing rectangle, but it may be a flashing or steady line or rectangle.

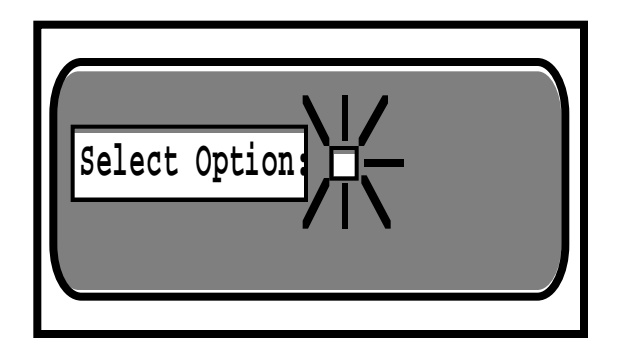

The entries you type into the computer are always indicated in this manual by bolded letters. The bolded parts of the entry are the letters that must be typed in so that the computer can identify the response. In most cases you need enter only the first few letters. This increases both speed and accuracy. A different letter type (Courier, 10 point) is used to indicate "computer dialogue."

This arrangement will look like the following example where Adams is the name that the user types in response to the prompt "Select PATIENT:"

Select PATIENT: **Ada**ms

#### Types of prompts

The package uses prompts to ask you questions, and you supply the information. Several types of prompts may be used: basic "YES/NO" select and default. The following examples illustrate the various types of prompts.

#### **Basic Prompt**

Most prompts in the package ask a question or indicate the type of information to be supplied, followed by a colon.

**Example:** The computer asks for date of birth:

Date of Birth: October 10, 1950 <RET>

You enter October 10, 1950 and end with a Carriage Return.

#### **YES/NO Prompt**

If the question requires a "YES" or "NO" answer, it may end with a question mark:

Are you sure you wish to delete? **Y**ES

#### **Select Prompt**

If the question you are asked involves an answer chosen from a list, then the word "Select" may be used:

Select PATIENT:

If you need the list of valid answers, enter "?" and the computer will respond with instructions and/or a list, and then asks you the same question again:

Select PATIENT: **?** Choose from: Adams, Sammy Brown, John Wash, George

Select PATIENT: **Adams** 

If the list is long, you will be asked if you want to see the entire list. The list presented to you will stop when the CRT screen is filled. To continue, press <RET>. To stop the list, enter the up-arrow "^".

If your answer is not on the answer list, sometime you may be allowed to add it:

Select PROVIDER NAME: **Norris, J.**

The computer beeps and asks you:

Are you adding Norris, J. as a new provider name: **Y**ES

Answer "YES" and the computer will enter Norris, J. into the valid answer list. If you had answered with anything but "YES," it would disallow the addition of the provider and repeat the question.

If you enter the first few letters of a response and there are multiple responses starting with that letter or combination of letters, the computer will respond and ask for a choice:

```
CHOOSE FROM: 
1 
PRINT 
TYPE 1 OR 2: 1 
               2 
PROFILE
```
#### **Default Prompt**

Some questions have a "most probable answer" or default answer:

IS IT OKAY TO DELETE? NO// **<RET>** 

In this case, if you press <RET>, you agree with the probable answer of "NO". If you enter "YES", that answer will be accepted instead of the current entry "NO". The most probable answer is always followed by two slashes. If you are editing a question which already has an answer, the two slashes ask if the answer is still okay. If not, you may enter the new answer following the slashes:

SSN: 12346789// **987654321** 

## **On-line Help**

All DHCP applications provide some degree of on-line help for users. This means that assistance is available to you from the computer, on your terminal screen. In the menu system, the help function will assist you with your menus, describing your options so that you make the proper choice.

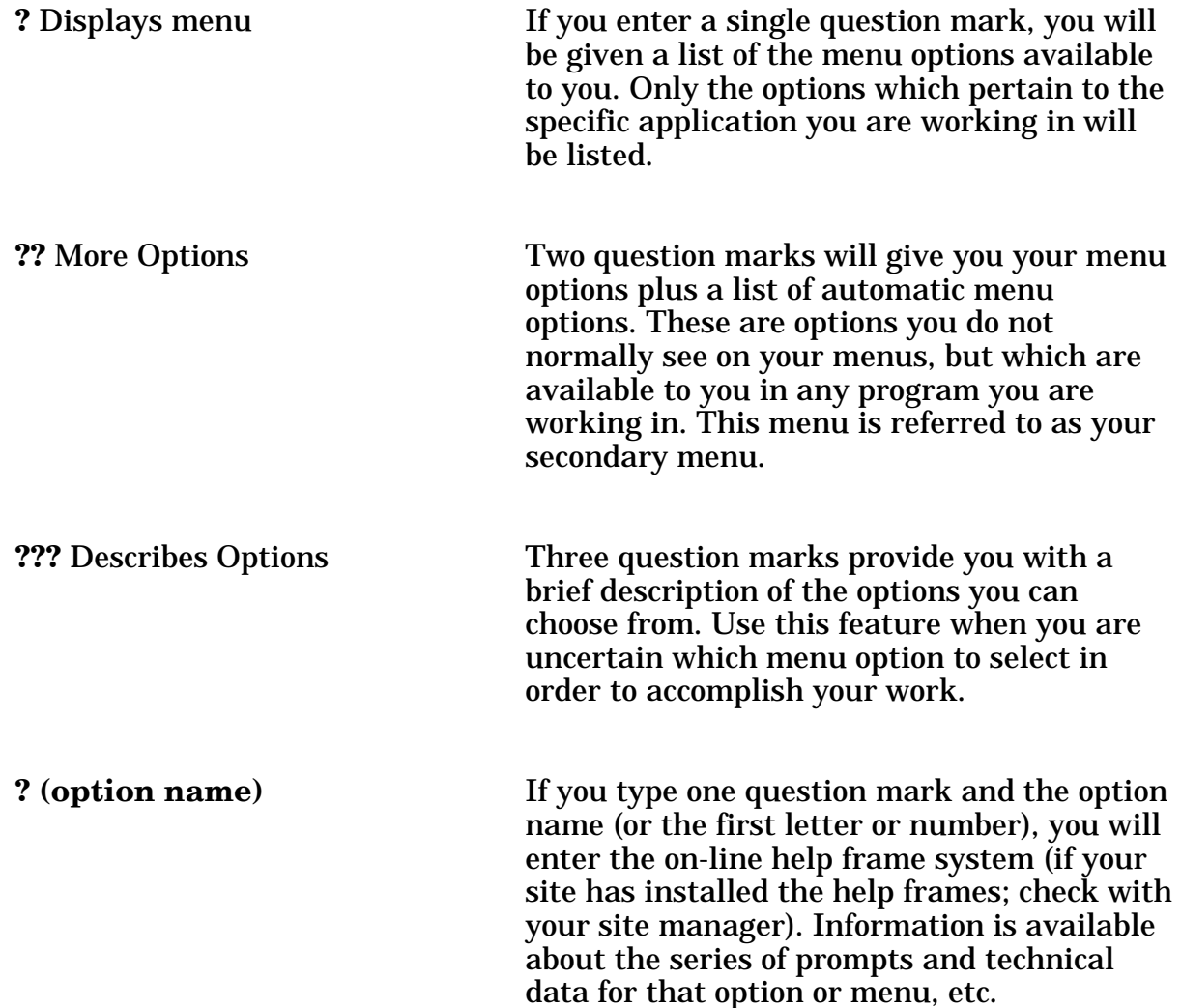

## **Signing On**

Turn on the terminal using the on-off switch (unless your terminal is left on at all times). Some terminals turn off the display if no keystroke has been received for a few minutes. Touching any key will restore the display. After turning on the terminal, press the Return key to get the attention of the computer (a blinking cursor will appear).

You must have a personal **access** and **verify** codes before the computer will respond to you. These are to provide security for computer data. Once you have completed your work, it is important to sign off, so that someone else can't do work in your name. Your site manager or applications coordinator will give you access and verify codes, which you must memorize and keep confidential. Your ACCESS CODE will be assigned to you by your LIM or IRM staff. As you type in your ACCESS CODE and VERIFY CODE the codes will not be displayed on the screen to protect the security of the package.

After turning on the terminal, press <RET> to get the attention of the computer (a blinking cursor will appear).

If there is no cursor on the screen after you have turned the terminal on, check all power connections and connections between the keyboard and CRT. If you still get no response, contact your LIM.

If you do get a blinking cursor, press <RET> and you should see the access code prompt. If you are unable to get a response after you press <RET>, press CTRL/Q or the scroll lock key and <RET> again. If the cursor still does not move, contact your LIM.

If you do get the proper response, you should see a screen that looks like the following examples.

ACCESS CODE: **ACCJOHN <RET>** (this response will not show up on the screen) VERIFY CODE: **VERDOE <RET>** (this response will not show up on the screen)

GOOD AFTERNOON, JOHN DOE

Select LABORATORY OPTION: **M** 

The access and verify codes can be entered individually, as shown above, or together by typing as one word with the access code first, a semi-colon (;), followed by the verify code.

If access is denied, re-enter your codes (especially checking for misspellings or typos).

If you receive the message:

DEVICE LOCKED

You must wait a minute or so before trying to sign on again. This message means that an incorrect code has been entered. As a security precaution, the number of consecutive SIGN-ON tries is limited.

#### If Your CRT Won't Work

Check to make sure the <CAPS LOCK> is on. Occasionally the computer does not recognize small letters.

Check to see if the <NO SCROLL> has been pressed. Press <NO SCROLL> again.

Check to see if <CTRL S> has been pressed. Press <CTRL Q> or the scroll lock key.

If none of these works, check with your LIM or IRM support staff.

If the computer is very busy because of many users working on it at the same time, it frequently will become very slow, even coming to a standstill at times. Just be patient, or try to arrange your time at the terminal for when there won't be so many users. If your system is slow for long periods of time, contact your LIM or IRM for an explanation.

## **Menus**

You will usually see a menu when you first sign on to any DHCP software. This menu lists the different options you may select from. Frequently when you select an item on a menu, you will see another menu asking you to select again. You may need to go through several levels of menus before you reach the specific option you require. This series of menus is called a **menu tree**.

Once you are familiar with the option names, you can request that the lists not appear on the screen (however entering a **"?"** will show you the entire option list). This can help speed up the response time on your system. Contact your LIM to have this done.

**NOTE:** Each user can use the User's Toolbox menu (TBOX) menu on their secondary menu to "Edit User Characteristics" to make this change.

#### **Laboratory Menu**

The main laboratory menu, available to the LIMs and supervisors, appears as follows:

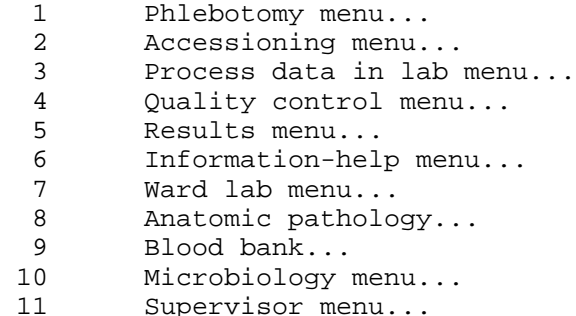

Some customized menus may appear different from this example. The three dots (...) following a menu indicates this is a menu containing options or sub menus.

Each of these menu items, when selected, will display another menu. For example, if you choose 10, Microbiology Menu, another menu will be displayed. (If menu items are numbered, you can enter either the number or the first letter(s) of the option or menu you wish to select.)

#### **Microbiology Menu**

```
 RB Results entry (batch)
RE Results entry<br>VS Verification
VS Verification of data by supervisor<br>VT Verification of data by tech
       Verification of data by tech
 WKLD Review accession workload
        Accessioning, standard (Microbiology)
        Batch accessioning
        Lab statistics menu...
        Long form accession list for microbiology
        Microbiology print menu...
        References...
        Results menu...
        Short accession list
        Show list of accessions for a patient
        STD/QC/REPS/MANUAL WKLD COUNT
        Supervisor menu...
```
Some of these are options, and some are menus (as you can see by the three dots ). The letters before an option name, for example, RB, are called a synonym and are short cut ways of selecting the option. If you select Microbiology Print menu..., for example, you will see:

> All results for selected accessions Cumulative patient report Health Department report Infection control survey report Long form accession list Microbiology trend report Patient report Short accession list

Orientation

## PACKAGE MANAGEMENT

Package Management

Package Management

The Laboratory software package makes use of Current Procedural Terminology (CPT) codes which is an American Medical Association (AMA) copyrighted product. Its use is governed by the terms of the agreement between the Department of Veterans Affairs and the AMA.

The Workload (WKLD) codes are based on the College of American Pathologists (CAP) codes. The CAP codes are used with the permission of the College of American Pathologists. Specific instruments and products are referenced by the Workload codes. These references should not be perceived as endorsement or approvals by the DHCP system or the Laboratory software package.

Package Management
# PACKAGE OPERATION

Package Operation

# **Menu Description**

The lab options are exported as menus which group the options with similar functions together into general categories, as follows:

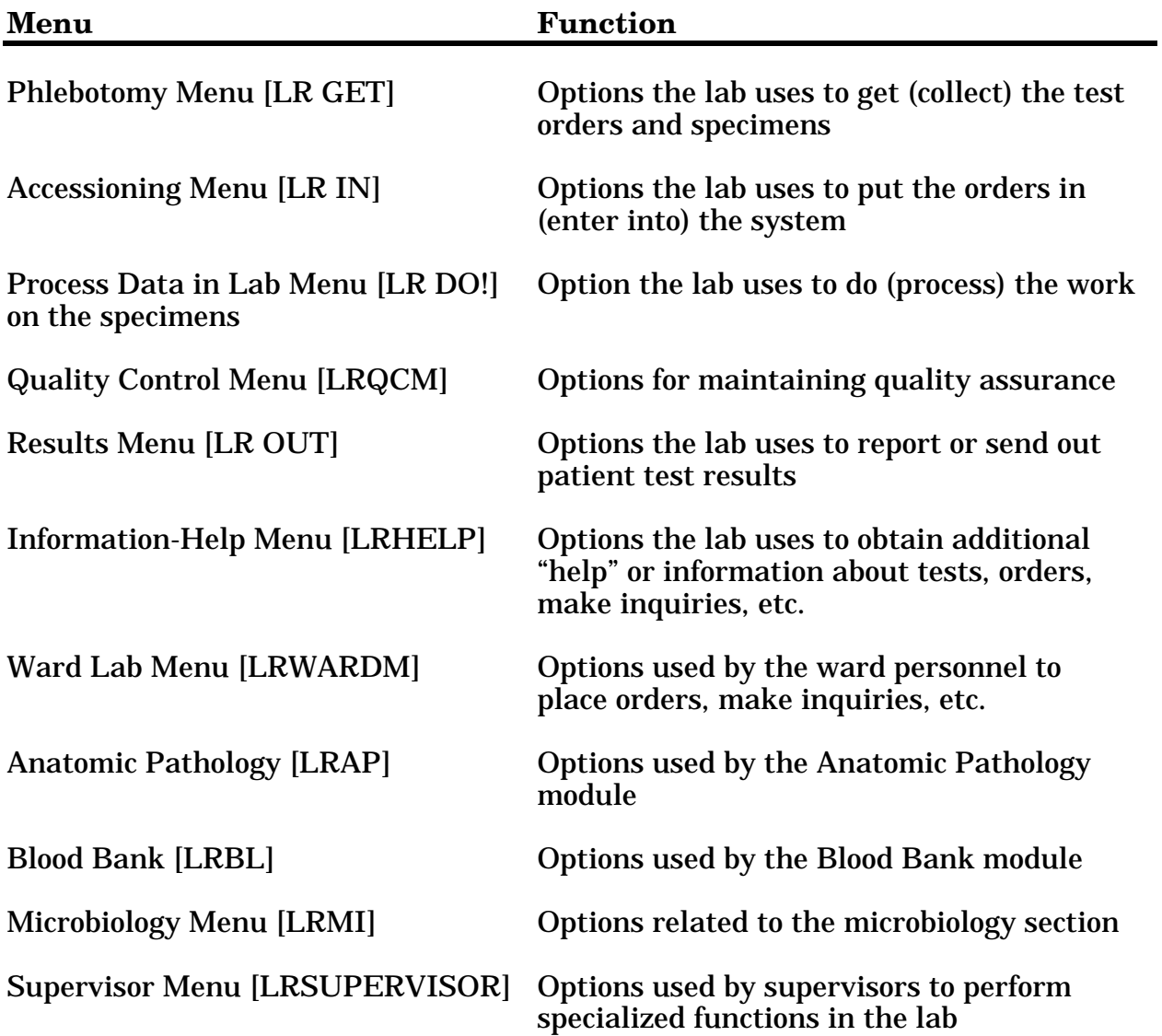

# **Laboratory Security Keys**

The laboratory package supplies various security keys that act as follows:

- 1. Some routines check for user security keys. If you do not have the appropriate security key assigned to you, the routine will not work for you.
- 2. Certain options and menus are "locked" with security keys. These keys are used as locks for particular options, and are also checked elsewhere during the execution of the option. In some cases, the lack of the appropriate security key will prevent you from seeing an option even though you have been assigned a menu that normally contains that option.

If one of your fellow workers can use/see an option that you cannot, compare the security keys that you have to the keys that he/she has. You can see which keys that you have by signing onto the computer and use the option Display User Characteristics that is found on your (TBOX). You should see something similar to the following example.

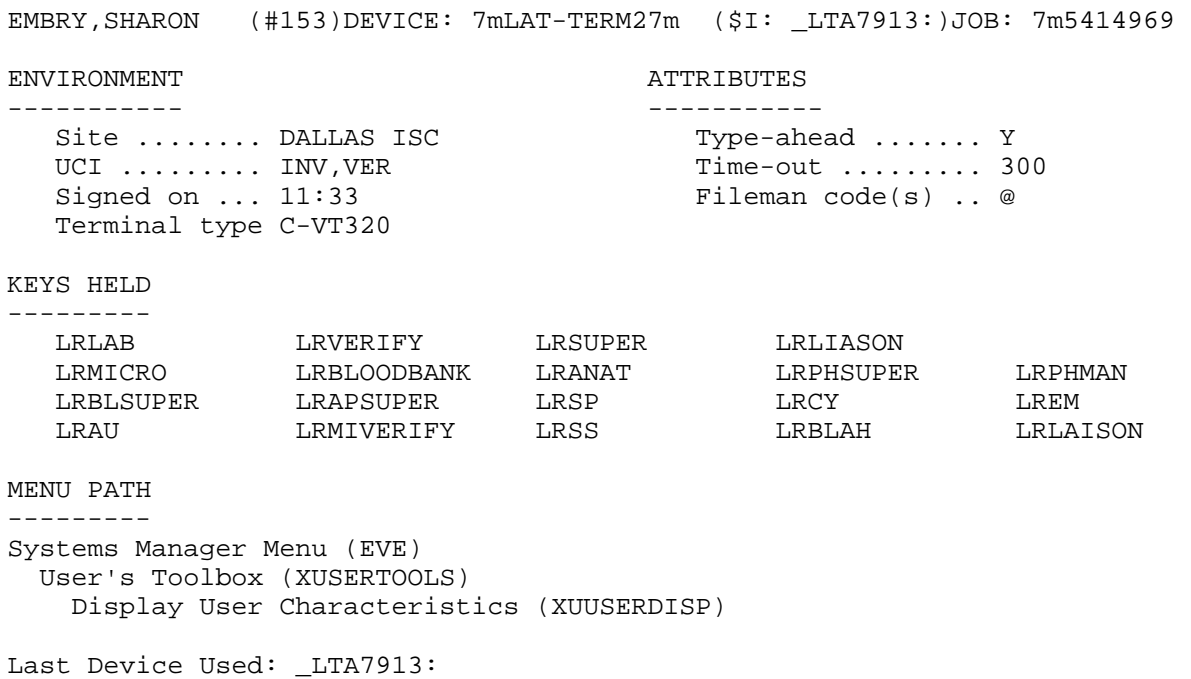

This display tells you a lot. It tells you what account you are in (this one is in the INV,VER UCI at the Dallas ISC). The security keys are listed. The Menu Path shows how the user got to this option.

By comparing your user characteristics to your colleague's user characteristics, you can tell your LIM exactly which keys you do not have. However, each user of the Lab package will have the appropriate "keys" assigned for their level of access by their supervisor or LIM. A user that is in Chemistry will not be assigned the LRMICRO (Microbiology) key unless the tech will need to work in the Microbiology department. Therefore, you may not have a key that a coworker has because you work in different areas or have different levels of responsibilities.

Following is a list of the Lab keys:

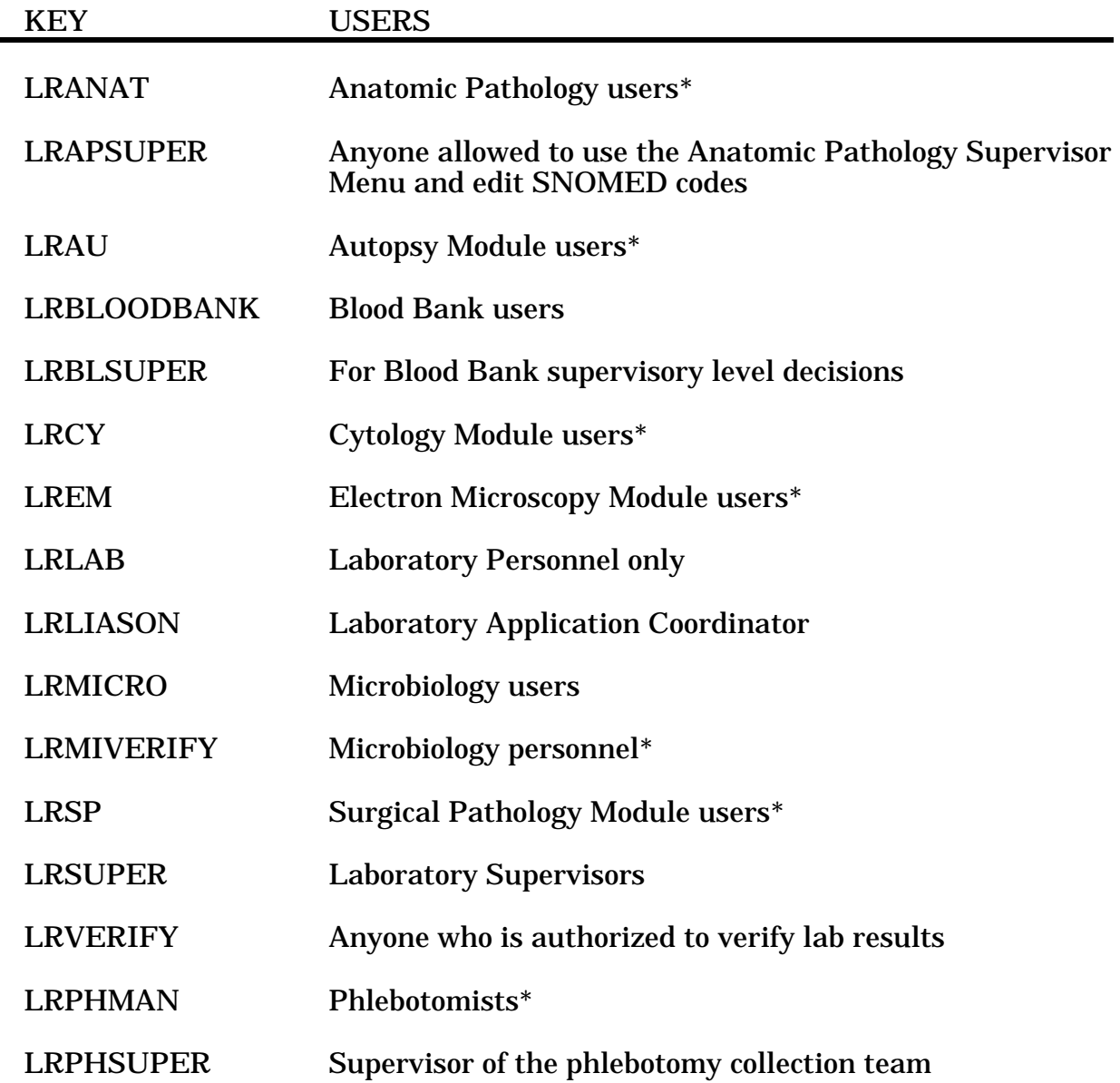

\* These keys may be used to lock menu options, as the site deems appropriate.

# **Workflow - General Laboratory**

The following sections attempt to explain how different combinations of the lab options may be used to:

- • Collect and receive specimens ordered for scheduled collection into the lab, with or without the collection lists and labels (Microbiology is covered in a different section).
- Receive specimens into the lab at any other time
- • Organize the workload onto various types of lists or work documents
- Enter, review, verify, and modify test results
- Identify and/or generate various lists to be retained in the lab for recordkeeping purposes.

Each topic lists the procedure(s), some general comments (if applicable), and the specific options used. The diagrammed flow chart on the next page shows some of the basic pathways specimens may take as they are processed into and out of the lab.

# **Diagram of Laboratory Package Workflow**

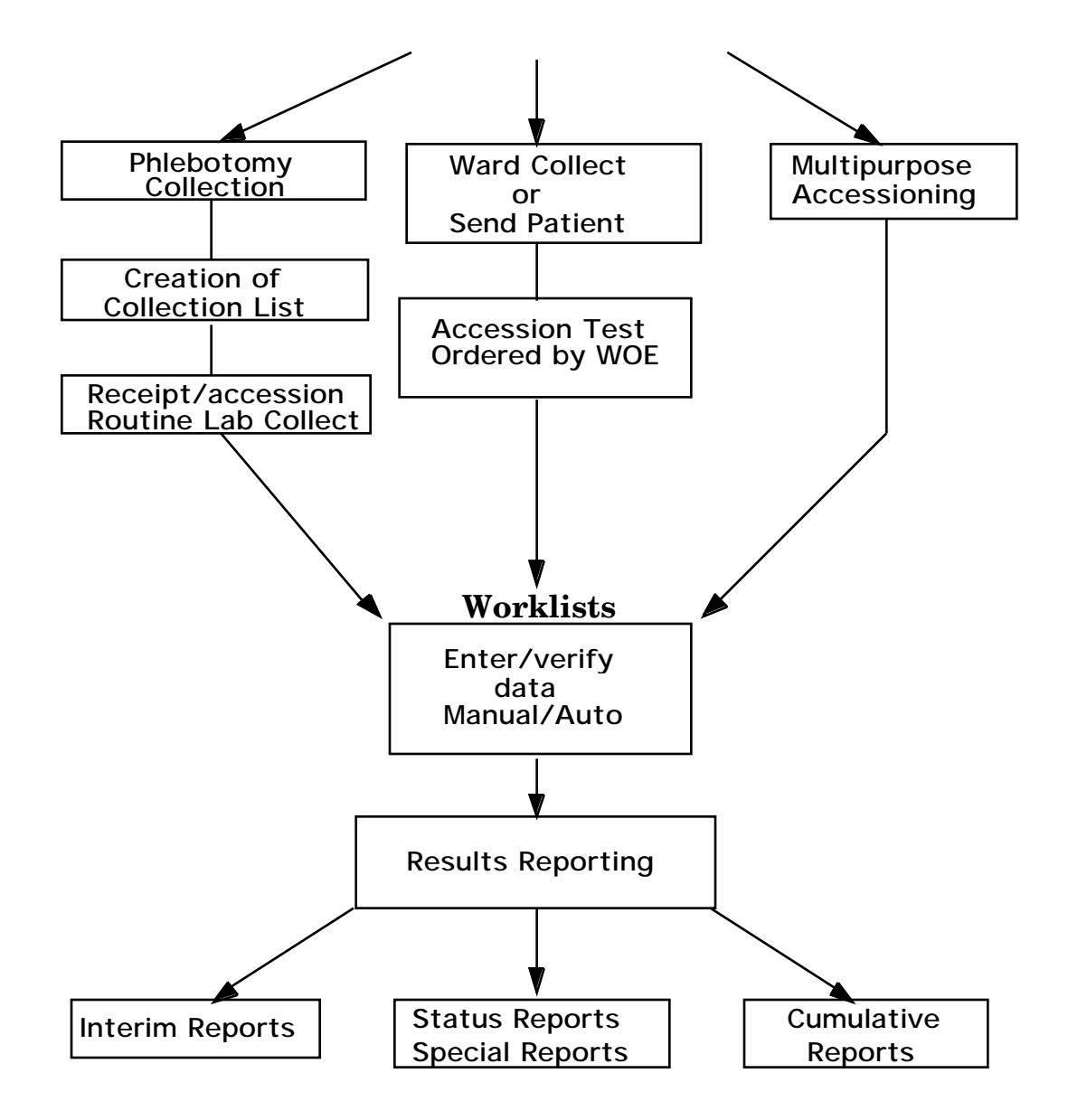

## Collection of Specimens

#### **Without Collection List/Labels**

#### **Manual slips only**

Blood collection can be performed in the same manner as before the implementation of the computer system. Manual slips are used to request tests and are brought back to the lab with the manually labeled specimens obtained by the phlebotomist. When the work arrives in the lab, the test requests are entered into the computer using the Multipurpose accessioning [LRQUICK] option that assign an order number and an accession number which should be written on the lab request slips . A label will be generated and place on the corresponding tubes of blood. The accessioning process can be performed by a phlebotomist, lab clerk, aide, or technologist (in their respective departments or areas). The slips are used to keep a tally of the work to be done as the specimens are processed prior to testing.

**Comments:** This system of collection very closely mirrors most the previous manual system, and will not require any major adjustments to existing procedures. It will also greatly decrease the amount of initial computer training the lab personnel will need. Bottlenecks in the flow of work into the lab may be created if all of the specimens are arriving to be accessioned into the system at the same time. This system does not allow the use of computer generated labels for the blood draw, nor does it provide information to the wards regarding the collection status of the specimens.

This option is only recommended for low volume samples drawn by ward or clinic staff or other special remote collection sites.

#### **With Collection List/Labels**

#### **Manual slips, Order numbers**

Manual slips with test requests to be drawn during the routine lab collection can be sent to the lab either the night before or early the morning of the scheduled collection. The test requests are entered into the system and given order numbers using the Fast lab test order (ROUTINE) [LROW ROUTINE] option. After all requests have been entered, the software will combine all of the order and generate a collection list (that is to be given to the phlebotomist to use on the wards) assigning all of the orders an accession number using the Create new collection list [LRTASK PHSET] or Print collection list/labels [LRPHLIST] options. The labels are placed on the specimens as it is collected. The labeled specimens and collection lists are brought back to the Laboratory by the phlebotomist after the collections are done. The specimens received are entered into the computer as "collected" or "not collected" ("or canceled") using the Itemized routine lab collection [LRPHITEM] option or Receipt of routine lab collection from wards [LRPHEXCPT] option.

The reason(s) for any cancellations are also entered at the same time. After the confirmation of the receipt of collected specimens into the computer has been completed, the labeled specimens are distributed to each location. The accessions are now available for inclusion on any Laboratory work/load lists. Also a list of specimens which were not collected, as well as the reasons for cancellation can be printed and kept in the Lab for reference using the List of orders not collected [LRNODRAW] option. This list is also available to the wards using the Ward collection summary [LRDRAW] option.

Options To Use: Fast lab test order (ROUTINE) [LROW ROUTINE]

Create new collection list [LRTASK PHSET] or Add to collection list [LRPHMAN]

Print collection list/labels [LRPHLIST]

Itemized routine lab collection [LRPHITEM] or Receipt of routine lab collection from wards [LRPHEXCPT]

List of orders not collected [LRNODRAW]

Ward collection summary [LRDRAW]

#### **Ward order entry, Lab collect**

Test requests for blood orders to be drawn as part of a scheduled lab collection may also be entered directly from the wards or other remote location through the use of ward order entry. The test orders are entered into the computer by the ward clerk or physician using the Lab test order [LROW] or Fast lab test order [LROW ROUTINE] options. Those orders are retained by the Laboratory software and combined when the collection list is created using the Create new collection list [LRTASK PHSET] or Add to collection list [LRPHMAN] options. The lab can then print the collection list and labels by using the Print collection list/labels [LRPHLIST] option for use during the draw. Receipt of the specimens collected and cancellation of those not collected (with the appropriate comments) is acknowledged using the <sup>o</sup>Itemized routine lab collection [LRPHITEM] or Receipt of routine lab collection from wards [LRPHEXCPT] options to release the accessions for generation of work documents in the lab. The labeled specimens are then distributed to each lab area for processing. Also, a list of specimens which were not collected, as well as the reasons for cancellation, may be printed and kept in the lab for reference by using the List of orders not collected [LRNODRAW] option. This list is also available to the wards by using the Ward collection summary [LRDRAW] option. This method is just like the previous one, except the ward personnel directly enter the test and manual slips do not have to be generated.

Options To Use: Lab test order [LROW] or Fast lab test order [LROW ROUTINE]

Create new collection list [LRTASK PHSET] or Add to collection list [LRPHMAN]

Print collection list/labels [LRPHLIST]

Itemized routine lab collection [LRPHITEM] or Receipt of routine lab collection from wards [LRPHEXCPT]

List of orders not collected [LRNODRAW]

Ward collection summary [LRDRAW]

#### **Organizing Your Workload**

After the specimens have been collected, received or logged in, and been assigned accession numbers, the following types of lists or work documents may be generated for the purposes of organizing the work to be done in each lab department and for tracking down problems:

1. **Load/work lists** - In many larger labs, it may be less cumbersome to use load or work lists as lists of pending accessions or to indicate what work needs to be done in a certain area. The format of these lists is determined by the field entries for each load/work list name in the LOAD/WORK LIST file (#68.2).

When using load or work lists, it is generally a good idea to start fresh at the beginning of each shift, by clearing any unverified data using the Clear instrument/worklist data [LRINSTCLR] option and unloading the list sequence using the Unload load/work list [LRLLCT] option before you attempt to create or build using the Build a load/work list [LRLL] and Print a load/work list [LRLLP] options, the first load/work list of the day. You can limit or specify which accessions appear on the list by requesting the list to build a specified range of accession numbers or specified profile onto the list. Profiles and the tests they contain are defined in the LOAD/WORK LIST file (#68.2). Remember, if you are running an interfaced auto instrument on-line, you must have a load/work list defined for it and associated with that instrument in the AUTO INSTRUMENT file (#62.4). Load or work lists can be built by a specified urgency or range of urgencies and accessions can be entered on a list only when the tests ordered exactly match the tests defined in the list profile.

**Example:** If a load list profile consists of two tests T3 and T4, the list can be specified to build only the accessions which have both T3 and T4 ordered on the list. Accessions having only a T3 ordered would NOT be built onto that list. The load or work list that has been created can now be used to find the appropriate specimens, aliquot samples, label sample cups, etc.

The lists can also be manipulated in order to allow you to insert using the Insert a sample on a load/work list [LRLLINST] option, move using the Move a load/work list entry [LRLLMOVE] option, and remove using the Remove a load/work list entry [LRLLREMV] option samples onto and off the lists as originally built, if desired.

Options To Use: Clear instrument/worklist data [LRINSTCLR]

Unload load/work list [LRLLCT]

Build a load/work list [LRLL] and Print a load/work list [LRLLP]

Insert a sample on a load/work list [LRLLINST]

Move a load/work list entry [LRLLMOVE]

Remove a load/work list entry [LRLLREMV]

2. **Incomplete test report** - This list or report will display patient name, social security number, location, test name, order urgency, and accession number, as well a status of the incomplete test(s). The report may be requested for a given accession area or for a selected group of tests within an accession area.

Option To Use: Incomplete test status report [LRWRKINC]

3. **Long form accession list** - This list gives a detailed printout of all the pending accessions for a given accession area. It may be requested by specific date or range of dates, specific tests, and/or by incomplete tests only. This list may also be used as a worklist or as a replacement for manual logbooks or worksheets. It can also be useful to use as a checklist at the end of each shift for finding any specimens that have not been run, or determining the work which is leftover and will be run during the next shift.

Option To Use: Long form accession list [LRACC1]

4. **Short accession list** - This option produces an abbreviated form of the above "long form" list. It displays the accession number, patient name, test name, and status of any incomplete tests. The list may also be generated after test results have been entered, as it will display the verified test results for single tests, and then can be used for a hard copy of the results to be left in the lab for reference. Option To Use: Short accession list [LRACC2]

**NOTE:** The following types of lists or work documents may be generated for the purposes of tracking down problems.

5. **Show list of accessions for a patient** - This option lists all accessions which have been received in the lab for a given patient, and can be used to help locate a missing specimen if only the patient name is known. (Display only, you cannot print this report.)

Option To Use: Show list of Accession for a patient [LRUPT]

6. **Review by order number** - This option can be of help when trying to find a specimen when all the information that is available is the order number.

Option To Use: Review by Order number [LRCENLKUP] (display only, you cannot print this report).

7. **Lookup accession** - This option lists all the information available in the system about a single accession, by accession number, and can be used to track down a misplaced specimen.

Option To Use: Look up accession [LR LOOKUP ACCESSION] (Display only, you cannot print this report.)

8. **List of orders not collected** - This list, which is generated after receipt of specimens from a routine scheduled collection, can also be consulted when trying to find a missing specimen. If, during the receiving process, a specimen or group of specimens from a single ward location is overlooked, the system will not release those accessions, but leave them with a status of on collection list (when using the option Receipt of routines lab collections from wards [LRPHEXCPT], or with a status of canceled (when using the option Itemized routines lab collection [LRPHITEM].

Option To Use: List of orders not collected [LRNODRAW]

9. **Alternate types of lists** - You may also choose to gather specimens and perform the requested analyses based on the information printed on the accession labels which are placed on the specimens themselves (and not create a list of any kind), OR, to use extra labels printed at the time of specimen collection or accessioning to manually build a work list, by placing the labels onto an appropriately titled page of a log book or worksheet as the specimens arrive in the particular area of the lab. Additional labels can also be printed using the Reprint labels option to attach to log books or worksheets.

#### **Data Entry, Review, and Verification**

#### **Manual Tests Not On A Load Or Work List**

If you are using a long form or short accession list, manual list created from labels, log entries, or the information on the accession label placed on each specimen as your method of workload organization, and the tests are performed manually (in other words, NOT on an interfaced instrument), you may:

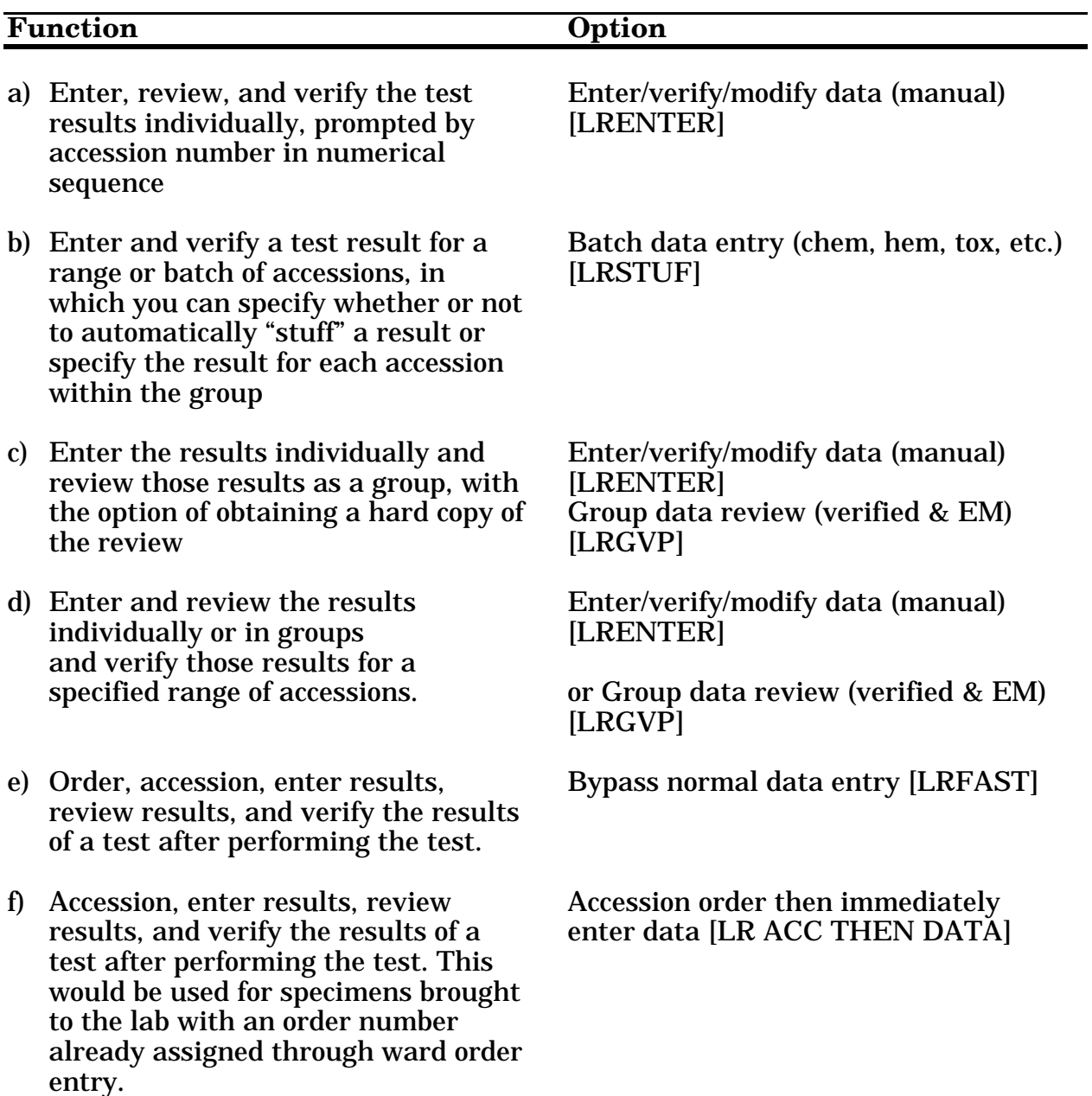

#### **Manual Tests On A Load Or Work List**

If you are performing the tests by manual methods or running them on an instrument which is NOT interfaced, and you have created load or work lists to better organize these accessions, you may:

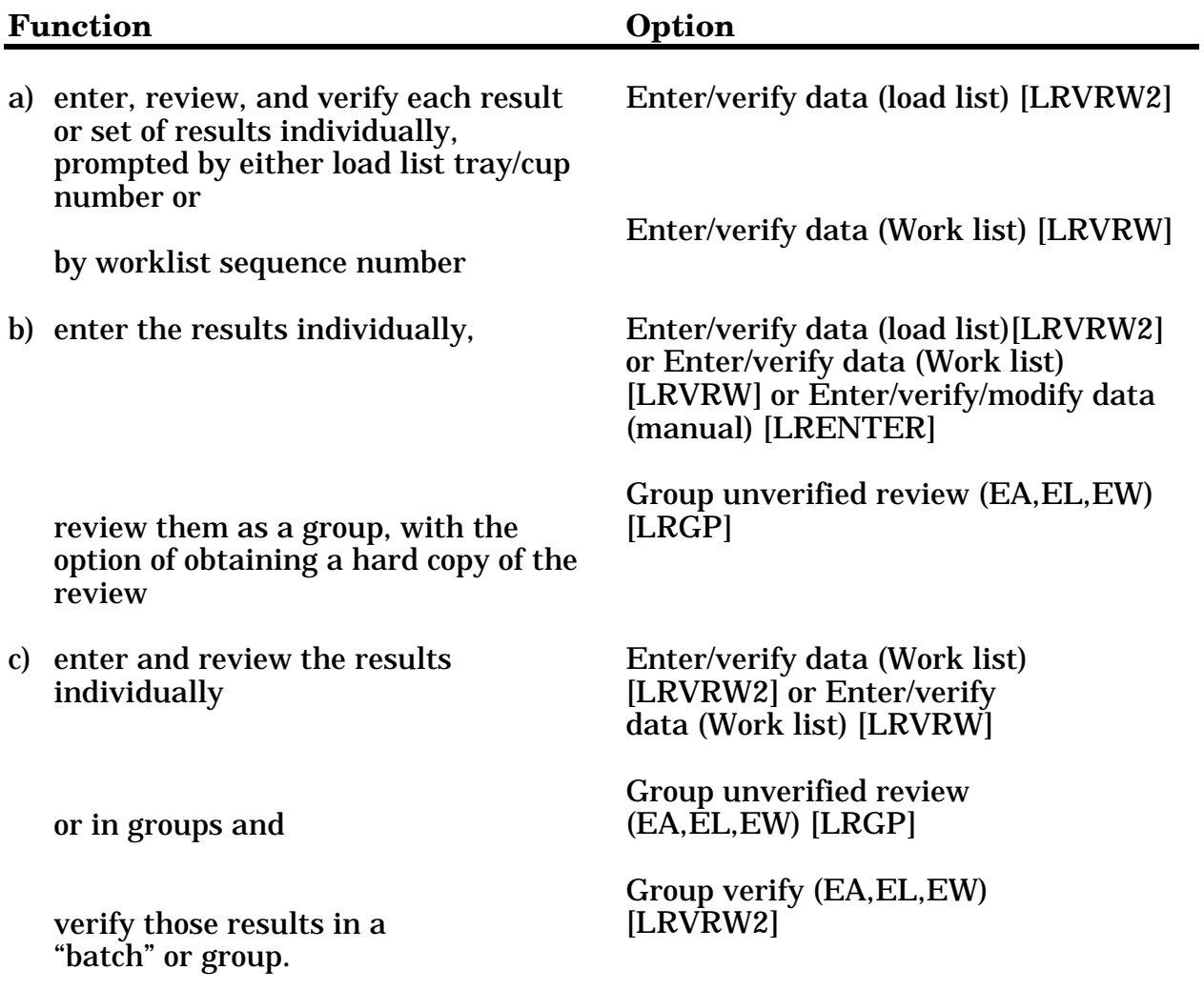

## **Tests Run On-Line With An Interfaced Instrument**

1. If you are running the tests on the instrument by load list, you may:

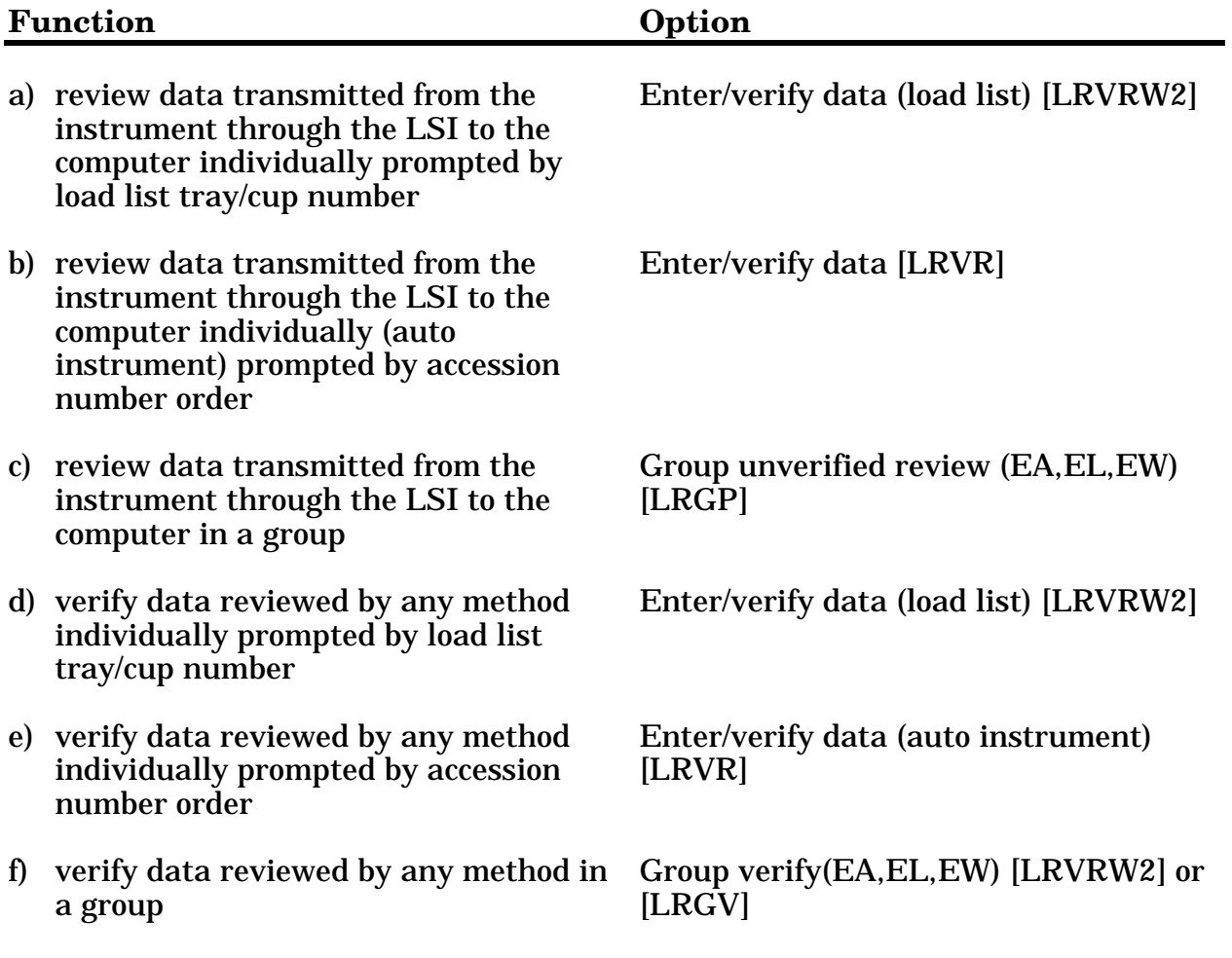

2. If you are running the tests on the instrument by accession, you may:

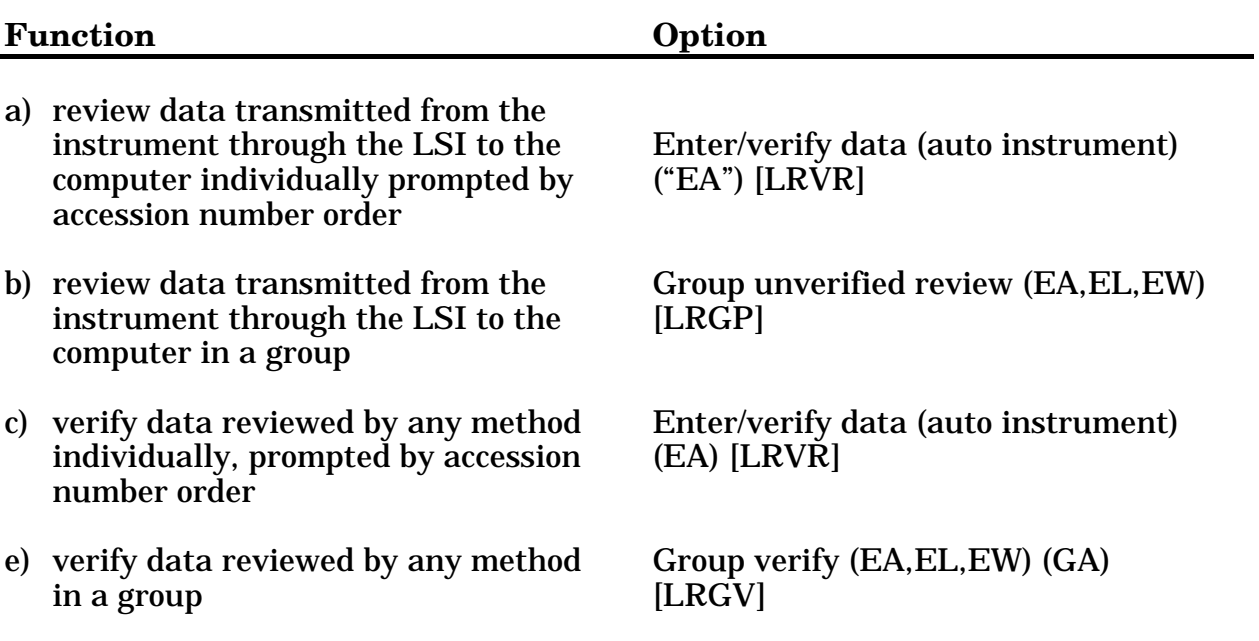

## Data Modification

#### **Before Verifying The Data**

Changing or modifying entered data **before** it is verified may be accomplished by using the same methods as were used to enter the data originally. Any of the following options may be used:

- 1. Enter/verify/modify data (manual) [LRENTER]
- 2. Enter/verify data (load list) [LRVRW2]
- 3. Enter/verify data (worklist) [LRVRW]
- 4. Enter/verify data (auto instrument) [LRVR]

#### **After Verifying The Data**

Changing or modifying entered data **after** it is verified may be accomplished by using the option Enter/Verify/Modify Data (manual) [LRENTER]. This is the **only** option which can be used to modify **previously verified** data!

**NOTE:** You cannot use the Bypass Normal Data Entry [LRFAST] or Accession Order then Immediately Enter Data [LR ACC THEN DATA] options, to modify data. This is because the "starting" point of each of these two options references the patient name or the order number, respectively. These options will not allow you to reference an already existing Accession #.

## Special Reports

Various specialized reports exist that may be used by the Lab for quality control, quality assurance, and daily review and summary purposes. They include:

- 1. **Search for abnormal/critical flagged results** finds any test results which are outside of the established or defined critical (panic) value ranges, or are otherwise abnormal (i.e., have failed a delta check, etc.), within a specified time span. **OPTION:** [LRSORD]
- 2. **Search for critical value flagged tests** finds any test results which have exceeded the critical value limits defined in the LABORATORY TEST file (#60), within a specified time span. **OPTION:** [LRSORC]
- 3. **Search for high/low values of a test** finds any results equal to, less than, or greater than the value you specify for a given test or group of tests, within a specified time span. **OPTION:** [LRSORA]
- 4. **Quality control display (Levey-Jennings)** will display the quality control data for a test or group of tests by a given lab control name (as defined in the LAB CONTROL NAME file (#62.3)), for a set number of time points. This is a highly specialized format which indicates the actual value of the control sample, and plots it against the established mean and  $+/-1$ , 2, and 3 standard deviations on the display.

**OPTION:** [LRQC]

- 5. **Summary lists** various reports which summarize large groups of data include:
	- a) **Supervisor's report** generated with a format similar to the daily cumulative reports; by date. **OPTION:** [LRACS MANUAL]
	- b) **Summary list (supervisor's)** generated with a format similar to the long form accession list, with or without verified test results; by date. **OPTION:** [LR SUP SUMMARY]
	- c) **Print a full patient summary** lists all data in the computer for a given patient; inverse or forward chronological order. ("Working copy" of the cumulative.) **OPTION:** [LRAC FULL PATIENT SUMMARY]

# **Using the Microbiology Module**

## **Accessioning**

Two options are provided for accessioning specimens in the Microbiology package.

These are: Accessioning, Standard (Microbiology) [LRMICROLOGIN] Batch Accessioning [LRMIBL]

"Multipurpose accessioning" can also be used; however, once you choose the MICROBIOLOGY accession test group, you will be working with an option identical to Accessioning, Standard.

Standard accessioning can be used for any accessioning situation. It allows any specimen to be accessioned for any number of tests (including those not in the accession test group). It allows the entry of one line (68 characters) of free text (or Lab Descriptions codes screened "A" (Order comments)) describing the specimen or order. For smaller hospitals or those with an evening or night shift with a reduced specimen volume, most accessioning will be done with this option.

"Batch accessioning" is very useful in the situation where a large number of the same type of specimens all have the same test requested. After specifying once the test requested, site/specimen, and urgency, you do not need to enter these again for subsequent patients. Like the standard accessioning option, one line of Order comments is available. This option is much faster for a high volume lab. However, it has the limitation of allowing only one test per specimen/accession.

Additional tests can be added to an accession via the Add Tests to a Given Accession [LRADD TO ACC] option found in the Accessioning Menu. Likewise, Delete a Test from an Accession [LRTSTOUT] is found in the Accessioning Menu. The package requires that a reason be given for deletion, or else no action will be taken. It should be noted that "Order comments that have a screen on them" Lab Descriptions codes will **not** expand out if used in this option.

**NOTE:** This option does not remove the test from an active load/worklist.

Four files have been provided to accession non-patient specimens:

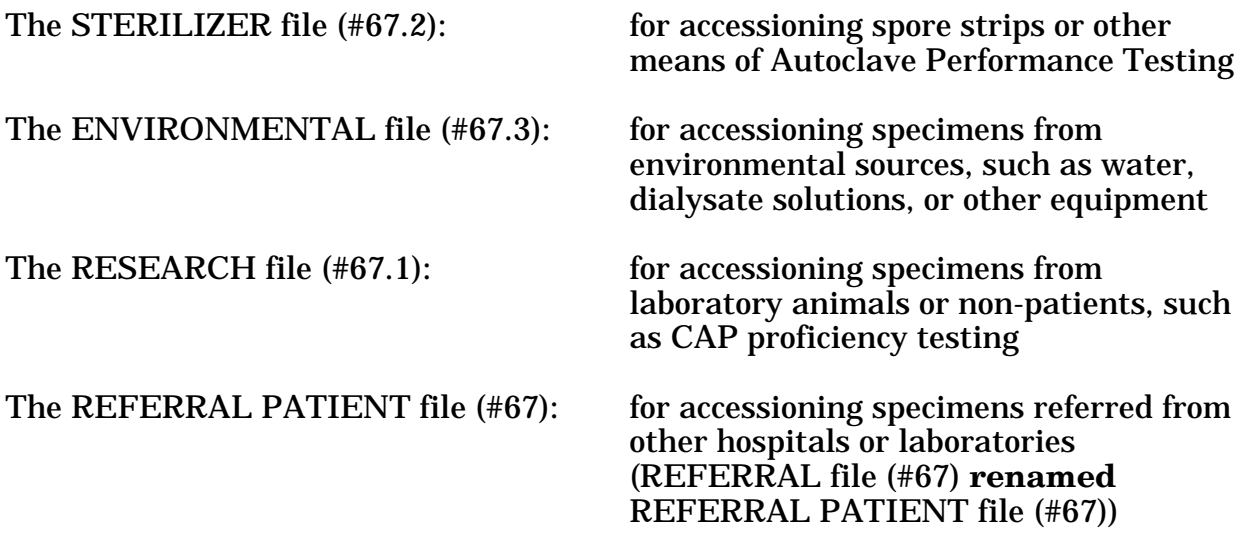

These files are accessible via both the standard and batch accessioning options by entering the first letters ( e.g., RES or REF respectively for Research or Patient Referral files) of the name of the file, followed by a colon at the "Select Patient Name:" prompt. This is called "using extended file syntax". The files will **not** be accessible if you enter the letters incorrectly and then get the "Select PATIENT NAME:" (ALL CAPITAL LETTERS) prompt. Should the latter prompt appear, you will need to leave the menu, return to the menu and re-enter the desired accessioning option to obtain the first prompt. The option Manually Accession QC, Environmental, etc. [LRQCLOG] can also be used.

#### **Example 1:** Correct entry

Select Patient Name: **STE:**  File: STERILIZER Select STERILIZER NAME: or

Select Patient Name: **S: Autoclave #1** 

#### **Example 2:** Incorrect entry

Select Patient Name: **STE;** Select PATIENT NAME:

In most cases, no demographic data exists for these files (unless, for example, you specifically set up your STERILIZER file (#67.2) with all the required information for each sterilizer at your site before you start), so the user will need to provide this information. Once entered, the data will be displayed the next time a specimen from that source is accessioned.

## Microbiology Results Entry

There are two options available for the manual entry of Microbiology results:

- RE Results Entry [LRMIEDZ]
- RB Results Entry (Batch) [LRMISTUF]

Most results will be entered using the RE option. It allows entry of such information as organism(s) isolated, the amount of growth obtained, comments on that organism, and results of susceptibility testing where indicated, as well as general "report remarks" on the specimen as a whole. Depending on the edit code chosen in File #60 (points to EXECUTE CODE file (#62.07)), for each test you will see a different set of prompts. For example, those tests utilizing PARASITOLOGY will ask what stage(s) of the parasite was observed and will not ask for susceptibility results; ANTIBIOTIC LEVEL only allows entry of the name of a drug, draw time (peak, trough, random), and its level.

The various "comments" and "remarks" fields point to the LAB DESCRIPTIONS file (#62.5) and, as mentioned in the Laboratory PIG Manual, Screens are available to allow selective entry of only certain codes yielding expanded messages. Free text or combinations of codes and text are also allowable. Standard FileMan wordprocessing rules of error correction and deletion are followed.

RB Results Entry, (Batch) is used to enter results on many reports at once. However, only Gram Stain, Acid Fast Smear, and the various Smear/Prep and Report Remarks (BACT, Parasite, Mycology, TB) can be edited — you cannot batch Organism, Quantity, Comment, or Susceptibility Results. (These are known as "the Major Fields to Edit.") There are three types of batching. These are,

- 1. Automatically enter your entry,
- 2. Prompt with your entry,
- 3. Just prompt.

Type one is the fastest but least flexible method. It would be useful for a group of cultures all being reported with the same results, such as "no growth at 24 hours." You tell the computer once what you want entered, indicate the accession numbers (either entered individually or as a range ("1-24" for example)) and it does the rest.

Type two would be used when most of the cultures would get the same results, but a few are different, such as urine where most are "<1000 CFU/ML" but some are "<10,000 CFU/ML." After telling the system you want "<1000 CFU/ML" entered and entering the appropriate accession numbers, it will scroll through each number, showing you  $\leq 1000$  CFU/ML//. For those which are to get that result, just press RETURN, but for the "<10,000s" you would enter that result instead, after the "//."

Type three is the slowest but most flexible method. You need only specify the numbers to be edited and you can then enter any result (different for each accession, if necessary) as it appears upon the screen. More than one line of information can be entered.

RB allows for reporting either preliminary of final results, and for completing the individual test or leaving it incomplete. Results can be entered using RB **only** if the selected test on an accession number is not completed. If it is completed (accidentally or if for some reason additional or amended results must be entered), RE must be used.

The prompt, "Do you wish to make a new entry for the XXXX field? NO//" appears after all data has been batched into the selected accession numbers. It is most useful in type one batching, which only allows entry of one line of data. It allows you to batch another set of results without having to exit and re-enter the option.

# Entry of Antimicrobial Susceptibility Results

Each antimicrobial can store three values: a result, an interpretation, and a display screen. The result may be semi-quantitative (S, R, I, etc.) or a numeric value (MIC value). Entering a result will automatically stuff an associated interpretation and display screen (determined from the ANTIMICROBIAL SUSCEPTIBILITY file (#62.06). These may be set up to be organism and/or specimen specific. A display screen is used to suppress the display of results and interpretations to nonlaboratory personnel. Three screens are available: "A" - always display, "N" - never display, or "R" - restrict display unless all interpretations that are always displayed are resistant.

The section Adding New Antimicrobials and Creating Templates, in the PIG Manual, describes the procedure for entering MIC results and the appropriate interpretations and screens into File #62.06. In most cases, all the technologist will need to do in Results Entry is enter the MIC value, and the system will "stuff" the correct interpretation, and will also "know" whether or not to display the results to the ward users. Occasionally, a situation will occur where one or the other will need to be changed. The entry of interpretations and/or screens may be accomplished in two ways:

1. Entering the value in the specific antibiotic Interpretation and Screen fields. These fields are generally available when entering "YES" to the "Any other antibiotics?" prompts, and then entering "^ antibiotic name." The availability of these fields is determined by the edit template that is entered in the Micro Other Template in the LABORATORY SITE file (#69.9).

2. While entering an antimicrobial result, you can use a "\*" to force a susceptibility interpretation or screen.

- 4 enters the result "4" without affecting the interpretation or screen
- 4<sup>\*</sup>S enters the result "4" and the interpretation S (screen unaffected)
- • 4\*\*N enters the result "4" and the screen "Never Display" (interpretation unaffected)
- $\langle 2^*S^*R$  enters the result " $\langle 2, 2 \rangle$ " the interpretation "S" and the screen "Restrict Display"
- \*, \*S,  $4^*$ ,  $2^{**}$ ,  $4^*N^*S$ , and  $4^{**}X$  are examples of invalid entries

If you record results for a drug which is not included in your primary edit template defined for a particular etiology, it can be accessed by entering an up-arrow (^) at any antimicrobial prompt. The system will ask Any other Antibiotics? If you answer "YES," you will be asked Select ANTIBIOTIC: You must then enter the name of the Antibiotic, preceded by an up-arrow  $(^\wedge)$ . This will jump you to the appropriate subfield in your "OTHER" edit template in File #63. Failure to enter the up-arrow (^) will put you into the results entry mode used by the MIC/MBC test in File #60 (edit-type execute code MIC/MBC), except that you will not be able to enter the results for that antimicrobial. (You will have to add MIC/MBC to that accession number to enter the results.

## **Preliminary vs. Final Reports**

Until you are very familiar with the package, you may find that the concept of preliminary or final reports is a tricky one to understand. The "P" or "F" really have no bearing on whether a test is completed or not, it is there merely for the physician's reference.

The edit code, as previously mentioned, determines whether the test is considered Bacteriology, Mycology, Parasitology, etc. Much confusion can arise, particularly in the case of an Accession Area comprised of a group of tests with more than one edit code, such as the example of a "STOOLS" accession area. Such an area could include Bacteriology tests (Enteric culture, Campylobacter culture, C. difficile culture/toxin, etc.) and Parasitology tests (Parasite exam, Occult Blood, Fecal Fat, etc.). It must be thoroughly explained that the status for BACTERIOLOGY **must** remain "P" until **all** Bacteriology tests are completed, and likewise, the Parasitology status must remain "P" until all those tests are completed.

Consider an example of a tissue specimen accessioned for Gram Stain, Culture & Susceptibility, KOH, and Fungal Culture.

**NOTE:** We are assuming in this example that these four tests are all in the same accession area and therefore only one accession number was assigned to that specimen.

The first results you enter would probably be the Gram Stain. The BACTERIOLOGY REPORT STATUS remains "P," even though the test is completed at the end of reporting, because the C&S, which also gets edited as a BACT test, is still pending. It will remain "P" until the last time you enter results on the C&S, at which time the status must be changed to "F" and the C&S marked "completed."

Likewise, the status of those two tests will have no bearing on that of the KOH or Fungal Culture, since these are controlled by the MYCOLOGY RPT STATUS. As described above, the status will remain "P" after the KOH is completed (even if the BACT status is already "F"!) and will not be changed to "F" until the Fungal culture is completed.

You may find it preferable **not** to pre select a test to be edited in the RE option. Without selecting a specific test, as each accession number is entered, you will see a list of tests accessioned for that number, along with the word "completed" where applicable. This can facilitate deciding whether or not the status should be changed to "F."

A few more comments on Preliminary, Final, and Completed:

- 1. Smear/prep tests are internally completed as soon as the number is requested for results entry, even if no results are entered. Be aware of this!
- 2. The "XXXX RPT STATUS:" prompt applies to ALL tests in the XXXX report group, even though it appears on INDIVIDUAL tests. You **must** answer this prompt with either **P** for PRELIMINARY or **F** for FINAL. It has **nothing** to do with whether results will be released outside the laboratory, **or** test completion status. Remember, a test can be marked "completed" and still retain the status of "preliminary"!
- 3. The "SELECT XXXX RPT REMARK:" prompt applies to ALL tests in the XXXX report group, even though it appears on INDIVIDUAL tests. Be sure the results you enter adequately explain what test they belong to (See "Setting up your files" LAB DESCRIPTIONS file (#62.5) in the PIG Manual).
- 4. The "XXXX RPT DATE APPROVED:" prompt applies to ALL tests in the XXXX report group, even though it appears on INDIVIDUAL tests. If a DATE is entered in this field, then ALL tests in the XXXX report group will be **automatically released** outside the laboratory. If there is a date in this field, the last tech to **see it, even if nothing is altered,** will have his user code displayed with the test results on EVERY report outside the laboratory. The "XXXX RPT DATE APPROVED:" prompt has **nothing** to do with test completion status, OR whether the report is PRELIMINARY or FINAL.
- 5. Even though a test is designated "completed," you can still change or add data to an accession number, but **only** via the RE option! Once designated "completed," you can not use RB to enter new or changed data.
- 6. The "completed" status can be removed by use of the " $@$ ":

"BACTERIOLOGY DATE COMPLETED: JAN 9, 1994// "**@**"

Those tests automatically completed by the system (see comment #1 above) **cannot** have their "completed" status deleted without FileMan intervention.

- 7. The Preliminary Comments (LAB DATA file  $(\text{\#}63)$ , field 1 = BACT, 16.5 = PARASITE,  $20.\overline{5}$  = MYCOLOGY,  $16.5$  = TB,  $36.5$  = VIRUS) are included in to some exported edit-type execute codes and may be added if desired to customized execute codes. They are unique in that any comments, results, etc., entered into the fields (they use the same screens in File #62.5 as do their corresponding Report Remark fields) can be viewed by non-Lab users only when the report status is Preliminary. Once finalized, however, only Lab users can see the comments.
- 8. Since no amended report message is automatically generated by the system at this time, it is suggested a Lab Descriptions code be used for this purpose, such as:

\* \* \* AMENDED REPORT! \* \* \*

which should be entered every time something is added or changed on a test previously designated as "complete" (or for other criteria as you deem necessary). It should be entered and screened for each of the Microbiology edit fields.

Likewise, some sort of system should be devised to handle the event where the wrong organism and susceptibilities were reported.

**>WARNING:** This information should NOT be deleted, since serious legal problem could occur if the physician begins treatment based on these results.

If the patient suffers an adverse effect from the prescribed drug and the physician then tries to go back to check the report, he/she may not be able to justify why he/she prescribed it, since it had been deleted as erroneous.

One possible system would be to have a lab description code saying "AMENDED REPORT" to use for laboratory errors and another saying "SUPPLEMENTAL REPORT" for additional work requested by the doctor, such as further identification or more antibiotics.

## Verification and Report Generation; Supervisory Review

Verification of entered results is obtained by entering a "T" (Today) or "N" (NOW) at the prompt "BACT (MYCOLOGY, PARASITE, etc.) RPT DATE APPROVED" at the end of each accession edited in RE, or by answering "YES" to "Verify all results automatically?" in RB. This releases all entered data to be viewed by the ward. Use of the VT (Verification of Data by Tech) option is therefore unnecessary, except perhaps for lab clerks, aides, or secretaries who do not possess the LRVERIFY key and must have their work verified by a tech. (By using "N" the current time is entered with today's date and turnaround times for Quality Assurance applications can be more accurately tracked.)

You may still prefer to use the VT or VS ("Verification of Data by Supervisor") for supervisory review of data entered, since the "Summary List (Supervisors')" (Long form) is difficult to read for microbiology results. Both the VS and VT give a choice of displaying results as the ward will see them (suppressing those antimicrobials screened **R**estrict or **N**ever display) or as the Lab will see them (all antimicrobial results displayed, with an asterisk flagging those not screened **A**lways). VT will display all accessions edited, whereas VS is limited to those which include tests marked completed.

The LABORATORY REPORTS file (#64.5) contains a field called Micro Reports field (#3). Your procedure for enabling Micro results to print with the rest of the Laboratory cumulative will differ, depending on what your LIM selected as an entry for this field:

(**Null**) = Micro reports will not print with the cumulatives. An alternate means of printing must be used (e.g.,VT or VS)

**P** = Preliminary and final reports print

**F** = Final reports print

Micro Approval Method field (#11) determines what level of result verification (RE, VT, or  $\overline{VS}$ ) is necessary for Micro results to print with the cumulative. For further explanation, refer to the PIG manual.

## Microbiology Automated Verification

The automated verification process attempts to blend automated procedures followed in auto instruments with the manual edit capability of the Result Entry option found under the Microbiology menu. The verification option will allow all of the features found in the standard manual verification options as well as addressing new situations posed by the automated process.

The first example represents a patient who has no organism/isolate entered into the patient's laboratory file. Remember, if some data on an organism/ isolate has been already entered into the patient's laboratory file, this data will also be displayed and can be edited. This example will use the MicroScan instrument.

The second example is a more involved technique which deals with data already in the patient's laboratory file and multiple isolates of the same organism on the same specimen. If there is more than one isolate of the same organism/ isolate, you must select the correct isolate to merge the data into. This will not happen very often, but the option has a method to handle just that. It allows you to add data to an existing organism/isolate in the patient's laboratory file. It will also allow you to create an entirely new organism for the accession.

In the case of the multiple identical organism/isolate on the same specimen, the default prompt will prevent any accidental overlaying of data.

In some cases the organism/isolate numbers may appear to skip. This is done purposefully to allow the organism/isolate to be deleted from the patient's laboratory file, if required. Don't be concerned if an isolate number is skipped; the data is accurate. However, if for some reason an organism/isolate is in the patient's laboratory file, but has no quantity or no antibiotic values, it will not be displayed on the composite display. This anomaly may be, at best, confusing.

The default for Micro Approval Method is VT. This can be controlled by instrument. The field Micro Auto Approval Method (#105) in the AUTO INSTRUMENT file (#62.4) controls this function. However, the "AVS" cross reference used by the verification of data by supervisor is always built, no matter what is in this field, and even if the data doesn't have to be verified by the supervisor before being released. Therefore, verification by supervisor can always be performed on automated verified data.

For details on the field entry prompts, consult your Laboratory Technical and PIG manuals. The Susceptibility edit templates used with Results Entry (RE) are used by this option.

#### **Verification Flow Process**

#### **Example 1:**

Verify Micro Auto Data **1.** Select ACCESSION AREA: **MICRO** MICROBIOLOGY **2.** Accession Date : 94//**<RET>** ( 1994) **3.** Select Auto Instrument **MICROSCAN (F257) 4.** Enter number Part of Accession 1 // **10129 <RET>** 

The first prompt is the default accession area (as specified in the AUTO INSTRUMENT file (#62.4) from which you wish to verify results.

The second prompt is the default specimen accession date. The first two prompts default values will be used, if for some reason the automated instrument does not transmit data for these two fields.

The third prompt is the auto instrument which transmits the results you wish to verify.

The fourth prompt has a default accession number. This is the first accession number in the  $\Delta H$ ( global. You may select any valid accession number. If you enter a number which does not exist in the file or enter a "?" you may then choose to see a list of transmitted accession numbers. The screen shows a display of the patient and accession number demographics. This display allows you to positively identify the patient and the specimen. This display also lists comments or gram stain results if any already exist in the patient's ^LR(file.

**NOTE:** Caution must be taken when verifying accessions before the entire instrument run has been completed and the transmitted data processed into ^LAH(. The complete assay of a specimen may take a great deal of time. As new data are received from the instrument, they are added to the data already transmitted. It is then possible to have partial data in the ^LAH( global.

ACC # (10129) JUL 18, 1994@09:52:46 TEST,CU REPAIR SSN: 999-88-7777 LOC: REF SSN: 999-88-7777 LOC: REF Specimen: URINE Sample: URINE Comment on Specimen ~MIDSTREAM URINE Comment on Specimen : ~MIDSTREAM URINE

999-88-7777 **6.** TEST #(S) (or "ALL"): **<RET> 7.** ENTER QUANITY FOR (ESCHERICHIA COLI) : **6U** (>100,000 CFU/ML) **5.** Is this the correct patient/specimen ? YES// **<RET>** YES TEST,CU REPAIR 999-88-7777 MICRO 94 10129 Pat Info: THIS IS A TEST URINE URINE 1 CULTURE & SUSCEPTIBILITY >100,000 CFU/ML ? YES// **<RET>** (YES)

The fifth prompt allows you to select a different accession number. If the specimen and patient are not correct, the accession number must be edited under other normally used options. You do not have the ability to edit patient data at this point. You can only edit specimen or test data with this option.

The next display is similar to the display found in other automated verification options. You can select which of the accessioned tests you wish to verify. Entering a return at the "Test" prompt (the sixth prompt) is equal to an "ALL" input.

The seventh prompt allows you to enter a quantity for the first organism/isolate in the ^LAH( global. The quantity may be entered by using a lab description code OR a number. If the same organism/isolate is also found in the patients  $^{\wedge}LR($  file, the quantity from the patient's ^LR( file will be displayed as a default for you. You may accept, edit, or delete at the "Quantity" prompt. All of the organism/isolates transmitted from the auto instrument will be displayed in this manner. You are shown each isolate which was identified and sent from the auto instrument and asked to enter the quantity. The susceptibility results will be displayed next.

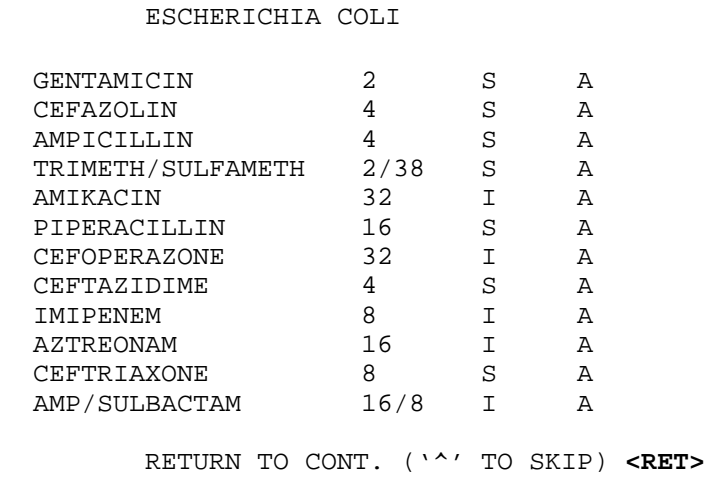

**8.** Isolate (1)

 **9.** COMMENT ON SPECIMEN: ~MIDSTREAM URINE // **<RET>** BACT RPT STATUS: **F** FINAL REPORT Select GRAM STAIN: **<RET>**  Select BACT RPT REMARK: **<RET>** 

The next screen (#8) is a display of the antibiotics which have been transmitted for each organism/isolate. This display order of the antibiotics can be controlled in the instrument by entering a display order in the AUTO INSTRUMENT file (#62.4)62.4)62.4)62.4). This display is merely a display by organism/isolate and the antibiotic results. There will be an opportunity to edit this data later. Each organism/isolate will be displayed in turn. The "A" in the fourth column above represents the Antibiotic Screen, in which:

 $A =$  Always display **R** = Restrict display **N** = Never display.

If, however, you discover this data is erroneous, and should not be used or transferred from the  $\Delta H(f)$  global to the patient's  $\Delta H(f)$  file, enter a " $\Delta$ " at the "RETURN TO CONT. ("^" TO SKIP)" prompt and the data will be skipped completely, thereby eliminating the need to edit later.

The next four prompts (#9) allow you to enter appropriate entries to complete the verification process. You may edit, add, or delete entries at these prompts.

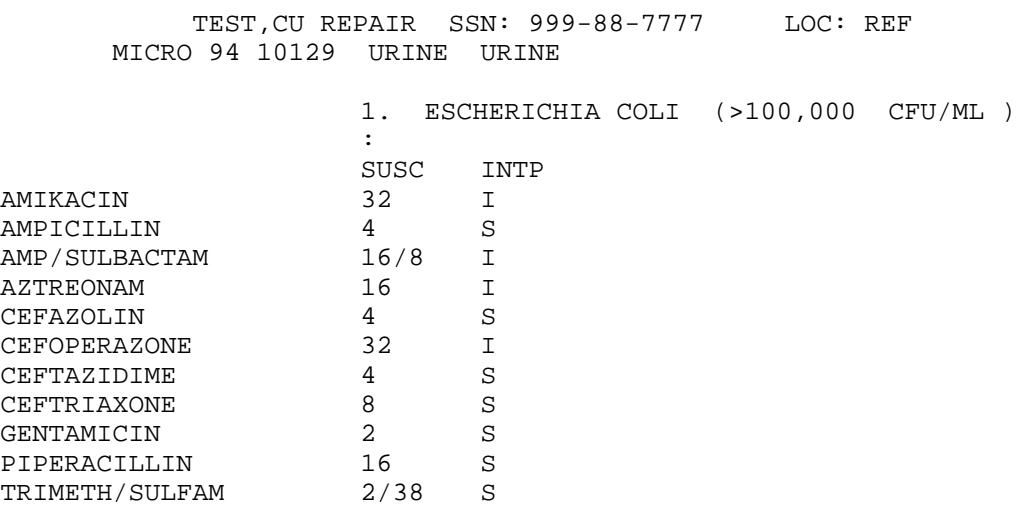

Then you will see a composite display of all organism/isolates currently in the patient's ^LR( file. The data from the auto instrument (^LAH) has been added to the patient's  $^{\wedge}LR$  (file, but has not been removed from  $^{\wedge}LAH$  global yet. It is removed from the ^LAH( only after you enter your initials or clear the auto instrument data.

Caution must be taken that this review screen is correct and complete. Its format is controlled by the same files which normally affect the micro reports.

```
10. ('E'DIT data, 'C'omments, 'O'rganism, 'W'orklist) // O
   1 ESCHERICHIA COLI
Select ORGANISM: ESCHERICHIA COLI // 2441 STAPHYLOCOCUS AUREUS 2441

   ORGANISM ISOLATE NUMBER: 2// <RET>
ORGANISM: STAPHYLOCOCUS AUREUS//<RET>
Select COMMENT: 4U (>50,000 - (75,000 CFU/ML)
Select COMMENT: <RET> ( )
Select COMMENT: MIC (MIC's in mcg/ml)
Select COMMENT: <RET>
AMPICILLIN: >=16 (R)
AMP/SULBACTAM: 8 (S)
CEFAZOLIN: 8 (S)
CHLORAMPHENICOL: 8 (S)
CLINDAMYCIN: 8 (S)
ERYTHROMYCIN: 1 (S)
GENTAMICIN: 1 (S)
OFLOXACIN: 1**R (S) (restricted display)
OXACILLIN: 1 (S)
PENICILLIN: >=16 (R)
TETRACYCLINE: 1 (S)
TRIMETHAPRIM/SULFAMETHOXAZOLE: 2/38 (S)
VANCOMYCIN: 1 (S)

   1 ESCHERICHIA COLI
   2 STAPHYLOCOCUS AUREUS
```
The next prompt (#10) offers you four options to select from:

"E" to edit the entire accession (same as RE under the micro menu) "C" to edit comments only "O" to add, edit, or delete organism/isolates "W" to edit the Load/work list

Entering an "E" will cause the verification process to behave as if you were in the manual Results Entry option. This is useful if you want to edit the entire accession data.

If you select "C", you are able to edit the various comments on the specimen. In order to edit comments on the organism/isolate you must either select the "E" or "O" option.

The "O" entry allows you to edit, add or delete a specific organism/ isolate. The edit templates and execute codes are honored as entered in LABORATORY TEST file (#60) and ETIOLOGY file (#61.2). You can edit organism/isolate comments with this function.

The only way to review comments sent from the autoinstrument is to select "O" or "E" to edit the organism.

There are two other possible responses to this prompt which are not displayed. These are the " $\omega$  (shift 2) and the " $\wedge$ " (shift 6). Both of these have the same effect. The routine will remove data which has been transferred for  $^{\wedge}$ LAH( global to the patient file. It will only delete data that it has transferred. However, if the option transfers all of the data found in a patient's file for a given organism/ isolate, the entire organism/isolate will be removed. Remember, the data are still stored in the ^LAH( global until cleared or initials are entered during verification.

The example represents the "O" edit prompts. The same edit templates used to edit organism/isolates under the RE manual are used here.

**NOTE:** You can edit an existing organism/isolate, add an additional organism/ isolate, or an organism/isolate can be deleted entirely with this option. The example represents a manual addition of an organism/ isolate to the accession. You could just as easily edit an existing organism/isolate in the same manner. Notice how the "\*\*" convention was used to change Ofloxocin's display screen to "never display"

**11.** Select ORGANISM: **<RET>** 

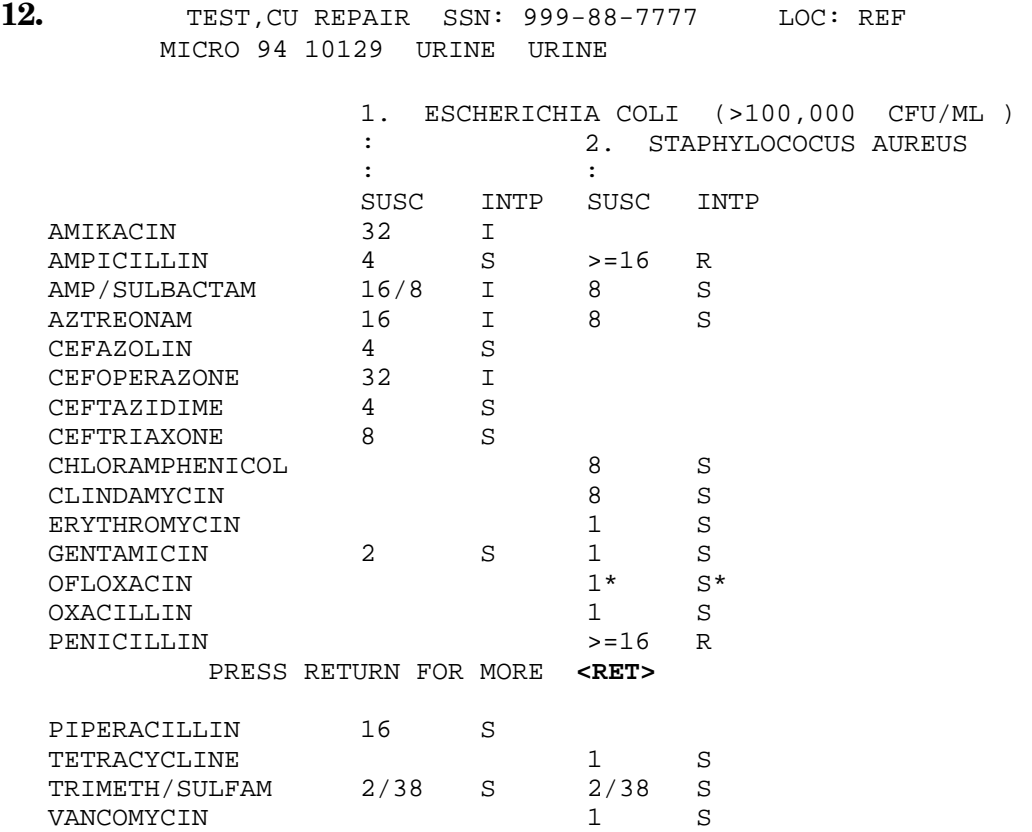

**13.** ('E'DIT data, 'C'omments, 'O'rganism, 'W'orklist) // **C**  COMMENT ON SPECIMEN: ~MIDSTREAM URINE // **<RET>** Select PRELIMINARY BACT COMMENT: **<RET>** SELECT BACT RPT REMARK: **TC** ( \* TESTING COMPLETED \*) SELECT BACT RPT REMARK: **<RET>** 

After the editing session is completed (11), the next display (12) merely re-displays the data on accession, reflecting any changes which have been made to the data. You are allowed to edit further, if necessary, as shown in the remainder of the example.

The next part of the example (13) shows the prompts after selection of "C". You may edit only the three fields shown. These are the same comment fields you would see under manual RE option.

You cannot edit comments for an organism. Use the "O" selection for that purpose.

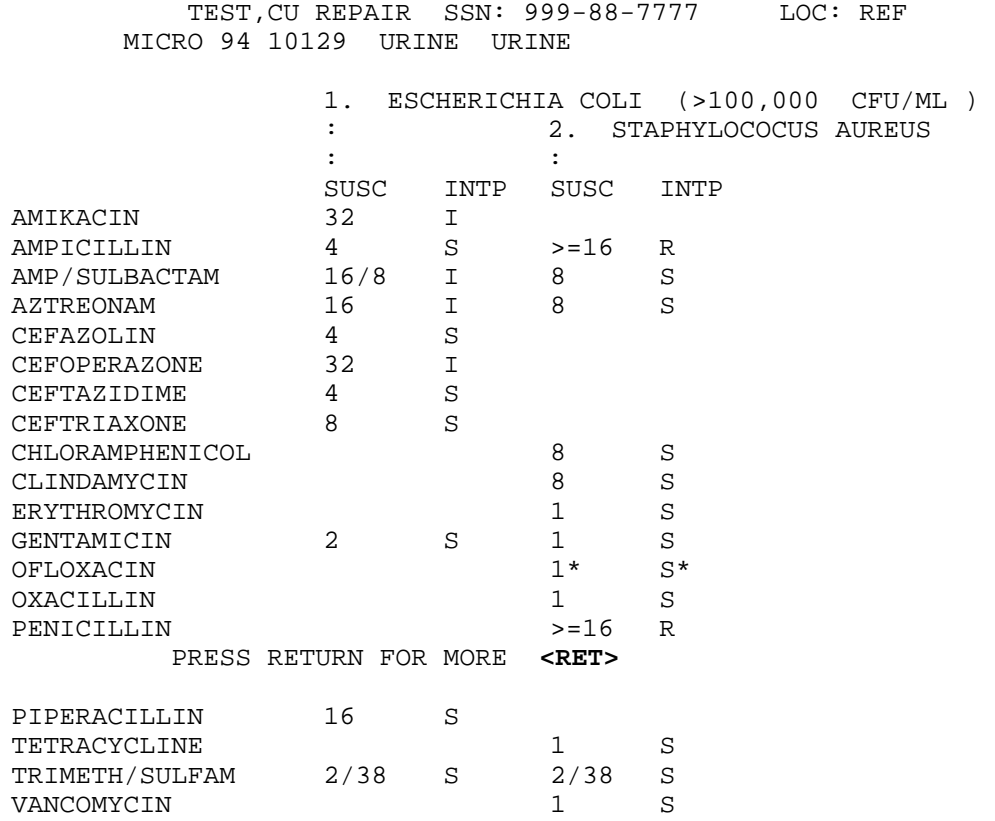

Select BACT RPT REMARK: \* \* TESTING COMPLETE \* // **14.** ('E'DIT data, 'C'omments, 'O'rganism, 'W'orklist) // **E** Edit (1) CULTURE & SUSCEPTIBILITY TEST #(s) (or "ALL"): **<RET>**  Editing CULTURE & SUSCEPTIBILITY COLLECTION SAMPLE: URINE// **<RET>** SITE/SPECIMEN: URINE// **<RET>** COMMENT ON SPECIMEN: ~MIDSTRAM URINE // **<RET>** BACT RPT STATUS: FINAL REPORT// **<RET>** Select PRELIMINARY BACT COMMENT: **<RET>** URINE SCREEN: **<RET>**  1 ESCHERICHIA COLI 2 STAPHYLOCOCUS AUREUS Select ORGANISM: **1** ESCHERICHIA COLI ORGANISM: ESCHERICHIA COLI// **<RET>** QUANTITY: >100,000 CFU/ML // **<RET>** Select COMMENT: MIC (MIC's in mcg/ml) Select COMMENT: **<RET>** AMIKACIN: 32// **^** Any other antibiotics? NO// **<RET>** (NO) 1 ESCHERICHIA COLI 2 STAPHYLOCOCUS AUREUS Select ORGANISM: BACT RPT DATE APPROVED: **<RET>** 

This part of the example (#14) shows prompts you would see if you selected **"E"**. These prompts are the same prompts seen in the standard RE in manual verification.

- **15.** ('E'DIT data, 'C'omments, 'O'rganism, 'W'orklist) // **<RET>**  Approve for release by entering your initials: **kb**
- **16.** BACT RPT DATE APPROVED: **T** (JUL 18, 1994) CULTURE & SUSCEPTIBILITY completed: **N** (Jul 18. 1994@10:37)

**17.** (D)isplay (A)dd Work Load **D** 

 TEST MULTIPLY FACTOR: 1 WKLD CODE COUNTED: YES WKLD CODE TALLY: 1 CULTURE & SUSCEPTIBILITY WKLD CODE: InHouse or Send Out Test~CULTURE/IN HOUSE COMPLETION TIME: JUL 18, 1994@9:52:40 USER: POSTMASTER INSTITUTION: REGION 7 MAJOR SECTION: MICROBIOLOGY LAB SUBSECTION: MICROBIOLOGY
TEST MULTIPLY FACTOR: 1 WKLD CODE COUNTED: NO WKLD CODE: InHouse or Send Out Test~IDENTIFICATION/IN HOUSE WKLD CODE TALLY: 1 COMPLETION TIME: JUL 18, 1994@10:31:26 USER: BRANKOSKI, KATHI INSTITUTION: REGION 7 MAJOR SECTION: MICROBIOLOGY WKLD CODE: InHouse or Send Out Test~SUSCEPTIBILITY/IN HOUSE TEST MULTIPLY FACTOR: 1 WKLD CODE COUNTED: NO WKLD CODE TALLY: 1 COMPLETION TIME: JUL 6, 1994@14:52:38 USER: BRANKOSKI, KATHI INSTITUTION: REGION 7 MAJOR SECTION: MICROBIOLOGY WKLD CODE: SP Specimen~URINE TEST MULTIPLY FACTOR: 1 WKLD CODE COUNTED: YES WKLD CODE TALLY: 1 COMPLETION TIME: JUL 18, 1994@09:52:40 USER: POSTMASTER INSTITUTION: REGION 7 MAJOR SECTION: MICROBIOLOGY LAB SUBSECTION: MICROBIOLOGY WKLD CODE: Etiology~BACTERIAL IDENTIFICATION, RAPID/PRESUMPTIVE TEST MULTIPLY FACTOR: 1 WKLD CODE COUNTED: YES WKLD CODE TALLY: 1 COMPLETION TIME: JUL 18, 1994@10:31:26 USER: BRANKOSKI, KATHI INSTITUTION: REGION 7 MAJOR SECTION: MICROBIOLOGY WKLD CODE: Etiology~BACTERIAL SUSCEPTIBILITY, AUTOMATED, MICROSCAN TEST MULTIPLY FACTOR: 1 WKLD CODE COUNTED: YES WKLD CODE TALLY: 1 COMPLETION TIME: JUL 18, 1994@10:31:26 USER: BRANKOSKI, KATHI INSTITUTION: REGION 7 MAJOR SECTION: MICROBIOLOGY WKLD CODE: ETIOLOGY~BACTERIAL ID/SUSC COMBO, AUTOMATED, MICROSCAN TEST MULTIPLY FACTOR: 1 WKLD CODE COUNTED: YES WKLD CODE TALLY: 1 COMPLETION TIME: JUL 18, 1994@10:37:34 USER: BRANKOSKI, KATHI INSTITUTION: REGION 7 MAJOR SECTION: MICROBIOLOGY WKLD CODE: +Micro Bacteriology Culture~MANUAL MICRO TEST MULTIPLY FACTOR: 1 WKLD CODE COUNTED: YES WKLD CODE TALLY: 1 COMPLETION TIME: JUL 18, 1994@09:52:40 USER: POSTMASTER INSTITUTION: REGION 7 MAJOR SECTION: MICROBIOLOGY LAB SUBSECTION: MICROBIOLOGY

(D)isplay (A)dd Work Load **<RET>** 

Finally, at the "Approve for release by entering your initials:" prompt (#15), we have completed the editing of the accession test values, and enter the proper user initials. This will cause the removal of data from the ^LAH( global. Now the accession can only be edited via the routine manual method. The screen displays the final prompts for completion of the verification process (#16) and to display and/or editing of workload (#17). The report is placed in the print queue, if required, and the "AVS" cross reference is built.

### **Data already in file:**

The next example is a case of dealing with data already in the patient's  $^{\wedge}LR($  file and duplicate organism/isolate identification also coming from the auto instrument. This situation could occur in at least three ways:

- 1. If data have been previously entered manually to the patient's laboratory file and the organism/isolate was also placed on the auto instrument list (e.g., instrument downtime or a preliminary report based on off-line testing).
- 2. You failed to enter your initials on the first pass verification, using the autoverification option.
- 3. If you verify data before the entire batch of accessions in the auto instrument has gone to completion.

### **Example 2:**

```
Select ACCESSION AREA: MICROBIOLOGY
ACCESSION DATE: 94// <RET> (1994)
Select Auto Instrument MICROSCAN(F257)
1. Enter number Part of Accession 10049 // 10130 
ACC # (10130) JUL 18,1994@09:53:22 
            TEST,CU REPAIR SSN: 999-88-7777 LOC: REF
       Specimen: SPUTUM Sample: SPUTUM 
GRAM STAIN >25 PMN'S PERLOW POWER FIELD
            <10 EPITHELIAL CELLS PER LOW POWER FIELD
             MANY GRAM NEGATIVE BACILLI
Comment on Specimen : <RET>

     Is this the correct patient/specimen ? YES// <RET>(YES)
TEST,CU REPAIR 999-88-7777
MICRO 94 01030

   SPUTUM SPUTUM
1 CULTURE & SUSCEPTIBILITY
```
**2.** TEST #(s) (or "ALL"): **<RET>** 

**3.** ENTER QUANTITY FOR (ESCHERICHIA COLI): **HG** (HEAVY GROWTH) HEAVY GROWTH ? YES//**<RET>** (YES) ENTER QUANTITY FOR (PSEUDOMONAS AERUGINOSA): **MG** (MODERATE GROWTH) MODERATE GROWTH ? YES// **<RET>** (YES)

Beginning with the first prompt (1), the example shows the standard demographic display of the accession number. You indicate that this is the correct patient.

At the "TEST #(s) (or "ALL"):" prompt (2), the test to verify is selected.

The next four prompts (3) allow input of quantities for each organism/isolate in the ^LAH( global for this accession.

Please, notice that occasionally there may appear to be a missing isolate. Either this isolate has been completely deleted, or this isolate has no test data or quantity entered for this isolate. Do not become alarmed.

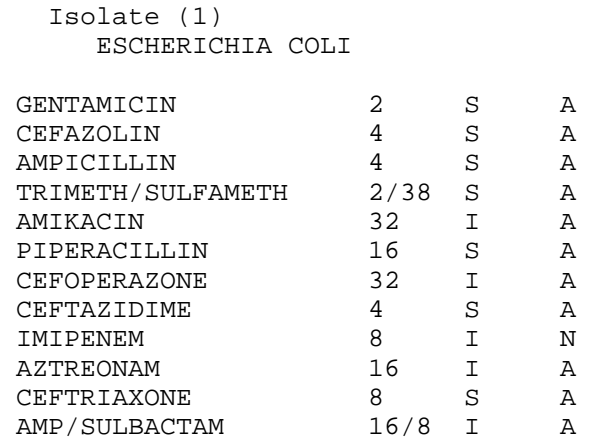

 RETURN TO CONT. ('^' TO SKIP) **<RET>**  TEST,CU REPAIR SSN: 999-88-7777 MICRO 94 01030 SPUTUM SPUTUM

**4.** There are NO antibiotics in the patients file

- ( No ) will add another organism
- ( Yes ) will overlay existing data

You already have 1 ESCHERICHIA COLI in the patient's file,

**5.** Do you want to add data one of THEM ? ? NO// **<RET>** (NO)

The next screen display (4) is shown because the option has determined that there is already an organism/isolate in the patient's laboratory file which matches the organism/isolate it is about to store. The display (4) provides you with a view of all of the data stored in the patient's laboratory file (there is none in this example).

If you answer "NO" or take the default at the "Do you want to add data to that one ? ? NO//" prompt (5), a completely new isolate is added to the patient's laboratory file and the antibiotic will be transferred to that isolate. If you accept the default by accident, no values of the original isolate will be altered. If this was done in error, the extra isolate can be deleted later. (Use  $\wedge$  to delete data.)

The option then displays the antibiotic for this particular isolate (Escherichia coli). The "RETURN TO CONT. ('^' TO SKIP)" prompt allows you not to transfer any of the antibiotic for this organism/isolate into the patient's Laboratory file ^LR(. In this case, the extra isolate is created in the patient's laboratory file. We entered a return and the next display shows that indeed the second organism/isolate has been added to the patient's Laboratory file. It is isolate #3, (6).

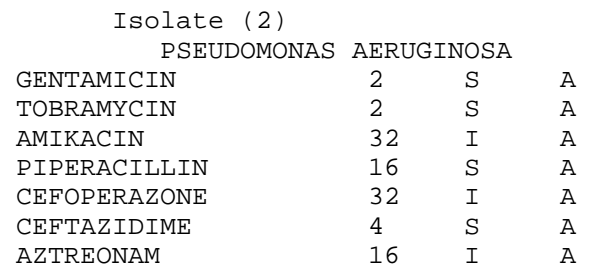

RETURN TO CONT. ('^' TO SKIP) **<RET>** 

 TEST,CU REPAIR SSN: 999-88-7777 MICRO 94 01030 SPUTUM SPUTUM

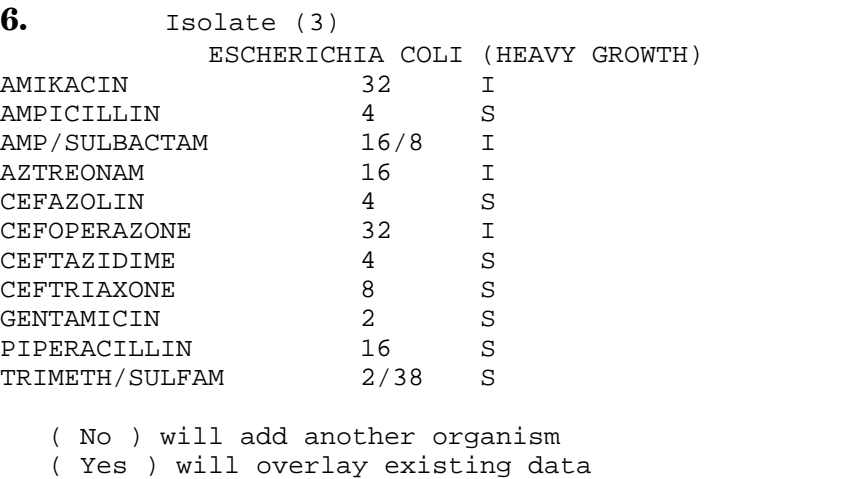

You already have 1 PSEUDOMONAS AERUGINOSA in the patient's file,

**7.** Do you want to add data to one of Them ? ? NO// **Y** (YES) COMMENT ON SPECIMEN: **<RET>** BACT RPT STATUS: PRELIMINARY REPORT // **F** FINAL REPORT Select GRAM STAIN: MANY GRAM NEGATIVE BACILLI // **<RET>** SELECT BACT RPT REMARK: **NNRF** (NO NORMAL RESPIRATORY FLORA ISOLATED) Select BACT RPT REMARK:

In the above display, a second duplicate that has been detected (Pseudomonas aeruginosa), and the data already in the patient's laboratory file is shown. However, this time we wish to add to the data already in the patient's laboratory file, as well as add any data not already there (7). This procedure will cause the patient's laboratory file data to be overwritten with the data found in the  $\Delta A$ H global. If there is more than one duplicate organism/isolate in the patient's laboratory file, you will have to select which specific isolate number to be overwritten with the new data.

After the "Do you want to add data to one of them ? ? NO//" prompt, the display is as before, a display of what antibiotics are in  $^{\wedge}$ LAH ( global for this organism/isolate.

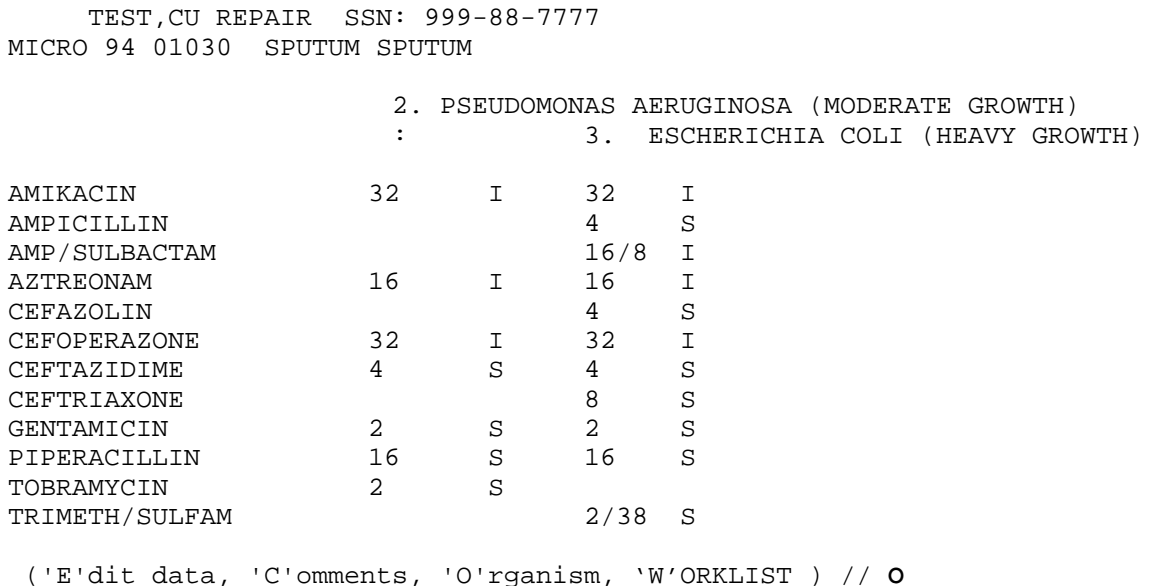

**8.** 1. ESCHERICHIA COLI 2. PSEUDOMONAS AERUGINOSA 3. ESCHERICHIA COLI Select ORGANISM:

This display shows the #1  $E$ . coli isolate (8) which was entered manually as a preliminary result but was not overwritten by the uploaded data, which became isolate  $#3$ . No susceptibility data exists for isolate  $#1$ , so it is not listed at the top.

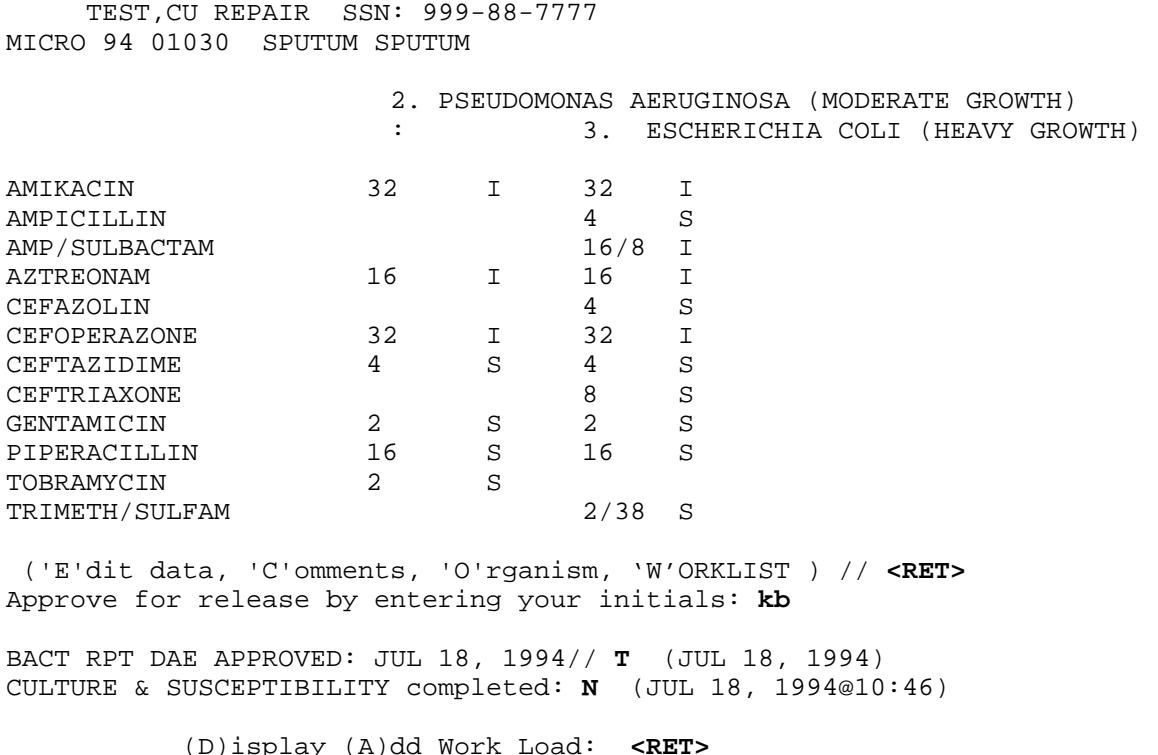

The above example represents a typical user input when completing the verification process.

As in every case, the final verification process includes a composite display. The example is the final full composite display of all of the patient's test data for this accession. This is the final display before the actual verification takes place.

**NOTE:** Remember, if the user initials are not entered, the accession data is not purged or cleared from the ^LAH( global. This means that this accession number can be verified again, and a similar scenario will result.

## Work Documents

Load/work list generation is the same for Microbiology as for the rest of the laboratory. For non-automated (interfaced) applications, you may choose to modify the Suppress Sequence field (#.09) of the LOAD WORK LIST file (#68.2) to suppress printing of the sequence number, which substitutes the accession number on the printout and is easier to read. The exported version will provide you with several pre-made worklists, including Bacteriology, which includes such profiles as Blood Cultures, Routine Bacteriology, Mycology, and others. These profiles can be changed to reflect those tests performed at your site.

You may not care for the load/work list format and may want to try other worklist formats. There is no perfect document at this time, but there are workable substitutes. The Short and Long Form Accession Lists, [LRACC2] and [LRMIACC1] respectively, can be used to print a log sheet of specimens received daily and also as a manual back-up system to record results. The Long Form has the advantage of allowing selection of one particular test to be listed (however, if the accession number has multiple tests, all the tests would list, not just the one you selected). You can also choose to print only incomplete entries, which thereby serve as "Incomplete Test Status Report." The disadvantage is apparent to a large-volume lab, since this uses up quite a bit of paper.

The Short Accession List can be useful to the lab with several accession areas. A list for a hypothetical "Blood Cultures" accession area, if printed double-spaced, provides plenty of room to write Bactec Growth Index numbers, results, etc. Some tests, such as Antibiotic levels, which can be accessioned as a batch before their daily (etc.) run, thereby resulting in consecutive accession numbers, can be called up on the list by number rather than by date, resulting in a convenient list without undesired tests listed.

Accession List by date [LRUPAD], or by number [LRUPA] can be used to provide lists sorted by accession number, patient, or collection sample (you cannot, however, select a particular test name from an accession area). The format is very condensed, but it can be useful for QA applications.

# Results Lookup

There are several options available for the techs to look up results in the case of a telephone inquiry.

1. The first is the Interim Report for Selected Tests as Ordered [LRRSP] option which you should be familiar with from the general Lab package. It is only one of the Interim options which will display Micro results, but is probably the quickest way to find them. With adequate training and familiarity with the acceptable names (and synonyms) of the tests, the physician can request precisely the test results he/she wants to see. The option requires no knowledge of accession areas and therefore is easy for the ward user to use.

2. The Patient Report [LRMIPSZ] option can also be used to find this information. You can call up reports either by accession number or by patient name (the more useful method for phone inquiries). This option requires knowledge of the accession area only if you are looking up results by accession number. If looking up by patient, you will receive a list (in reverse chronological order) of all available accessions for the patient. You will see the collection sample, number, and date only. You will not see the tests requested. To obtain this information, you may find it helpful to first check the Show List of Accessions for a Patient [LRUPT] before the Patient Report. The "Show List..." requires the Accession area, but then will tell you the date and time of collection, accession number, collection sample, and tests requested. You can then call up the Patient Report by accession number.

3. All Results for Selected Accessions prints all available results for specified accession numbers. The format is the same as the Patient Report.

4. A very handy option to use when a request is received for results of multiple tests which may belong to several accession areas is General Report for Selected Tests [LRGEN] option. If you enter, Microbiology Test List (an entry in LABORATORY TEST file (#60)), at the "Select LABORATORY TEST:" prompt and specify the appropriate time frame, the package will search for and report results of MI-subscripted tests only in a format similar to the patient report. You can also specify a particular test and collection sample if needed.

5. Cumulative patient report is also very similar to the General Report. except it is designed specifically to provide results of MI-subscripted test (without entry of Microbiology Test List). Both options list results in reverse chronological order and the "PRESS '^' TO STOP" prompt allows you to stop when you find the results you need.

6. The Health Summary has become a very popular tool of the physician and other healthcare providers. It provides a customized condensed summary of reported results. It must be brought to the user's attention that some important results are omitted from this report and an alternate option may be required. Mycobacterial susceptibilities are one type of result omitted from the Health Summary.

# **Special Output**

Several reports have been designed to provide specialized information for the users of the Micro package. At this time, only bacteria (those entries in ETIOLOGY FIELD file  $\#61.2$  with an identifier of B (= bacteria)) appear on the Survey and Trend reports.

The Infection Control Survey Report [LRMISEZ] is used by the Laboratory and the Infection Control Unit to look for increases in the number of a particular organism isolated or the emergence and spread of a resistant organism. The report gives a listing of wards and all organisms isolated from that ward location. The report contains patient information, specimen, and antimicrobial susceptibilities of the isolates. The report also gives a survey by organism and where the organism was isolated. In addition to generating this report for all organisms, the user can choose to specify only one organism. This report can sort by ward/location, organism, provider, and patient. These reports can be generated over any time interval. You can select the number of days between a patient's admission and collection of a sample (to help track iatrogenic infections) or specific susceptibility patterns. The field Micro Survey Report Defaults in the LABORATORY SITE file (#69.9) can be used to preselect a set of default parameters to be used to quickly request a printout. Because of the large amount of data manipulation required, it is usually queued to print at off-hours.

The Microbiology Trend Report [LRMITS] is used to compare counts of organisms and patterns of antibiotic susceptibility. Different types of reports can be generated. Reports can be sorted by organism, patient, location, physician, specimen, and collection samples. Defaults for these report types can be defined in the LABORATORY SITE file (#69.9). Reports can be restricted to specific types of values (i.e., specific patients, specific specimens, etc.). The reports can be restricted to criteria that effect all types of reports.

The comprehensive criteria and types of reports are selected by the user. The time range is forced to months. The report is forced to be queued, preferably to be run during off hours. The report extracts data from the LAB DATA file (#63) and temporarily stores the data in a ^TMP global. The format of the ^TMP global is indexed similar to the outputs of the requested reports. Once collected the data are reprocessed so that the data are counted and merged using the criteria selected. Merges can be done so that isolates from the same patient and same organism and non conflicting antibiotic patterns will only be counted once depending on being isolated from the same specimen, collection sample or any sample. A detailed report showing each isolate values can be used to confirm the counts reported. The data is reported by simply displaying the values of the ^TMP global.

A Health Department Report [LR HEALTH DEPT] option is available which lists all isolates that have been identified as reportable in Health Dept Report field (#10) of the ETIOLOGY FIELD file (#61.2). The report shows patient demographic information, including race, marital status, and occupation, in addition to the address and phone number. Actual culture results (other than the organism name) are not included, since this information can be retrieved by lookup of the accession number printed.

Although not a report option, the Infection Warning Edit [LR INF WARN] option (Supervisor's Menu) may be useful to the Micro lab. This 1-10 character message appears on the accession labels, collection lists, and the "Show List," but does not appear when accessioning or on any of the results report printouts. It could be used to indicate a specimen from a patient in isolation or for other purposes, as deemed necessary by your lab and/or Infection Control Unit.

# INSTRUMENTATION/INTERFACING

Instrumentation/Interfacing

Since interfacing instruments is such an important part of the modern laboratory, all users should be familiar with the process of interfacing and why it is not just a plug the machine in process as many instrument sales representatives claim. By understanding the principles of interfacing and how instruments interact with the DHCP system, you can help the LIM set up the files in the most efficient way possible for your use.

If you are involved with an interfaced instrument, you probably should become familiar with the files and "lingo" involved in interfacing an instrument. This section will use terms such as global (In the MUMPS language, a global is a treestructured data file stored in the common database on the disk) and handshake (A method for controlling the flow of serial communication between two devices, so that one device transmits only when the other device is ready). For those of you who are LIMs, further details are to be found in the Technical Manual.

# **Load/Work List**

The LOAD/WORK LIST file (#68.2) controls the building and printing of load/work lists. Each automated instrument has to be linked to a load/work list entry. For each load/work list entry, there is at least one profile that lists the tests and controls that are used with that profile on that load/work list. In normal operation there is one load/work list and at least one profile per type of instrument and one for each bench. An example of multiple profiles for a load/work list might be a particular kind of test that is run on a weekly basis, (e.g., a Thursday profile). At other times during the week it is run with another profile. The definition of the profile determines what tests are going to be pulled out of the accessions to be included on that load/work list. Your LIM will predefine all the various ways that you will reference that test. You may use synonyms - define it as parts of profiles, or subparts of other panels, or profiles in the LABORATORY TEST file (#60).

Your LIM needs to specify individually under the Profile field (#50) on the load list profile those tests that need to be verified. The Build Name Only field (#2) in the LOAD/WORK LIST file (#68.2) is a "YES/NO" question. If you answer "YES," the test (either single or a panel) will be used only to build the profile for the load/work list. If set to "NO," (and the test is a single test), then the sequence of tests on the profile will be defined by the order in which they are added to this field. If set to "NO," and the test is a panel, the test sequence will be defined by the order in which they have been added to the panel test name in the LABORATORY TEST file (#60), Lab Tests Included in Panel field (#200). For example, enter a load/work list for "Electrolytes," and define one profile for the list, also called "Electrolytes." Onto this profile you will be pulling the **single** tests "Na, K, Cl, and CO2" **in that order** in File #60. This is an important point to remember so that the tests line up in the correct order during verification.

# **Unidirectional Communications**

The general unidirectional flow of data from the instrument to the computer to verification is described here. The first staging of the data is in the Large Scale Integrated (LSI) Device INTERFACE. The data is stored with a flag as to what hardware port the data came from. The data is sent from the LSI INTERFACE to the host system one at a time with handshaking to the LAB routine and then goes into the  $\Delta$ LA global with the first subscript representing the individual instrument line from the AUTO INSTRUMENT file (#62.4). (If you are curious as to what this looks like, ask your LIM or IRM department to capture a data stream to look at.) This data is then processed by a special routine for that instrument and the processed data is stored in the ^LAH global until it is verified by a lab tech or deleted. When no data has accumulated for approximately 1 minute, the ^LA global for the routine is deleted and completely removed.

The LAB routine runs continuously and looks for data from the LSI INTERFACE. As soon as the LAB routine receives data from the instrument, it starts putting the data into the ^LA global, subscripted by instrument number, and simultaneously executes the NEW DATA node for this instrument in the AUTO INSTRUMENT file (#62.4) to start up the routine responsible for processing the data out of the  $\Delta A$ global. The data that is contained in the  $\Delta$ LA global is the raw instrument data. If additional data is coming in from the same instrument and the  $\Delta$ LA global already exists, the LAB routine doesn't restart a new routine. The new data continues to be accumulated in the  $\Delta$ LA global. This means that if data already exists in the  $\Delta$ LA global and the routine is not running for that instrument, data will continue to accumulate in the ^LA global, but will not be processed out. This situation will exist until the Restart Processing of Instrument Data [LA JOB] option is run to start the proper routine.

The running of the appropriate routine processes the data out of the  $\Delta$ LA global and stores the data in the  $\lambda$ LAH global. This is a temporary storage area. The AUTO INSTRUMENT file (#62.4) contains information on the tests that are run, where in the input string, the test value is located, and where to store the data in the ^LAH global. The first subscript of the ^LAH global is tied uniquely to a given load/work list. If data is **not** overlaid, then each new sample's data will get a new entry in ^LAH. If the data is to be overlaid, then a new entry will be made only if the linking variable cannot be found in the file.

The processing of the data out of the ^LAH global is usually done during verification of instrument data. If not, it accumulates data for a day or until the Clear Instrument/Worklist Data [LRINSTCLR] option function is done. When the instrument data is cleared, data in ^LA, ^LAH globals are purged. Upon verification, the data from the  $^{\wedge}$ LAH global is moved into the  $^{\wedge}$ LR global. This global is defined by the LABORATORY DATA file (#63). All data that remains unverified stays in the ^LAH global.

To avoid confusion with data from the previous shift, the Clear Instrument/Worklist Data [LRINSTCLR] option should be run at the beginning of every day (or perhaps, every shift). For example, if there is an accession number 120 verified, then that data still exists under that accession number. If you then run a new accession number 120, you would get the data from the previous accession number 120. If you ran another sample through the system for accession 120 for the current time period, you would then have two sets of data for the accession number 120. (If you have ROLLOVER (specified in ACCESSION file (#68) and the data is unverified, you would not be able to create a new accession 120. This is complicated by the fact that the AUTO INSTRUMENT file (#62.4) allows two ways of running the programs, one of which is that every sample gets a unique entry in the ^LAH global, even if it belongs to the same tray and cup and to the same person. This means you can consecutively accumulate multiple copies of data. The technologist then must make a decision about which set of data or combination of sets is correct. This cannot be batch verified. To avoid this situation, you clear the instrument using the Clear Instrument/Worklist Data option.

Verification (and movement of data from ^LAH to ^LR) can be accomplished two ways:

1. Use the Enter/Verify Data (auto instrument) [LRVR] option. This takes one accession number, one sequence number, or one tray/cup at a time, displays the data and asks for verification. When it is verified, it moves to  $^{\wedge}$ LR and is then available to the wards, on cumulative reports, etc.

2. Use the Group Unverified Review (EA,EL,EW) [LRGP] option. This prints the data from the ^LAH global. You may check it for critical values, delta checks, etc. When you are ready to verify all or parts of the data, use the Group Verify (EA,EL,EW) [LRGV] option to verify it and move it to the ^LR global. You cannot group-verify data that has multiple entries of data that are not overlaid. If there are cases of multiple sets of data, the group verify skips the data and notifies you. The technologist must make the decision as to which data to use. To do this, use the Enter/Verify (auto instrument) option to make a manual selection.

If the Overlay Data field, in the AUTO INSTRUMENT file (#62.4), is set to "YES," then a test is overlaid by a new run of the same test. For example, if you get an outof-range check, you can rerun the sample and the values will replace the previous values. This is done for all values that are transmitted from the instrument. To correctly use this method, you must remember that new data substitutes for old data (that is, new data writes over existing data).

# **Supervisors/Choosers Of Instrumentation**

**>WARNING:** If you are involved with selecting an instrument to use in your Laboratory, be aware that there are three possible scenarios facing you when you decide to interface:

1. There is a completed, approved interface routine written for that particular instrument. It may be unidirectional or it may be bi-directional, but either way, it has been tested and works at other DHCP sites.

2. There is an interface routine written for that particular instrument but it has not been completely tested. It may still be in Alpha test (first try) or Beta test (later tries). In this case, you have the option of waiting until other sites finish the testing or becoming an Alpha/Beta site. If you choose to become a test site, you will have to commit your time and IRM time to checking the data for problems and working with the developer to correct those problems.

3. There is not a interface routine written for that particular instrument. In this case, you can become an Alpha site yourself or you can wait until another site purchases the instrument, goes through the process of having the routine created and approved. If you choose to become a test site, remember that you will have to commit your time and IRM time to checking the data for problems and working with the developer to correct those problems.

**NOTE:** REMEMBER, a DHCP routine must exist in order for you to effectively interface your new instrument.

It does not matter that the Manufacturer's Sales Representative says that it is interfacable. (To most Sales Representatives, interfacable means the instrument has a RS-232 plug in the back and it can be connected to an outside computer with a standard communication line.) Without the interface program to "translate," your DHCP system will not understand what the instrument "is saying" and where to store the data.

# **Bidirectional Communications**

Bidirectional communications of Laboratory instruments can be done at your site if the following items have been accomplished:

1. Version 2 LSI EPROM chips have been installed. These chips may be obtained from your regional ISC.

2. Version 4.08 or greater of the DHCP Laboratory software has been installed.

3. **DHCP bidirectional routines** have been written for the instrument to be interfaced. These routines will include the bidirectional communication routine(s) for downloading and uploading, routine(s) to move the data from ^LA to the ^LAH global, and may also include verification routine(s) in the case of microbiology instruments.

4. The AUTOMATED INSTRUMENT file (#62.4), has been properly defined for the instrument to be interfaced.

5. The load/work list has been properly defined in the LOAD/WORK LIST file (#68.2).

6. Ability of the instrument to function in the bidirectional mode. This ability should have documentation provided by the instrument manufacturer which should include complete information on the bidirectional communications protocol and procedure, instrument setup (there may be many ways to configure an instrument), and an example of the expected download and upload data stream.

It is important to mention that there are **no** industry standards which define bidirectional communications. This means each manufacturer may have completely different approaches to the problem of downloading and uploading information from an instrument to and from a host CPU. Each instrument is a completely separate experience.

For this chapter we have defined the term "download" as patient demographic data, specimen and test information and other necessary data required to perform and report test results sent from the host CPU to the instrument. "Upload" is defined as data sent from the automated instrument to the host CPU a completed test result and other information necessary for the verification and reporting of test results in the DHCP laboratory software. For example, the communication protocol KERMIT, used by Kodak in their Ektachem, is the choice of the manufacturer and may not be the choice of other instrument manufacturers.

# Lab Software

When an automated instrument is interfaced, there are at least three computer systems interacting with each other, potentially using different hardware, operating systems and languages. The automated instrument may use one of many operating systems (DOS, UNIX, etc.,) and one of many languages (BASIC, C, FORTRAN, etc.,). The LSI is running a custom program written in Digital MACRO Assembler code (documentation and a hard copy of the original unidirectional code are found in Section V of the General Digital GDC 2100 Data Concentrator Maintenance and Operations Manual that came with each instrument). The bidirectional code was written at the Salt Lake ISC and San Francisco ISCs. The host CPU in the VA may be running VMS, MSM, DSM, or ISM for the operating system and a version of ANSI standard MUMPS as the language. The thread that holds all these variables together is the ability of each to understand and send information in ASCII over lines conforming to the RS-232-C standard.

The entire automated instrument communication system is driven by the LAB routine which must be started by TaskMan and run as a background task. This routine's responsibility is to:

- 1. Accept the concentrated data from the LSI.
- 2. Check for the correctness of the transmission from the LSI.
- 3. Break the data out for individual instruments.
- 4. Store the data.

5. See if the processing routine is running, by checking if  $^{\wedge}LA$  ("instrument") number" is defined. If not, start the specific routine for that automated instrument by executing the New Data field (#20), in the AUTOMATED INSTRUMENT file (#62.4).

- 6. See if there is a need for handshaking, and if there is, call the routine.
- 7. If no data is coming in, check to see if there is data to send out.
- 8. If there is data to go out, get the data format for the LSI and send it.
- 9. Loop to 1 until the interface is shut down.

When the specific automated instrument routine, which was started by the LAB program, has no more data to process, it deletes the data in ^LA for that instrument and gracefully stops running. The routine will be started again by the LAB program when new data is received for a specific automated instrument.

# Handshake Routines (Bidirectional)

The handshake program(s) may be different for each bi-directional instrument a site attempts to interface. This variability is caused by the lack of clinical instrument bidirectional communication standards. When there are no standards, each manufacturer is able to "do their own thing" and therefore the communication protocols may be vastly different from manufacturer to manufacturer. An active ASTM subcommittee (E31.14) is working on developing bidirectional communication standards that will be acceptable to all parties involved. When the standards are finally adopted, our job will be a lot easier. However, the need for bidirectional communications in the VA laboratories is upon us now, and the Dallas ISC is developing new bidirectional and unidirectional interface routines for VA instruments. The handshake routine(s) called by the LAB routine is used to check the incoming records from an automated instrument.

## The Processing Routine

This is usually a single routine for each automated instrument. The LAB program will find which routine to use from the Program field (#2) of the AUTOMATED INSTRUMENT file (#62.4) for each automated instrument that is interfaced.

## Bidirectional Routines

There are several new routines needed to interface automated instruments in the bidirectional instruments. The routine ^LADOWN is used to determine which download processing routine to use in formatting the data from the previously built worklists and moving it to the "O" nodes of the LA global.

This option invokes an instrument-specific routine to process a load/work list for downloading to the instrument. The option will prompt you with a series of questions relating to the building of the down load records. Care must be taken to ensure that only the desired accessions are built on the work list.

# Checklist For Instrument Interface

It is to the user's advantage to have a familiarity with this checklist for troubleshooting purposes.

- 1. Instrument must be transmitting data.
- 2. Correct baud rate:
	- instrument baud rate = interface instrument port baud rate
	- host system baud rate = interface system port baud rate
- 3. Echo device defined (for system).
- 4. LAB program routine must be running.
- 5. MUX program baud rate is correct.
- 6. ZTM program routine must be running (Task Manager).
- 7. AUTO INSTRUMENT file is defined correctly.
- 8. Input lines are wired correctly.

**NOTE:** The size and resources of the site will determine whether this checklist can be performed by laboratory personnel or IRM/Biomed personnel.

# **Instrument Interface Trouble shooting**

Randy Frommater Salt Lake City - ISC

**• LSI management:** To shut down the LAB program set the "STOP" node by entering the following:

**S ^LA("STOP",n)=** WHERE **n** represents the AUTO INSTRUMENT file (#62.4) entry # for the LSI). The LAB job will continue starting processing routines until no more data remains in ^LA global. At this time, LAB will check the "STOP" node and if it exists, it will kill off ^LA and shut itself down. This is the proper way to bring down the LAB job and not have partial data left in  $^{\wedge}$ LA.

**NOTE:** This will not work if the LAB job is not actually running as happens sometimes when it shows up on system status but no processing routines get started.

• **Multiple LSI:** The procedure is the same except the LSI need to be stopped and started in a certain order.

1. **Stopping LAB:** shut down in reverse order, LSI #3, then LSI #2, then LSI #1.

2. **Starting LAB:** start in numerical order, first LSI #1, then LSI #2, etc.

Crashes and just having IRM kill the LAB job can account for incomplete data streams in  $\Delta$ LA which in turn may cause the processing routine to error out when the LAB job is started again. If this happens, the best thing to do is have IRM kill the  $\Delta(A(n))$  node and either re-transmit your data or rerun it.

**• Troubleshooting (with and without programmer access):** Techs report "EA" says no data to verify. Use lab interface menu and observe the system status display. Is there data in  $\Delta$ LA and  $\Delta$ LAH? If answer is "YES" to both, use Watch the Data in LA Global [LA WATCH] option to look at upload data. If  $^{\wedge}LA(n, "I",0)=$  less than  $\Delta A(n, T)$ , this is the last line that was processed and you should look at  $\Delta L_A(n, T',$ value of  $\Delta L_A(n, T', 0)$  for any unusual characters. To view  $\Delta L_A(H)$  global data you can do the following:

1. **Version 5.2:** use the Watch Data in LA Global [LA WATCH] option. This option will give a choice of LA-raw data in LA GLOBAL or LAH-Verifiable data in LAH GLOBAL.

2. Check to see if the results reported missing are in fact in LAH.

### **• The normal identifier node in ^LAH looks like this:**

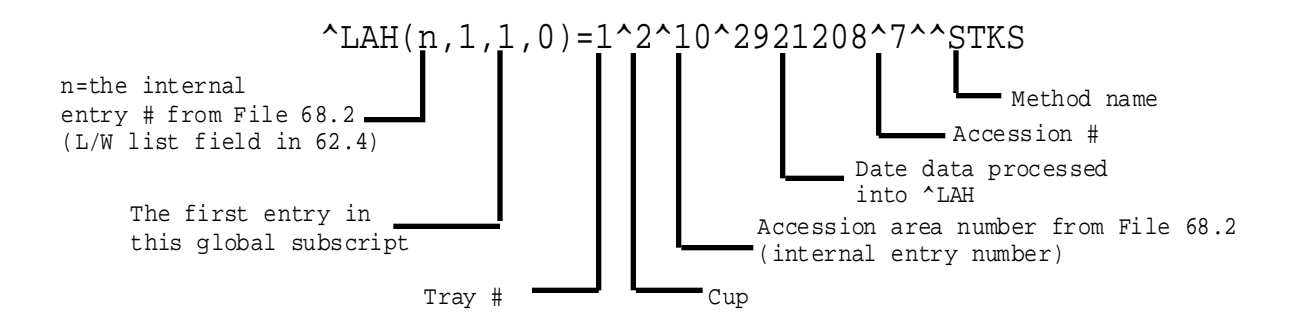

For the most part, the above data stream will be what you look for as a healthy identifier node. The most common problem is a missing date entry. The probable cause of this is that the ID or Account number transmitted did not find a match in the ACCESSION file. If you were in "EA" and entered the tray and cup as 1 and 2, the results would be displayed to you. There is an occasion where all you might see is this:

#### **^LAH(n,1,1,0)=1^2^^^7^^STKS**

This is a healthy identifier node for an instrument set to verify by tray/cup. This is not all that common since verify by accession is the most common choice.

### • **Data in ^LA? YES, ^LAH? NO:**

Again, check the "I") and "I",0) nodes in  $\Delta$ LA. If "I") has value and "I",0)=0 check the error log to find out what may have happened to the processing routine.(Lab Interface menu  $\Rightarrow$  Lab Error Trap Listing option, or the  $^{\wedge}LA("ERR")$  node). Verify that the routine entered in the AI file is correct and if there was an entry in the error log, make sure the variable LANM equals this entry. Check to see that other instruments on the same LSI are still running. If not, the LAB program has shut down. If they are, suspect a problem in the ^LA data stream causing the processing routine to quit or crash.

If the latter is the case, it's time to call in IRM. Have them clear the variables from the partition leaving only the basic system variables. If  $^{\wedge}LA("LOCAL",n)$  is set, kill it. Set  $\Delta A(n, T', 0) = 0$ , ZLOAD the processing routine and start executing the code command by command writing variables as you go until you get to the point where the data stream fails the code and causes it to either ignore the data or quit.

## **• Data in ^LA? NO, ^LAH? NO:**

What you are seeing here could be one of two things, 1) the instrument has stopped transmitting (suspect either a wiring problem or instrument parameter has been reset to a default of no transmission), or 2) the processing routine completed it is task and killed off  $\Delta(A(n))$  and  $\Delta(A(TLOCK),n)$ . You can check number one by watching the  $\Delta$ LA global while a transmission is in progress. If you suspect number two, have IRM set  $\Delta A(n, "I")=0$ , and  $\Delta A(n, "I",0)=0$ . This will stop the processing routine from acting on the new data that you will now transmit and give IRM a chance to step through the code as in the procedure previously stated.

### **• Illegal Number or Maximum Errors:**

Most likely cause is having the letter "E" as part of the value of "V" when it is used for setting the value of a variable in plus form.

- **Example:** S ID=+V. Find out who or what is adding this "E" to the data. Accession numbers should not contain alpha characters although some instruments allow this type of entry.
- **• Variables used in auto instrument interface routines:**

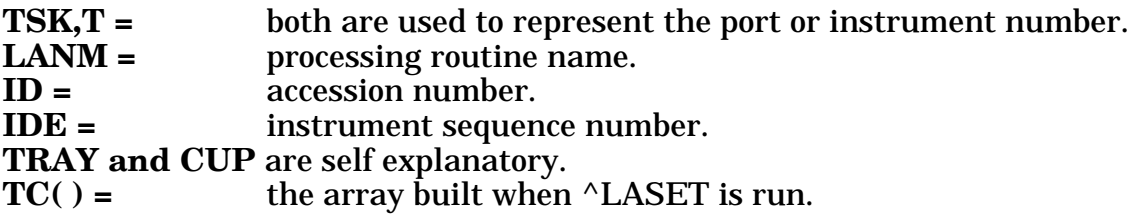

These variables contain the information from the AI file for test name, data name location, and params 1-3.

### **Example:**

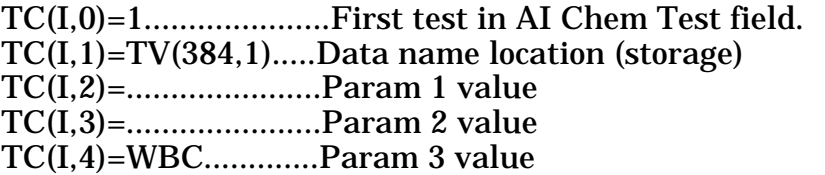

 $TV()$  = the array built by indirection in the processing routine, used to set test values into  $\Delta H$ . code example: S @TEST(TEST)=+V will set the following: where  $TEST = WBC$  and  $TEST("WBC") = TV(384,1)$  TV $(384,1)=5.7$ where  $TEST = RBC$  and  $TEST("RBC") = TV(385,1)$  TV(385,1)=4.32 etc. TEST() = array that holds test name identifiers built from param 3 or  $TC(I,4)$ ex:  $TEST("WBC") = TV(384,1)$ 

IN = the value of the data node being processed  $(^{\wedge}LA(n, "I", X))$ 

 $Y(1)$  = the value of IN, this may be a single entry or an array. It is used for parsing out data.

 $V =$  used for passing a value to the subroutine NUM and then setting a variable upon returning.

LAGEN =- contains the executable code determined by the ENTRY for LAGEN routine entry in the AI file.

LWL = the internal entry number for the load/work list used by this instrument. It is set by taking the fourth piece of the auto instruments zero node from the AUTO INSTRUMENT file (#62.4).

ex: ^LAB(62.4,2,0)=Coulter STKS^^LACOLTSE^**7**^^LOG^ID^^^STKS Without programmer access you can use FileMan Inquiry option and use number instead of standard output when inquiring on the load/work list entry.

### **Local Auto Instrument files:**

The most important trouble shooting tool you can have is to keep a file on each instrument interfaced. This file should contain the following information captured when the interface is up and working well:

1. Samples of the ^LA and ^LAH data streams.

2. Copy of the routine used.

3. Captured printout of the AUTO INSTRUMENT file (#62.4) and LOAD/WORK  $(#68.\overline{2}).$ 

4. Any pertinent data related to the wiring of the interface.

5. Instrument parameter settings.

### **Direct connect instruments:**

Direct connecting of instruments should be reserved for those instances where going through the LSI just will not work. This happens sometimes when two or more major instruments are on the same LSI. The traffic during transmission slows the verification process down to unacceptable levels. If the instrument in question does not have a direct connect routine as part of the released package there are three alternatives available to you:

1. Place one instrument on it's own LSI.

2. Get a local programmer to modify a copy of the LAPORTXX routine to work with this instrument.

3. Submit an official request to the Auto Instrument Application Requirements Group (ARG) for approval of development. Some sites have expressed the desire to bypass the LSI completely and direct connect all instruments. This causes much overhead on the system because every instrument would have to have a background job associated with it which increases the chances for problem by however many background jobs you have running. The LSI is old and simple, but it works.

Instrumentation/Interfacing

# REPORTS AND OUTPUTS

Reports and Outputs

Reports and Outputs

# **Cumulative Report**

Cumulative reports are an accumulation of patient results. With these reports, it is possible to see trends in laboratory results over a period of time. New data is displayed together with previous data so that the ultimate result is better patient care. Another feature is the ease with which results can be retrieved in a patient's chart. Some sites may choose to print these reports daily; others may choose to print them Monday-Friday only.

The cumulative routines are very technical in nature and their discussion is beyond the scope of this manual. These routines are discussed in the Technical Manual. However, the laboratory reports themselves can be set up rather easily, with time and patience on the part of the laboratory application coordinator. The key word here is patience. The LIM may have to print some of the cumulative pages several times before you have your desired output.

## Cumulative Report Generation

Before printing ever occurs, there are several decisions that will need to be made at your site, including:

- 1. What time of day should your report print?
- 2. Who is responsible for monitoring the printing and distributing the reports?
- 3. What printer or printers will you use? Where will they be located?
- 4. What kind of paper will you use?
- 5. Do you want to task your cumulative or start it by selecting an option from a menu?

If you are to be involved with the "printing of the CUME," be sure that you know the answers to these questions because you will be asked by someone and usually it will be by an upset someone who did not receive the CUME report when they should have.

# How the Cumulative is Formatted

### **What is a Major Header?**

The major header name prints in full for the page title on your cumulative report. When you think of a cumulative, try to think of it as a book with chapters. Maybe chapters 1-10 are about Chemistry, chapters 11-15 for hematology, etc., or if your LIM took the system defaults, the numbers are kept in the order of their entry into the file.

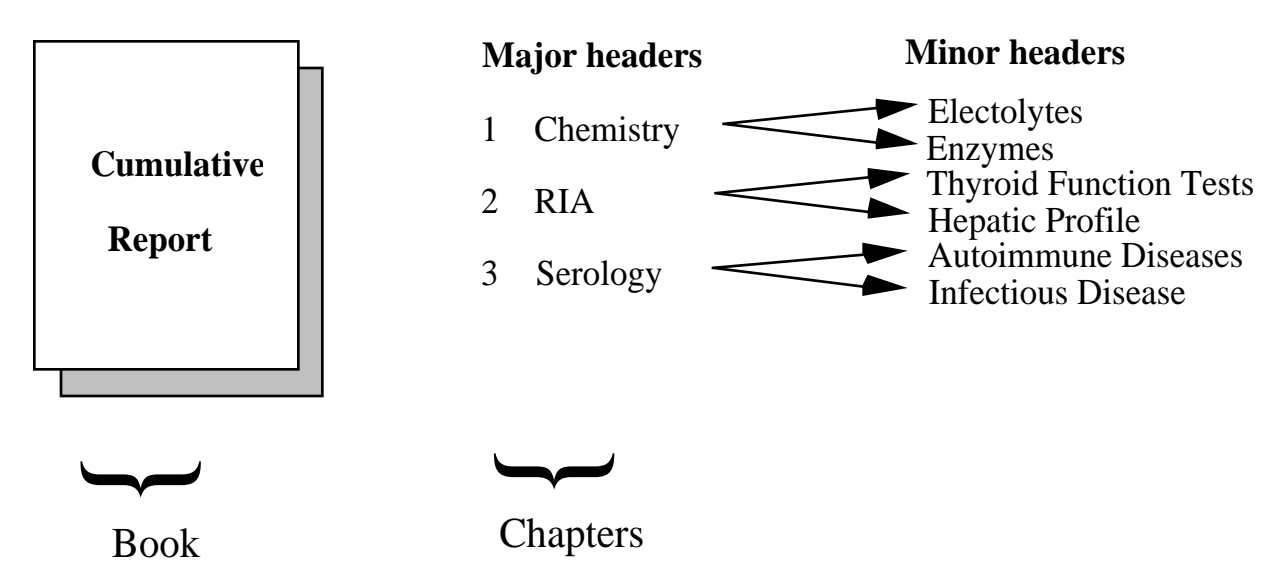

Major headers are simply the chapters or sections of your book. When you look at the "page" on the top of the cumulative report sheet, what you will see is the "section number" and then the "page" within that section. The page that you see on the report is in the format,  $X:Y$ , and in this case X is the section number, or what is termed in our software as the major header, and Y is the page number within that section. This X is the internal entry number of that major header into the LAB REPORTS file (#64.5). The LIM can make this number whatever he/she wants to when he/she creates a new major header. Once set, it cannot be changed unless the major header is deleted and then re-entered. Also, you can never have two major headers within the same internal entry number. X will remain constant for that section, and the Y part of the page will increment.

For each major header, the name of the facility performing the tests is entered. Remember that this is a CAP requirement. This will appear either on the top or bottom of the report, depending on your entry for Top/Bot field (#5) in the LAB REPORTS file (#64.5).

In our example of X:Y (internal entry number of the major header: page increment within that major header), Y will increment when the page becomes full. When full, the page is designated at the bottom of the report as PERMANENT. The next time data is verified for this major header, a new page will print  $(X:Y+1)$ . This page is a TEMPORARY page since the page is not full. Both TEMPORARY and PERMANENT are chartable copies of a patient's laboratory data. The only difference is that once a page is designated PERMANENT, it will not reprint with the cumulative report. This page will never have a follow-up page to take its place since there will never be any updated or new data printed on it. A TEMPORARY page may or may not be updated in the future. For filing purposes, if there are two TEMPORARY pages with the same designation  $X:Y$ , only the page with the most recent date needs to be maintained.

## **What is a Minor Header?**

Since our major headers are the "sections" of our report and are used for naming the pages, we need to consider just what the contents of each of these pages are. The contents of these pages are set up in the minor headers. There are two formats that can be used for these minor headers: the vertical display and the horizontal display. These displays have several features in common. The full name of the minor header will be printed. You can have these names more fully define the contents of that page; e.g., Hepatic Profile, General Chemistry Tests, Autoimmune Disease Panel, CBC, etc.

1. For each minor header there can only be one site/specimen. This has to be a valid entry in the TOPOGRAPHY FIELD file (#61), such as plasma, urine, etc.

2. Units of measurement— reference ranges — will print for each of the tests. This reference range can be in numeric (5-10) or free text ("NonObs").

3. Values outside the reference range are flagged as either L (low) or H (high), and if critical values have been entered in LABORATORY TEST file (#60) for the test —  $L^*$  (low, critical) or  $H^*$  (high, critical).

4. Comments tied to the accession number can be footnoted to the report. Comments (at this time) are tied to an accession and not to an individual test.

5. Print name for the tests will be the print name from File 60, but this can be modified.

6. Print code set up in LABORATORY TEST file (#60) will be executed for each test. This can be modified, but requires an understanding of MUMPS code.

## Vertical Display

If the LIM chose a vertical display, only one display can exist for a major header. The tests will be listed to the far left hand side of the page. The column width is fixed at ten columns wide. The first print field for test values is in column nine. Units of measurement and reference ranges appear to the right of the test values.

### Horizontal Display

Test names, units of measurement, and reference ranges are listed horizontally across the top of the page. If your laboratory is using this format, you may have more tests than what will fit across the top of the page. If this is the case, the tests will wrap to a new line. You can use several horizontal formats to each page. The minor header will not print to this page unless one test in the minor header has verified data. This format can also be used to have several site/specimens appear on one page. An example of this is low-volume tests performed in Chemistry. The LIM might want to call the major header SPECIALS. Under this major header, she could have several minor headers such as STOOL SPECIAL TESTS - site/specimen: Stool, PLASMA SPECIAL TESTS - site/specimen: Plasma, URINE SPECIAL TEST-site/ specimen: Urine, etc. In this manner, the LIM could designate many infrequently ordered tests to one major header of your cumulative. The default column width for the horizontal format is set to seven. However, the wider widths seem to give an easier to read report. Odd numbers work best since the software tries to place the test name in the center of the column width.

## Rerun Options of the Cumulative

If the cumulative fails to print, is interrupted, or a permanent page becomes lost, there are several reprint (rerun) options available. Again, if you are involved with the "printing of the CUME" be aware of these options.

**NOTE:** It is very important that any reprints must be done before the next cumulative is run.

## **By Patient:**

### Reprint Cumulative on a Given Patient [LRAC PT]

If a single patient's cumulative needs to be reprinted after the full run of a cumulative, use this option. The Reprint Cumulative on a Given Patient [LRAC PT] option can also be used to reprint the patient's entire cumulative by choosing the following selection:

**Selection number 1** - Re-initialize/Print Patient's Previous Cumulative of this option, can be used to print from a specified date.

Initially, this may not take a long time to run. However, if the patient's entire cumulative needs to be rerun to a much earlier date, it may take a long time and might affect the system's performance. Selection number 1 should not be used except in extreme cases, and it should be stressed to staff etc., how important it is to know what to maintain in a patient's chart. If Selection number 1 is chosen, a warning message will appear:

### **\*\*THIS PRINTOUT MUST BE CHARTED!!!\*\***

The computer system will then tell you the starting date for which there is a cross reference for data to appear on the cumulative. If only a single page in a patient's chart needs to be reprinted, you should use the Reprint a Permanent Page from Cumulative [LRAC 1 PAGE] option. The user, however, must know the Permanent Page that needs to be printed.

**Selection number 2** - Reprint Patient's Previous Cumulative of this option should be used for printing the patient's last cumulative printing.

However, you can only reprint from the day's previous run. If the cumulative has been run again, you will not be able to print a patient's cumulative for runs other than the last printing. This has caused a lot of problems for many sites.

**NOTE:** The cumulative can be spooled, but it takes lots of IRM time.

## Reprint a Permanent Page from Cumulative [LRAC 1 PAGE]

This option reprints a single permanent page from a patient's cumulative. The page number must be specified in the same format as it is printed on the cumulative. Device settings and definitions must be the same as when the page originally printed.

### **By Location:**

### Reprint Cumulative on a Given Location [LRAC LOC]

This can be used to print a single ward location if something happened during the full run of the cumulative. This option cannot be used for non standard locations such as FILE ROOM.

#### Reprint Cumulative from Location to Location [LRAC LOC-LOC]

By far the easiest to use. This option may also be used to initiate the unfinished portion of a cumulative. If pages have misprinted, you can designate a location and choose the patient within that location to start with, and then choose the ending location and the patient to end with. A very easy to use option.

# **Interim Reports**

Interim reports are designed to display or produce a printed report of verified lab results that occur in the interim of the running of the cumulative. These reports are in a different format from the cumulative.

The intent was that these reports would serve at an intervening time from one cumulative printing to another. However, some medical centers have decided to use these as chartable copies for some hospital locations, such as outpatient clinics. This is a decision your MAS department may want to make. It is most important to remember that the interim was not intended to keep up with patient movement. The location entered during the accessioning process will be the location used for printing purposes. This can create problems in getting the printouts to the correct location.

Interim reports will include comments from LABORATORY TEST file (#60), Site/Specimen field (#100), Interpretation subfield (#55). At this time these comments do not appear on the cumulative report.

Both MI and CH subscripted are available for review with the interim report options. An accession area must have a print order set up in ACCESSION file (#68) for results to print on the interim report. For non lab users (no LRLAB key), only those tests set up as Both or Output in LABORATORY TEST file (#60) will print on interim reports. Users having the LRLAB key may see data entered as Input Only.

Since only verified reports will be displayed, the interim reports will not display the status of tests (i.e., incomplete, testing in progress) and hospital staff should be instructed to check the Order/Test Status [LROS] option before generating an interim.

There are several ways to generate interim reports:

- Called up automatically for various times of the day using TaskManager
- Printed as reports become available (STAT interims)

The "STAT" or automatic interim report feature was enhanced in Version 4. If these reports are used only as a convenience report and not for charting, a site may now select to print only a range of urgencies. A field is available in INTERIM REPORTS file (#64.6) called Urgency Cutoff field (#4). This field can be used to establish a range of urgencies to print automatically to a certain location (i.e., If Stat=1, Pre-Op=2, Routine=3, and Pre-Op is entered into this field, then any urgency "less than" or "equal to 2" will print automatically). The numeric designation is assigned during the enter/edit process on creation of the urgency in the URGENCY file (#62.05).

When deciding to use the automatic interim feature, please keep in mind that every time a test is verified, re-verified etc., a report will print. If you have several tests per accession number and each test is verified separately, you will generate a sheet for each time a test on the accession number is verified.

• Called up manually through a menu option for either one patient or a hospital location

Those using the interim for lookup purposes (other than Interim Report for Selected Tests as Ordered [LRRSP] option) , you need to remember that the dates used in the selection for review are the collection date and time. All interim reports print in inverse date order.

## Interim Report Menu Options (Manual)

Menu options can be selected for locations or patients. The real plus for all the options by patient is the ease by which data can be retrieved. For lookup, all you need is the patient's name and an approximate date range.

### **By Patient**

### Interim Report [LRRP2]

This report will output all tests within a specified time period for a given patient. At present, the default time range is T (today) through T-7. Only verified results are available. Microbiology data is now available through this option. At present, one page is printed per accession area if this option is printed.

Option: Interim Report [LRRP2]

Select Patient Name: **FARKLE,SPARKLE J** 12-2-43 444557788 Date to START with: TODAY// <RET> (APR 9, 1989) Date to END with: T-7// **<RET> (APR 2, 1989)** 

DEVICE: HOME// **[Enter print device]** 

Many of the ward staff are using the defaults that have been set up in these options. For acute care patients, this might lead to an overwhelming amount of paper. Instruct anyone using the system to use the smallest date range possible. If they are unsure of a date or do not know the date, encourage them to use the option Order/Test Status.

**or:**
Select Patient Name: **FARKLE,SPARKLE J** 12-2-43 444557788 Date to START with: TODAY// **<RET> (APR 9, 1989)** Date to END with: T-30// **<RET> (MAR 2, 1989)** 

DEVICE: HOME// **[Enter print device]** 

Please note that the user can specify any time period. It is important that your hospital staff know an approximate time range available to them. (How long will you keep data in the system — 90 days, 60 days?) If data is to be looked up for a previous calendar year, the date entered must include the month, the day, and the year.

Because of the complexities of the archiving algorithm, there is no good way of indicating an exact time period available in the system. Data is available if it is still in the ^LR global. Your site, if T-90 is used at the time of archiving, can at least guarantee 90 days for CH-subscripted tests and 365 days + 90 days for MIsubscripted tests.

#### Interim Report for Selected Tests as Ordered [LRRSP]

This report is a detailed format for an individual patient. The report is displayed for selected tests as they were ordered (lookup is done by orders in  $^{\wedge}LRO(69)$ ). This option allows the user to select a specific test or panel, or select the "ANY" test default which will output all verified tests for that patient during the specified time period.

Again, please remember, only verified tests will print with this option or any of the interim report options.

The time period available for lookup with this option is based on different criteria from the other interim report options. The period of time available for lookup is set up in the for Grace Period for Orders field (#15) in LABORATORY SITE file (#69.9). Whatever is in this field entry will be at least the minimum retention available for lookup.

#### Interim Report for Selected Tests [LRRP3]

The Interim Report for Selected Tests [LRRP3] option is not to be confused with the Interim Report for Selected Tests as Ordered[LRRSP] option. This option allows you to select a test or multiple tests for lookup, even if the orders have been purged, the data is available.

## **By Provider**

#### Interim Report by Provider[LRRD]

This report can be used to select single provider, a range of providers, or all providers. Only one day's worth of results can be printed. If more than one provider is selected, the printout is alphabetical by provider. There will be a title page with the first few characters of the provider's name as section breaks. Then the patient's name will follow in alphabetical order.

#### Interim Report by Provider

```
DAILY REPORT FOR DAY: TODAY// <RET>
Do you want (A)ll providers, a (R)ange of providers,
or (S)elected providers? S// <RET>
```
#### Interim Reports for 1 Provider (manual queue) [LRRD BY MD]

This report is for only one Provider for one day. Both of the Provider reports as well as the other interim report options use the collection date of the specimens.

#### **By Location**

#### Interim Reports for 1 Location (manual queue) [LRRS BY LOC]

This option can be used by ward staff to call up data for patients on their respective floors. This option could be useful to call up before ward rounds. The only information that needs to be entered through this option is the date and location. Many floor locations with the new system may be different from what the house staff is currently using. These location names should be known by the staff. CCU may now be 5ICU or other floors may be subdivided into several wards. (i.e., can be divided into three locations, in the system - 3B (NEURO), 3B (RHEUM), and 3B (ORTHO.)

These reports contain more than one accession per page and print by order number. Therefore, less paper is generated than by Interim Report by Patient.

Each time the option is called, all the data for that day will print. An example of this would be if you use this option at 6 A.M. for rounds to get the verified results for that day, you would get all verified data since 12:00 A.M. to 6:00 A.M. If you call this report again at 1:00 P.M. that afternoon, you would get all the verified data for that day from 12:00 A.M. until 1:00 P.M. that day. You can not get only the new data since the last printing of your interim report. The old data is repeated with the new verified data.

#### Interim Reports by Location (manual queue) [LRRS]

This option is the manual equivalent of the tasked options. All verified patient data for that day will print. All locations will print unless otherwise specified. Again, all data for that day will print whether or not the option or floor had data printed at earlier times. The sorting sequence of this report will be alphabetically by location and then alphabetically within location.

#### **Interim Contents**

What can you expect to find on your interims?

The format of the interim is entirely different from that of the cumulative report. Some of the features of this report include:

- Form number 10-1338
- Patient demographic information: Name, social security number, age, and ward location
- Title, which includes hospital name followed by Clinical Laboratory Report
- Date and time of printing of the report
- Ordering information: Provider, date and time of collection, and specimen type
- Laboratory data

This section includes the name of the test as it appears in the LABORATORY TEST file (#60). However, for laboratory test names in File #60 that exceed more than 20 characters, the report defaults to the name in the Print Name field of File #60. For long panels, if one name exceeds 20 characters, this can make for some strange output.

The laboratory result is displayed with units of measurement and reference range for the specimen type. If the \$SELECT function was used for sex or age for reference lows and highs, the correct reference range to match the patient's age or sex will be displayed.

The tests will also appear according to the print order number assigned within an accession area.

If you have entered information in the Interpretation subfield of the field Site/Specimen in File #60, the information will be displayed as: Eval: And your interpretation...

There is also a KEY: to explain any high, low, or critical value flags.

# **Supervisor's Report**

The Supervisor's Report outputs results by hospital location for a single (or group of) major header(s) as defined in the LAB REPORTS file (#64.5). This report uses the same file as the cumulative report to retrieve data. Since the cumulative report updates this file, the Supervisor's Summary Report for TASKMAN [LRTASK ACS] option should be run after the cumulative report is finished.

- The Daily Summary Reports field (#15) in LAB REPORTS file (#64.5) is an arbitrary name given to a particular report. For each name, any number of headers can be selected to be included in the report. These headers point to the major headers already defined in the same file. All tests that are defined for the major headers will be included in the Report.
- Unless the Sort By Patient field (#14) in the LAB REPORTS file (#64.5) is set to "YES" the report is sorted by location.
- To task the report, use the Task Manager Schedule/Unschedule [ZTMSCHEDULE] option and answer the prompts for "Queued to Run at What Time" field (#200), "Device for Queued Job" field (#201), and "Rescheduling Frequency" field (#202). This report may also be scheduled by editing the OPTION file (#19).
- To manually request a Supervisor's Report, use the Supervisor's Report [LRACS] MANUAL] option in the Supervisor Reports Menu [LRSUPER REPORTS].

# LAB MENU OPTIONS

Lab Menu Options

# Lab Menu Options

# **Laboratory DHCP Menu [LRMENU]**

The Laboratory DHCP Menu is the Laboratory package main menu. This menu includes all the options that is used by the Lab package. It is locked with the LRLAB key.

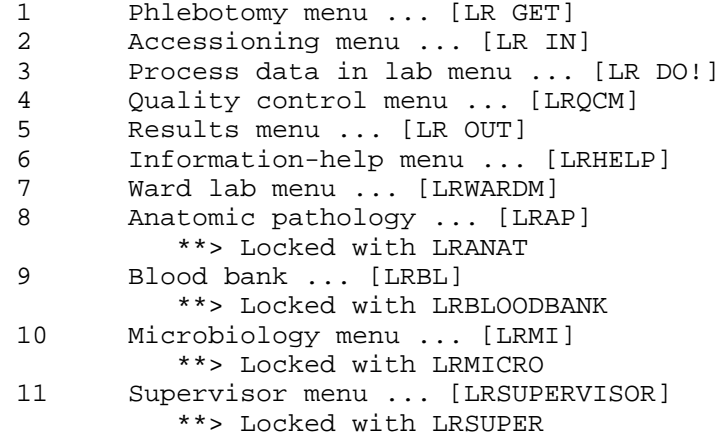

You have access to different parts of this menu on the basis of what keys you are assigned and which part of the menu is assigned to you.

# **Phlebotomy Menu [LR GET]**

This menu contains options that the lab uses to **get** (collect) the test orders and specimens.

 Add tests to a given accession. [LRADD TO ACC] \*\*> Locked with LRLAB Add tests to an already existing order number. [LRADD TO ORDER] Add to collection list [LRPHMAN] \*\*> Locked with LRPHSUPER Delete entire order or individual tests [LRCENDEL] Itemized routine lab collection [LRPHITEM] Lab orders by collection type [LRRP5] Lab test order [LROW] List of lab orders not collected [LRNODRAW] List of orders not collected (Long form) [LRNDLST] Order/test status [LROS] Print collection list/labels [LRPHLIST] Print Future Collection Labels [LRUFCL] \*\*> Locked with LRLAB Print Single Future Collection Label [LRUFCLS] \*\*> Locked with LRLAB Receipt of routine lab collection from wards [LRPHEXCPT] Test description information [LREV] Ward lab menu ... [LRWARDM] PA Interim report [LRRP2] PO Interim report for selected tests as ordered [LRRSP] Add tests to an already existing order number. [LRADD TO ORDER] Delete entire order or individual tests [LRCENDEL] Fast lab test order (IMMEDIATE COLLECT) [LROW IMMED COLLECT] Fast lab test order (ROUTINE) [LROW ROUTINE] Fast lab test order (SEND PATIENT) [LROW SEND PAT] Fast lab test order (WARD COLLECT) [LROW WARD COL] General report for selected tests [LRGEN] Graph results [LRDIST] Interim report by provider [LRRD] Interim report for selected tests [LRRP3] Interim reports for 1 location (manual queue) [LRRS BY LOC] Lab test order [LROW] List of lab orders not collected [LRNODRAW] Order/test status [LROS] Reprint a Ward Collect Order [LROWRP] Review by order number [LRCENLKUP] Show list of accessions for a patient [LRUPT] Test description information [LREV] Ward collection summary for lab orders [LRDRAW]

# Phlebotomy Menu Option Descriptions:

This section lists all of the blood drawing options and descriptions contained on the Phlebotomy Menu:

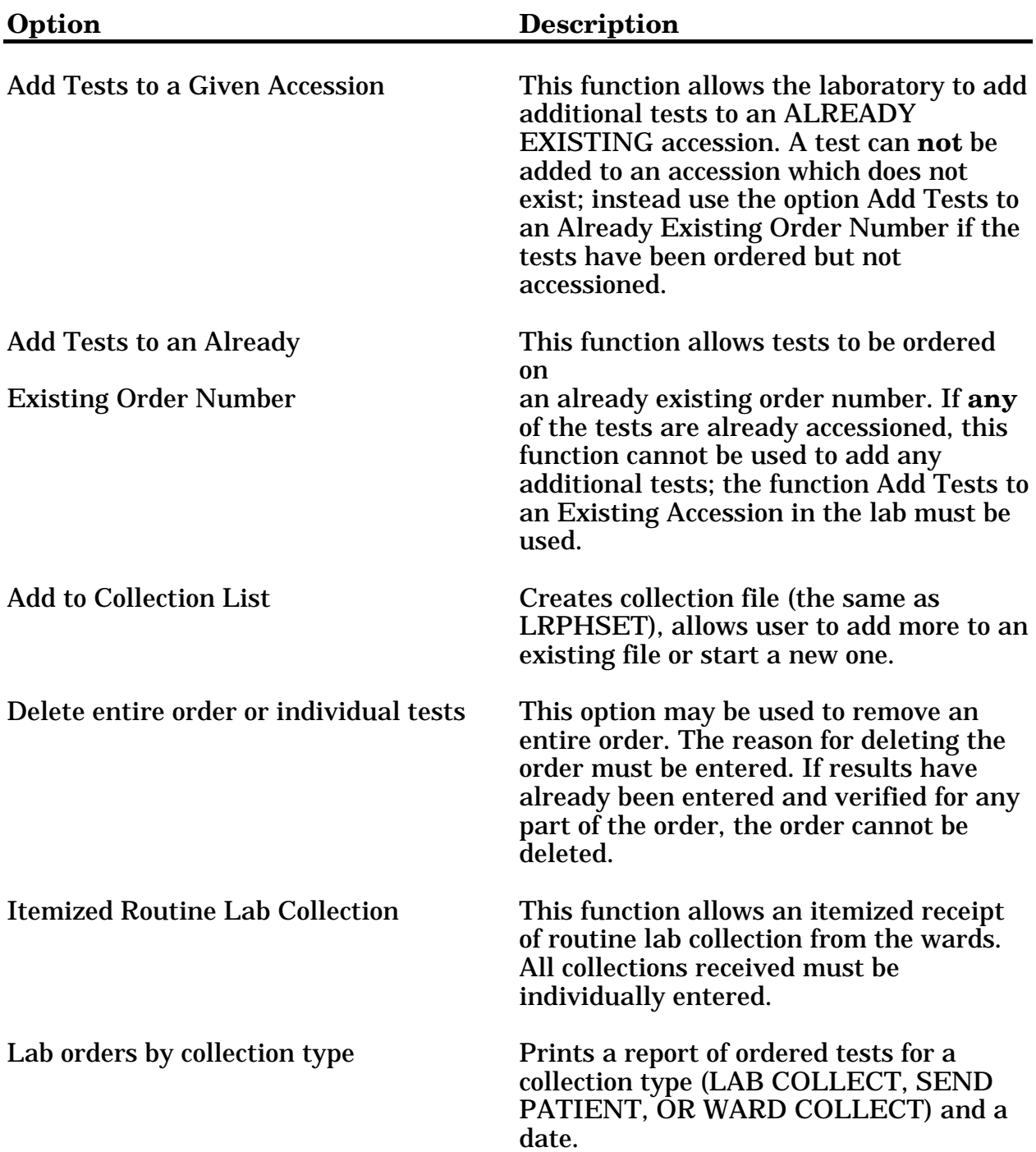

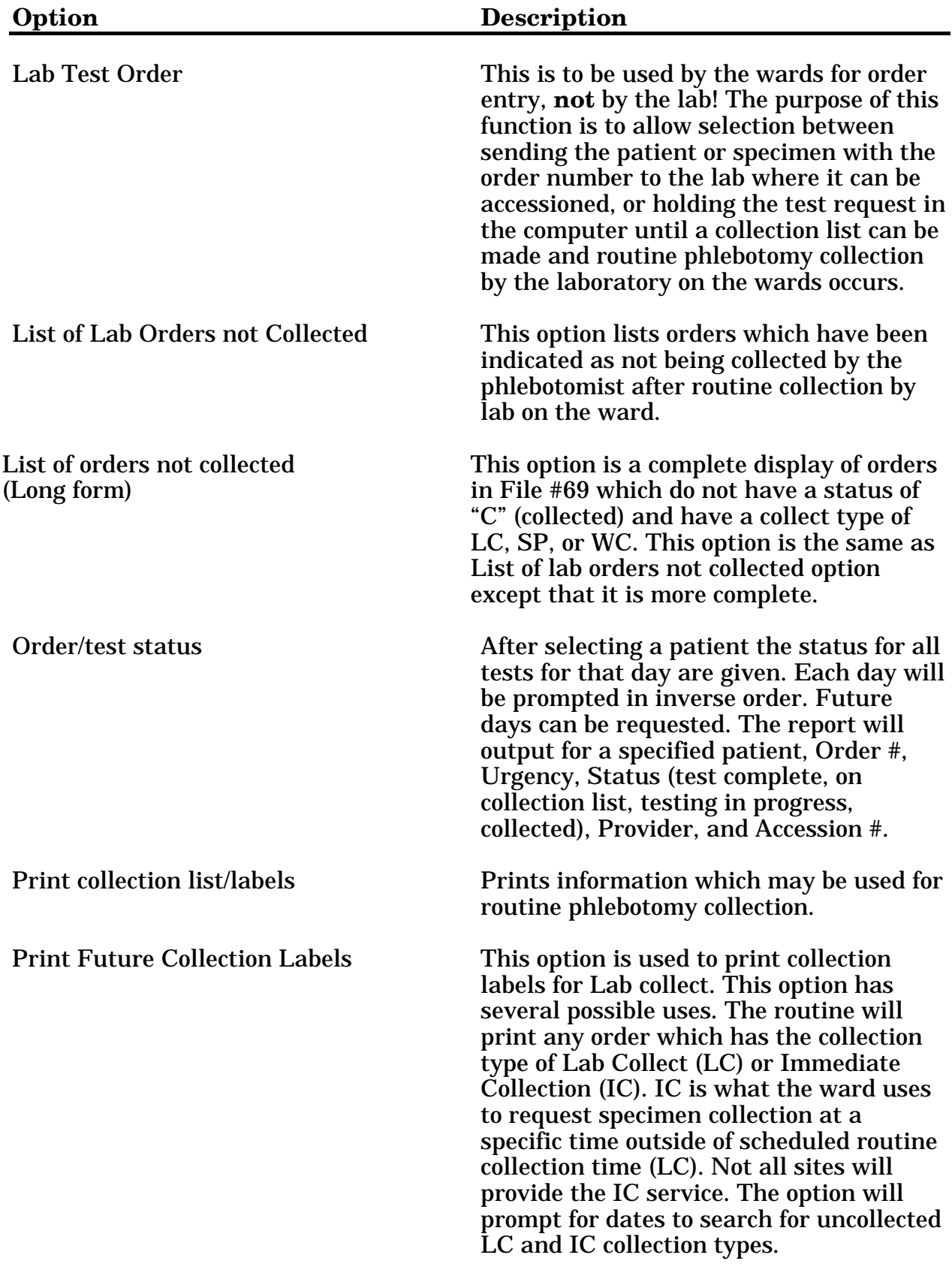

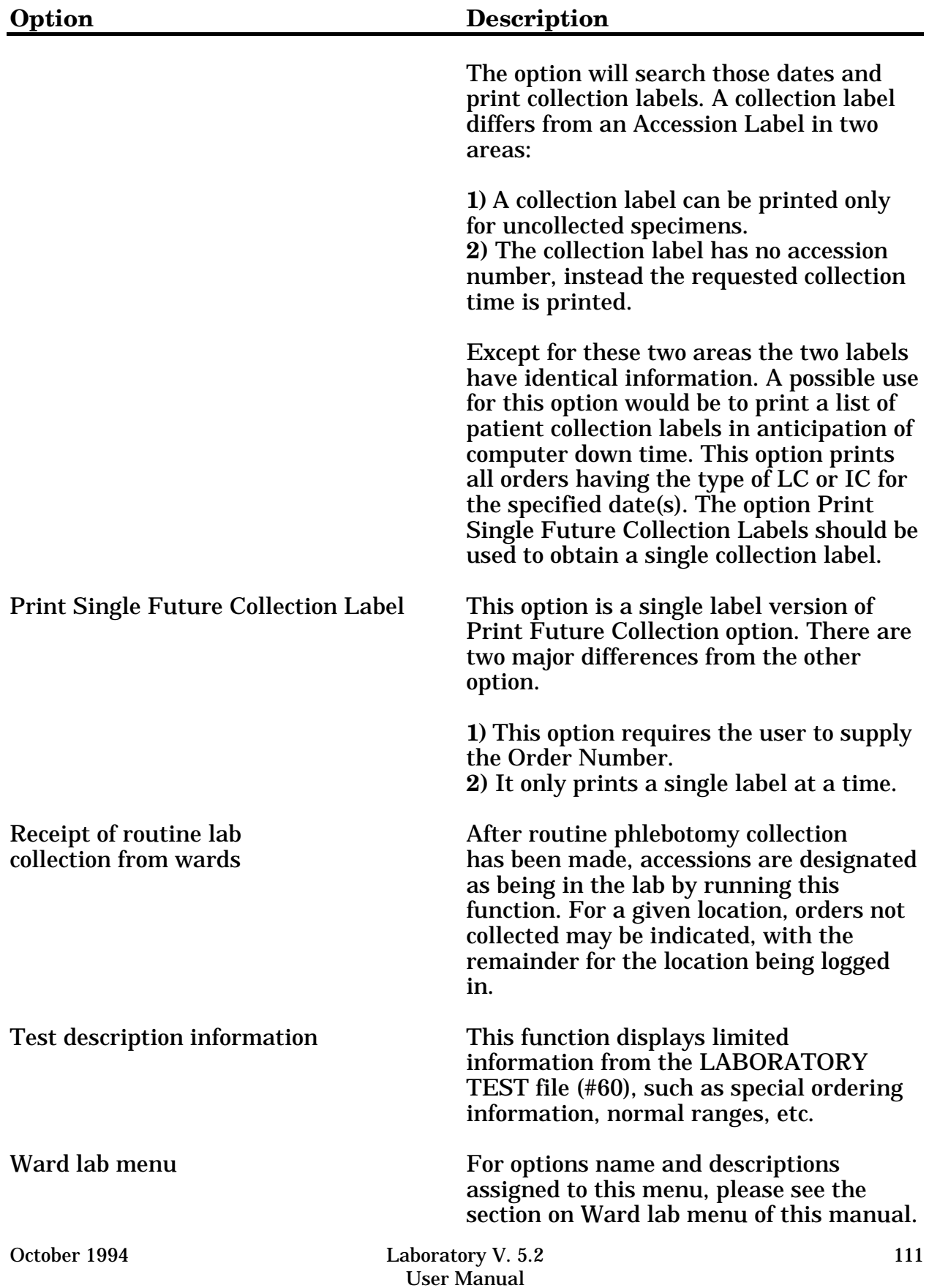

# **Accessioning Menu [LR IN]**

This menu contains the options used to order laboratory tests for the Laboratory V. 5.2 software package.

> Accessioning tests ordered by ward order entry [LROE] Accessioning, standard (Microbiology) [LRMICROLOGIN] Add tests to a given accession. [LRADD TO ACC] \*\*> Locked with LRLAB Bypass normal data entry [LRFAST] Delete entire order or individual tests [LRCENDEL] Delete test from an accession [LRTSTOUT] Fast lab test order (IMMEDIATE COLLECT) [LROW IMMED COLLECT] Fast lab test order (ROUTINE) [LROW ROUTINE] Fast lab test order (SEND PATIENT) [LROW SEND PAT] Inquiry to LAB TEST file [LRTESTDIQ] \*\*> Locked with LRSUPER Lab add test(s) to an existing order [LRADDTST] \*\*> Locked with LRLAB Lab orders by collection type [LRRP5] Lookup accession [LR LOOKUP ACCESSION] Manual Enter Clinic Stop Codes [LRSTOPC] \*\*> Locked with LRLAB Manually accession QC, Environmental, etc. [LRQCLOG] Multipurpose accessioning [LRQUICK] Order/test status [LROS] Print accession list(s) ... [LRUAC] Accession and test counts by shift [LRUPACS] Accession list by date [LRUPAD] Accession list by number [LRUPA] Lab accession and test counts [LRUPAC] Test counts by treating specialty [LRUPACT] Print future collection labels [LRUFCL] \*\*> Locked with LRLAB Print single future collection label [LRUFCLS] \*\*> Locked with LRLAB Remove an accession [LRDELOG] Reprint accession label(s) [LRLABXT] Reprint order accession label(s) [LRLHBXOL] Review by order number [LRCENLKUP] Show list of accessions for a patient [LRUPT] Special test accessioning [LRNONCOM] Test description information [LREV]

# Accessioning Menu Option Descriptions:

These options are used to order laboratory tests.

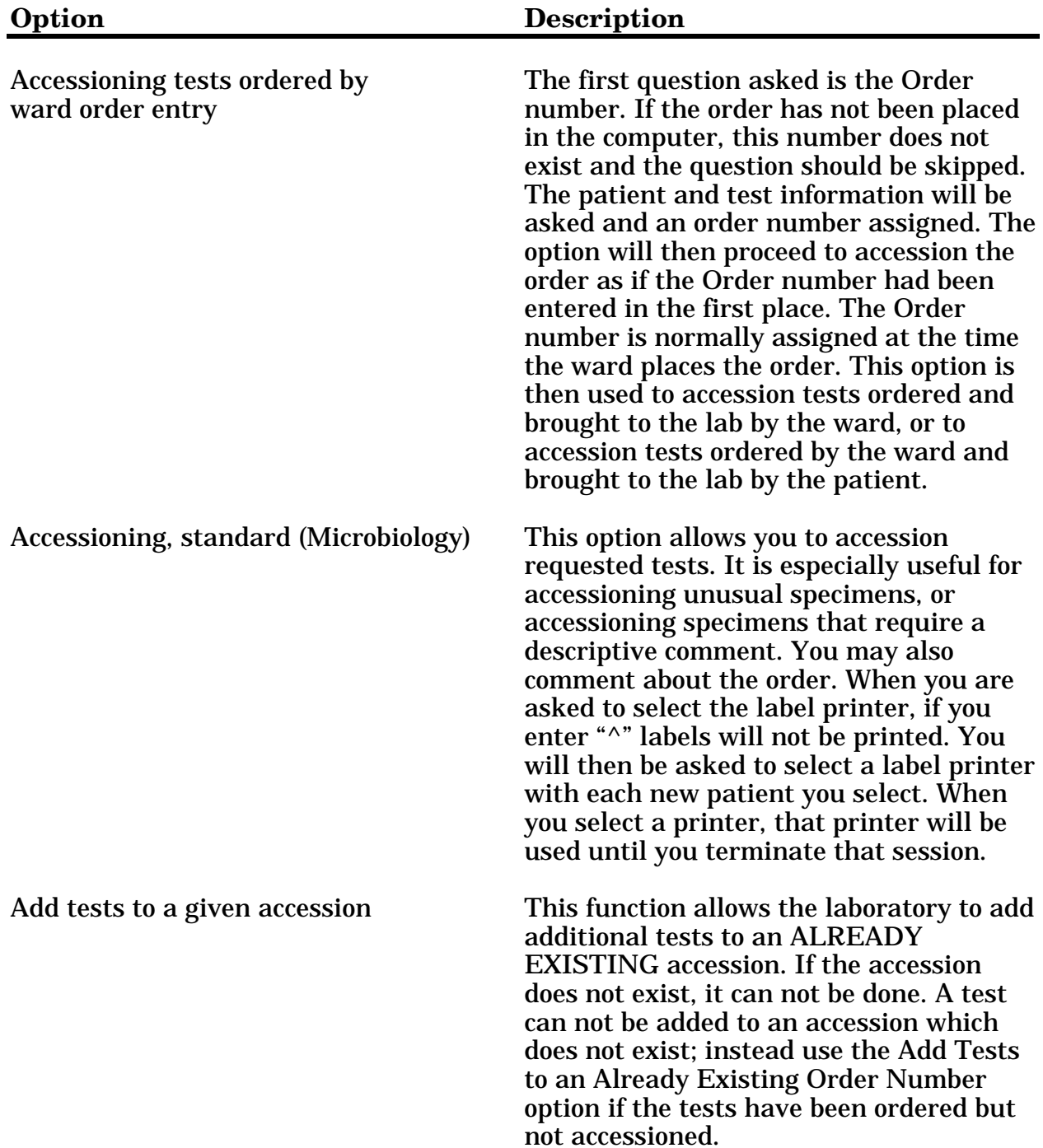

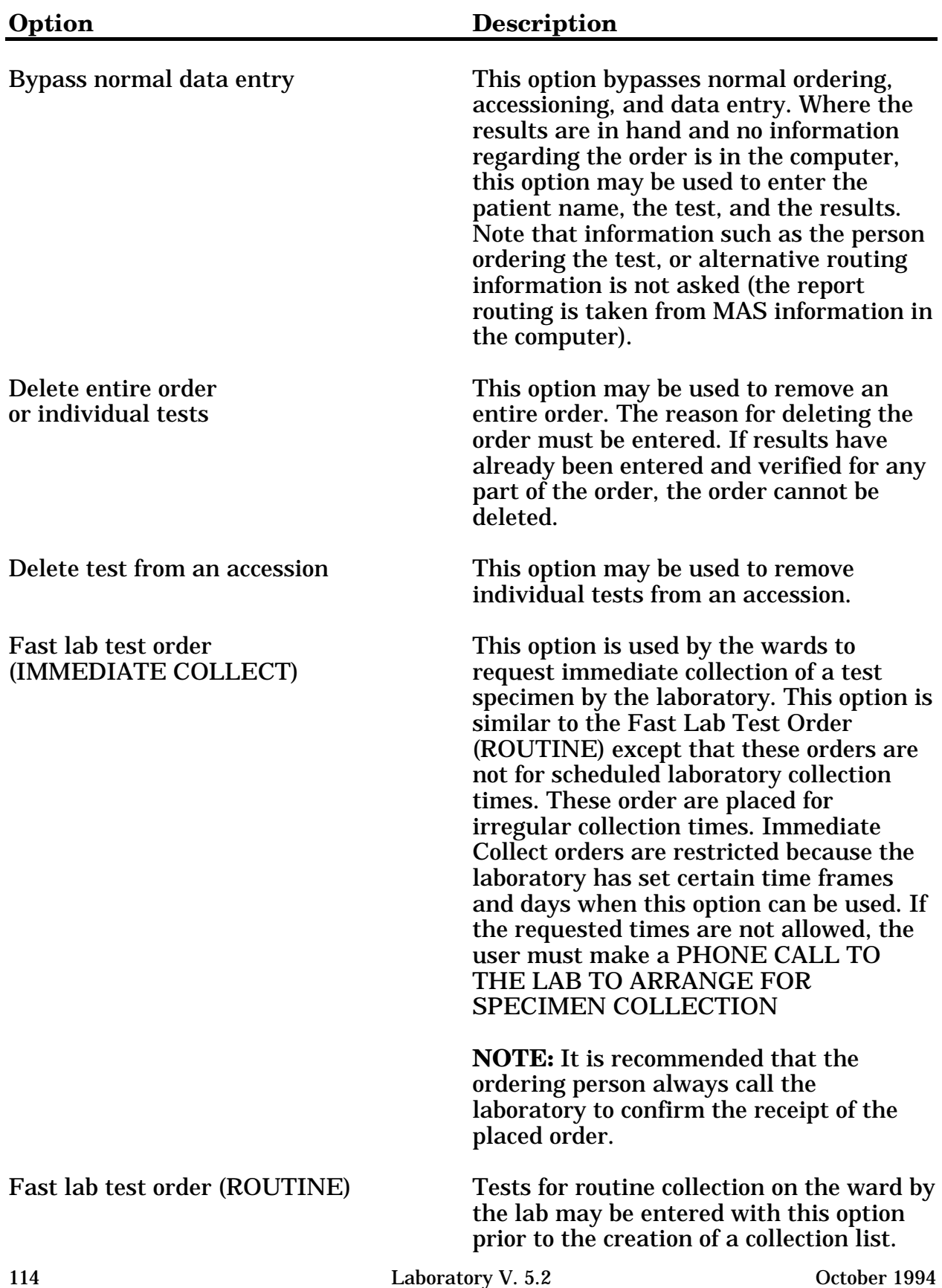

User Manual

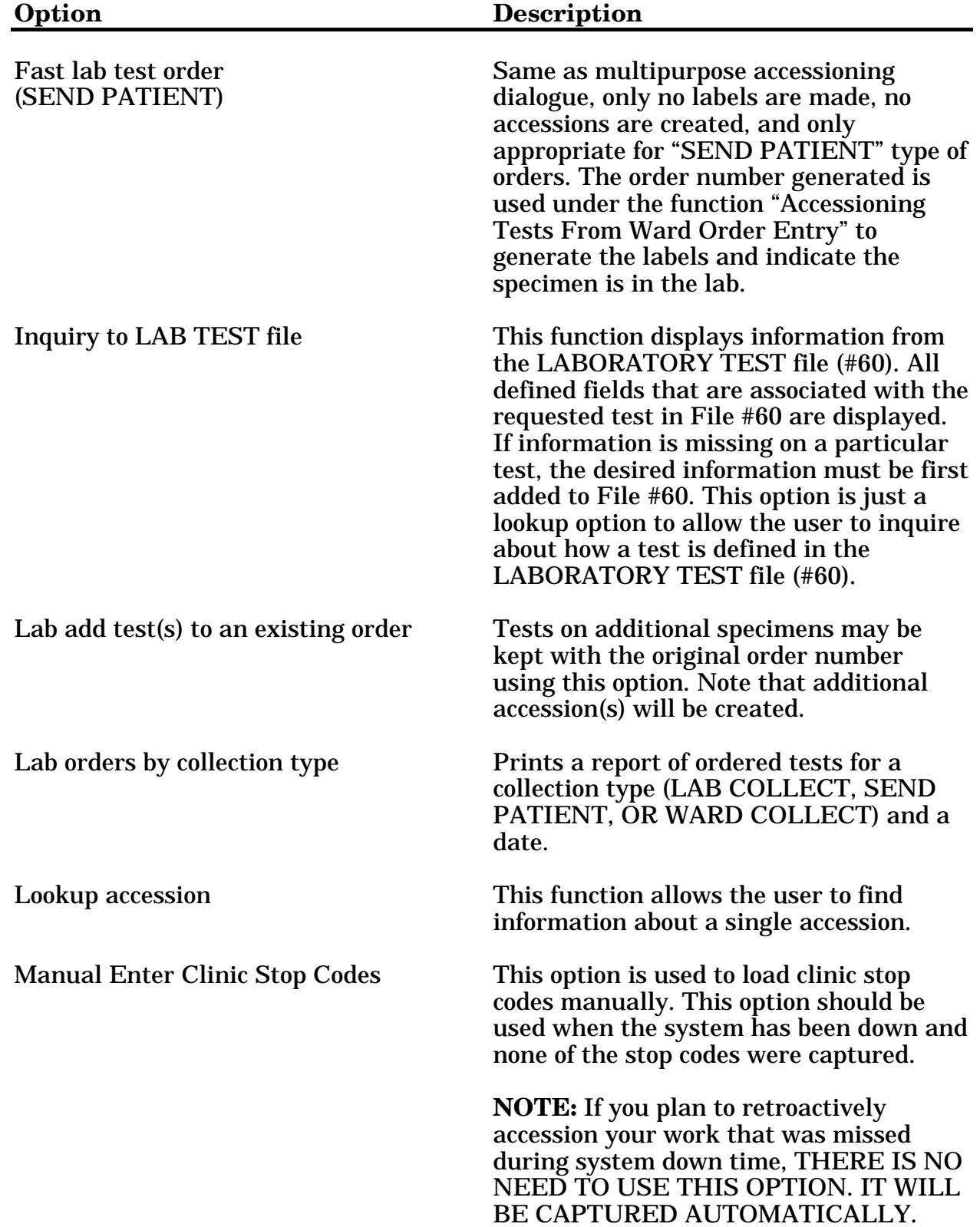

# **Option Description**

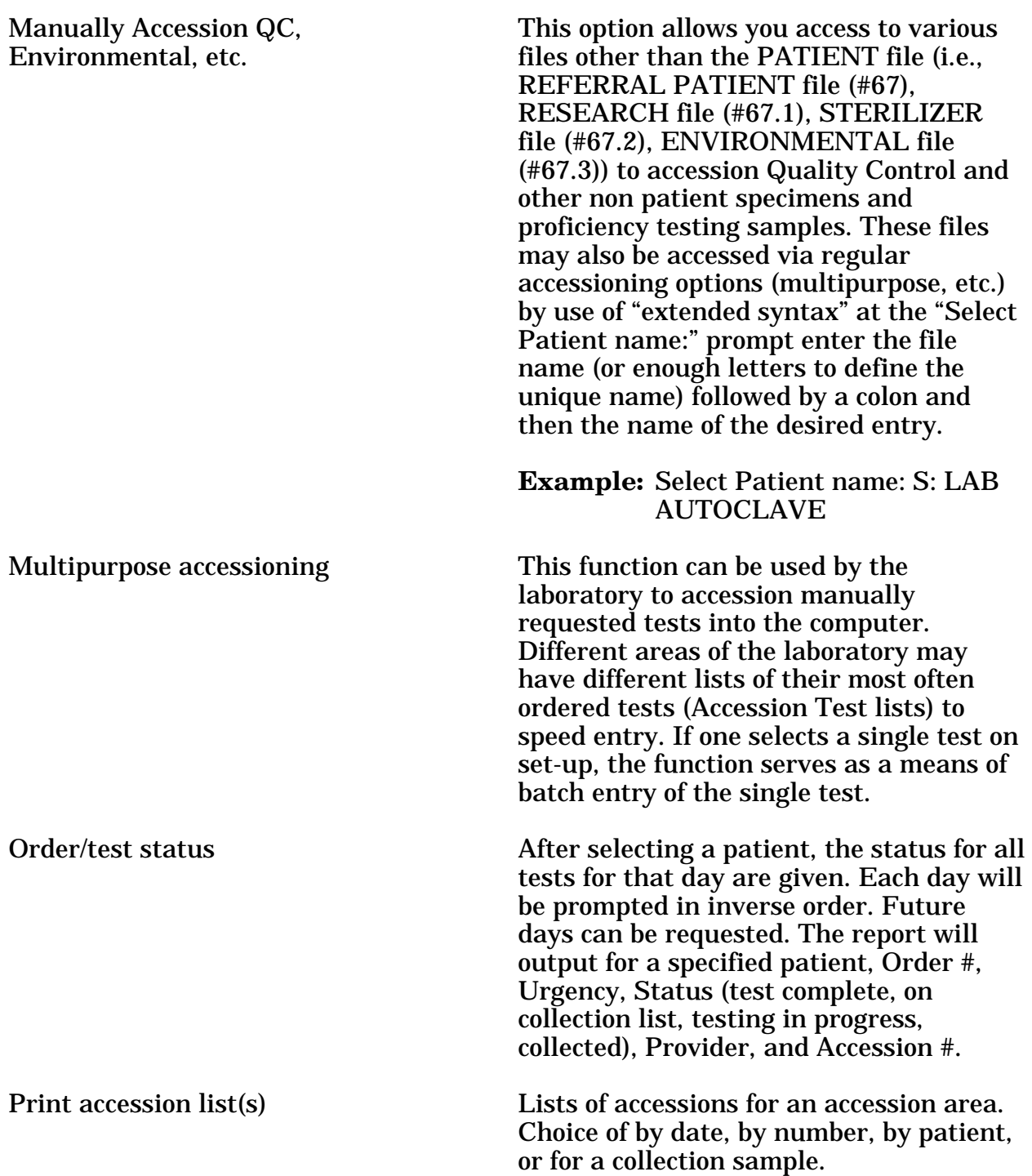

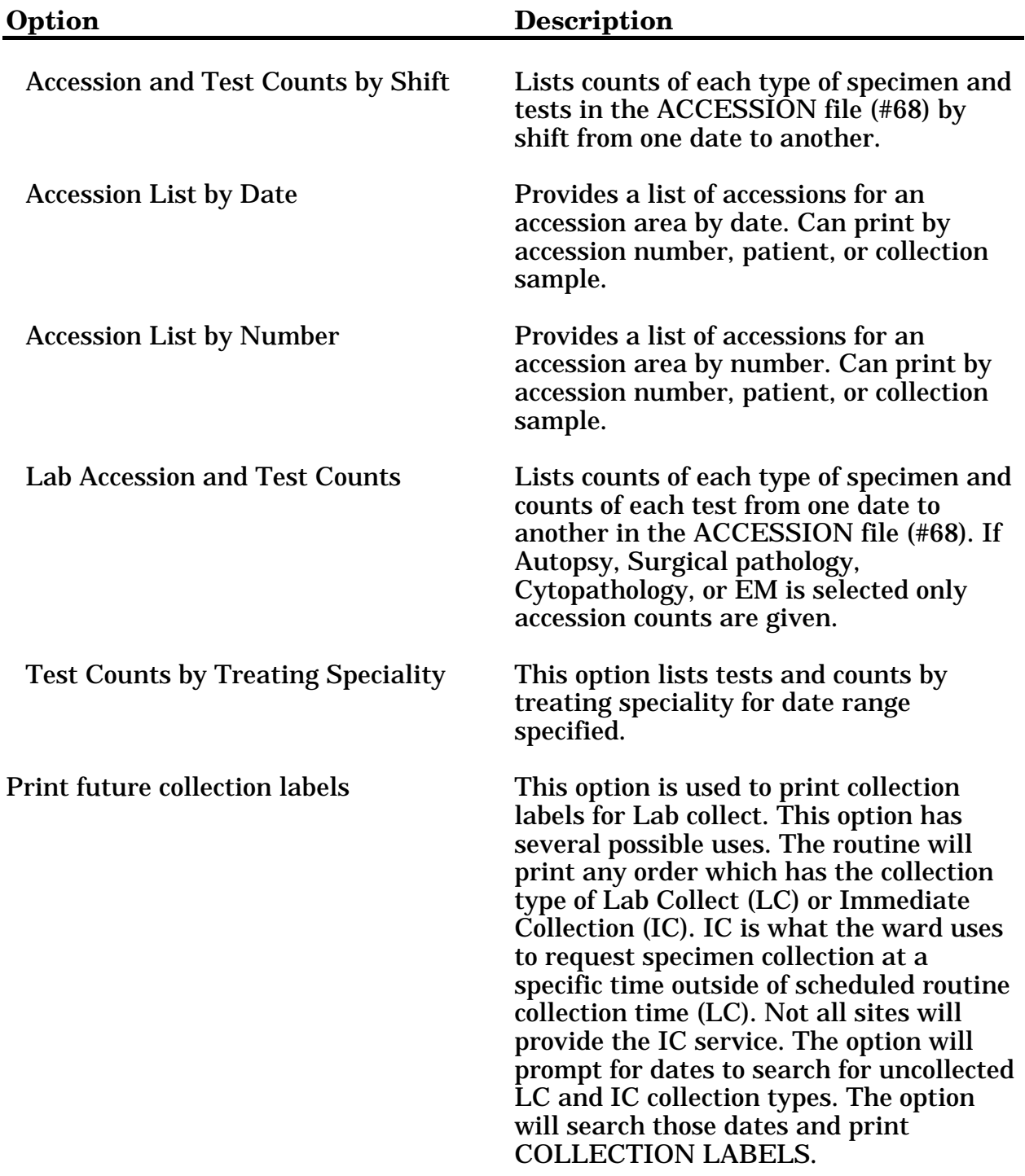

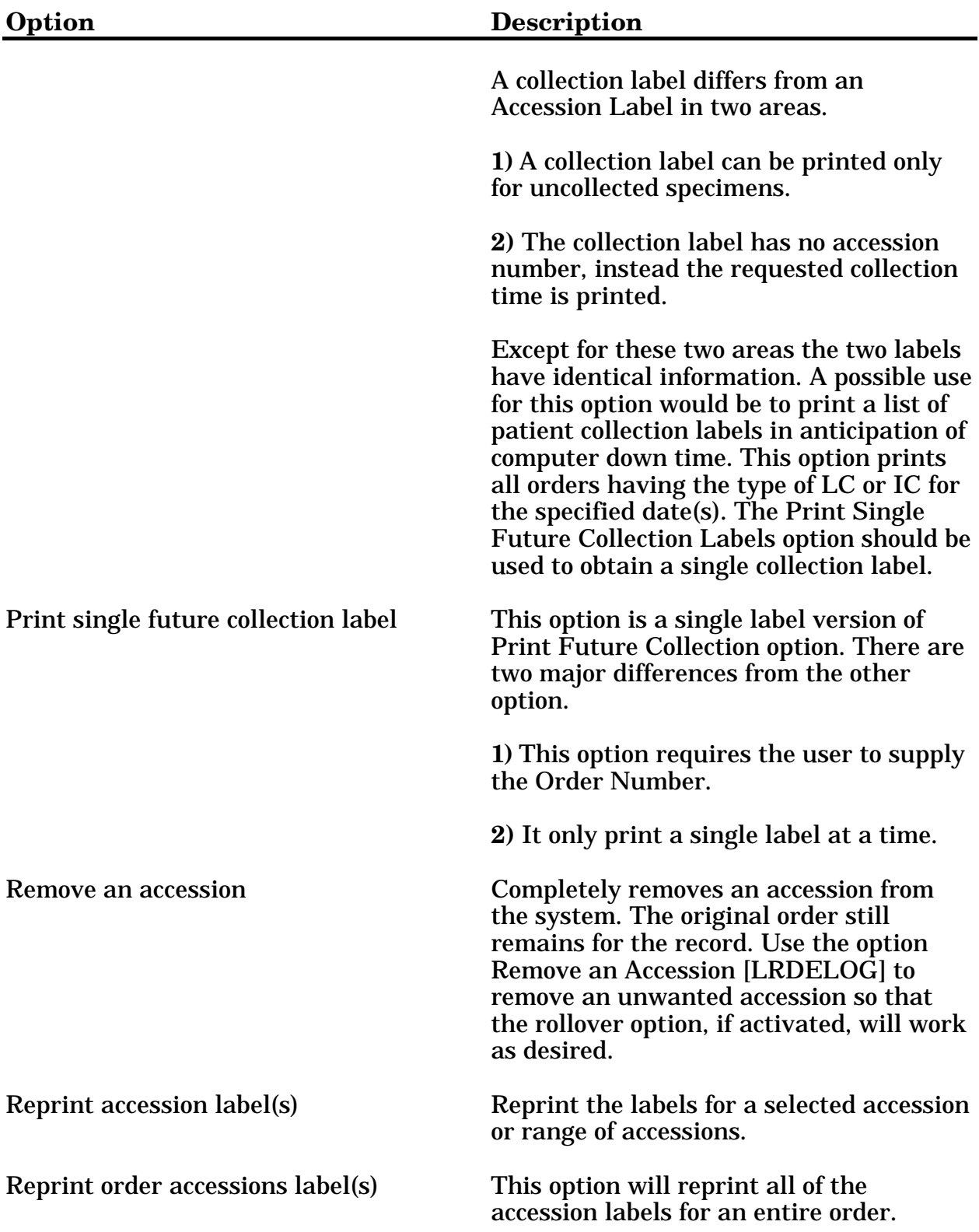

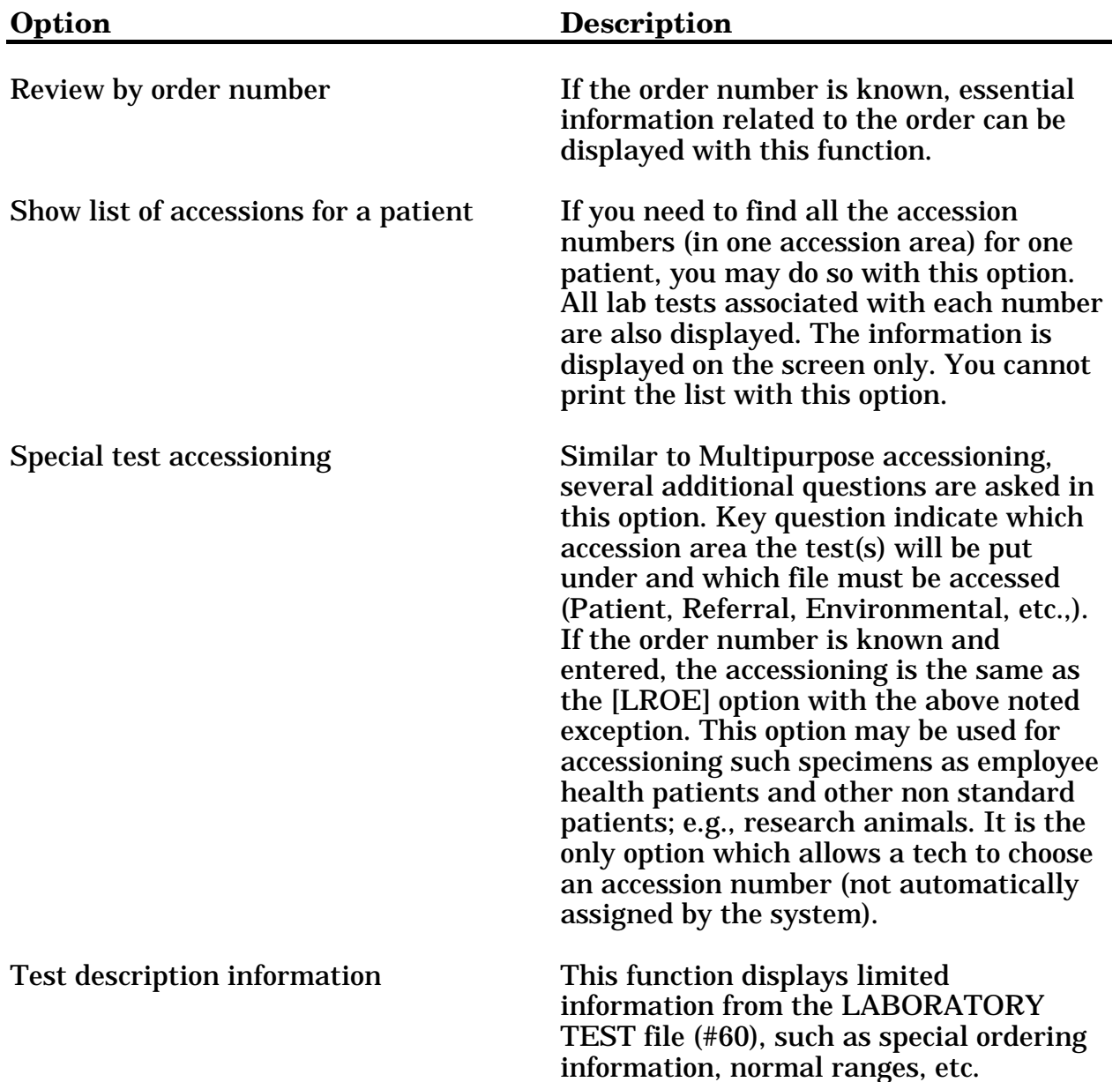

# **Process Data in Lab Menu [LR DO!]**

This menu contains options the Laboratory uses to process (**do**) data on the specimens.

```
 EA Enter/verify data (auto instrument) [LRVR]
 EL Enter/verify data (Load list) [LRVRW2]
 EM Enter/verify/modify data (manual) [LRENTER]
 EW Enter/verify data (Work list) [LRVRW]
 GA Group verify (EA, EL, EW) [LRGV]
           **> Locked with LRLIASON
 MP Misc. Processing Menu ... [LR PROCESS, MISC]
        GD Group data review (verified & EM) [LRGVP]
        GU Group unverified review (EA, EL, EW) [LRGP]
               Active Load Work Listing [LRLLPA]
               Clear instrument/worklist data [LRINSTCLR]
                  **> Locked with LRVERIFY
               Incomplete test status report [LRWRKINC]
               Insert a Sample on a Load/Work list [LRLLINST]
               Keypad differential for CRT's [LA KB DIFF] 
            *Lab statistics menu ... [LR WKLD]
               Long form accession list [LRACC1]
               Move a Load/Work list entry [LRLLMOVE]
               Remove a Load/Work list entry [LRLLREMV]
               Rollover Accession (Manual) [LR ROLLOVER]
               Set new "starting sequence number" [LRLL NEW 1ST SEQUENCE #]
               Short accession list [LRACC2]
               Smac Support menu ... [LRSMACMENU]
                   Clear instrument/worklist data [LRINSTCLR]
                      **> Locked with LRVERIFY
                   Flagged Specimens [LRSMAC3]
                   Group verify (EA, EL, EW) [LRGV]
                      **> Locked with LRLIASON
                  Halt Smac Run [LRSMAC6]
                   Quality control display (Levey-Jennings) [LRQC]
                  Run Smac [LRSMAC5]
               Work sheet Accession list [LRACC3]
               Work sheet of all unverified accessions for a date [LRACC4]
        Accession order then immediately enter data [LR ACC THEN DATA]
        Batch data entry (chem, hem, tox, etc.) [LRSTUF]
           **> Locked with LRVERIFY
        Build a load/work list [LRLL]
        Bypass normal data entry [LRFAST]
        Download a load list to an Instrument. [LA DOWN]
        Fast Bypass Data Entry/Verify [LRFASTS]
           **> Locked with LRLAB
        Lookup accession [LR LOOKUP ACCESSION]
        Order/test status [LROS]
        Print a load/work list [LRLLP]
        STD/QC/REPS manual workload count [LR WKLD STD/QC/REPS]^
        Unload Load/Work List [LRLLCT]
```
\*Lab statistics menu ... [LR WKLD] Edit Workload Comments [LR WKLD COMMENTS] File listings ... [LR WKLD3] \*\*> Locked with LRSUPER 1 WKLD code list by code [LR WKLD CODE BY CODE] 2 WKLD code list by name [LR WKLD CODE BY NAME] 3 Lab section list by code [LR WKLD SECTION BY CODE] 4 Lab section list by name [LR WKLD SECTION BY NAME] 5 Lab subsection list [LR WKLD SUBSECTION] 6 Lab subsection by Lab section [LR WKLD SUB BY SECTION] 7 Service dictionary [LR WKLD SERVICE] 8 Requesting center dictionary [LR WKLD REQUEST] 9 Test dictionary [LR WKLD TEST DICT] 10 WKLD log file download [LRCAPDL] Lab test turnaround time [LR CAPTT] LMIP Reports/Data Collection ... [LR WKLD4] \*\*> Locked with LRLIASON 1 PHASE 1: Move data from 64.1 to 67.9. [LR WKLD LMIP 1] \*\*> Locked with LRSUPER 2 PHASE 2: Collect data for transmit to NDB. [LR WKLD LMIP 2] \*\*> Locked with LRSUPER 3 PHASE 3: Print of data to be sent to NDB. [LR WKLD LMIP 3] \*\*> Locked with LRSUPER 4 PHASE 4: Create E-mail message for NDB. [LR WKLD LMIP 4] \*\*> Locked with LRSUPER PHASE 5: Purge monthly WKLD data from 67.9. [LR WKLD LMIP 5] \*\*> Locked with LRLIASON Recompile Phase 1 LMIP Data. [LR WKLD LMIP 1 REPEAT] \*\*> Locked with LRSUPER Review accession workload [LR WKLD AUDIT] STD/QC/REPS manual workload count [LR WKLD STD/QC/REPS] Turn on site workload statistics [LR WKLD STATS ON] \*\*> Locked with LRLIASON Turn on workload stats for accession area [LR WKLD STATS ON ACC AREA] \*\*> Locked with LRLIASON WKLD statistics reports ... [LR WKLD2] \*\*> Locked with LRSUPER 1 PHASE 3: Print of data to be sent to NDB [LR WKLD LMIP 3] \*\*> Locked with LRSUPER 2 Workload statistics by accession area and shift [LRRP8] \*\*> Locked with LRSUPER 3 Workload cost report by major section [LRCAPML] 4 Detail Workload Report [LRRP6] 5 Treating Specialty Workload Report [LRCAPTS] 6 Workload Report [LRCAPR1] Workload manual input [LR WKLD MANUAL INPUT]

# Process Data in Lab Menu Option Descriptions:

These options are used to process data on the specimens.

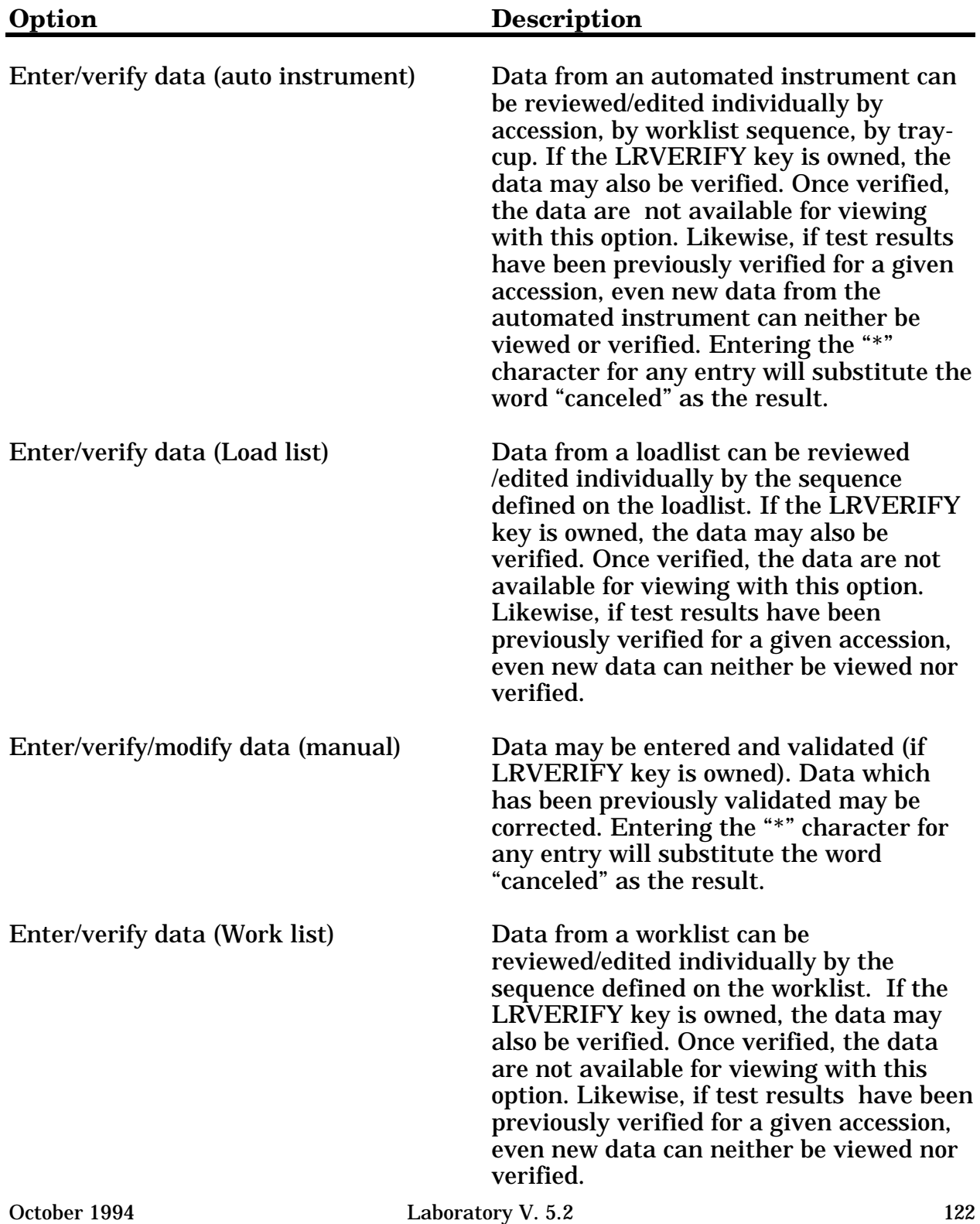

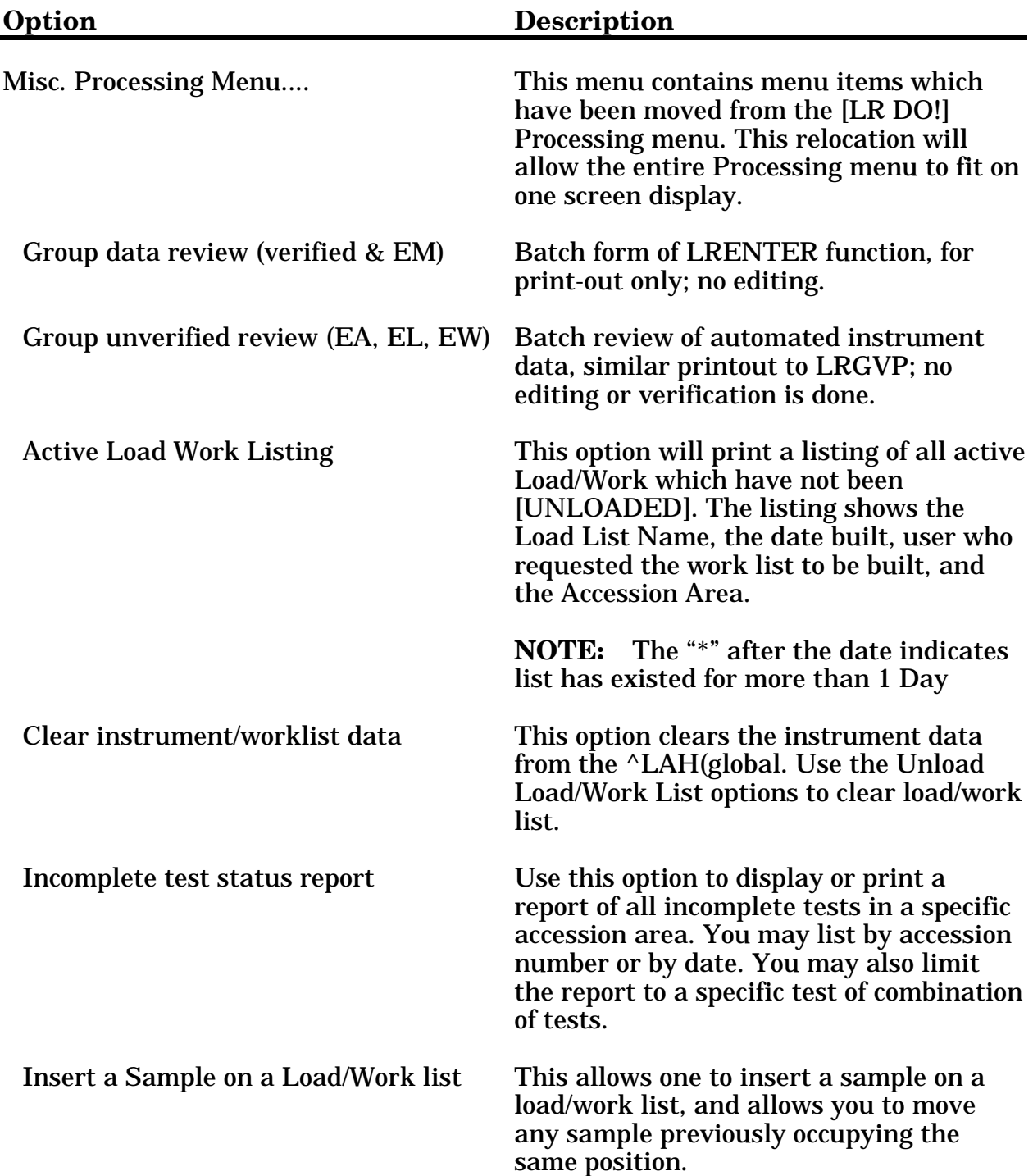

**Option** 

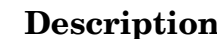

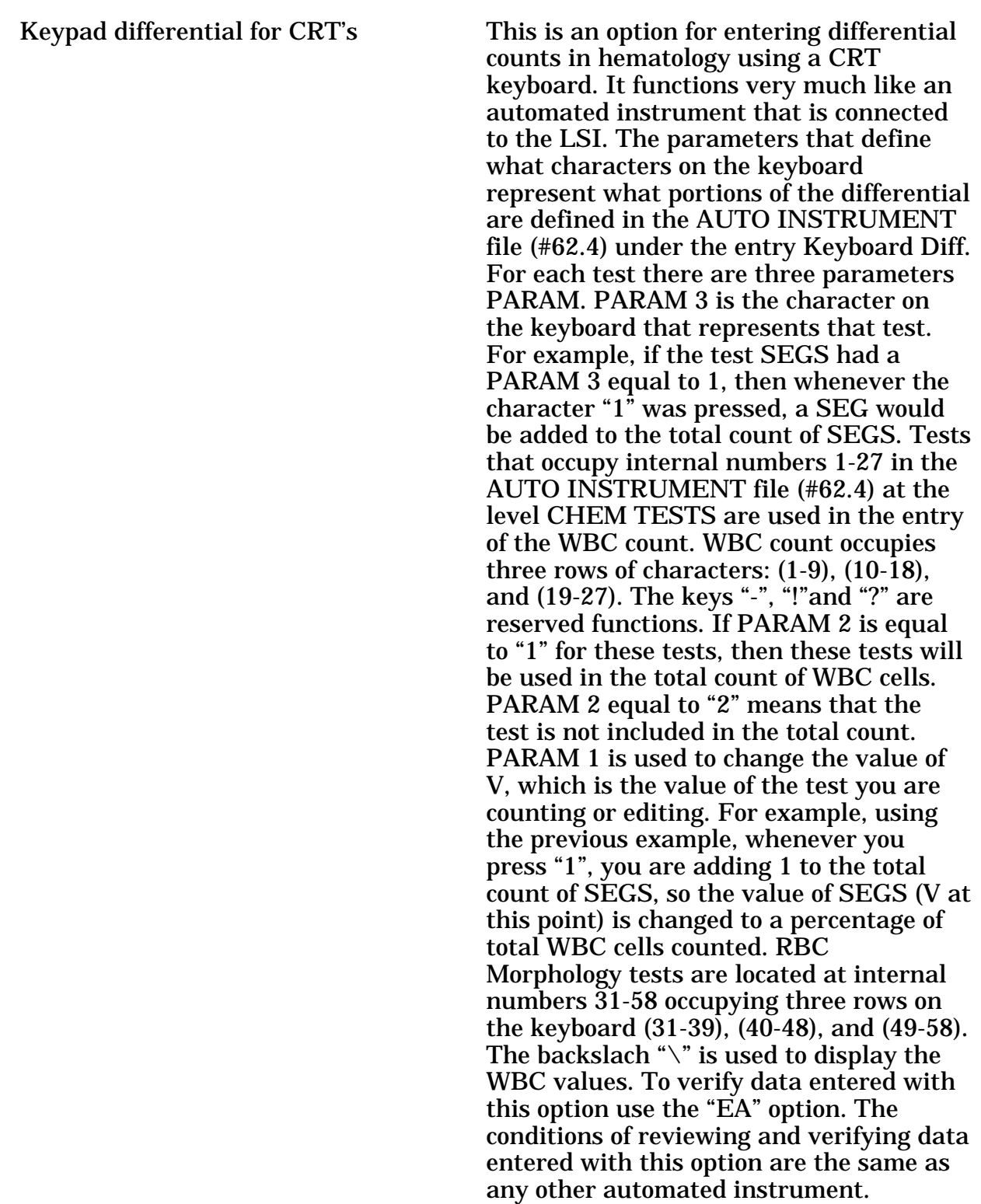

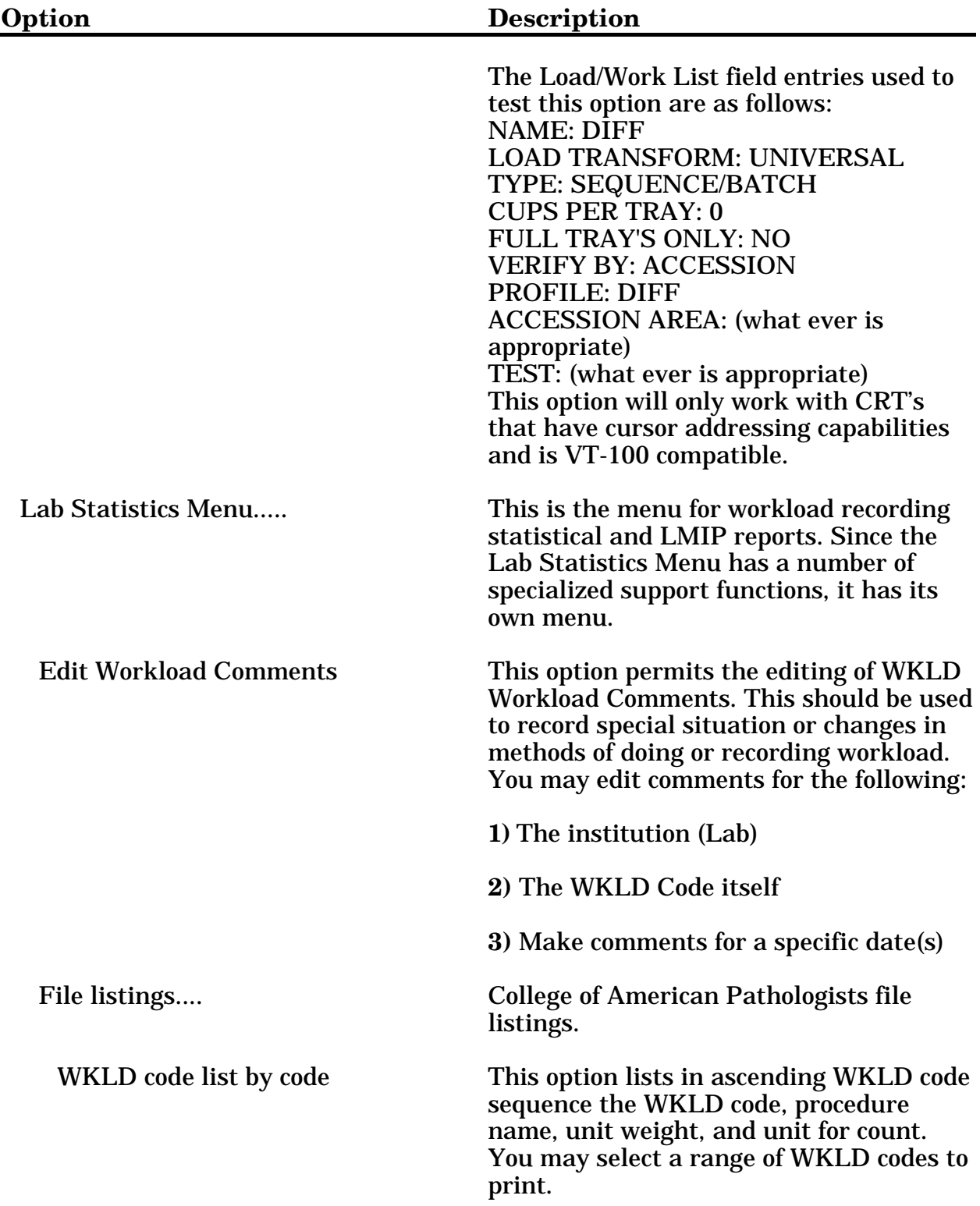

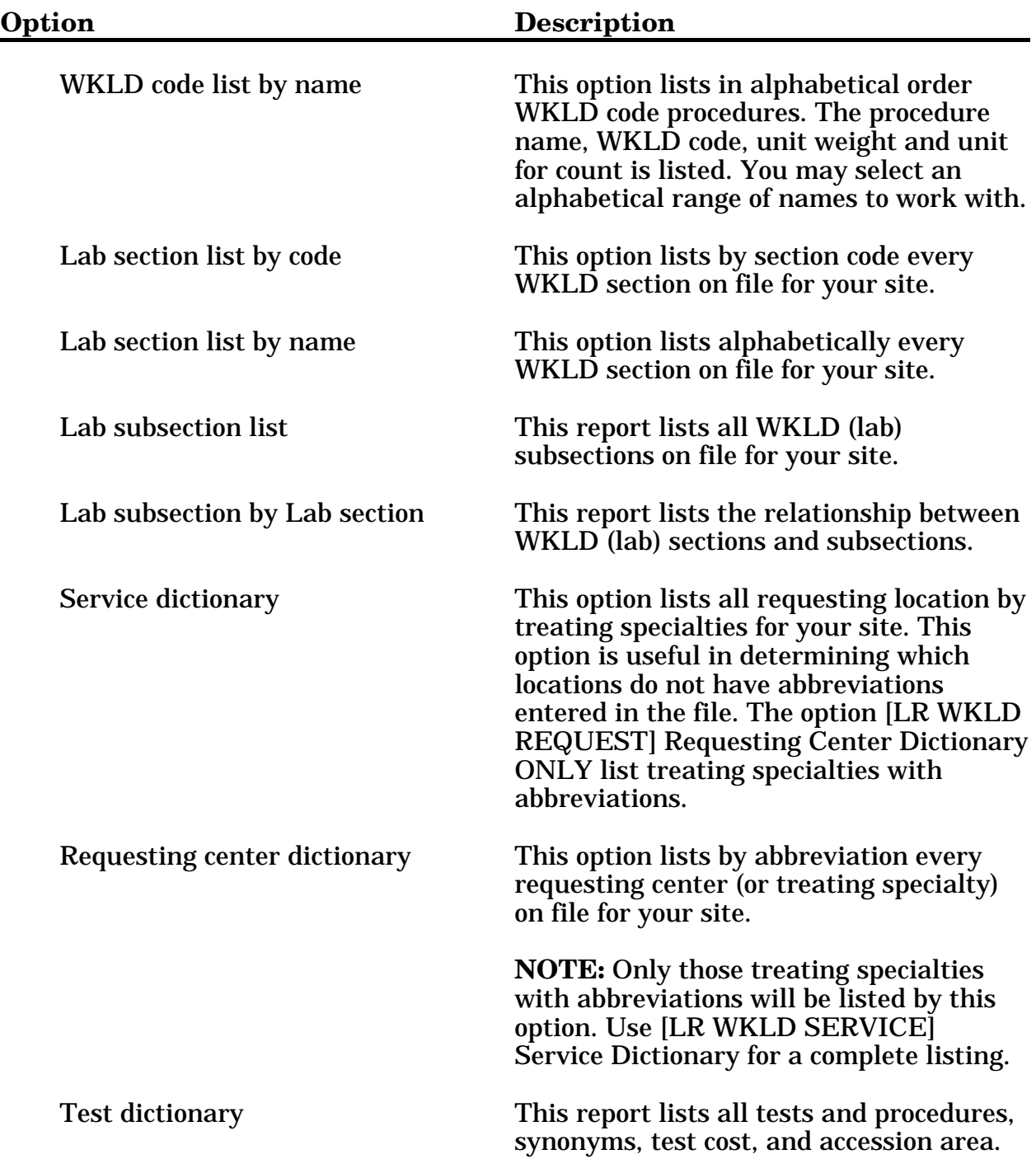

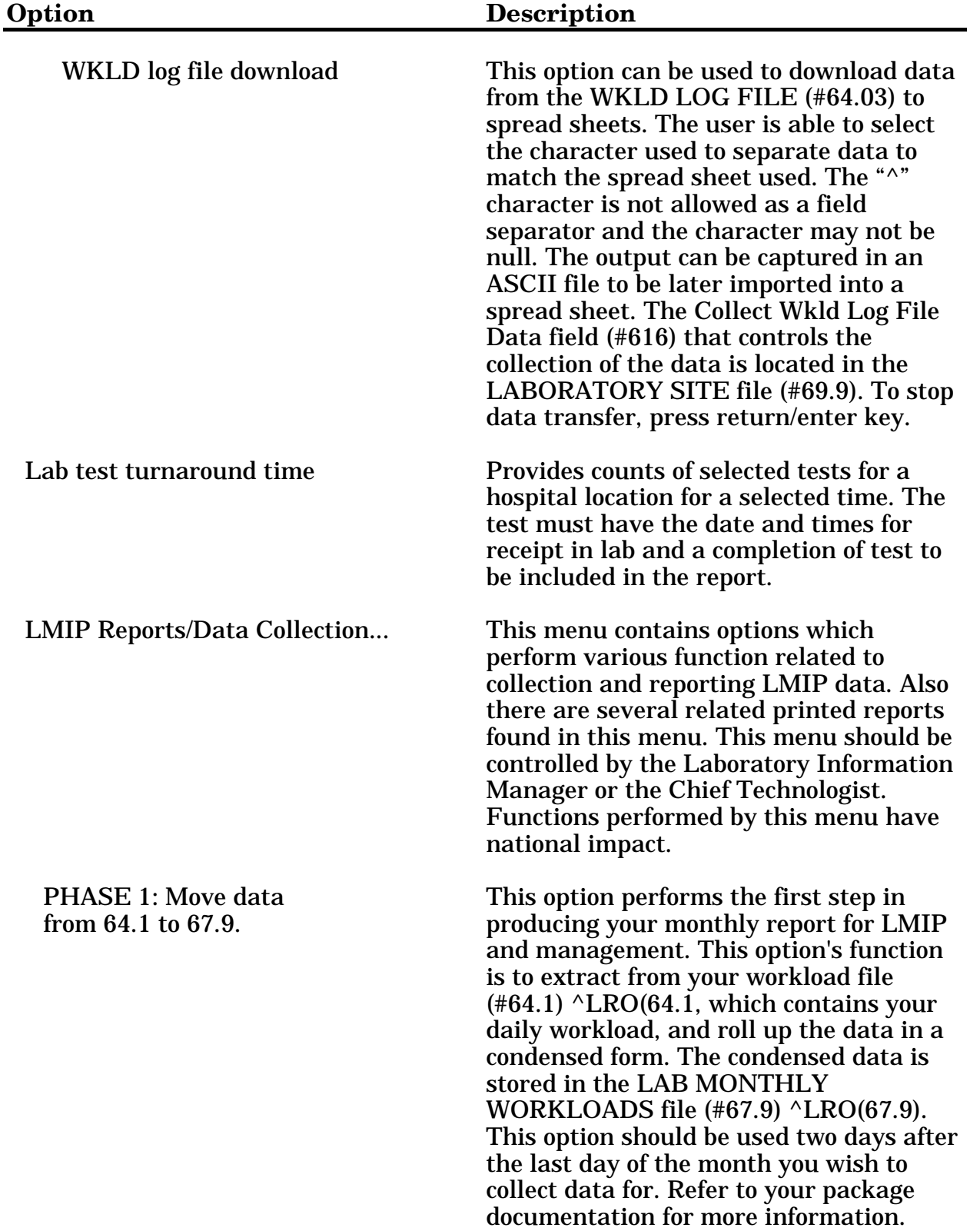

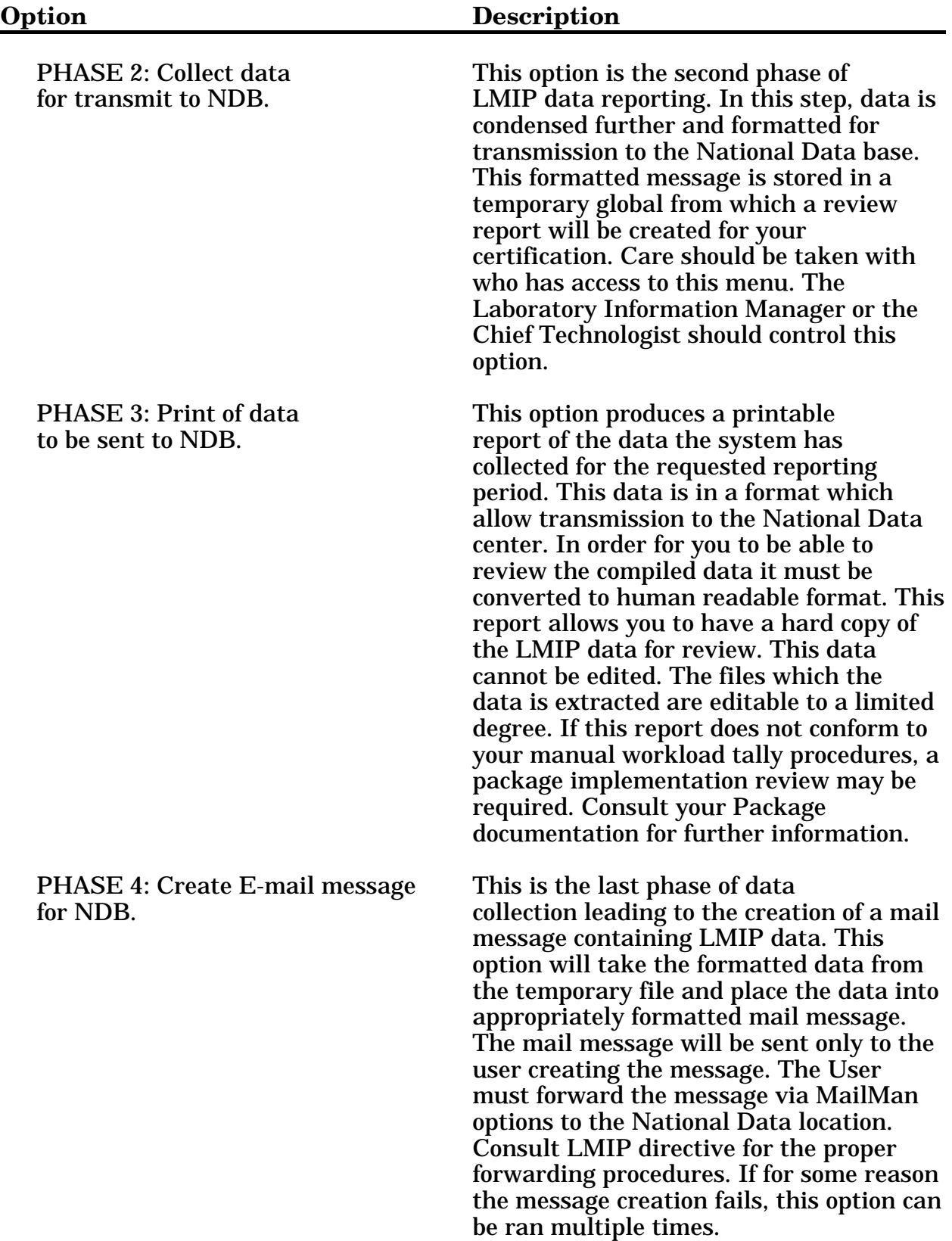

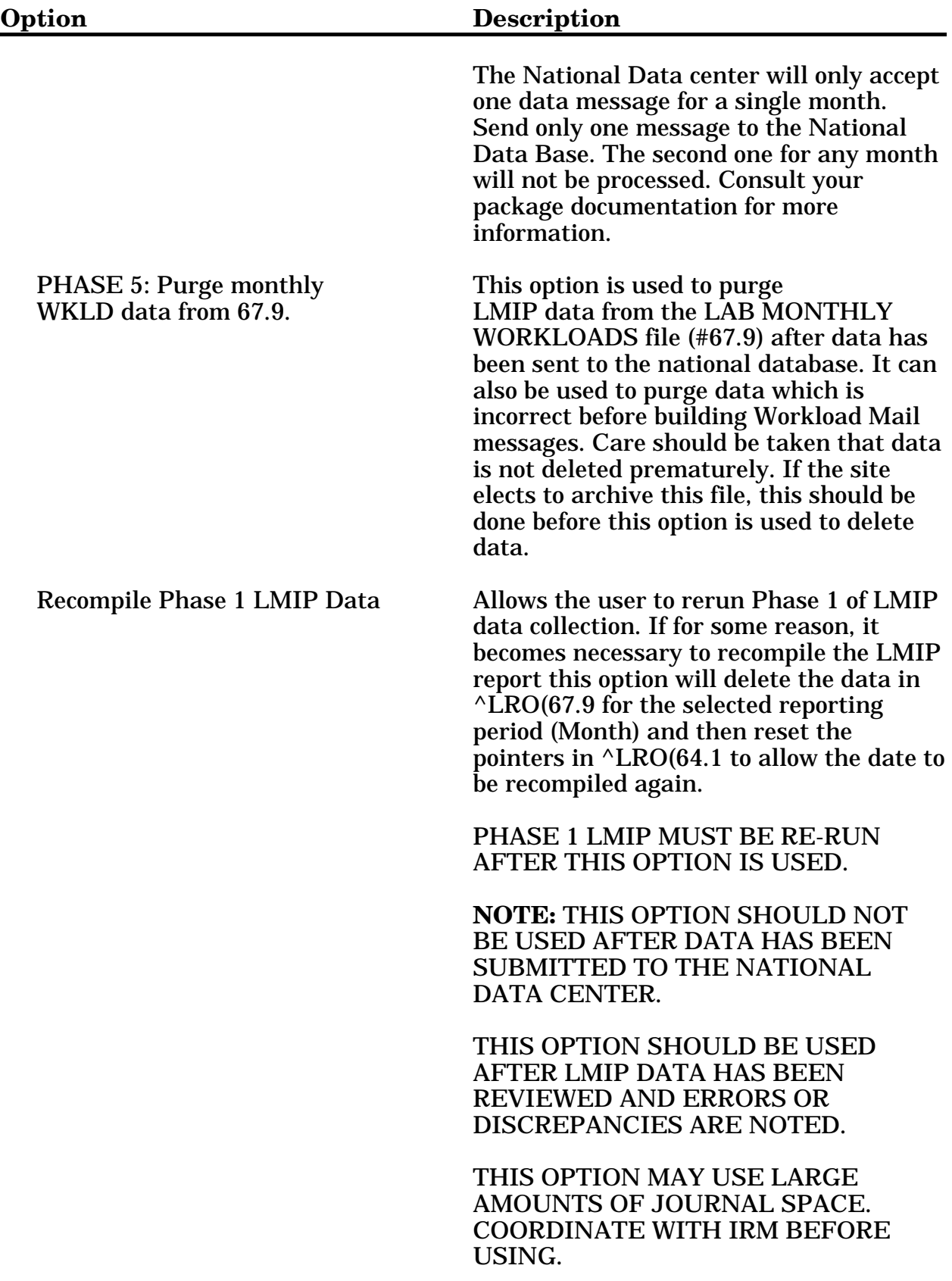

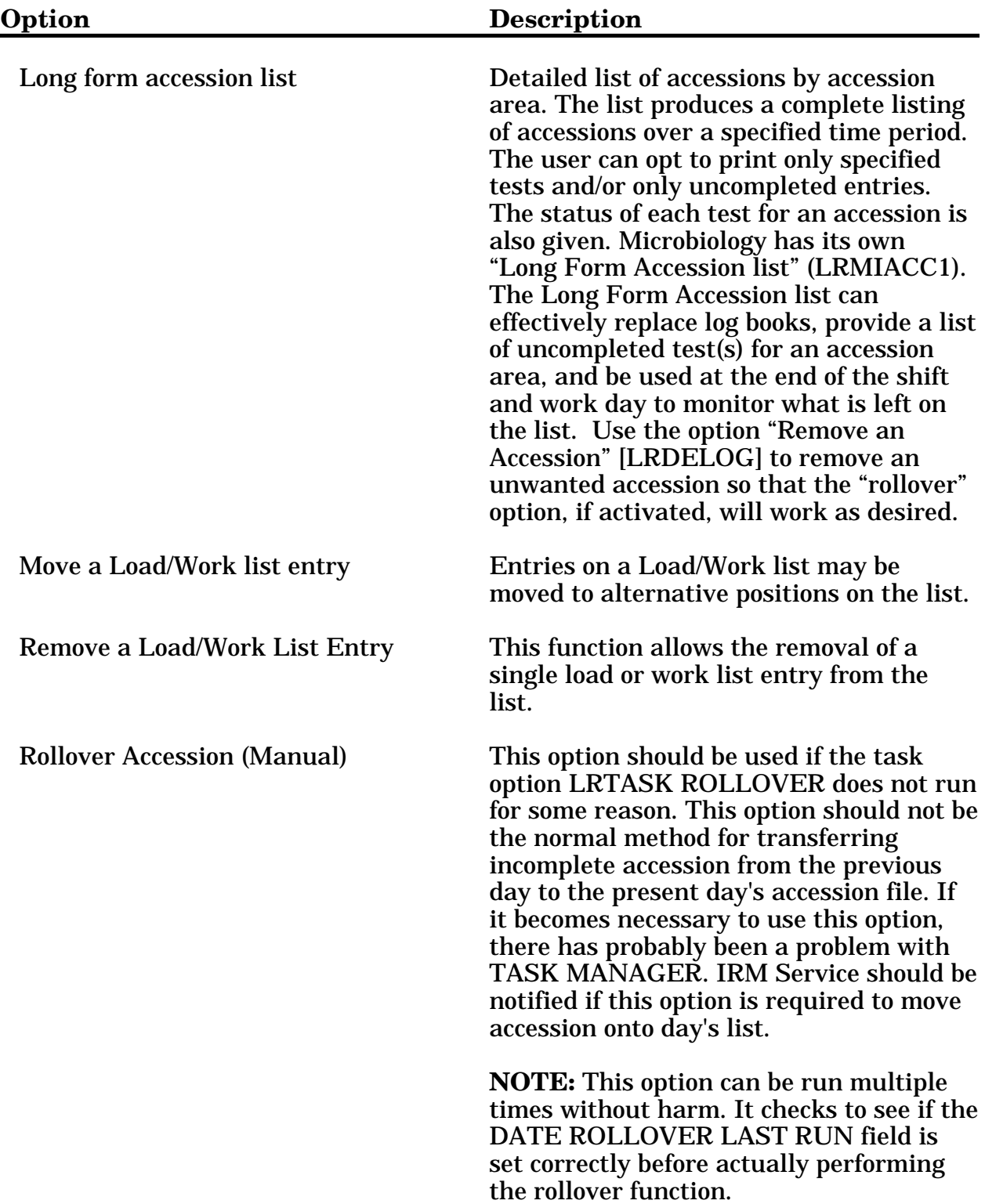

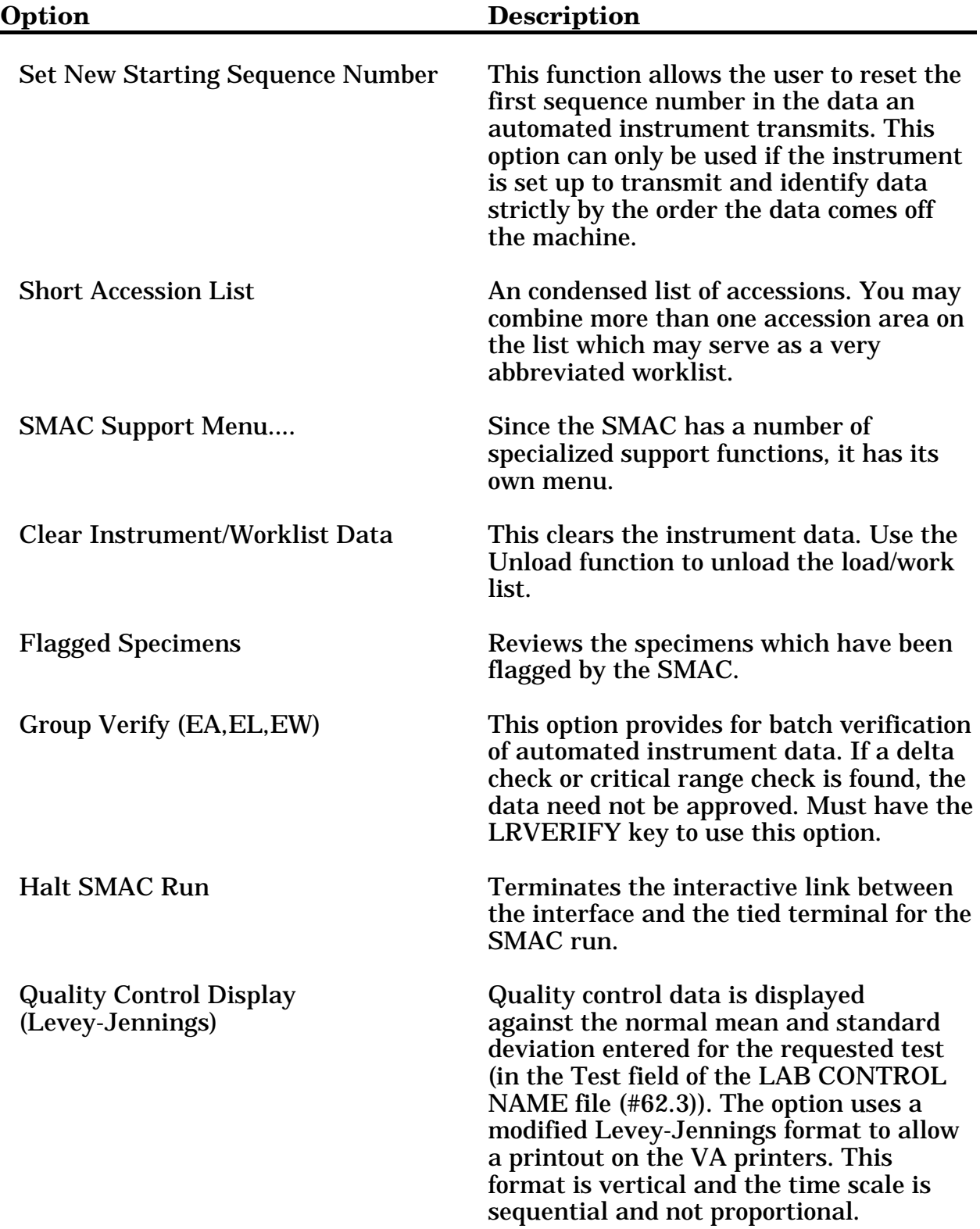

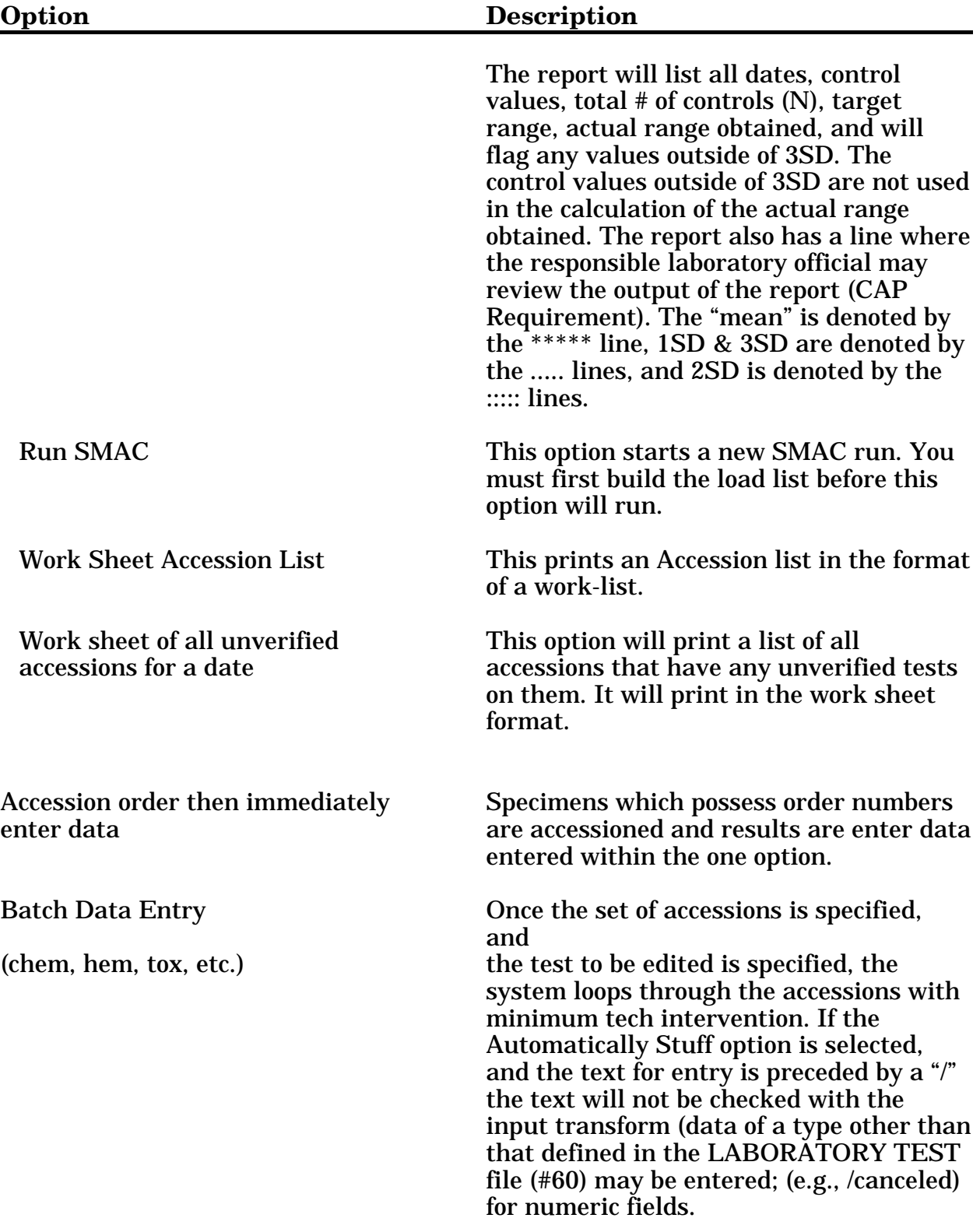

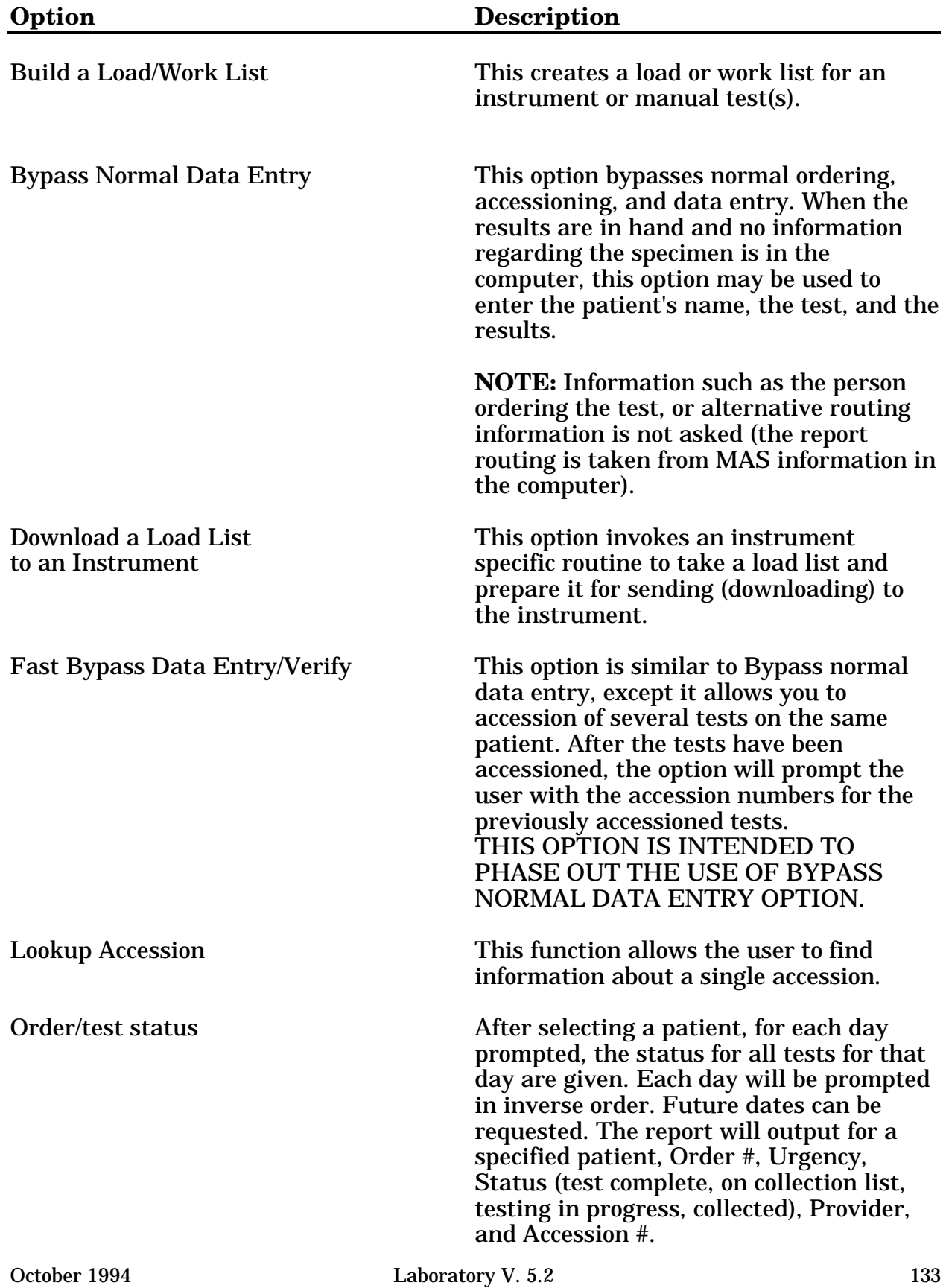

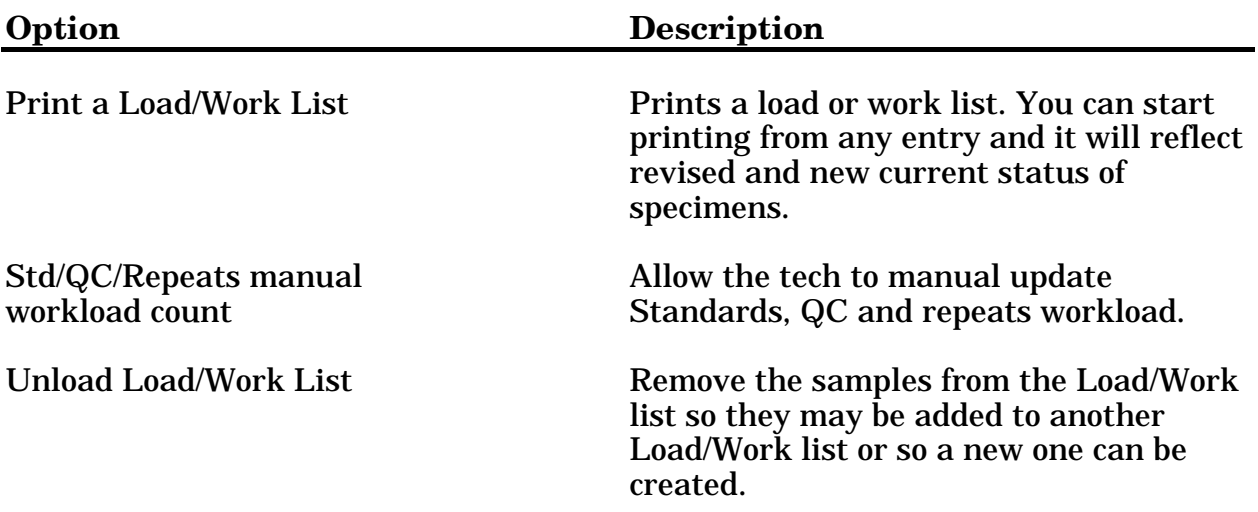

# **Quality Control Menu [LRQCM]**

#### This menu contains options for maintaining quality assurance.

 Add/edit QC name &/or edit test means [LRQCADDNAME] \*\*> Locked with LRSUPER Bull algorithm quality control [LRQCC] Edit control placement on load/work list [LRLL CONTROLS] \*\*> Locked with LRSUPER Edit controls added to the accessions each day [LR ACC CONTROLS] \*\*> Locked with LRSUPER Manually accession QC, Environmental, etc. [LRQCLOG] Quality control display (Levey-Jennings) [LRQC]

## Quality Control Menu Option Descriptions **Option Description**

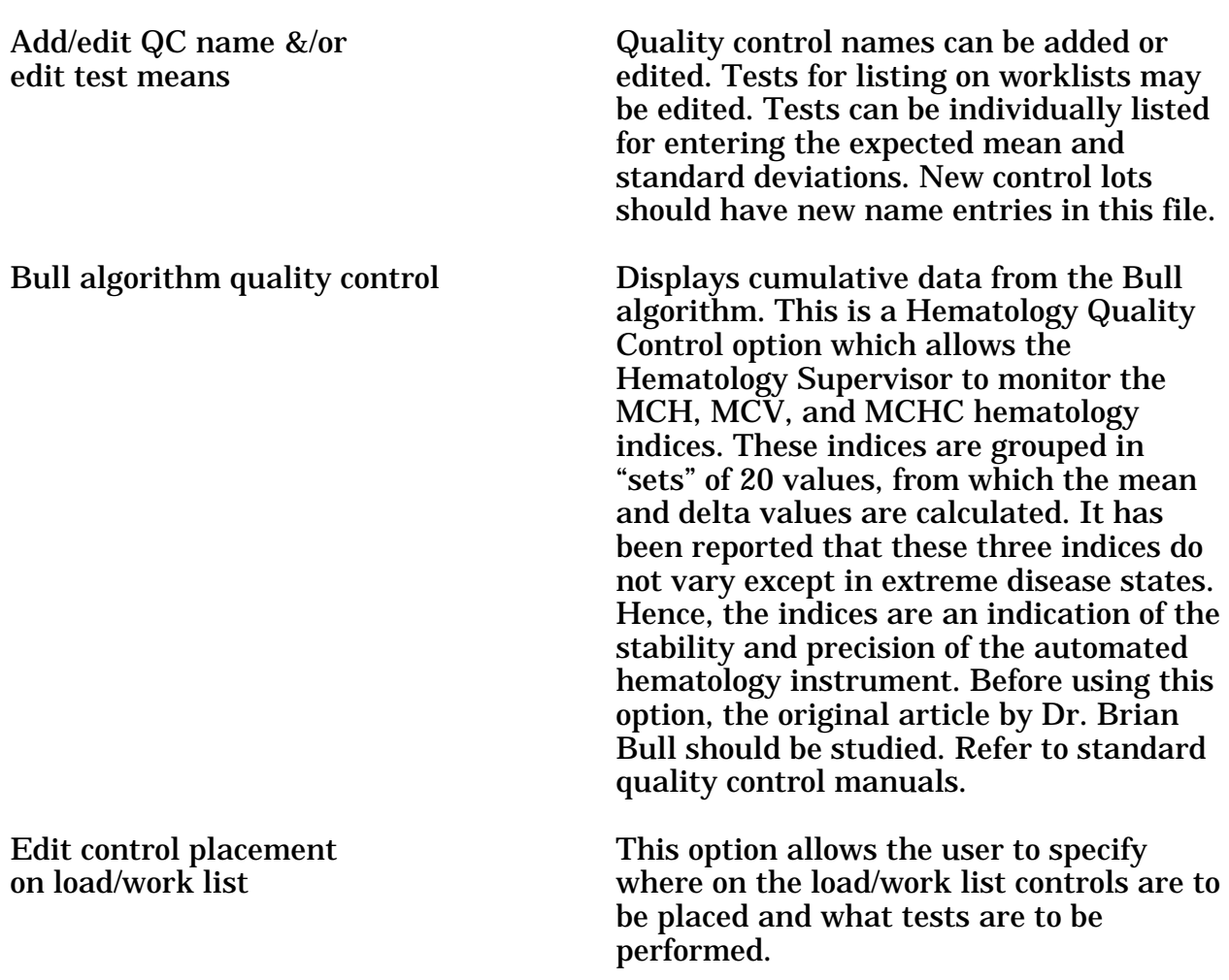

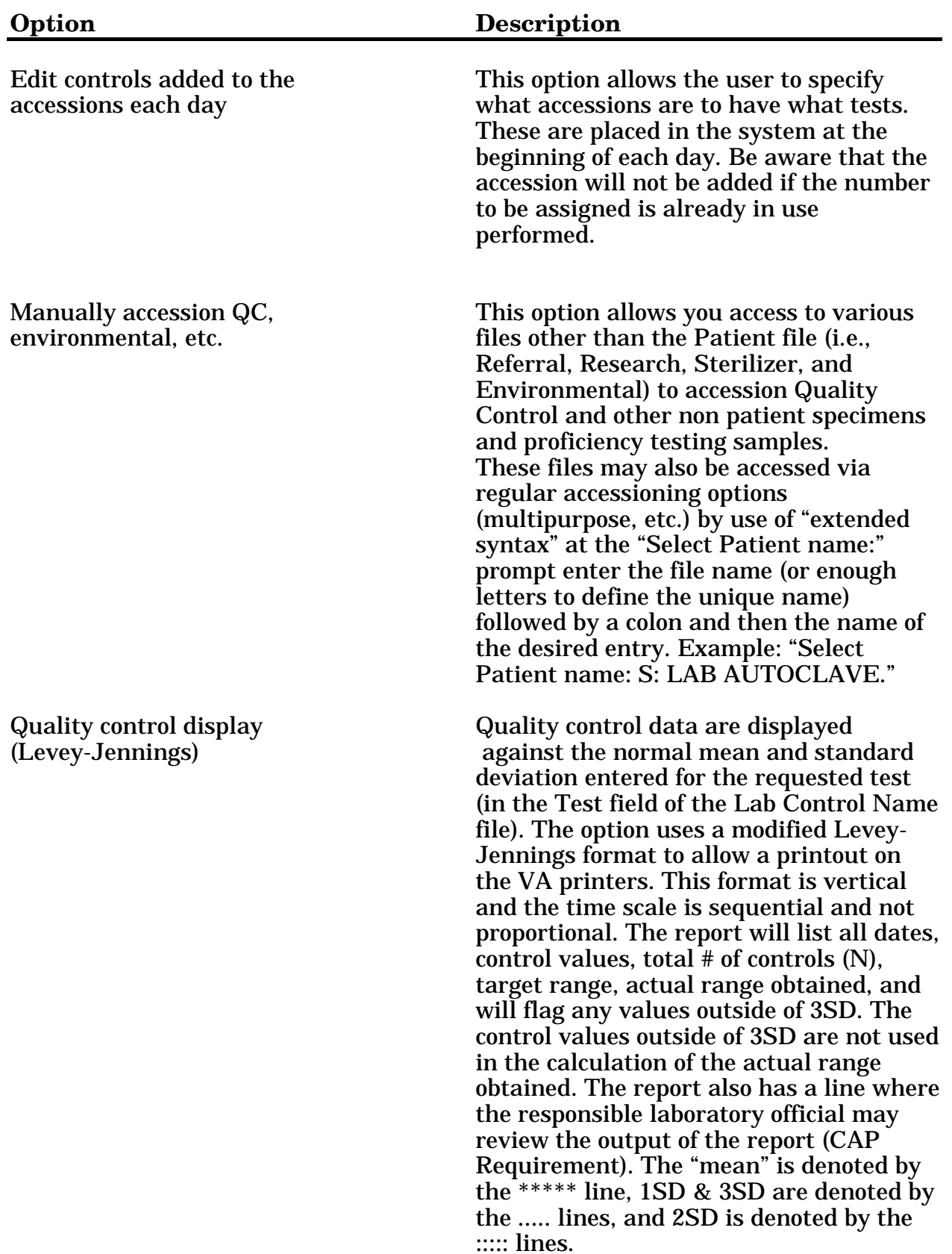
## **Results Menu [LR OUT]**

This menu contains options that the lab uses to report or send out patient test results.

> Edit/print/display preselected lab tests**...** PR Print/display preselected lab tests EN Enter/edit user defined lab test lists General report for selected tests Graph results Interim report Interim report by provider Interim report for selected tests as ordered Interim report for selected tests Interim reports by location (manual queue) Interim reports for 1 location (manual queue) Interim reports for 1 provider (manual queue) Order/test status Print a full patient summary Review by order number

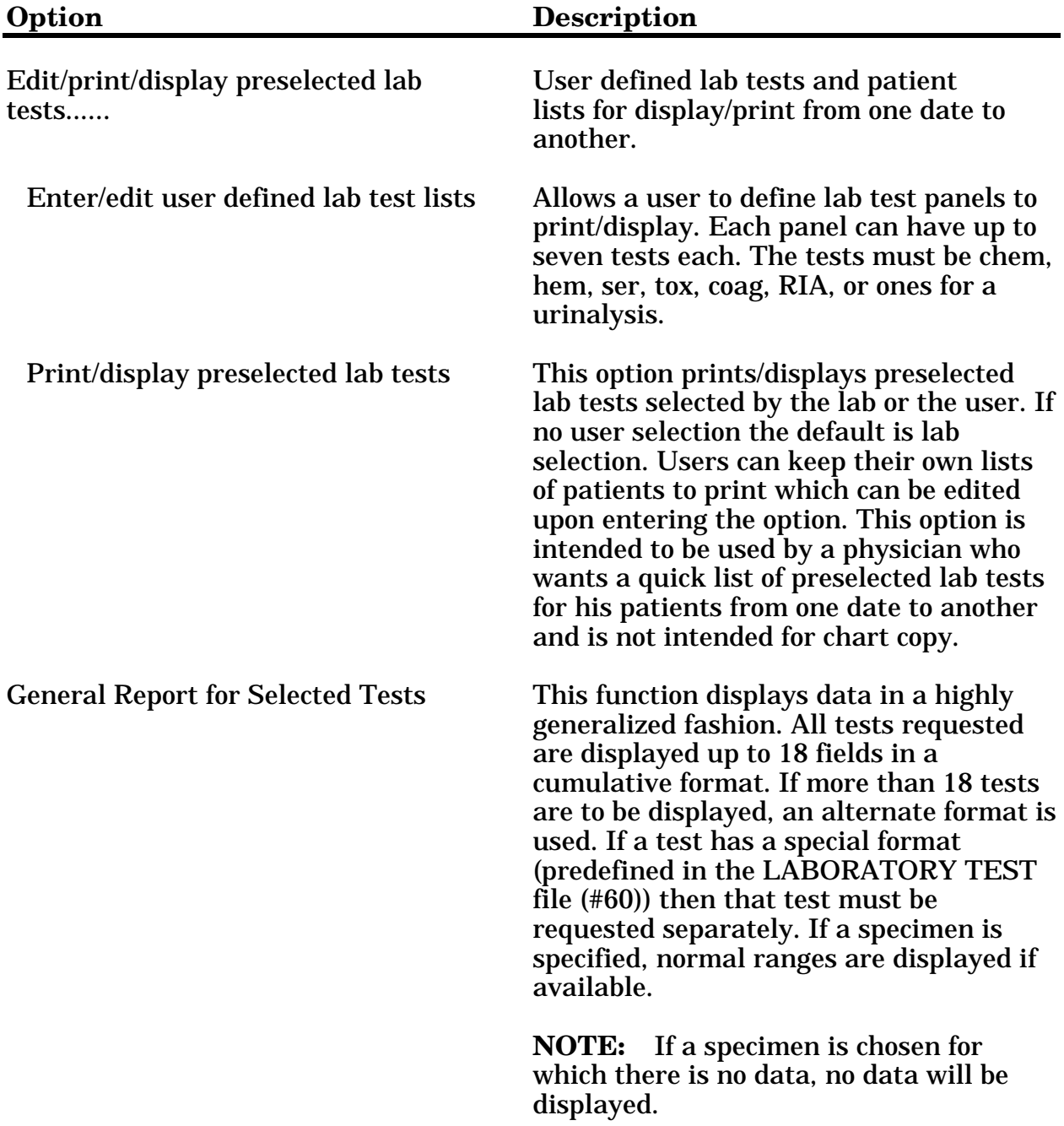

#### Results Menu Option Descriptions:

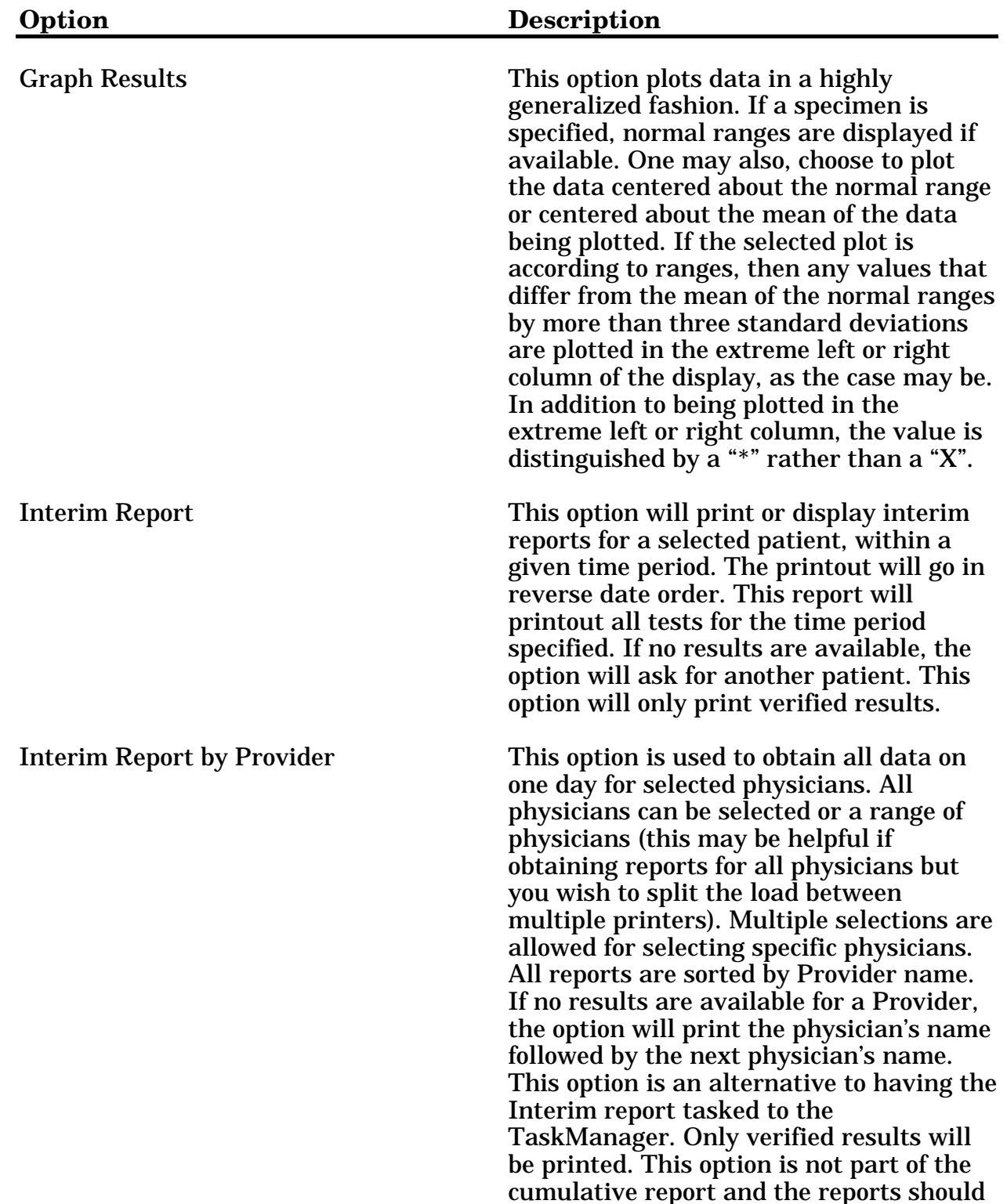

not be charted. The date chosen for this

report is the collection date.

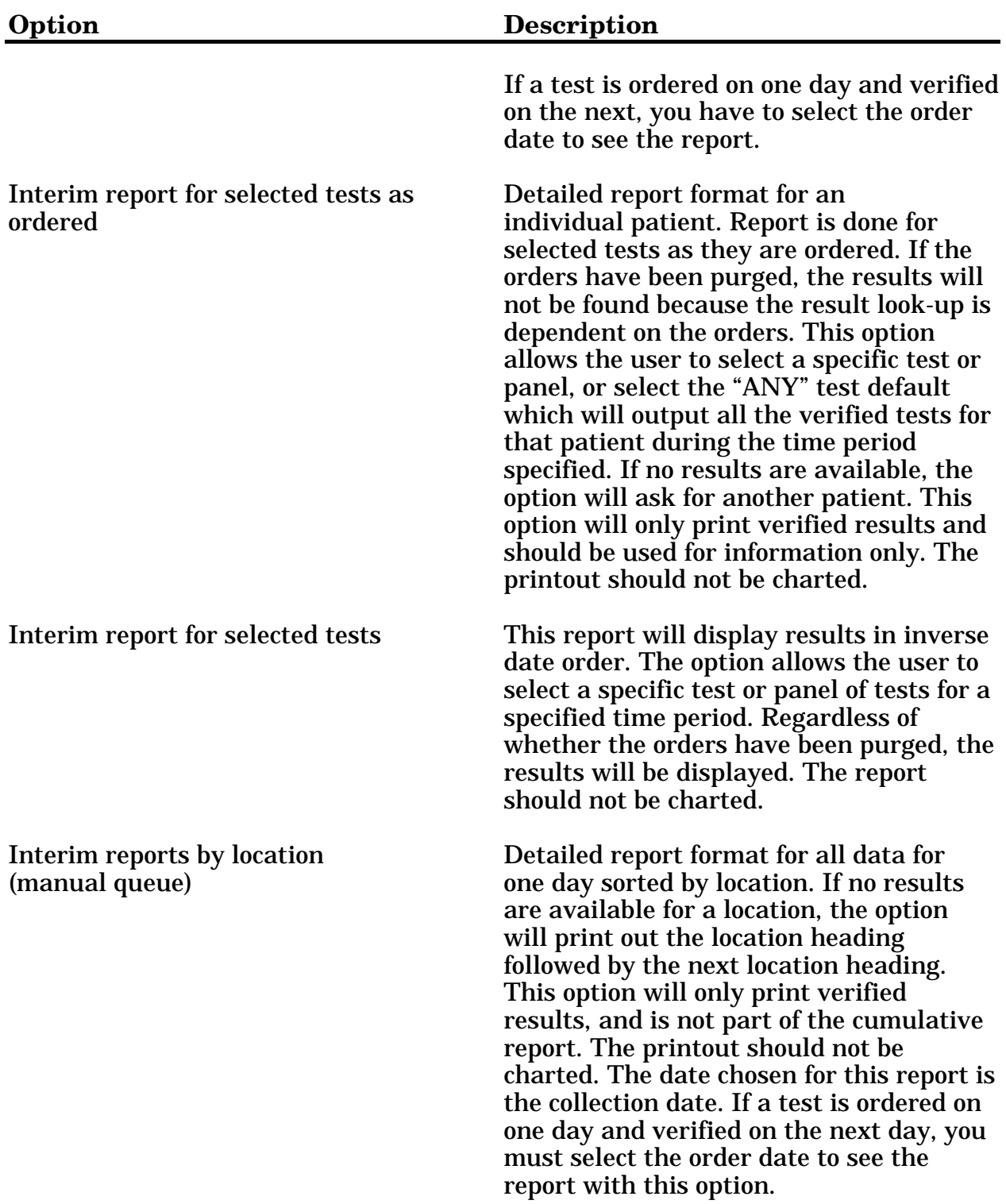

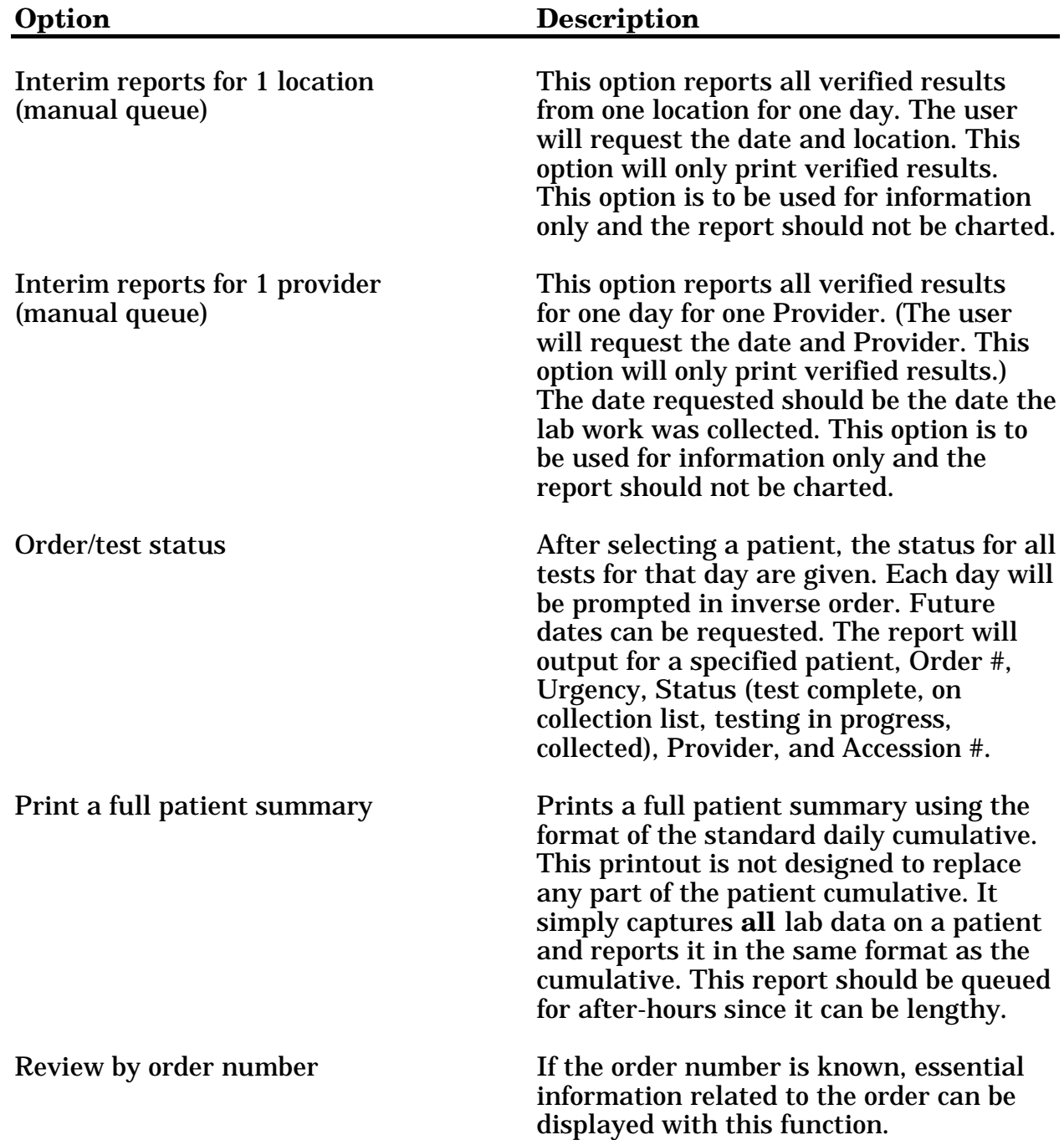

## **Information-Help Menu [LRHELP]**

This menu contains options that the lab uses to obtain additional "help" or information about tests, orders, make inquiries, etc.

> General report for selected tests [LRGEN] Inquiry to LAB TEST file [LRTESTDIQ] \*\*> Locked with LRSUPER Interim report for selected tests as ordered [LRRSP] Order/test status [LROS] Review by order number [LRCENLKUP] Test description information [LREV]

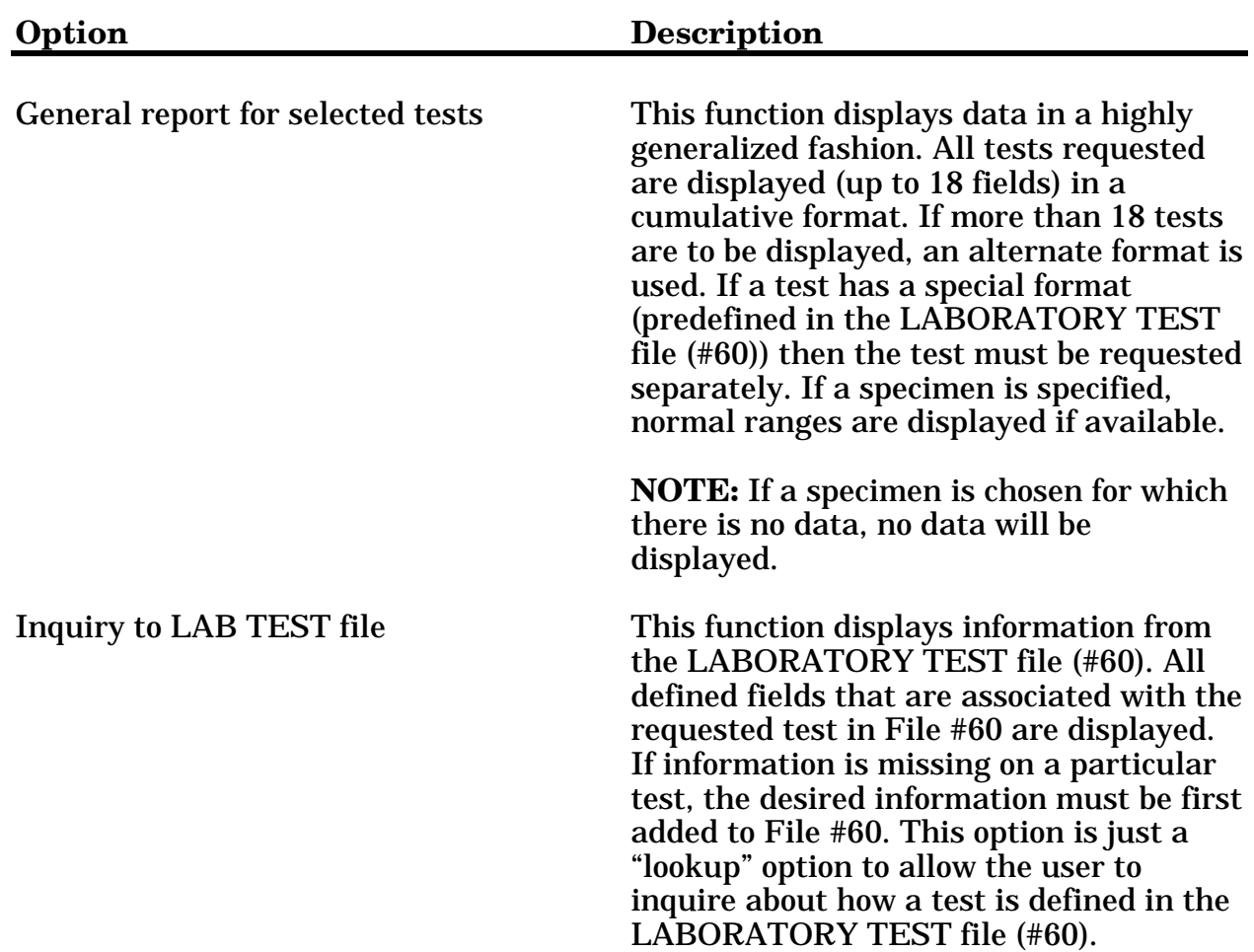

## Information-Help Menu Option Descriptions:

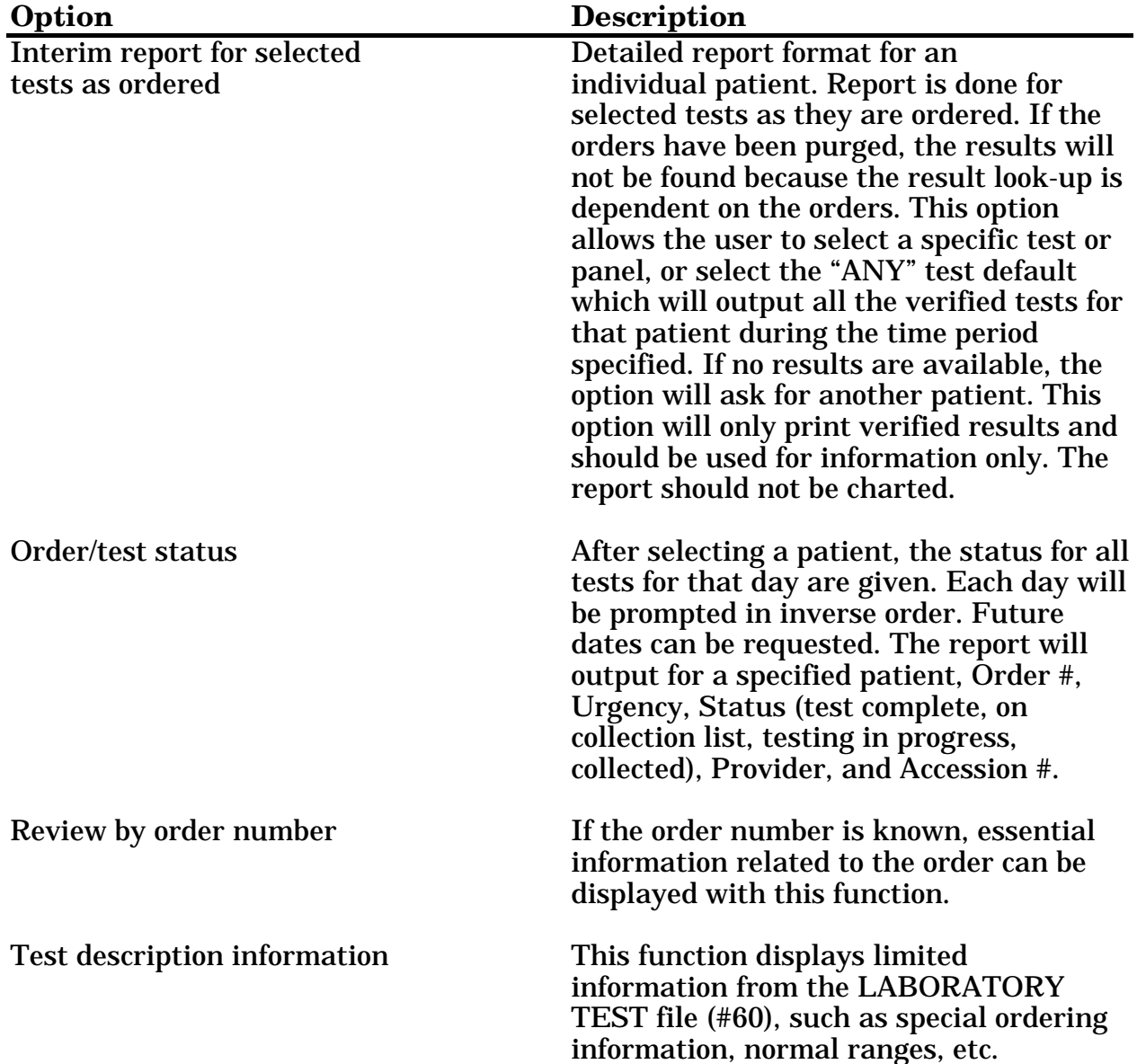

## **Ward Lab Menu [LRWARDM]**

#### This menu contains the standard options that can be assigned to ward personnel.

 PA Interim report [LRRP2] PO Interim report for selected tests as ordered [LRRSP] Add tests to an already existing order number. [LRADD TO ORDER] Delete entire order or individual tests [LRCENDEL] Fast lab test order (IMMEDIATE COLLECT) [LROW IMMED COLLECT] Fast lab test order (ROUTINE) [LROW ROUTINE] Fast lab test order (SEND PATIENT) [LROW SEND PAT] Fast lab test order (WARD COLLECT) [LROW WARD COL] General report for selected tests [LRGEN] Graph results [LRDIST] Interim report by provider [LRRD] Interim report for selected tests [LRRP3] Interim reports for 1 location (manual queue) [LRRS BY LOC] Lab test order [LROW] List of lab orders not collected [LRNODRAW] Order/test status [LROS] Reprint a Ward Collect Order [LROWRP] Review by order number [LRCENLKUP] Show list of accessions for a patient [LRUPT] Test description information [LREV] Ward collection summary for lab orders [LRDRAW]

## Ward Lab Menu Option Descriptions:

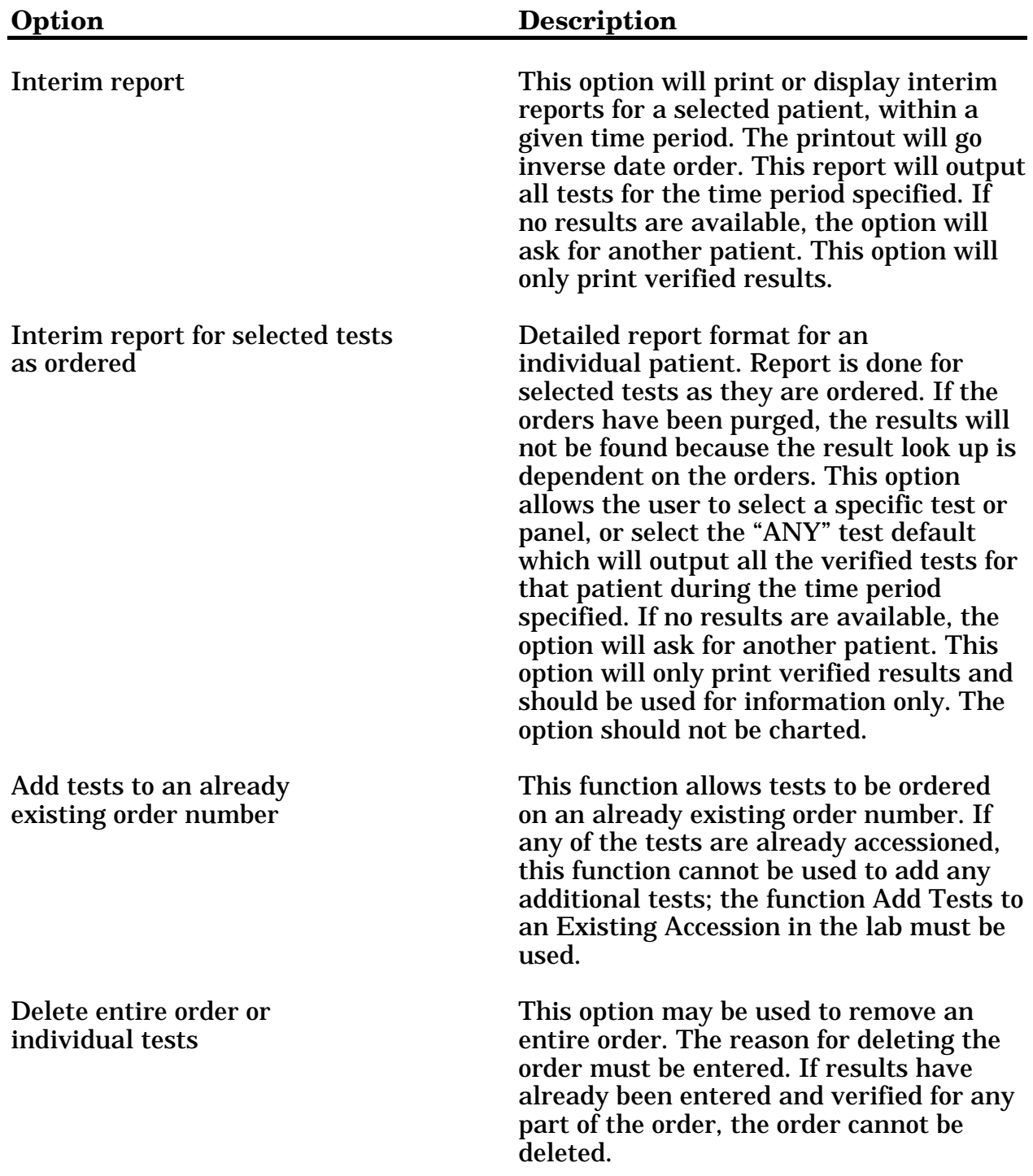

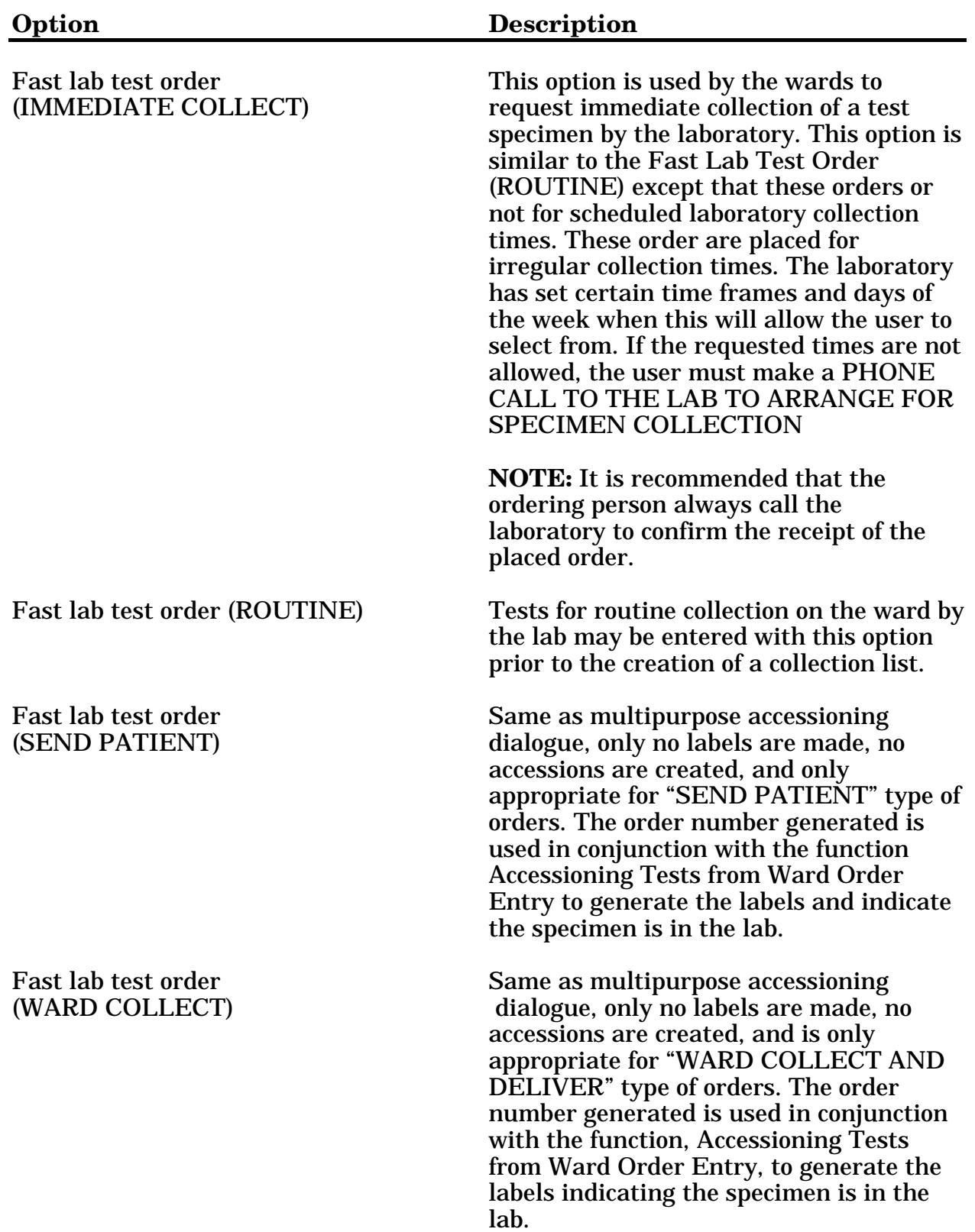

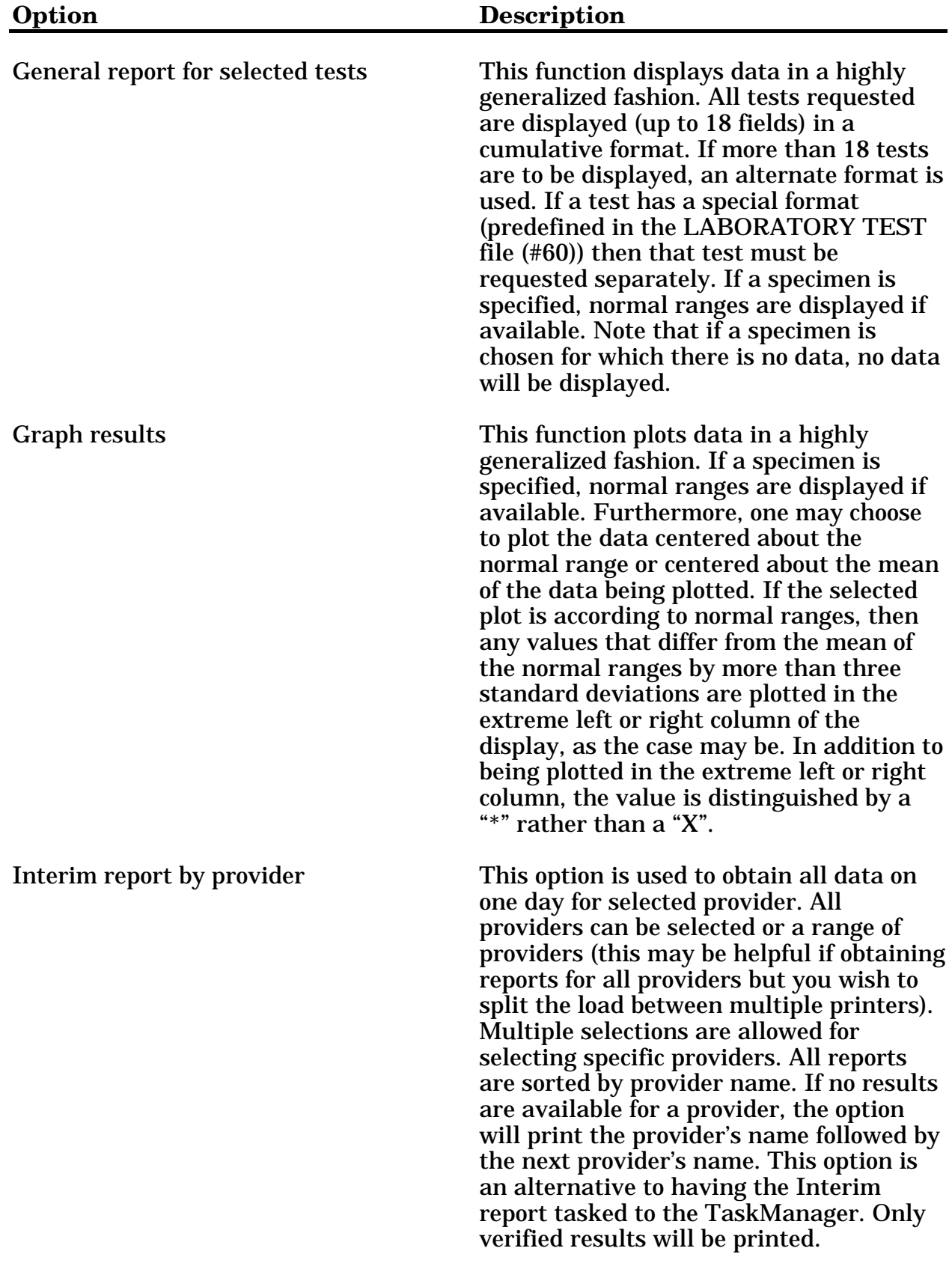

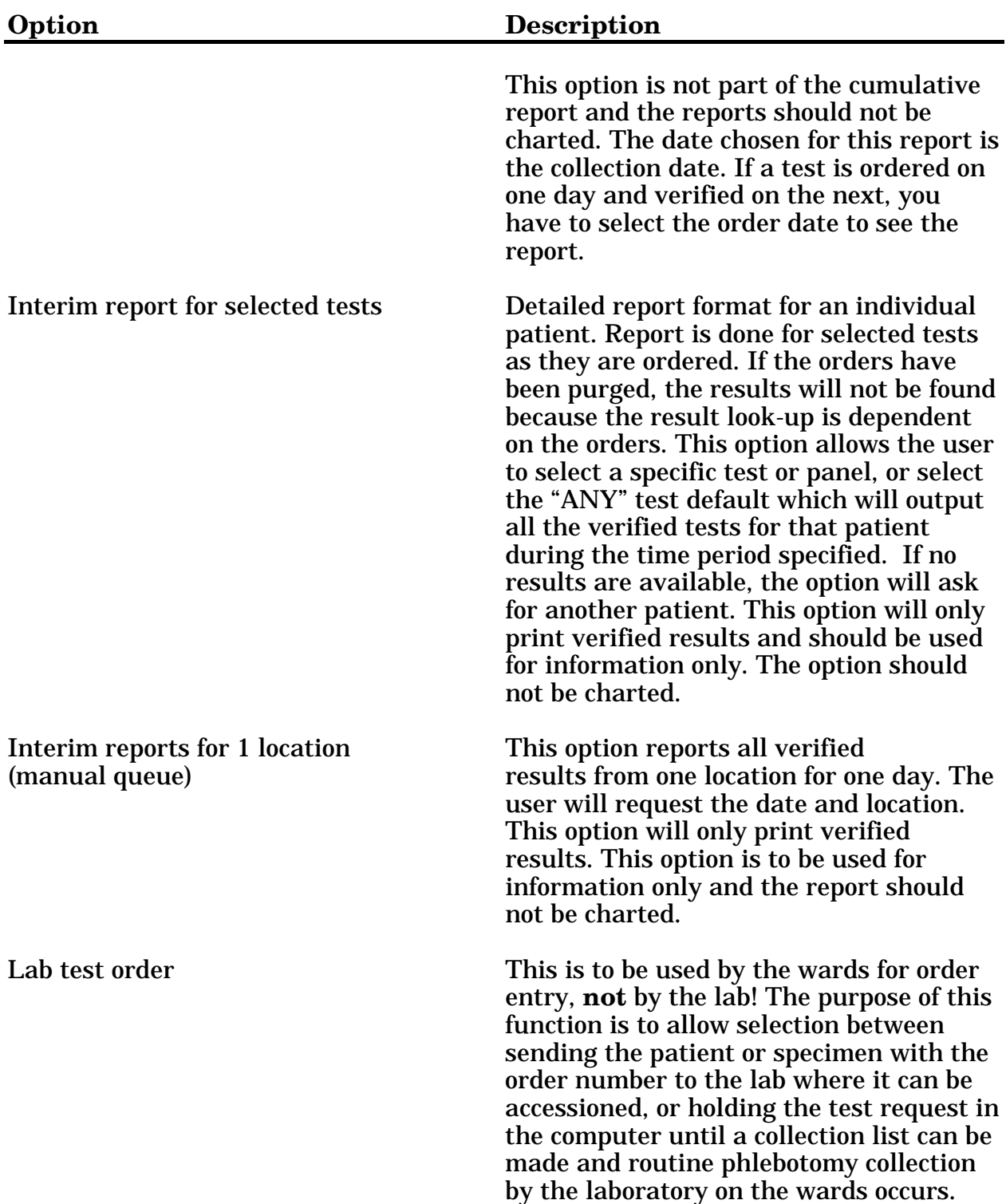

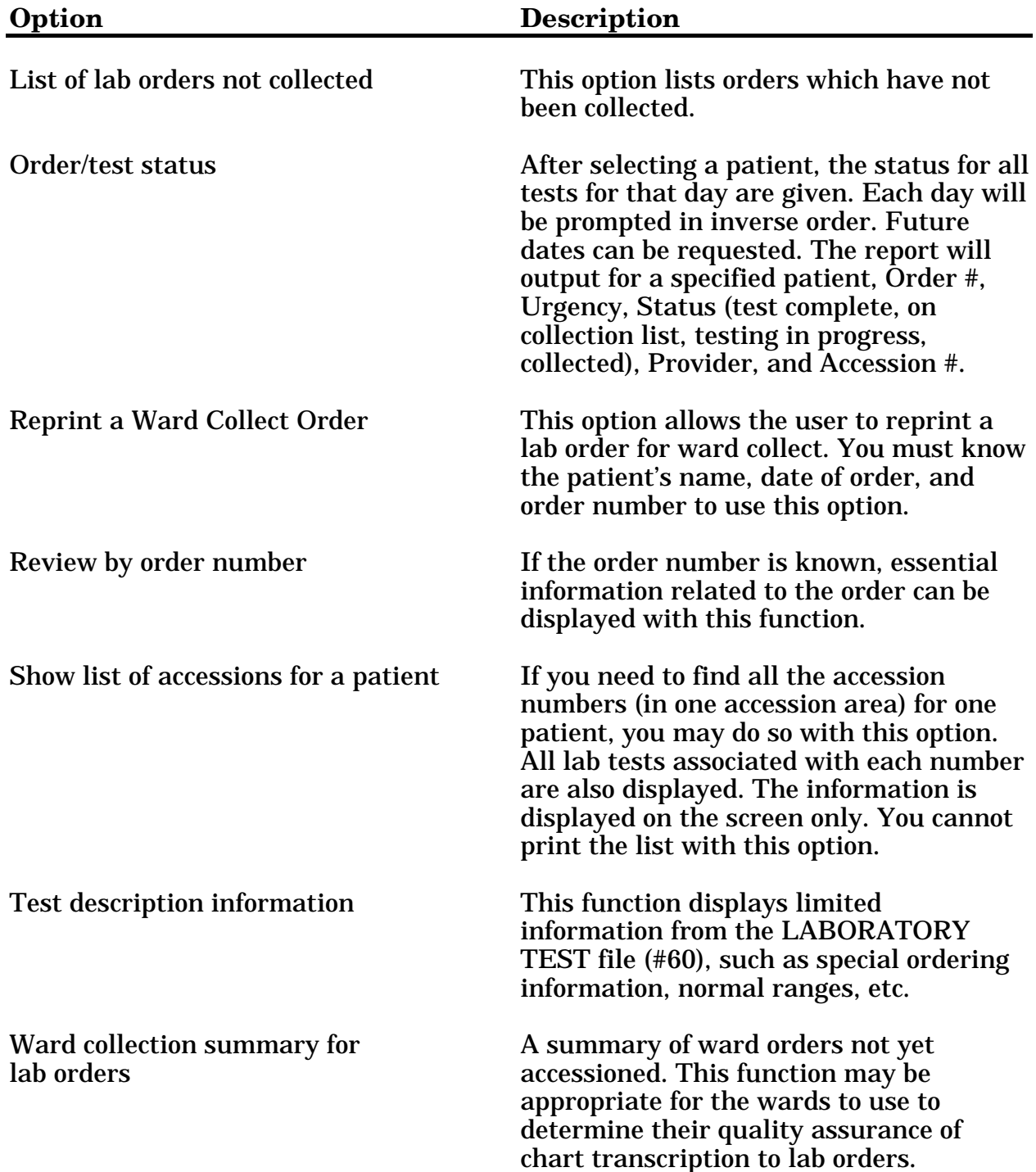

## **Anatomic Pathology [LRAP]**

The anatomic pathology portion of the laboratory core package contains the following sections:

- Surgical pathology (SP),
- Cytopathology (CY),
- Electron microscopy (EM)
- Autopsy pathology (AU)

Within each section are options for log-in (LG), data entry (DA), print (P) and searches (S).

See the Anatomic Pathology User Manual for detailed descriptions of the options and functionality of this module.

```
D Data entry, anat path ... [LRAPD]
 E Edit/modify data, anat path ... [LRAPE]
 I Inquiries, anat path ... [LRAPI]
 L Log-in menu, anat path ... [LRAPL]
          **> Locked with LRANAT
 P Print, anat path ... [LRAPP]
 R SNOMED field references ... [LRAPREF]
 S Supervisor, anat path ... [LRAPSUPER]
          **> Locked with LRAPSUPER
 V Verify/release menu, anat path ... [LRAPVR]
 C Clinician options, anat path ... [LRAPMD]
 W Workload, anat path ... [LRAPW]
```
## **Blood Bank LRBL]**

See the Blood Bank User manual for complete descriptions of the module's, functionality, and options.

```
D Donor ... [LRBLD]
 I Inventory ... [LRBLI]

 P Blood bank patient ... [LRBLP]
 Q Inquiries ... [LRBLQ]

 R Reports ... [LRBLR]
 S Supervisor ... [LRBLS]
         **> Locked with LRBLSUPER

W Ward ... [LRBLW]
```
# **Microbiology Menu [LRMI]**

## This menu contains the options routinely assigned to Microbiologists.

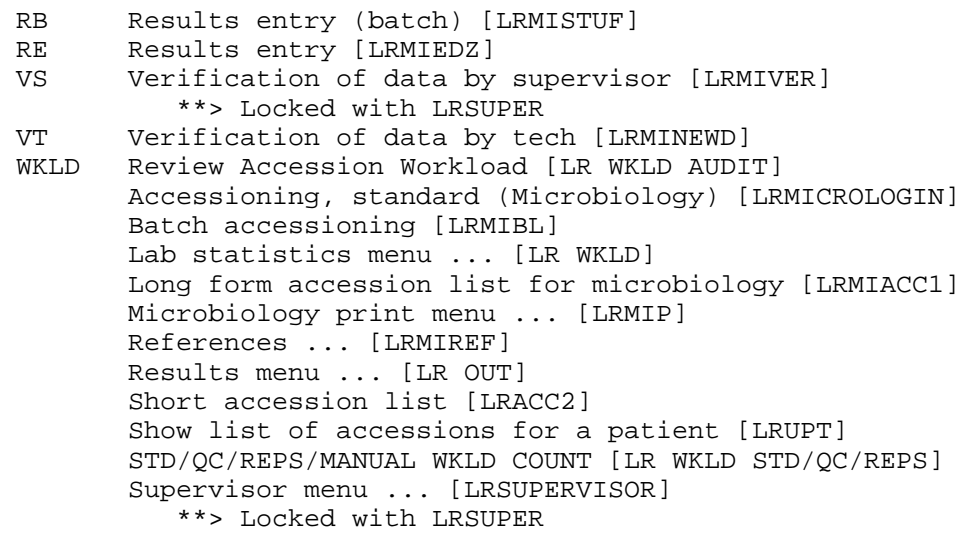

#### Microbiology Menu Option Descriptions:

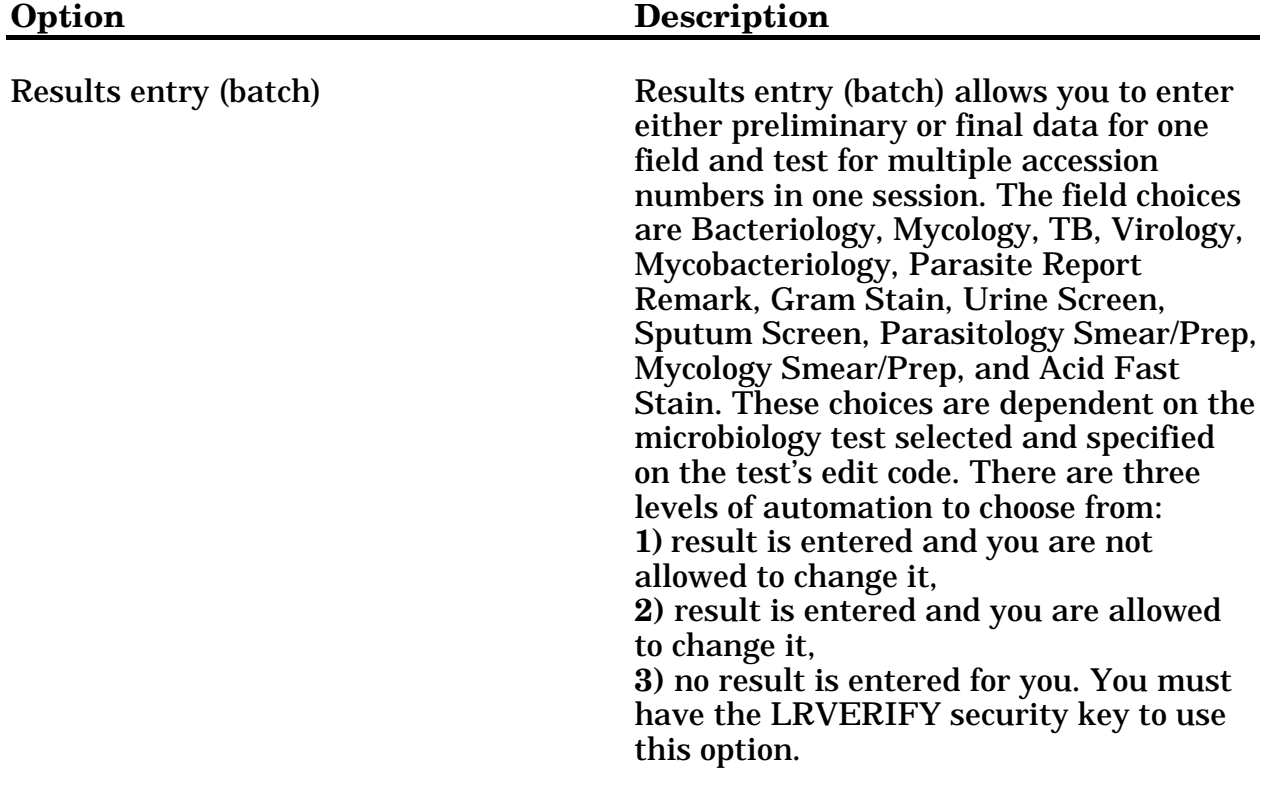

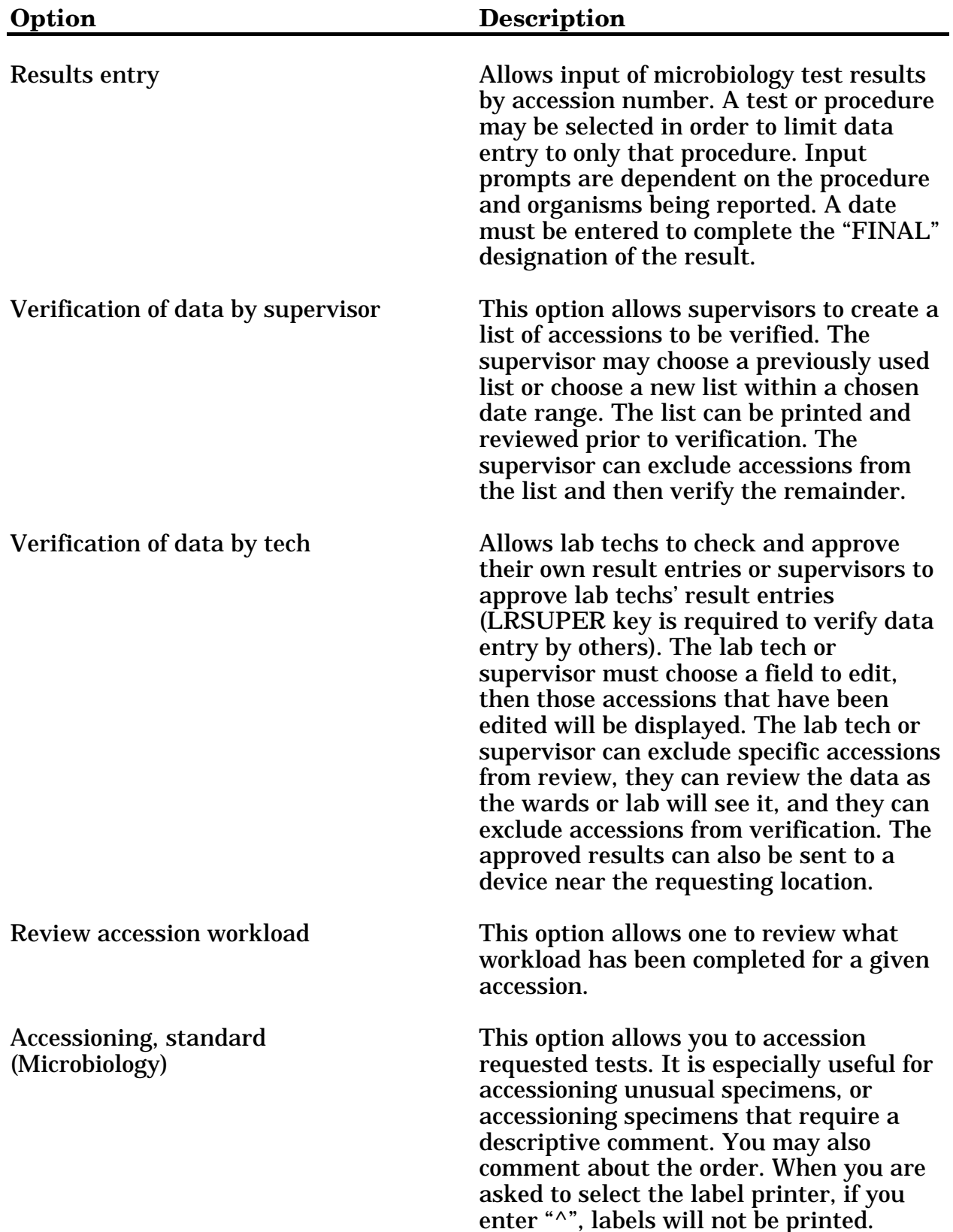

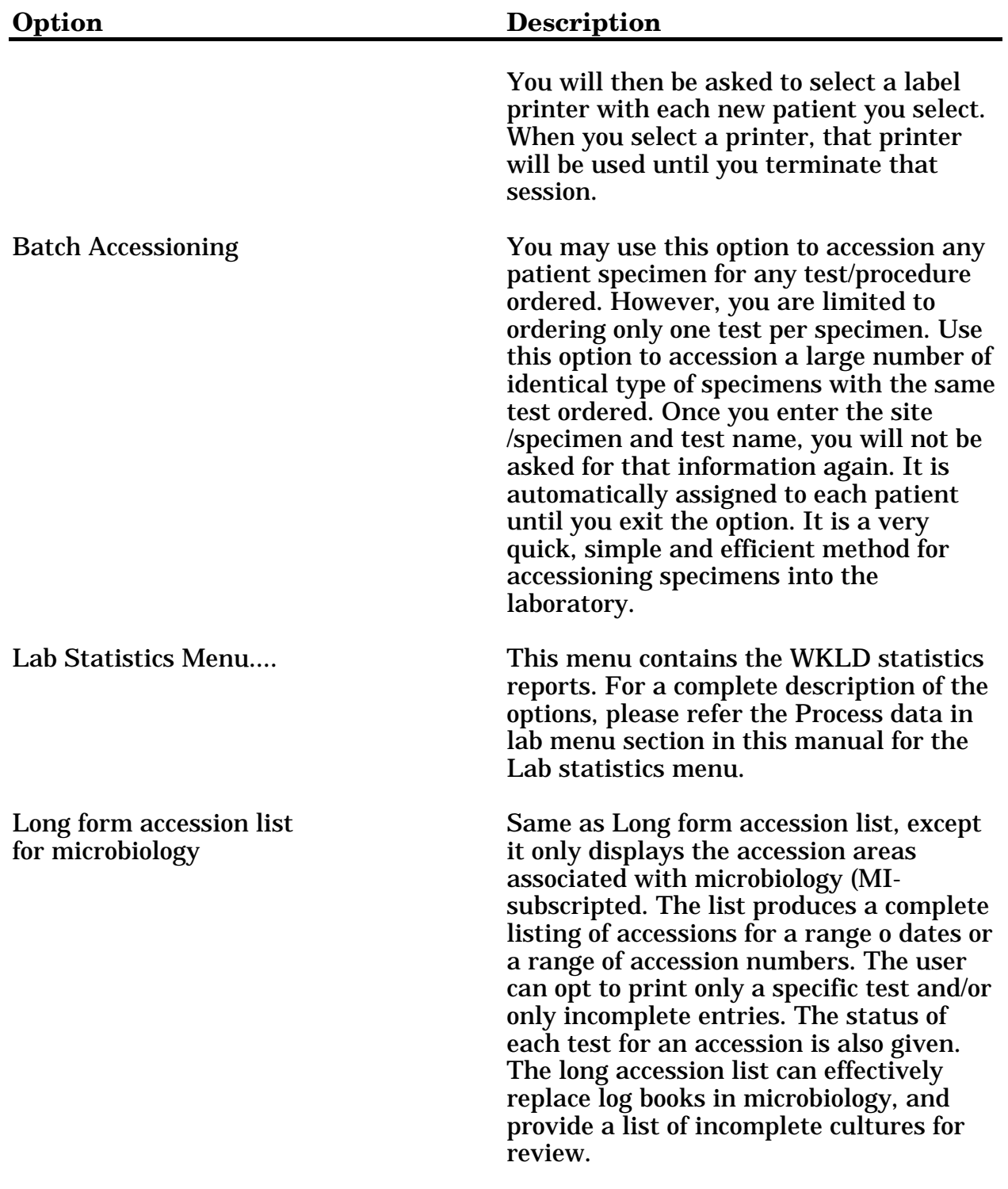

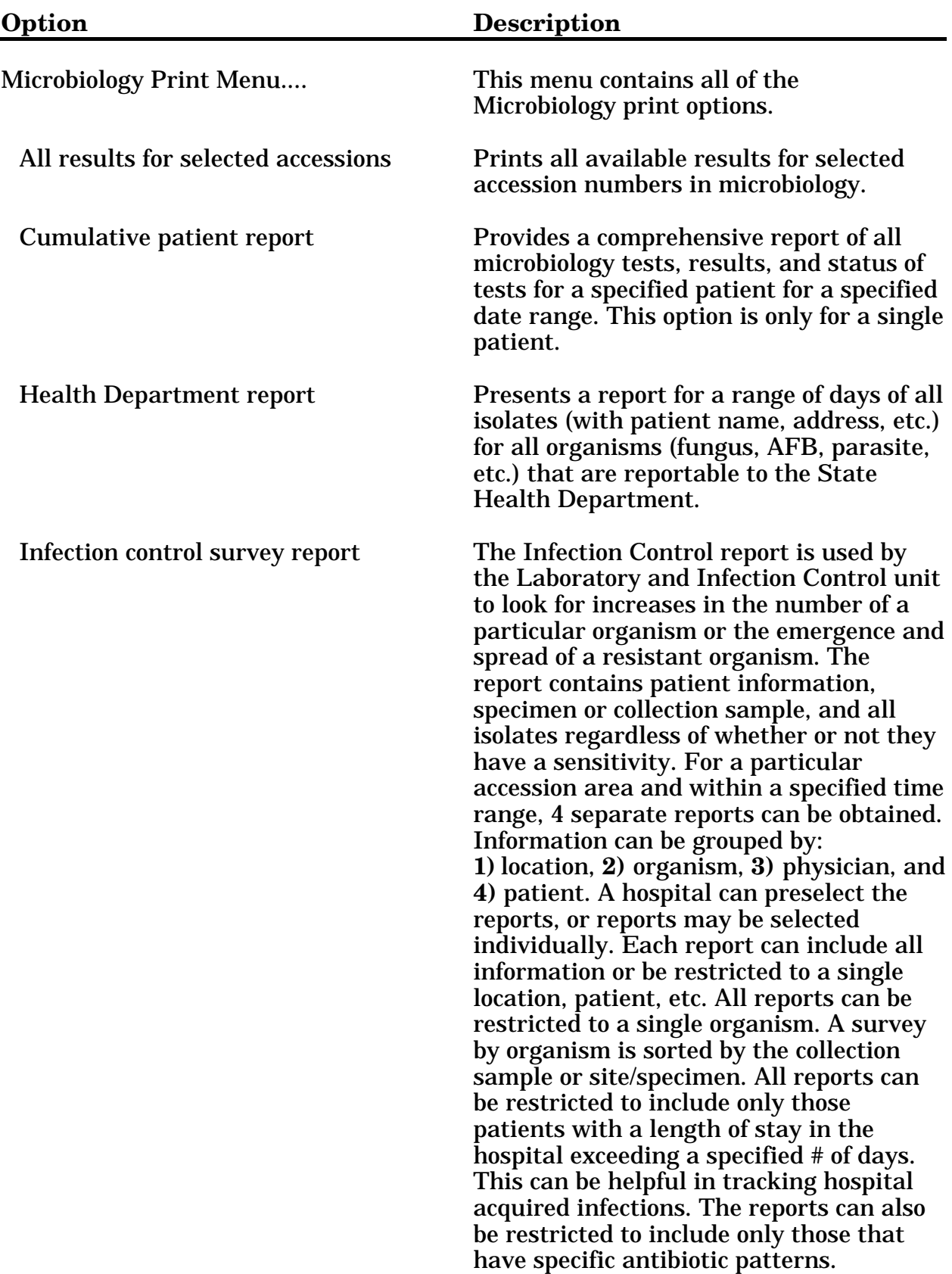

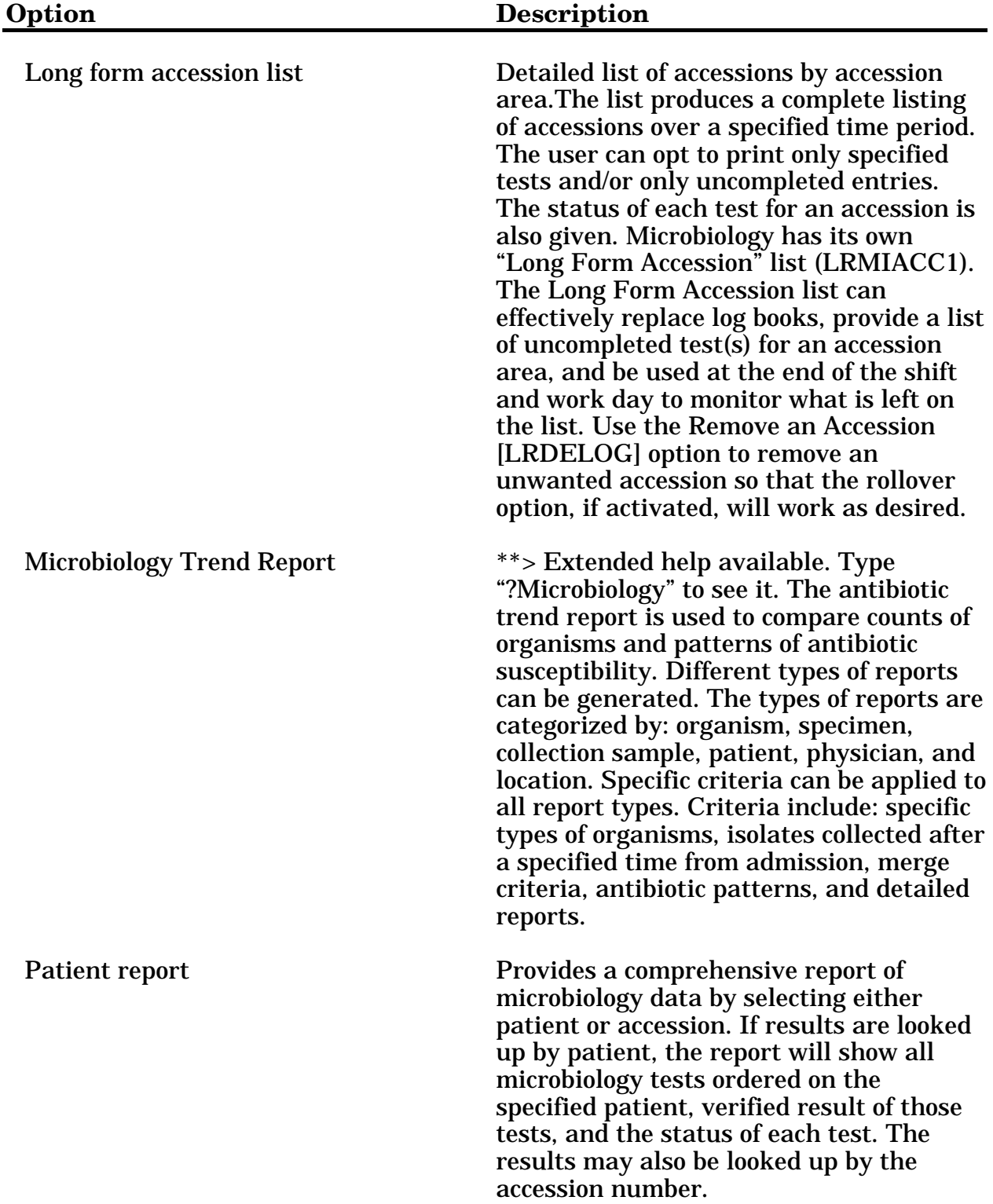

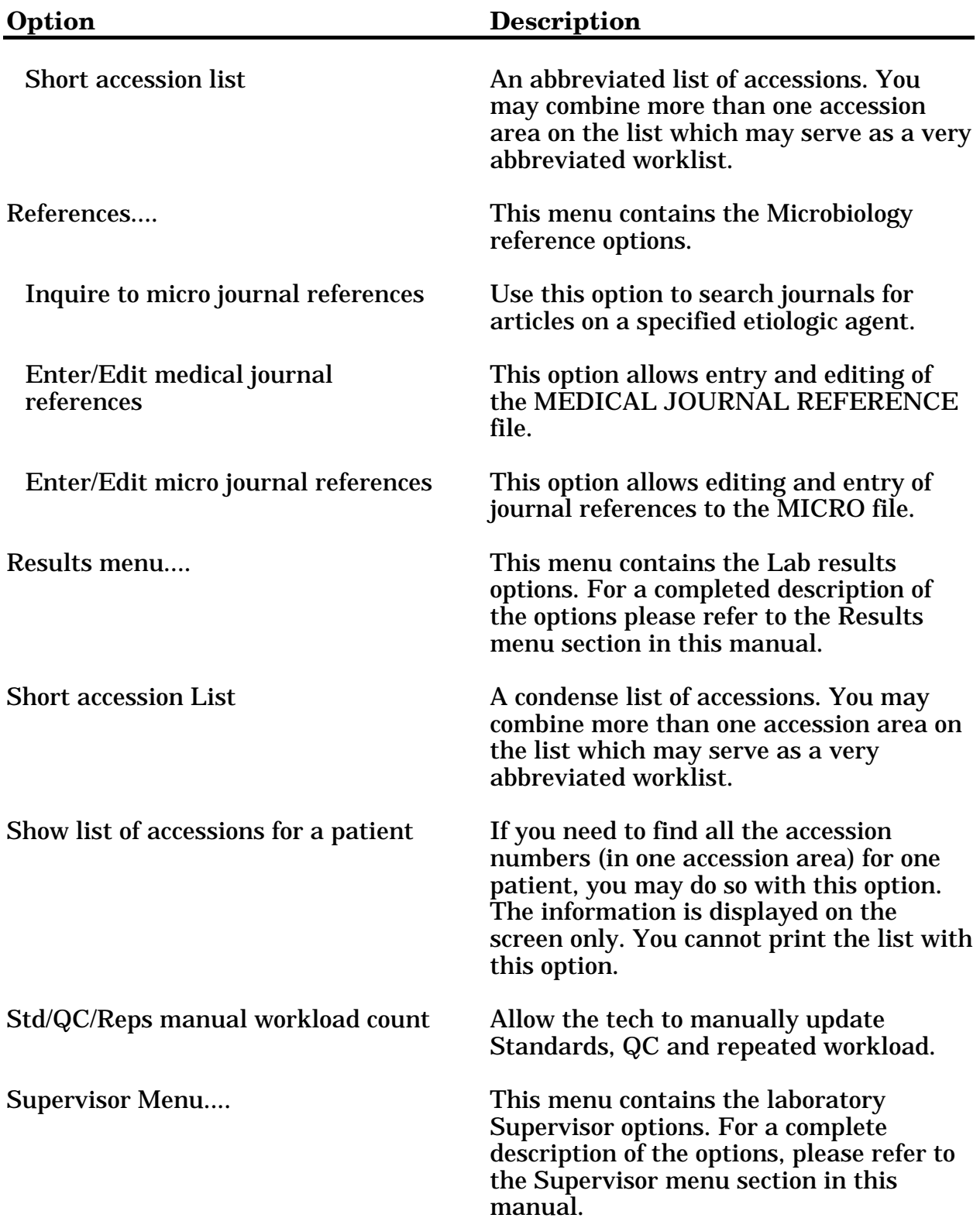

#### **Supervisor Menu [LRSUPERVISOR]**

This menu contains options used by supervisors to perform specialized functions in the lab.

```
 Add/edit QC name &/or edit test means [LRQCADDNAME]
         **> Locked with LRSUPER

       Change Load/Work list type. [LRLL TYPE]
         **> Locked with LRLIASON

       Changes in verified lab data [LRUER]
       Cumulative menu ... [LRAC]
         **> Locked with LRSUPER

          Cumulative device status [LRAC STATUS]
         Diagnostic routine for Lab Reports file (64.5) [LRAC DIAG]
            **> Locked with LRLIASON

         Force cumulative data to Permanent Page [LRAC FORCE]
            **> Locked with LRSUPER

          Initialize LAC global & X references [LRAC INITIALIZE]
            **> Locked with LRLIASON

         List of patients by location for cumulative report [LRAC LIST]
         Manual queuing of cumulative [LRAC MANUAL]
         Manual queuing of Fileroom Cum [LRAC MANUAL FILRROOM CUM]
         Patient Lab Discharge Summary (Manual) [LRAC DISCHARGE]
         Print a full patient summary [LRAC FULL PATIENT SUMMARY]
         Purge the Cumulative file [LRAC PURGE]

             **> Locked with LRSUPER
         Re-cross-reference indexes in LAB REPORTS file ... [LRAC XREF]
             **> Locked with LRLIASON
             1 Mumps A index of the LAB REPORTS file [LRAC A]
             2 Mumps AC index of the LAB REPORTS file [LRAC AC]
             3 Mumps AR index of the LAB REPORTS file [LRAC AR]
              4 Mumps A, AC, & AR indexes of the LAB REPORTS file
                       [LRAC A AC AR]
         Reprint a permanent page from cumulative [LRAC 1 PAGE]
         Reprint cumulative from location to location [LRAC LOC-LOC]
         Reprint cumulative on a given patient [LRAC PT]
         Reprint cumulative on a given location [LRAC LOC]
      Documentation for lab options [LROPT]
        **> Locked with LRLIASON

       Edit atomic tests [LRDIEATOMIC]
         **> Locked with LRSUPER
      Edit control placement on load/work list [LRLL CONTROLS]
         **> Locked with LRSUPER

       Edit controls added to the accessions each day [LR ACC CONTROLS]
         **> Locked with LRSUPER

       Edit cosmic tests [LRDIECOSMIC]
          **> Locked with LRSUPER
       Edit the default parameters Load/Work list. [LRLLE DFT]
         **> Locked with LRLIASON

       Edit the Load/Work list profile [LRLLE PRO]
         **> Locked with LRLIASON

       Infection warning edit [LR INF WARN]
         **> Locked with LRSUPER

       Inquiry to LAB TEST file [LRTESTDIQ]
          **> Locked with LRSUPER
October 1994 Laboratory V. 5.2
```
User Manual

```
 
 LD Load Integrity File [LR INTEGRITY LOAD]
Lab interface menu ... [LA INTERFACE]
    Change instrument run mode. [LA LRLL/AC SWITCH]
       **> Locked with LRVERIFY
    Check the lab interface [LA 1103]
    Clear instrument/worklist data [LRINSTCLR]
      **> Locked with LRVERIFY

   Direct Connect Auto-Instrument Start [LA DIR JOB]
    Lab Error Trap Listing [LA ERR PRINT]
   Restart processing of instrument data [LA JOB]
      **> Locked with LRVERIFY

    Set instrument to run by Accession [LA AUTO ACC]
      **> Locked with LRSUPER

    Set instrument to run by load list [LA AUTO LLIST]
      **> Locked with LRSUPER

   Test the interface [LA LAB TEST]
      **> Locked with LRLIASON

    Watch the data in the LA global. [LA WATCH]
      **> Locked with LRVERIFY

 Lab liaison menu ... [LRLIAISON]
          **> Locked with LRLIASON

    ANT Add a new internal name for an antibiotic [LRWU7]
              **> Locked with LRLIASON
   DATA Add a new data name [LRWU5]
             **> Locked with LRLIASON

   MOD Modify an existing data name [LRWU6]
             **> Locked with LRLIASON

           Add a new WKLD code to file [LRCAP CODE ADD]
             **> Locked with LRLIASON

           AP Microfiche Archive [LA AP FICHE]
           Archive lab data ... [LR ARCHIVE MENU]
             **> Locked with LRLIASON

              1 Search for lab data to archive [LR ARCHIVE SEARCH]
                        **> Locked with LRLIASON
              2 Write data to off-line media [LR ARCHIVE WRITE MEDIA]
              3 Clear data from the LAR global [LR ARCHIVE CLEAR]
                      **> Locked with LRLIASON

              4 Read data from off-line media [LR ARCHIVE READ MEDIA]
              5 Purge data found in the Search option [LR ARCHIVE PURGE]
                       **> Locked with LRLIASON
              6 Find patient's archived data [LR ARCHIVE DATA]
             7 Convert archived data to use New Person file

                      [LR ARCHIVE NP CONVERSION]
              8 Restore archived data to LR global
                      [LR ARCHIVE RESTORE]
           Check files for inconsistencies [LRCHKFILES]
             **> Locked with LRLIASON

           Check patient and lab data cross pointers [LRCKPTR]
             **> Locked with LRLIASON

           Download Format for Intermec Printer [LR BARCODE FORMAT LOAD]
           Edit atomic tests [LRDIEATOMIC]
              **> Locked with LRSUPER
           Edit cosmic tests [LRDIECOSMIC]
             **> Locked with LRSUPER

           File list for lab [LRUCONTENTS]
           LAB ROUTINE INTEGRITY MENU ... [LR INTEGRITY]
              LP Loop thru LR INTEGRITY [LR INTEGRITY LOOP]
```

```
 
 [LR WKLD MANUAL] **> Locked with LRLIASON
           Check a single routine size [LR INTEGRITY SINGLE]
 LIM WORKLOAD MENU ... [LR LIM/WKLD MENU]
    Detail Workload Report [LRRP6]
    Etiology WKLD Codes (Force) [LRCAPF]
       **> Locked with LRSUPER

    File 81 conversion [LRBLPOST]
       **> Locked with LRLIASON

    PHASE 1: Move data from 64.1 to 67.9. [LR WKLD LMIP 1]
        **> Locked with LRSUPER
    PHASE 2: Collect data for transmit to NDB.
      [LR WKLD LMIP 2]

       **> Locked with LRSUPER

    PHASE 3: Print of data to be sent to NDB.
       [LR WKLD LMIP 3]
       **> Locked with LRSUPER

    PHASE 4: Create E-mail message for NDB. [LR WKLD LMIP 4]
       **> Locked with LRSUPER

   PHASE 5: Purge monthly WKLD data from 67.9.
       [LR WKLD LMIP 5]
        **> Locked with LRLIASON
    RCS-CDR/LMIP REPORT [LRCAPAM5]
    Recompile Phase 1 LMIP Data. [LR WKLD LMIP 1 REPEAT]
       **> Locked with LRSUPER

    SUPERVISOR WORKLOAD MENU ... [LR SUPER/WKLD MENU]
       Detail Workload Report [LRRP6]
       Lab orders by collection type [LRRP5]
       Lab test turnaround time [LR CAPTT]
       RCS-CDR/LMIP REPORT [LRCAPAM5]
       Treating Specialty Workload Report [LRCAPTS]
       Workload Cost Report by Major Section L]
       Workload Report [LRCAPR1]
       Workload Statistics by Accession Area and Shift

         [LRRP8] **> Locked with LRSUPER

       Workload Statistics by Major Section [LRCAPMA]
    Treating Speciality Workload Report [LRCAPTS]
    WORKLOAD Code list [LRCAPD]
    Workload Cost Report by Major Section [LRCAPML]
    Workload Report [LRCAPR1]
    Workload Statistics by Accession Area and Shift
      [LRRP8] **> Locked with LRSUPER

    Workload Statistics by Major Section [LRCAPMA]
 Manually compile WKLD and workload counts

 OE/RR interface parameters ... [LRXOSX]
    EH Edit HOSPITAL SITE parameters [LRXOSX2]
    AS Edit a lab administration schedule [LRXOSX1]
    IL Inquire to a Lab administration schedule [LRXOSX0]
    UP Update Lab protocols for OE/RR ... [LRX0]
          AP Update ALL lab protocols [LRX1]
          SL Update protocol for a single lab test [LRX2]
          LT Update protocols for all lab tests [LRX3]
          GP Update protocols for all accession groups
                    [LRX4]
          PS Update protocols for single accession group
                    [LRX5]
```
Outline for one or more files [LRUFILE] Turn on site workload statistics [LR WKLD STATS ON] \*\*> Locked with LRLIASON Turn on workload stats for accession area [LR WKLD STATS ON ACC AREA] \*\*> Locked with LRLIASON User selected lab test/patient list edits ... [LRUMDLM] 1 Enter/edit predefined lab test lists [LRUMDL] 2 Delete user selected lab test/patient lists [LRUMDD] Lab statistics menu ... [LR WKLD] Edit Workload Comments [LR WKLD COMMENTS] File listings ... [LR WKLD3] \*\*> Locked with LRSUPER 1 WKLD code list by code [LR WKLD CODE BY CODE] 2 WKLD code list by name [LR WKLD CODE BY NAME] 3 Lab section list by code [LR WKLD SECTION BY CODE] 4 Lab section list by name [LR WKLD SECTION BY NAME] 5 Lab subsection list [LR WKLD SUBSECTION] 6 Lab subsection by Lab section [LR WKLD SUB BY SECTION] 7 Service dictionary [LR WKLD SERVICE] 8 Requesting center dictionary [LR WKLD REQUEST] 9 Test dictionary [LR WKLD TEST DICT] 10 WKLD log file download [LRCAPDL] Lab test turnaround time [LR CAPTT] LMIP Reports/Data Collection ... [LR WKLD4] \*\*> Locked with LRLIASON 1 PHASE 1: Move data from 64.1 to 67.9. [LR WKLD LMIP 1] \*\*> Locked with LRSUPER 2 PHASE 2: Collect data for transmit to NDB. [LR WKLD LMIP 2] \*\*> Locked with LRSUPER 3 PHASE 3: Print of data to be sent to NDB. [LR WKLD LMIP 3] \*\*> Locked with LRSUPER 4 PHASE 4: Create E-mail message for NDB. [LR WKLD LMIP 4] \*\*> Locked with LRSUPER PHASE 5: Purge monthly WKLD data from 67.9. [LR WKLD LMIP 5] \*\*> Locked with LRLIASON Recompile Phase 1 LMIP Data. [LR WKLD LMIP 1 REPEAT] \*\*> Locked with LRSUPER Review Accession Workload [LR WKLD AUDIT] STD/QC/REPS/MANUAL WKLD COUNT [LR WKLD STD/QC/REPS] Turn on site workload statistics [LR WKLD STATS ON] \*\*> Locked with LRLIASON Turn on workload stats for accession area [LR WKLD STATS ON ACC AREA] \*\*> Locked with LRLIASON WKLD statistics reports ... [LR WKLD2] \*\*> Locked with LRSUPER 1 PHASE 3: Print of data to be sent to NDB. [LR WKLD LMIP 3] \*\*> Locked with LRSUPER 2 Workload Statistics by Accession Area and Shift [LRRP8] \*\*> Locked with LRSUPER 3 Workload Cost Report by Major Section [LRCAPML] 4 Detail Workload Report [LRRP6] 5 Treating Specialty Workload Report [LRCAPTS] 6 Workload Report [LRCAPR1] Workload Manual Input [LR WKLD MANUAL INPUT]

Manually accession QC, Environmental, etc. [LRQCLOG] Purge old orders & accessions [LROC] \*\*> Locked with LRSUPER Set a new starting accession number [LRNEWSTART] \*\*> Locked with LRSUPER Supervisor reports ... [LRSUPER REPORTS] Audit of deleted/edited comments [LRDCOM] \*\*> Locked with LRLIASON Changes in verified lab data [LRUER] Count accessioned tests [LR COUNT ACC TESTS] \*\*> Locked with LRSUPER Search for abnormal and critical flagged tests [LRSORD] Search for critical value flagged tests [LRSORC] \*\*> Locked with LRSUPER Search for high/low values of a test [LRSORA] \*\*> Locked with LRSUPER Summary list (extended supervisors') [LRLISTE] \*\*> Locked with LRSUPER Summary list (supervisors') [LR SUP SUMMARY] \*\*> Locked with LRSUPER Supervisor's report [LRACS MANUAL] \*\*> Locked with LRSUPER

### Supervisor Menu Option Descriptions:

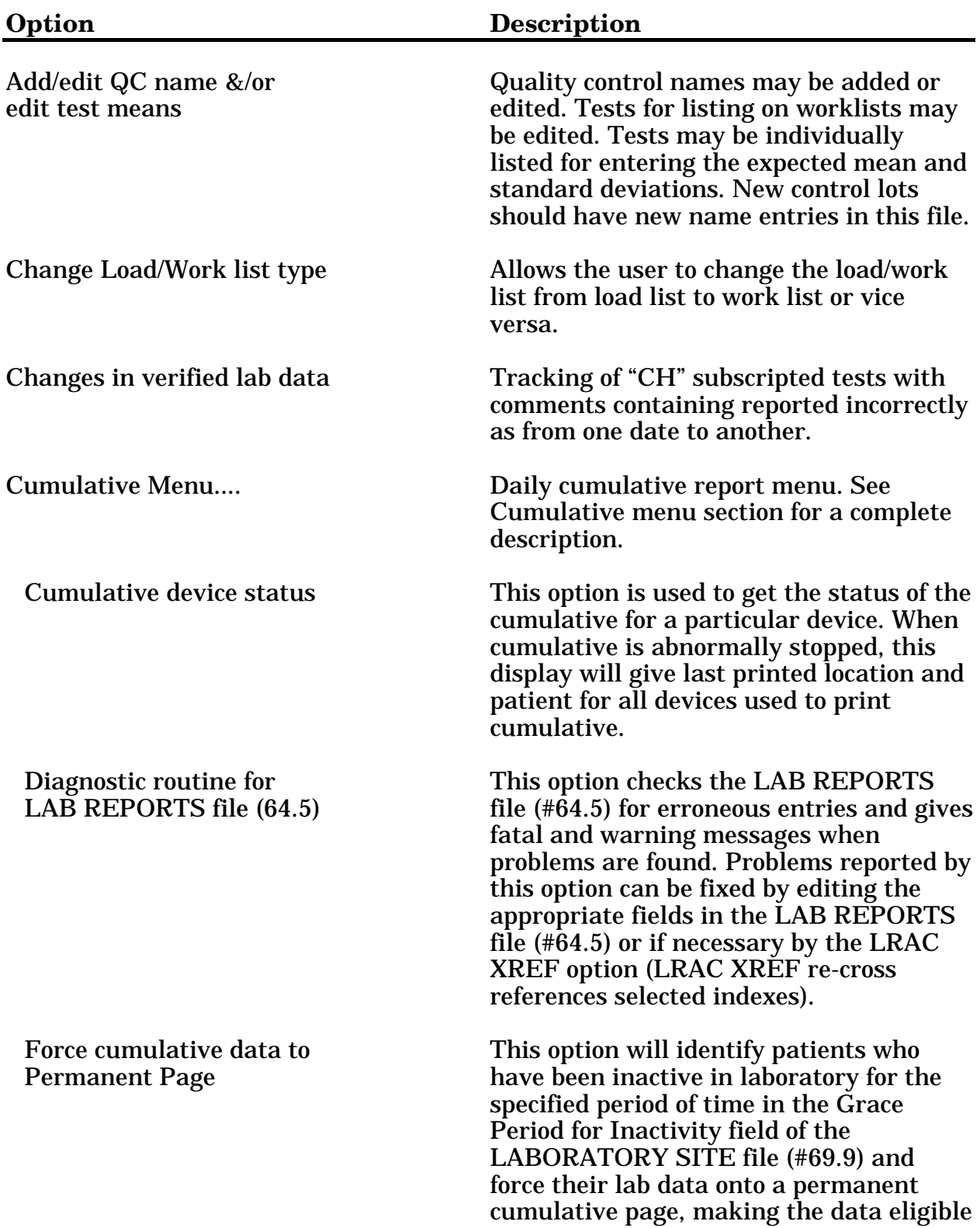

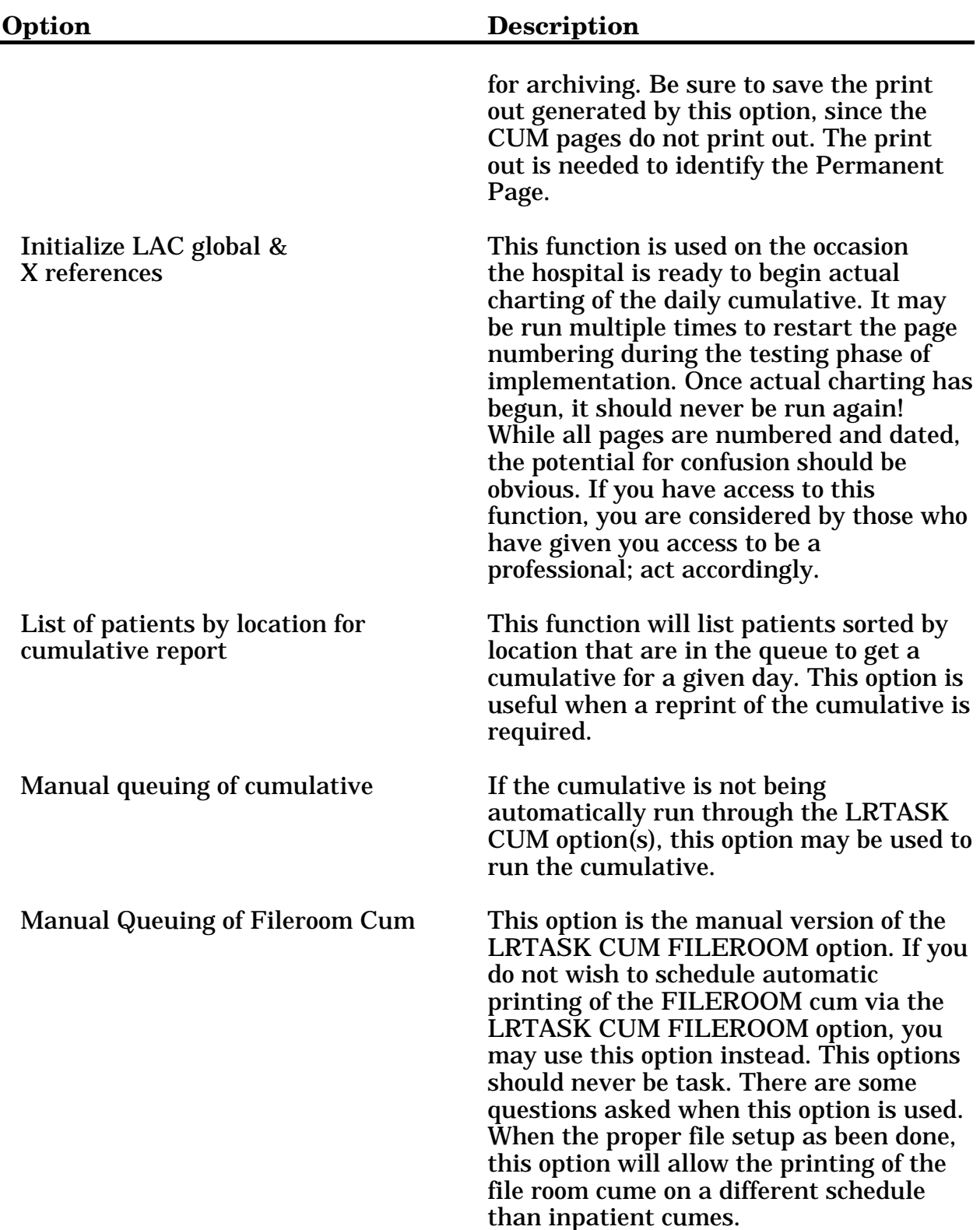

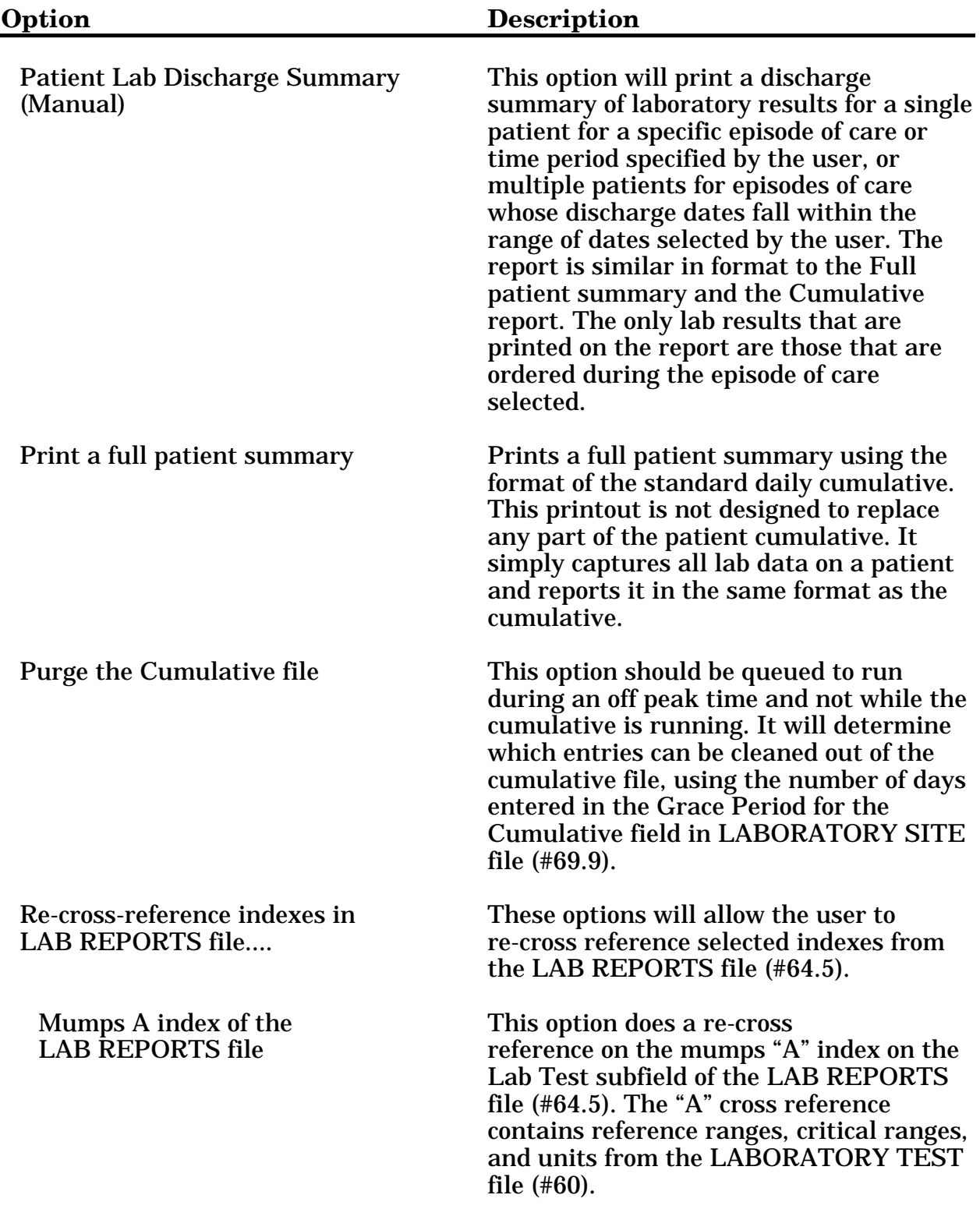

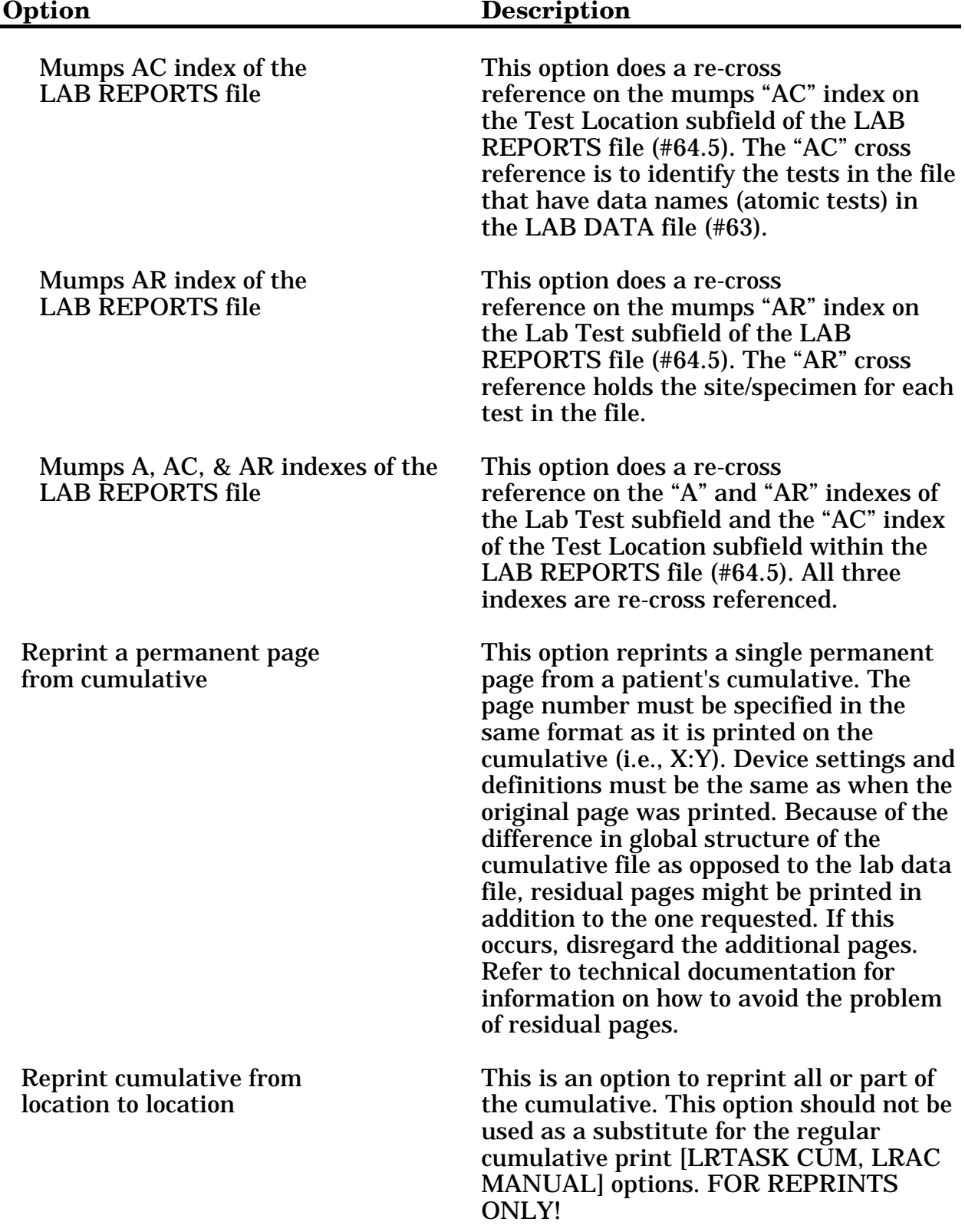

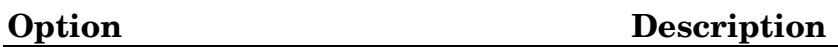

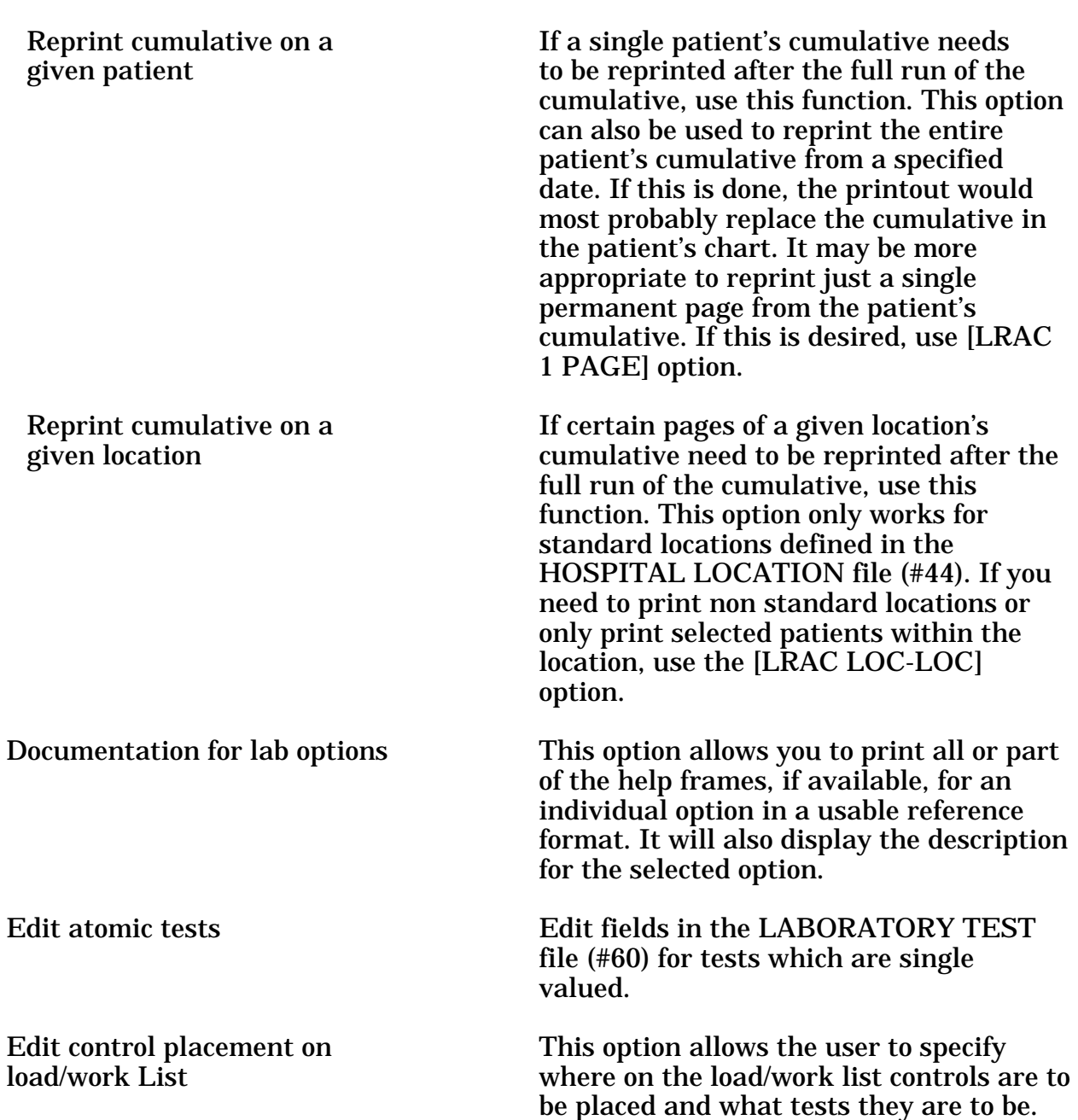

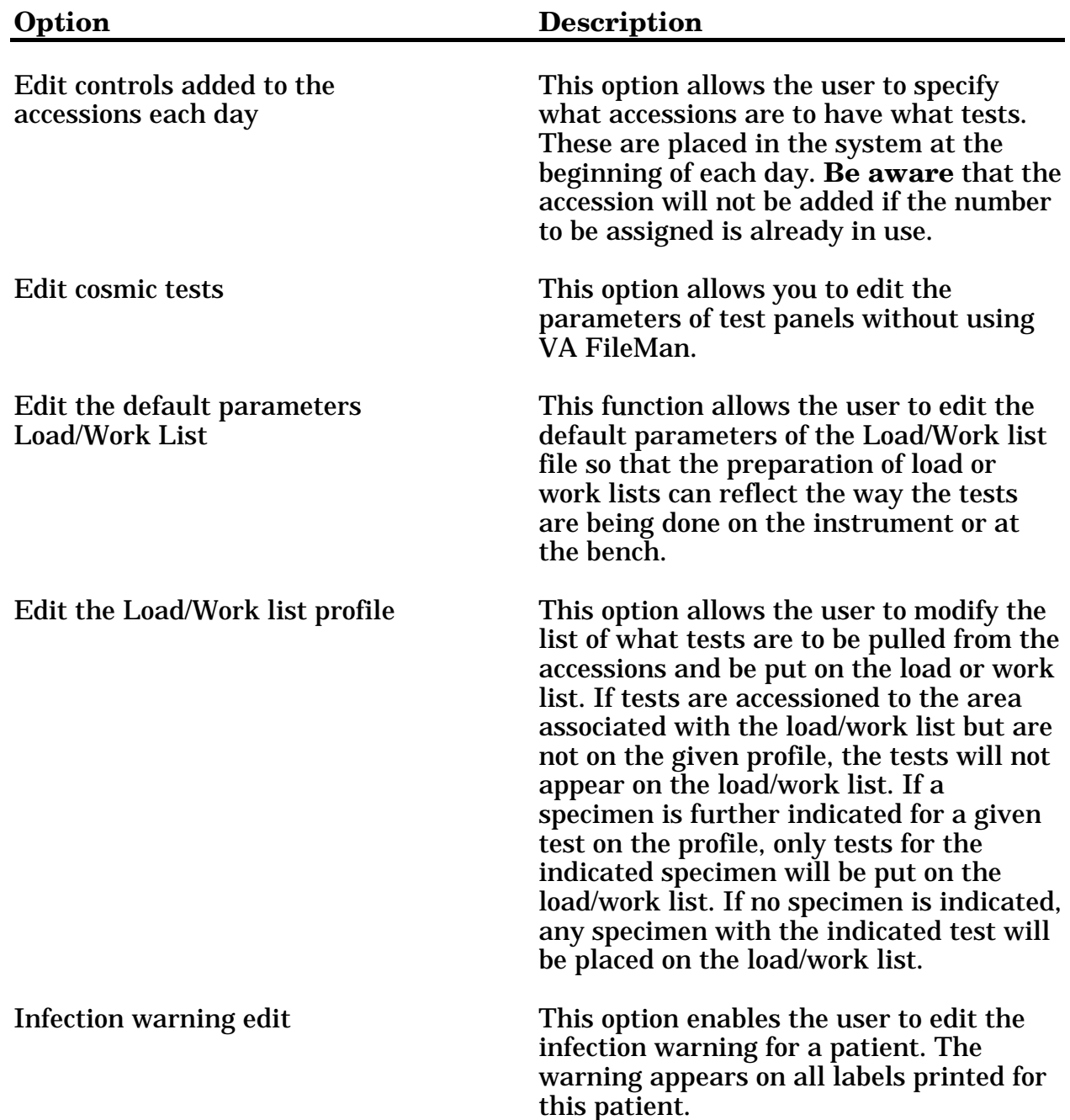

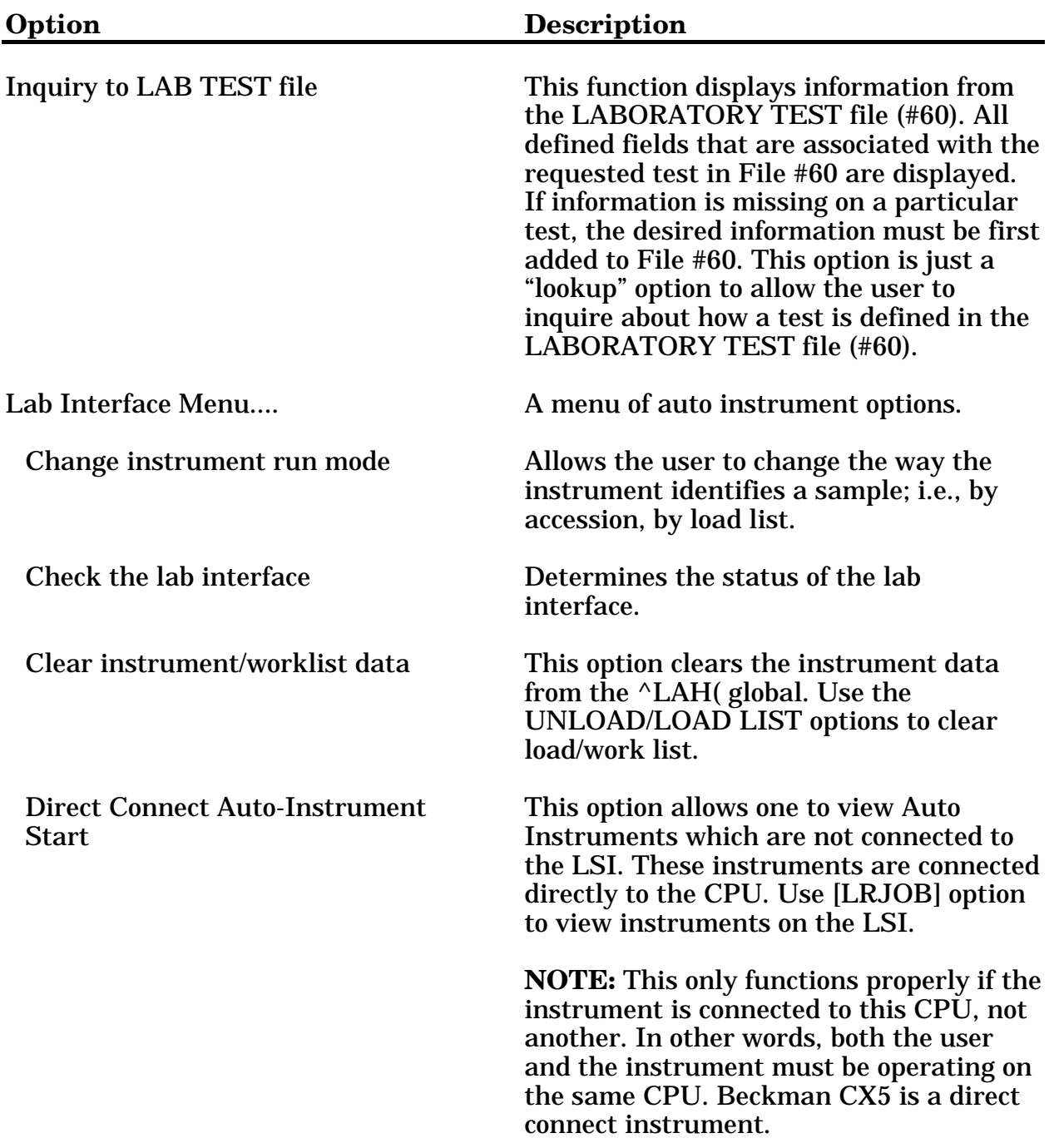

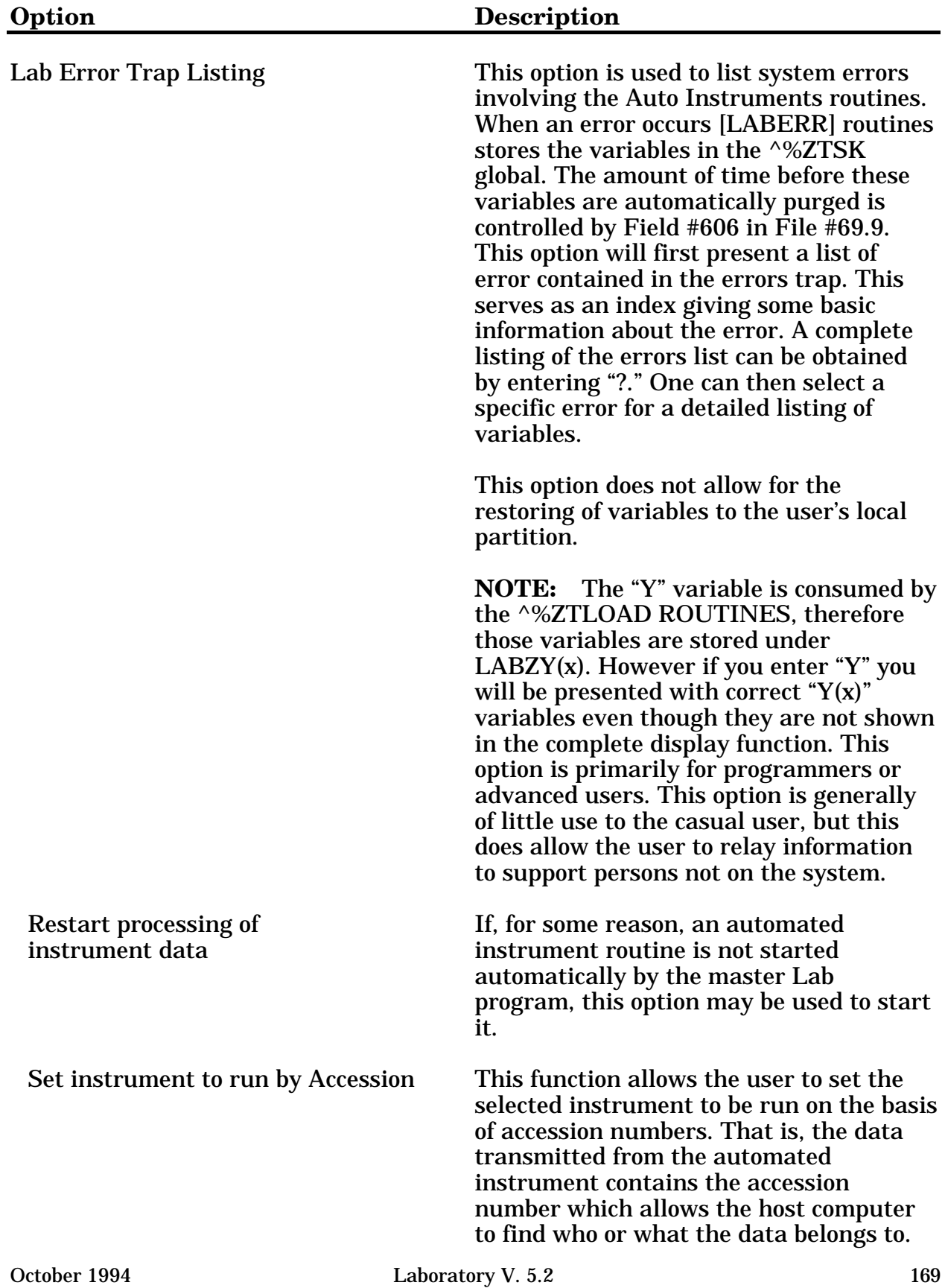

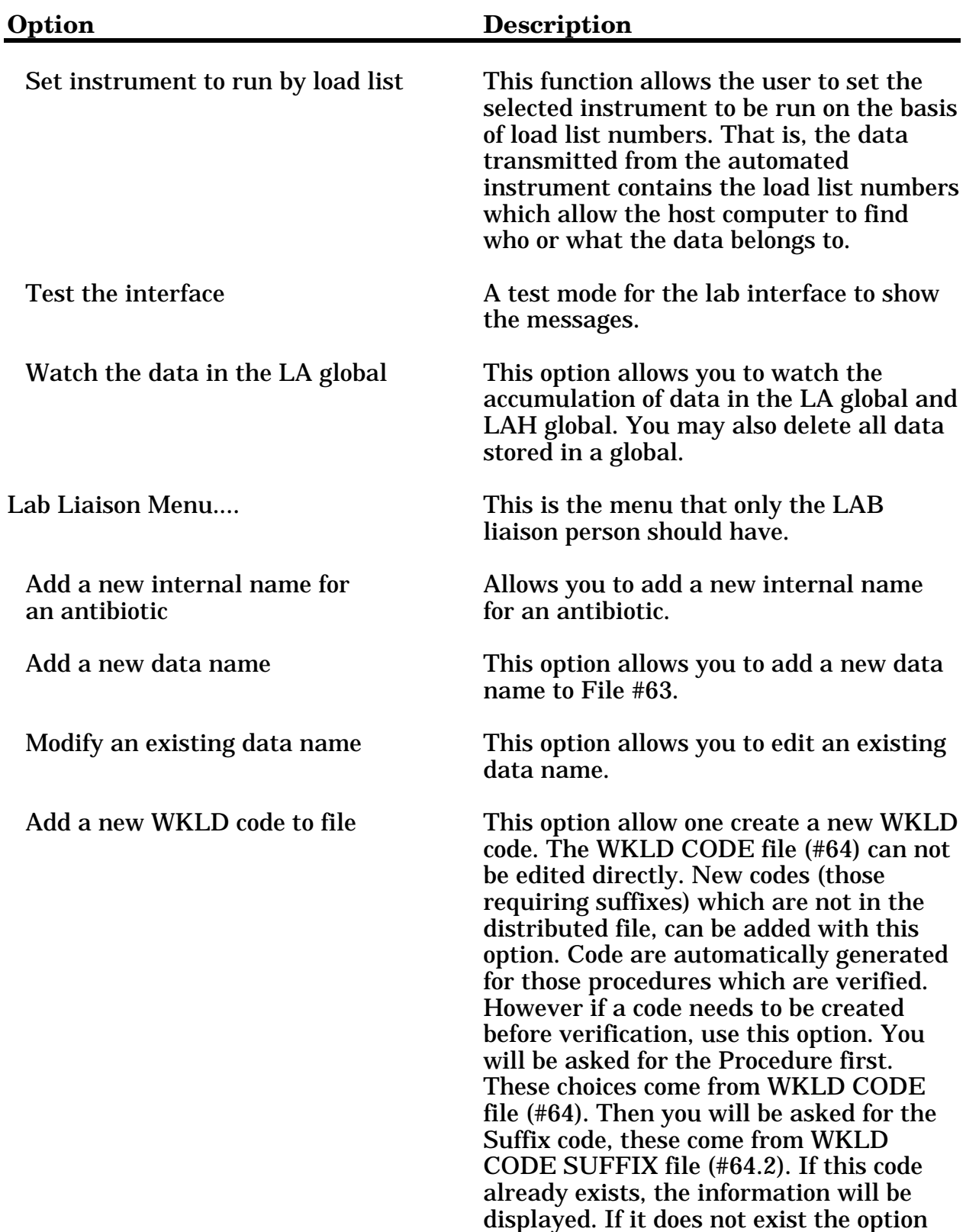

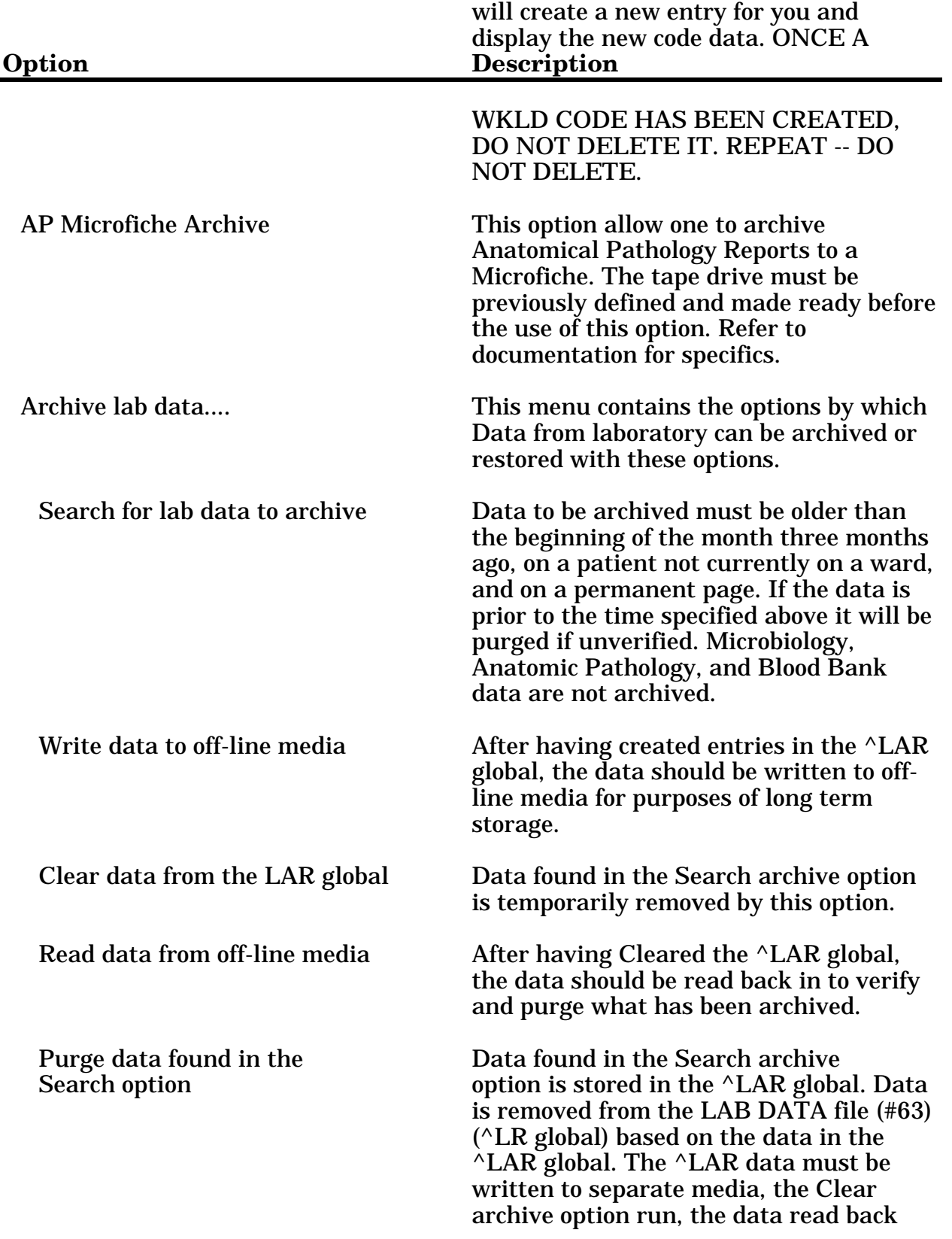

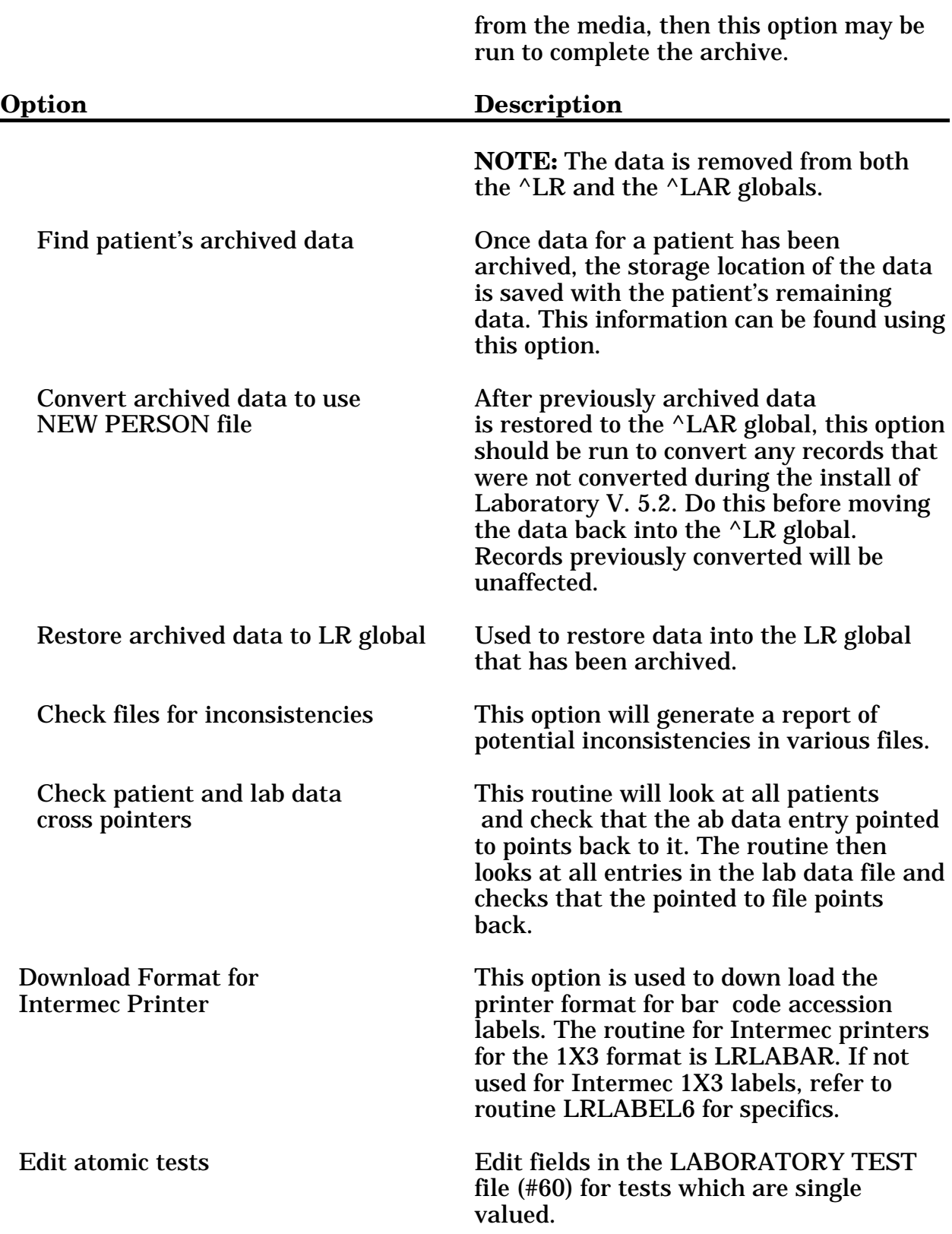
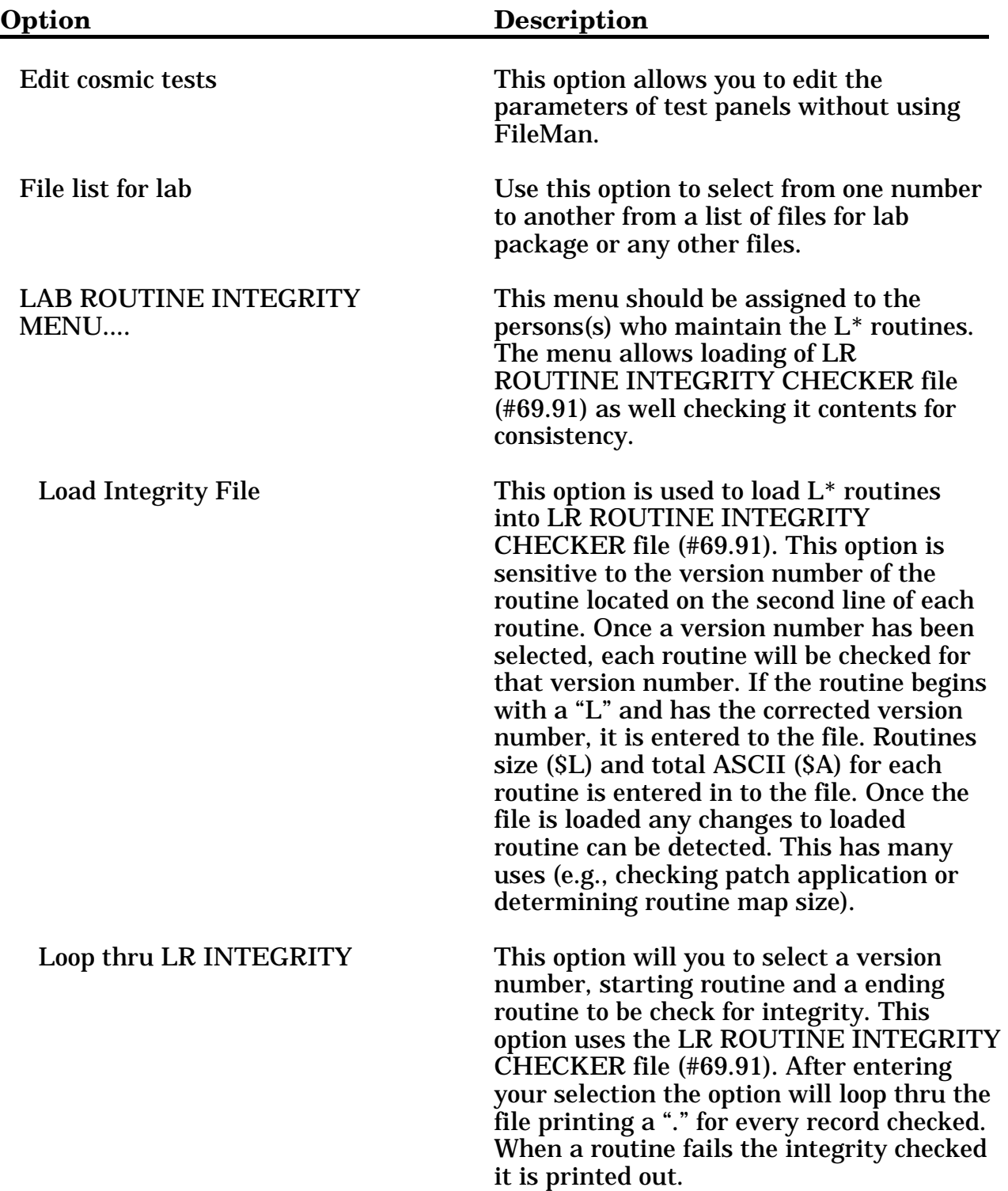

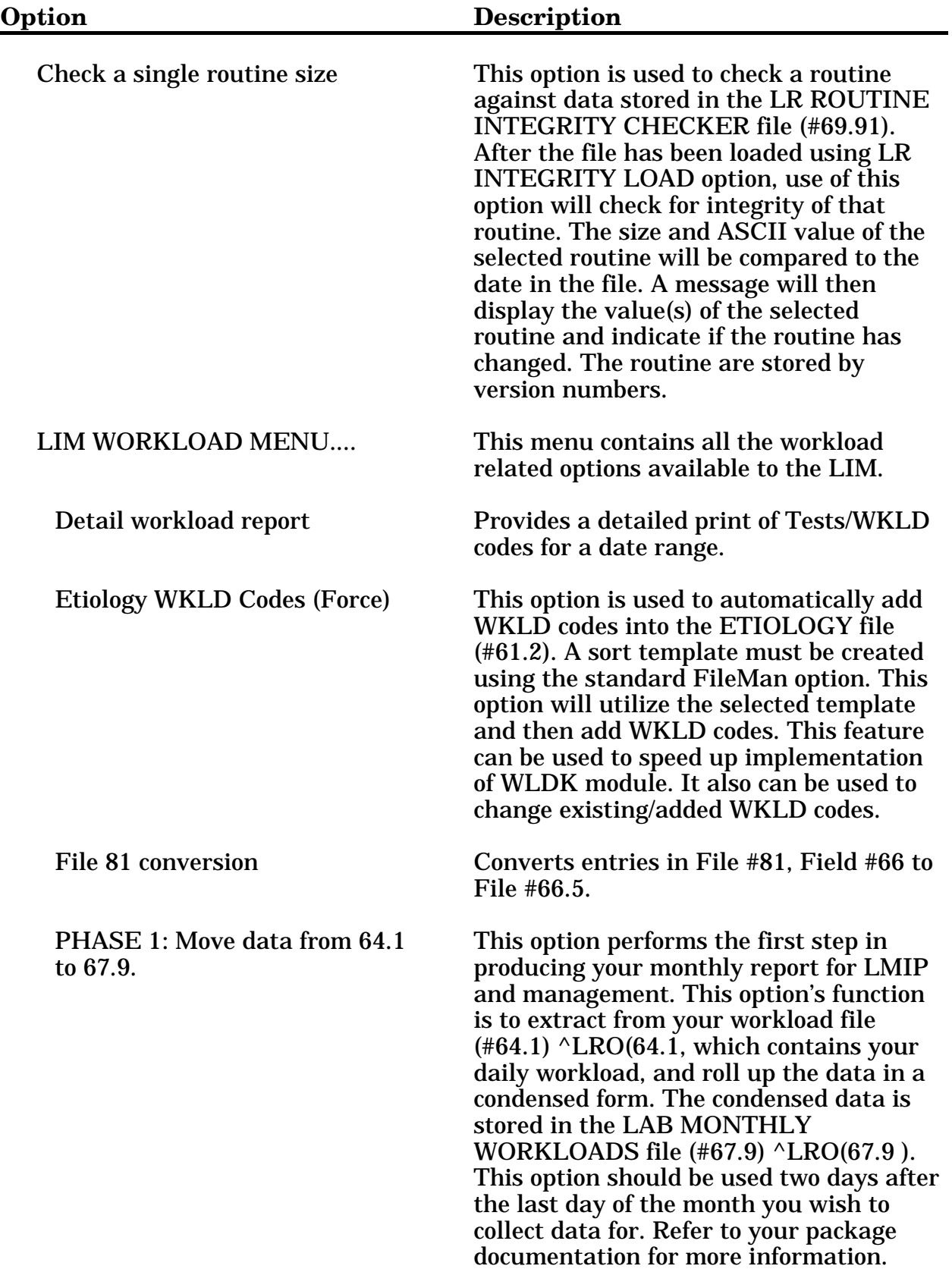

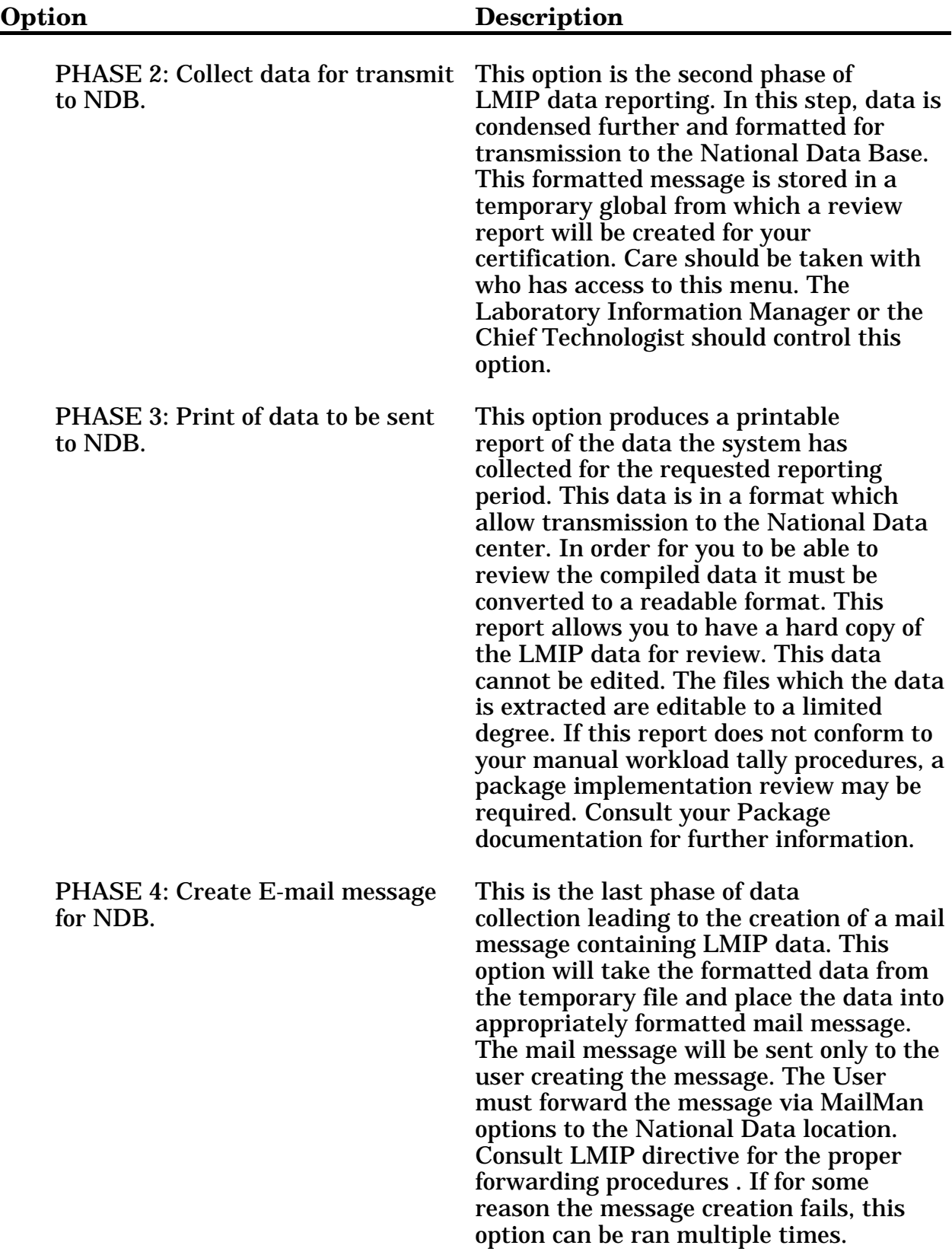

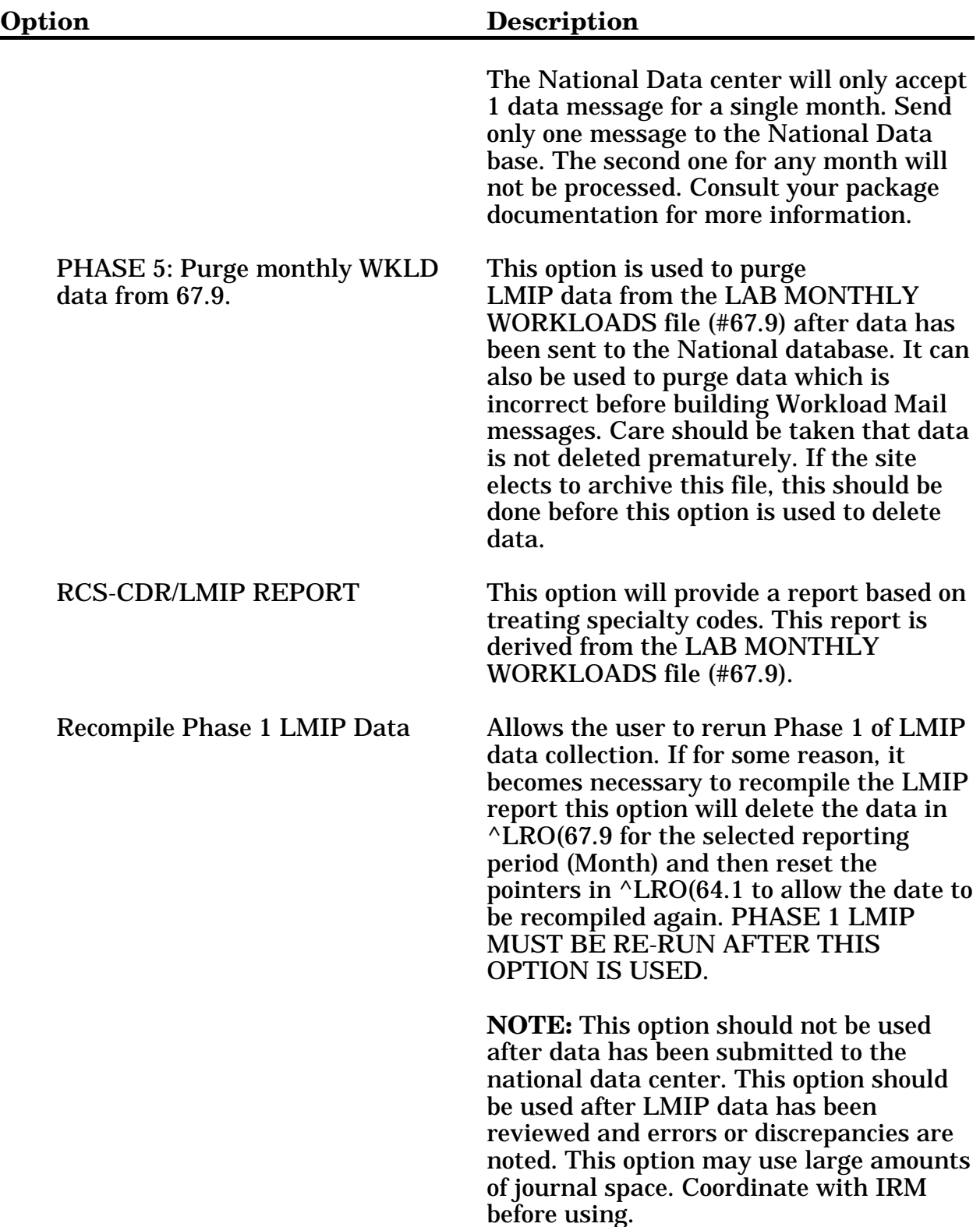

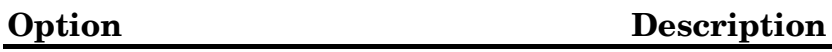

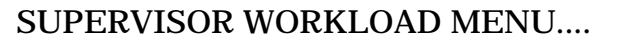

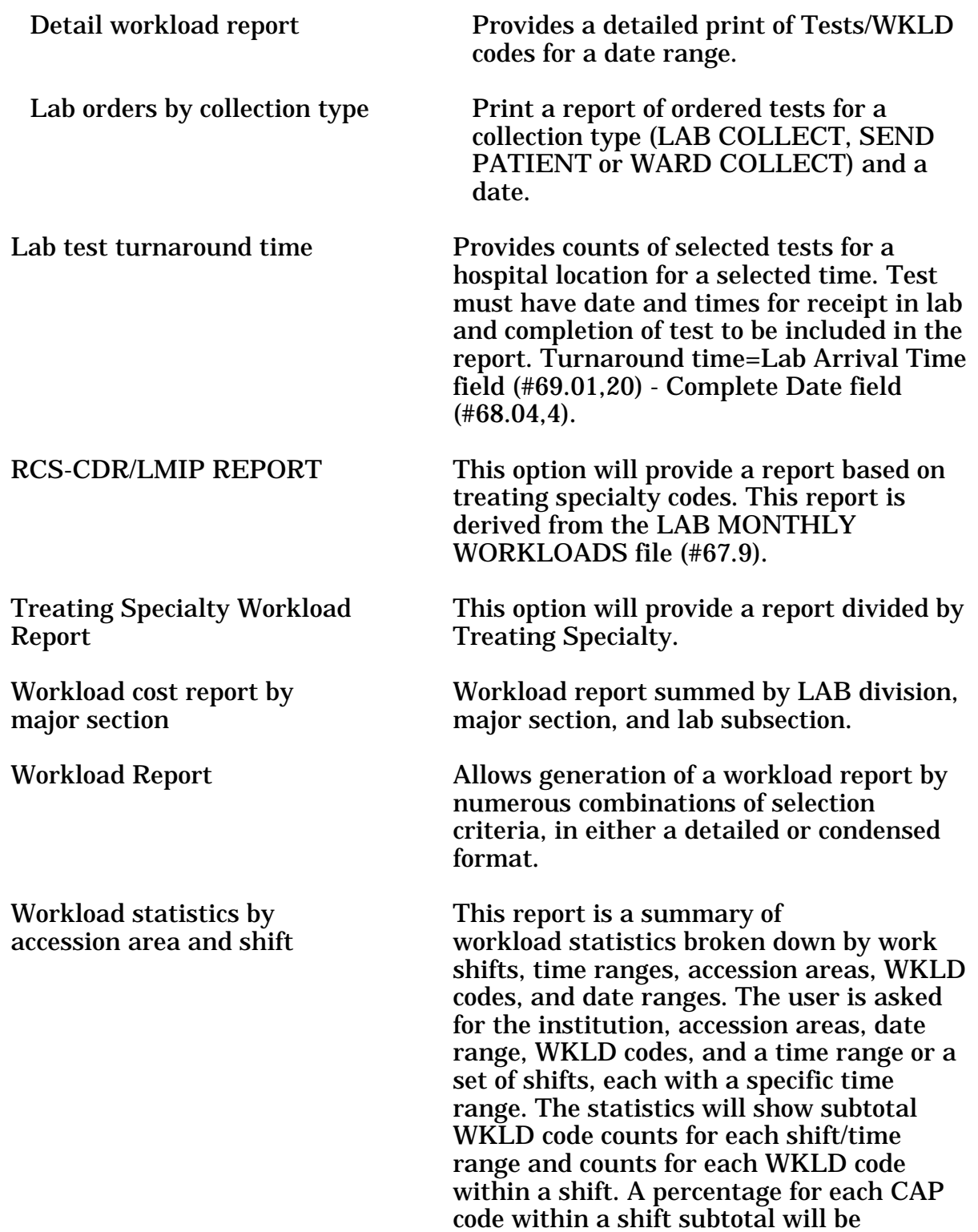

## **Option Description**

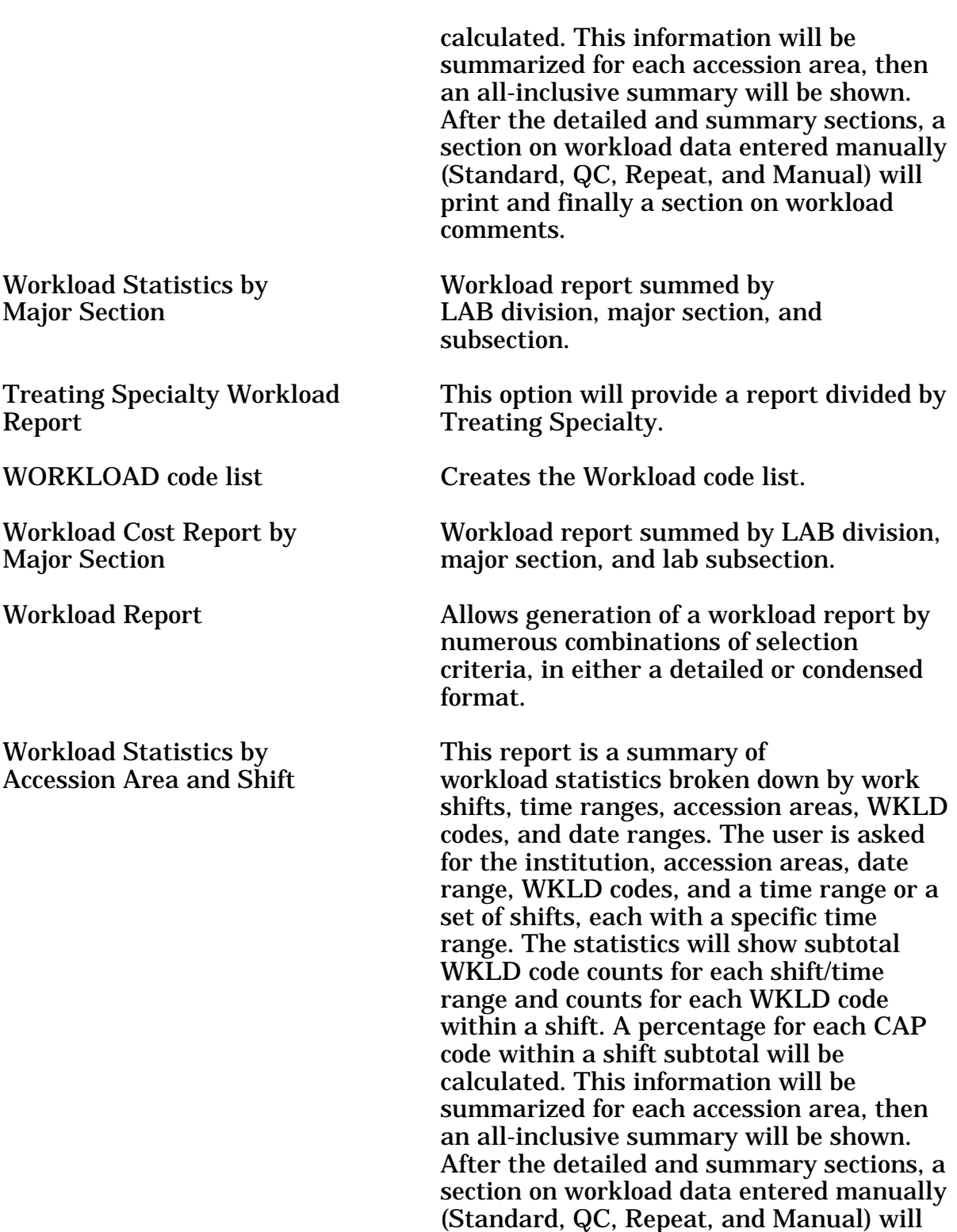

comments.

print and finally a section on workload

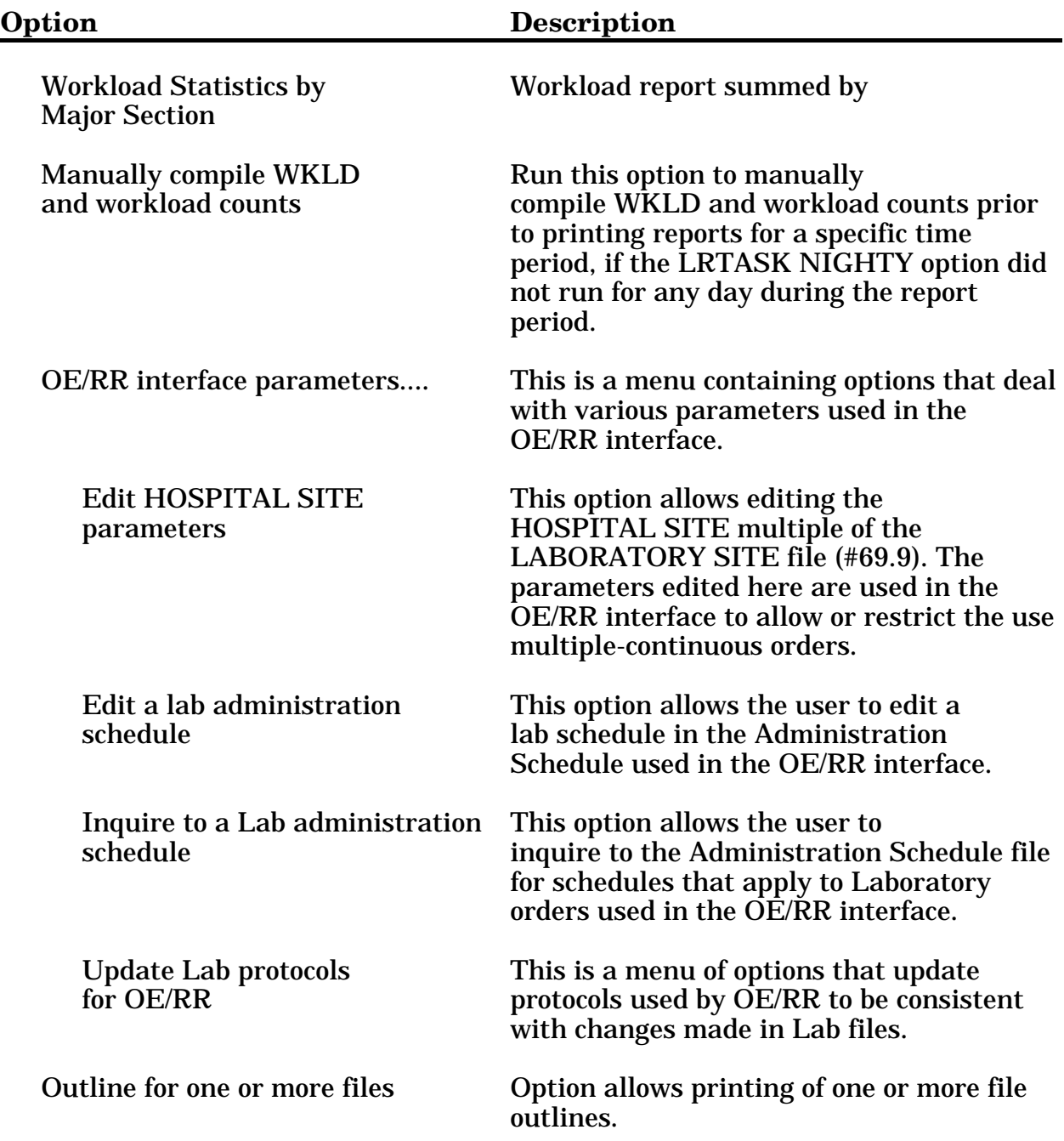

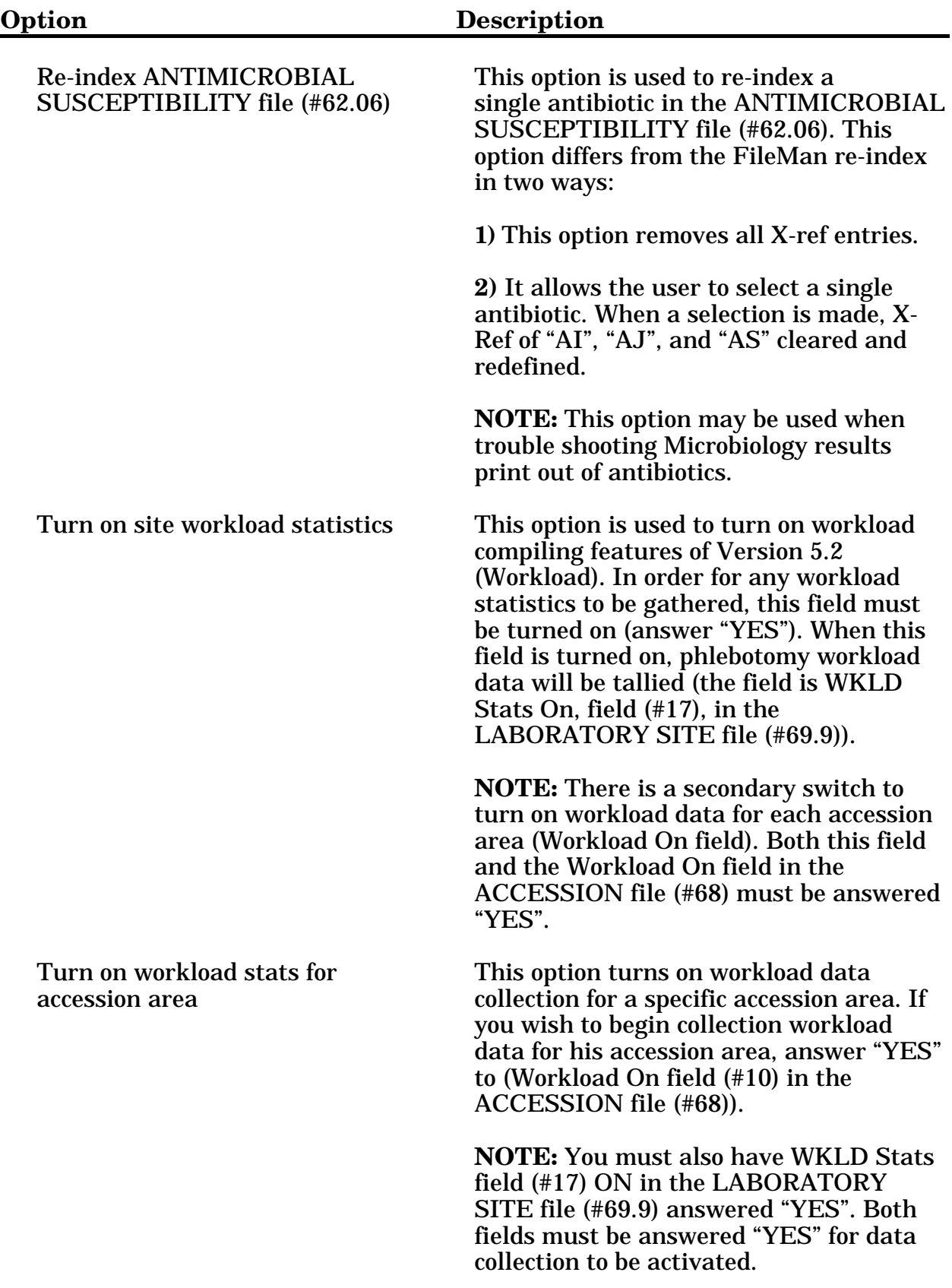

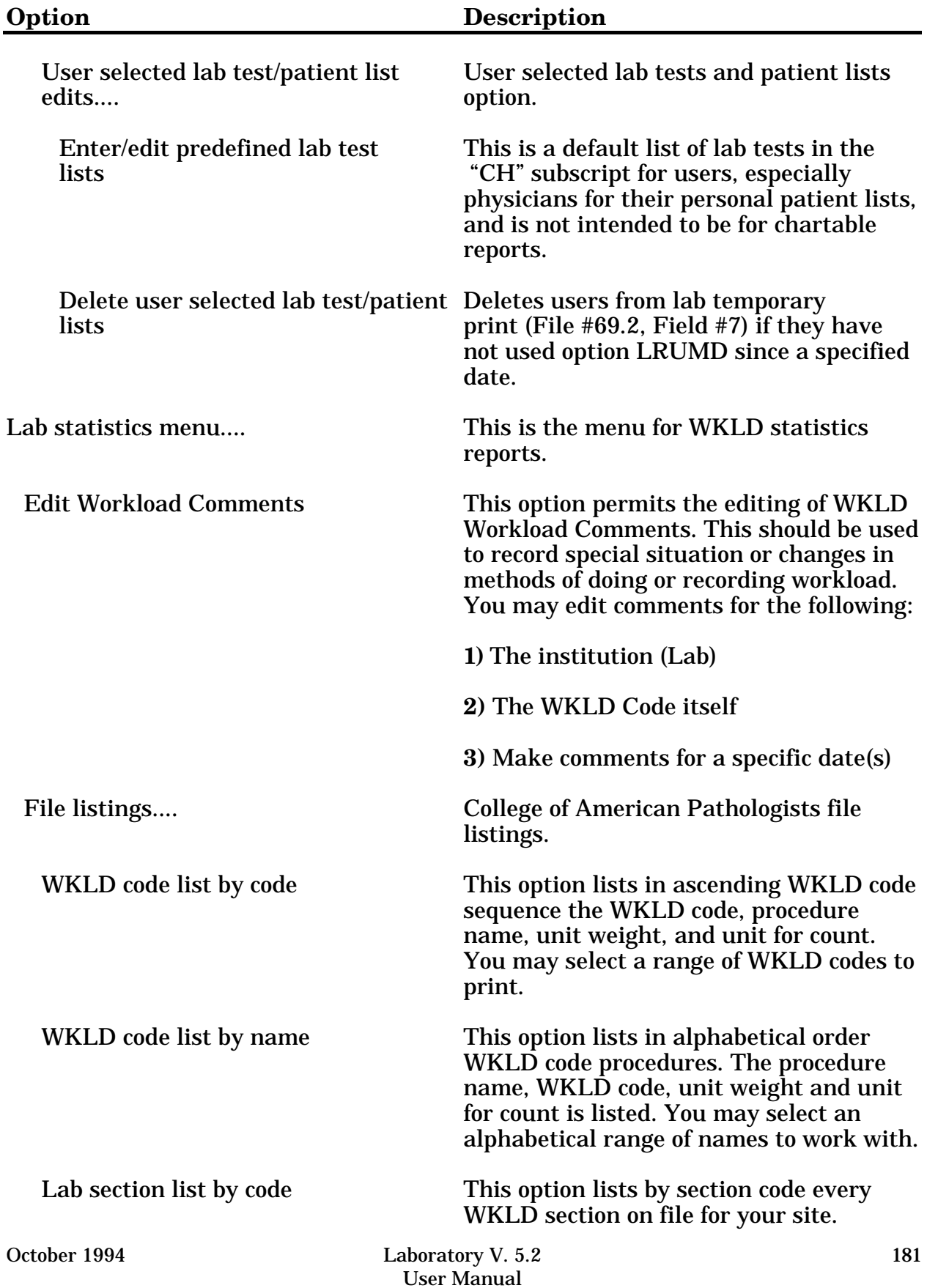

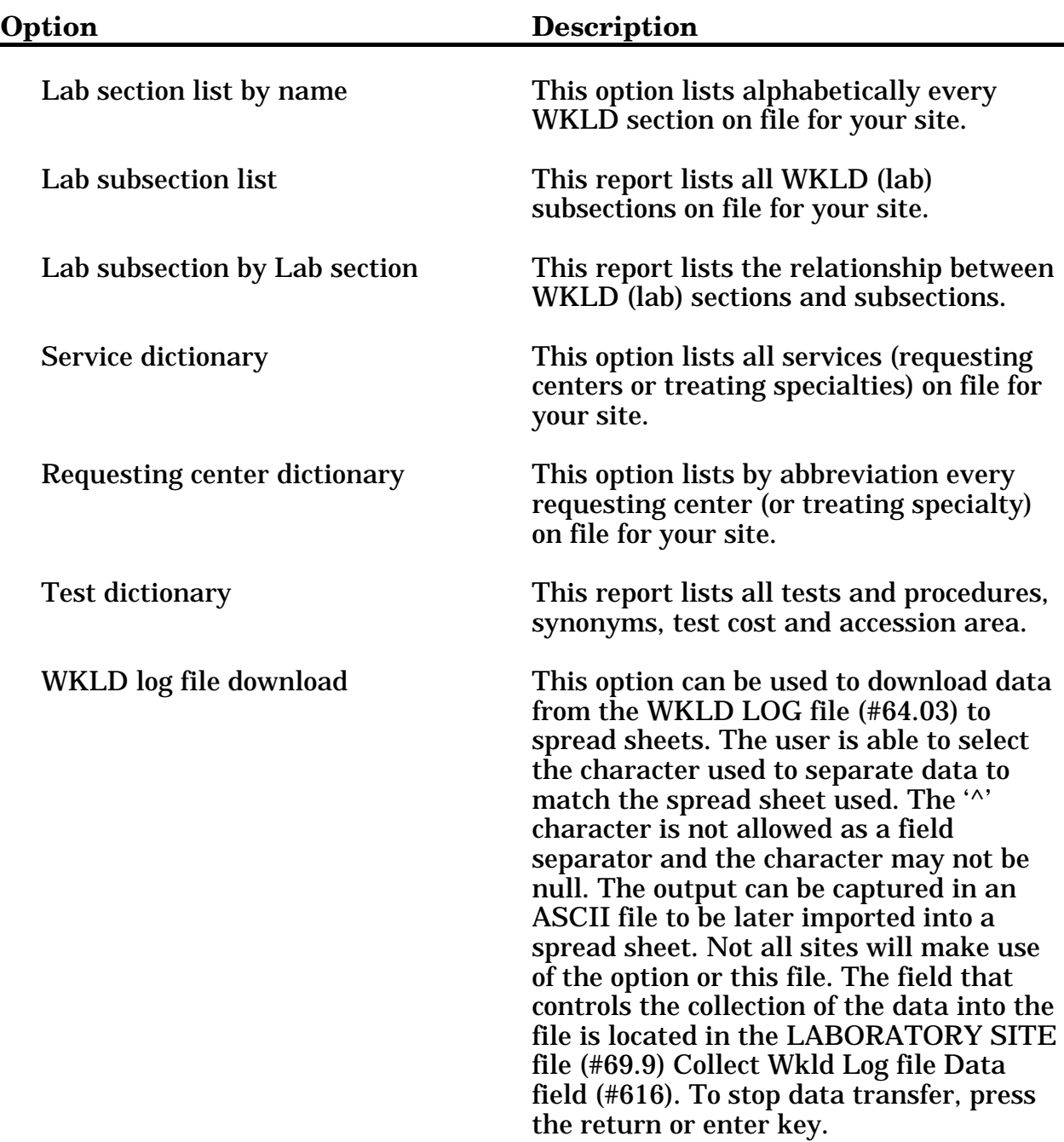

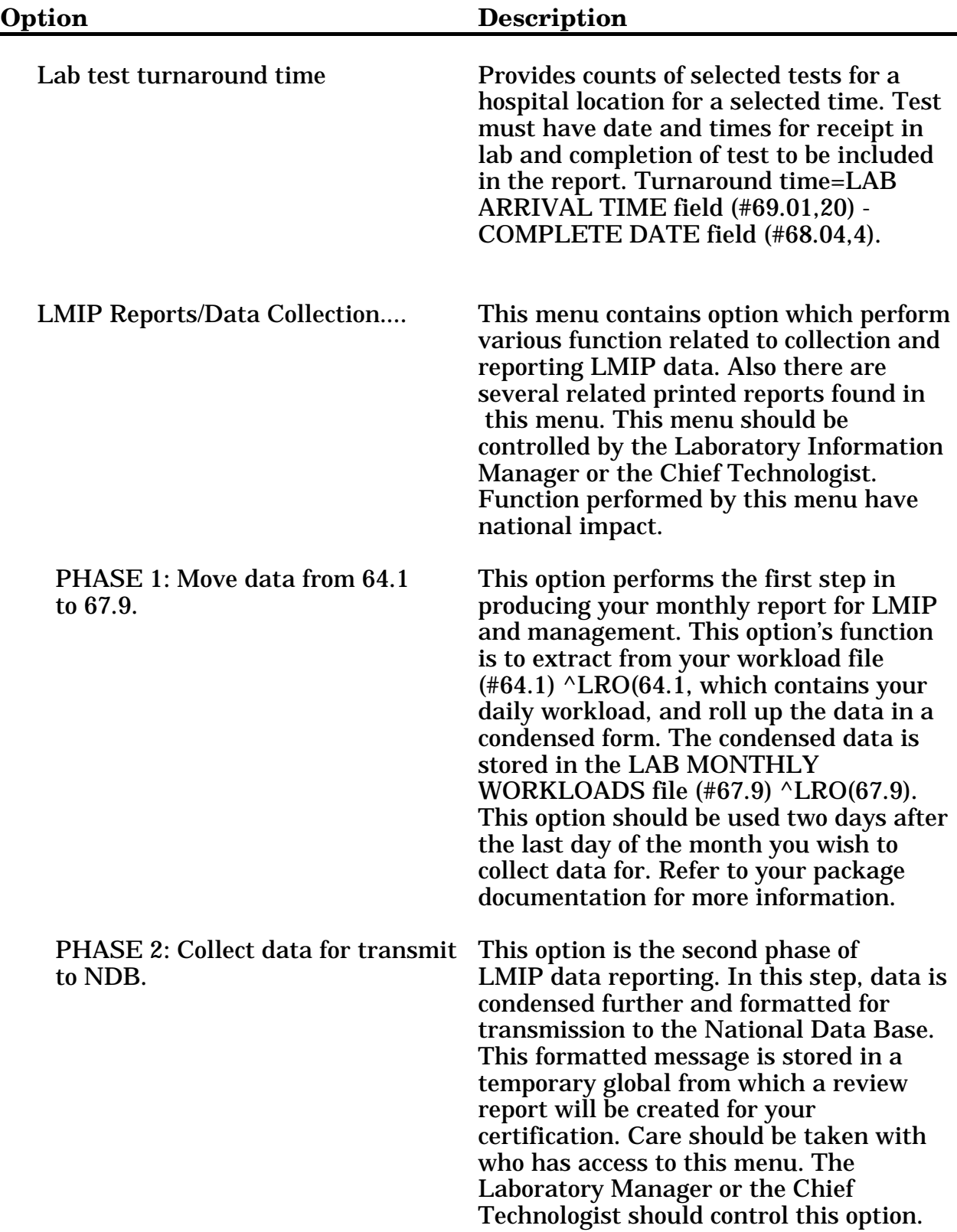

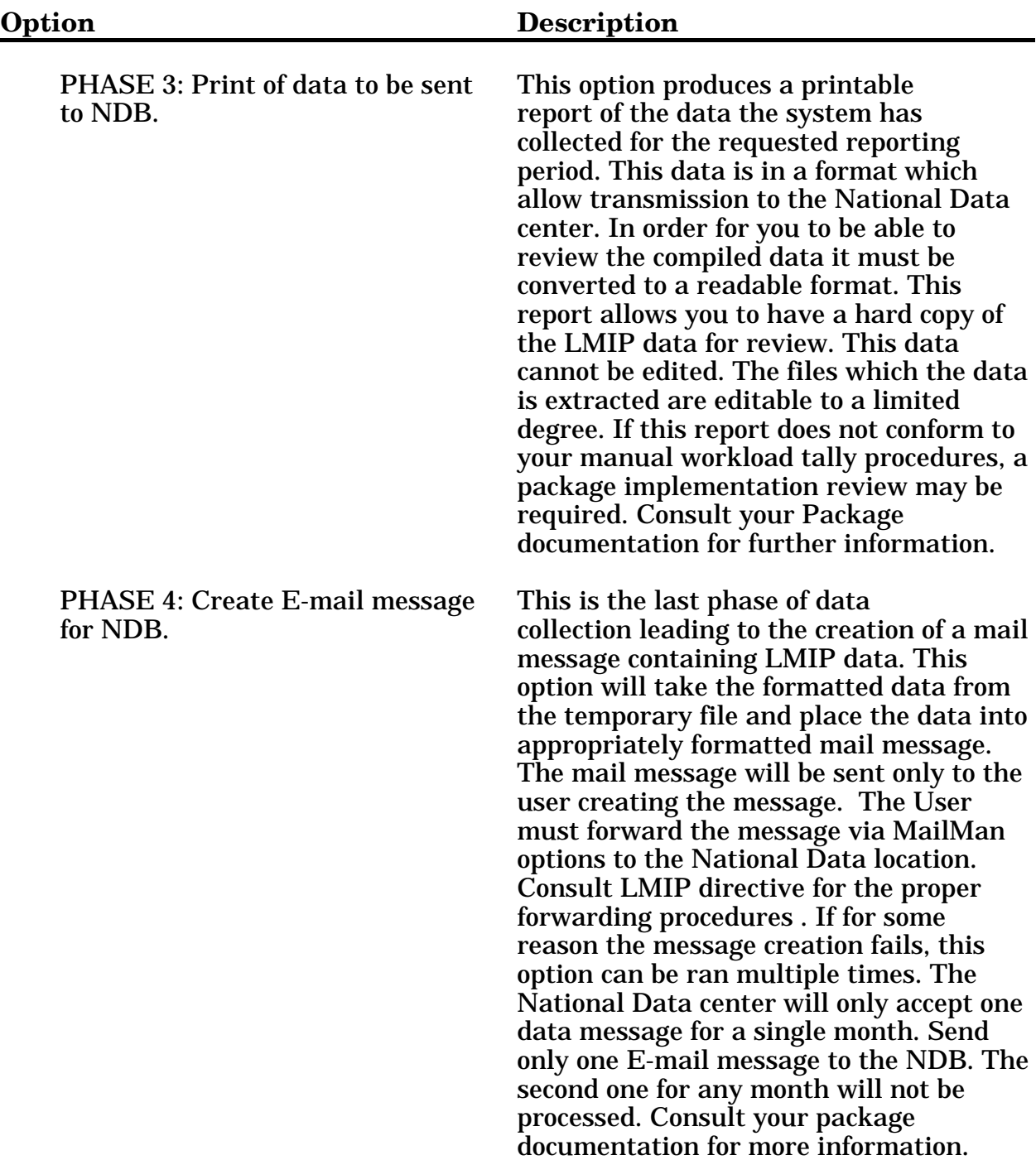

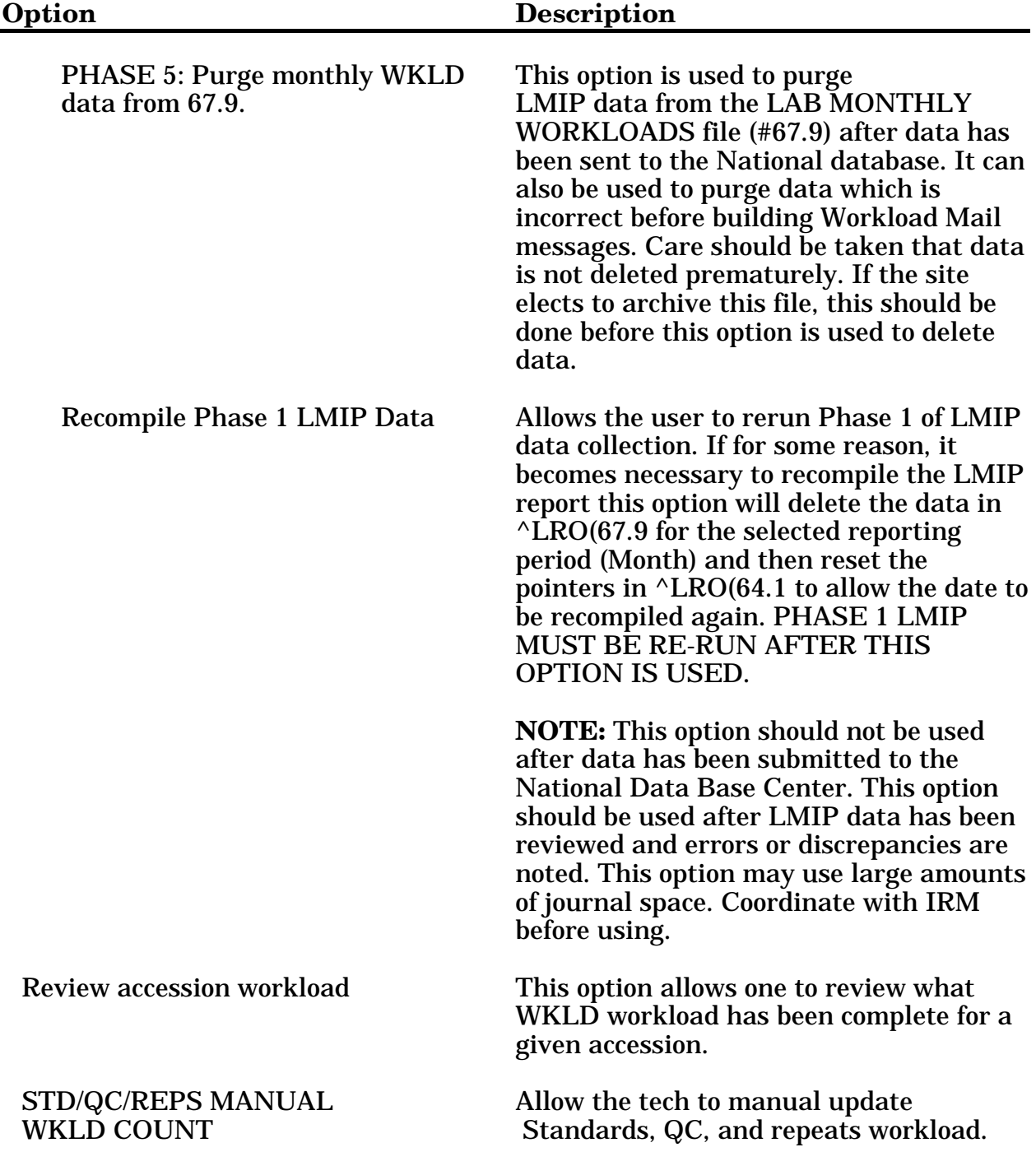

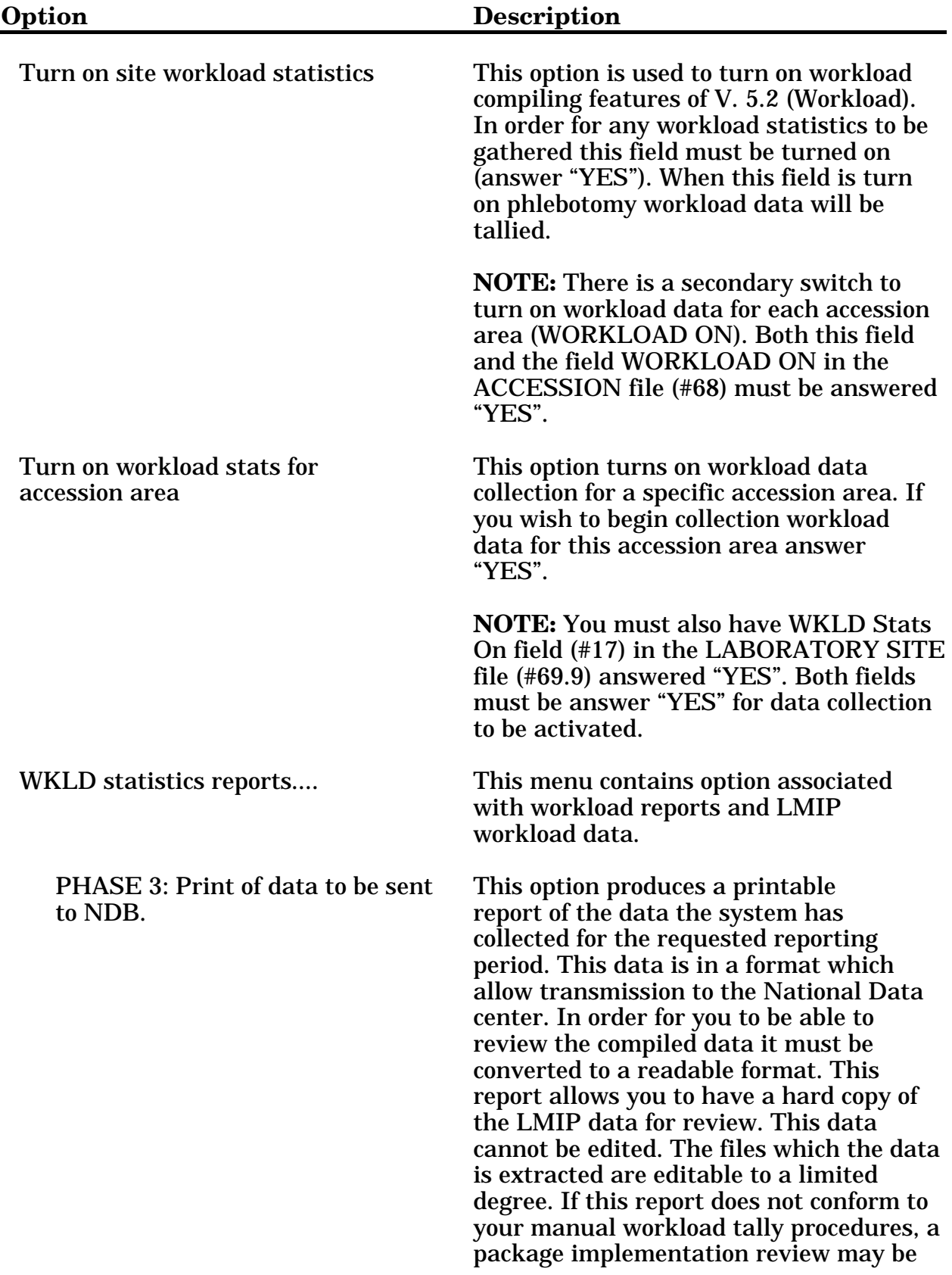

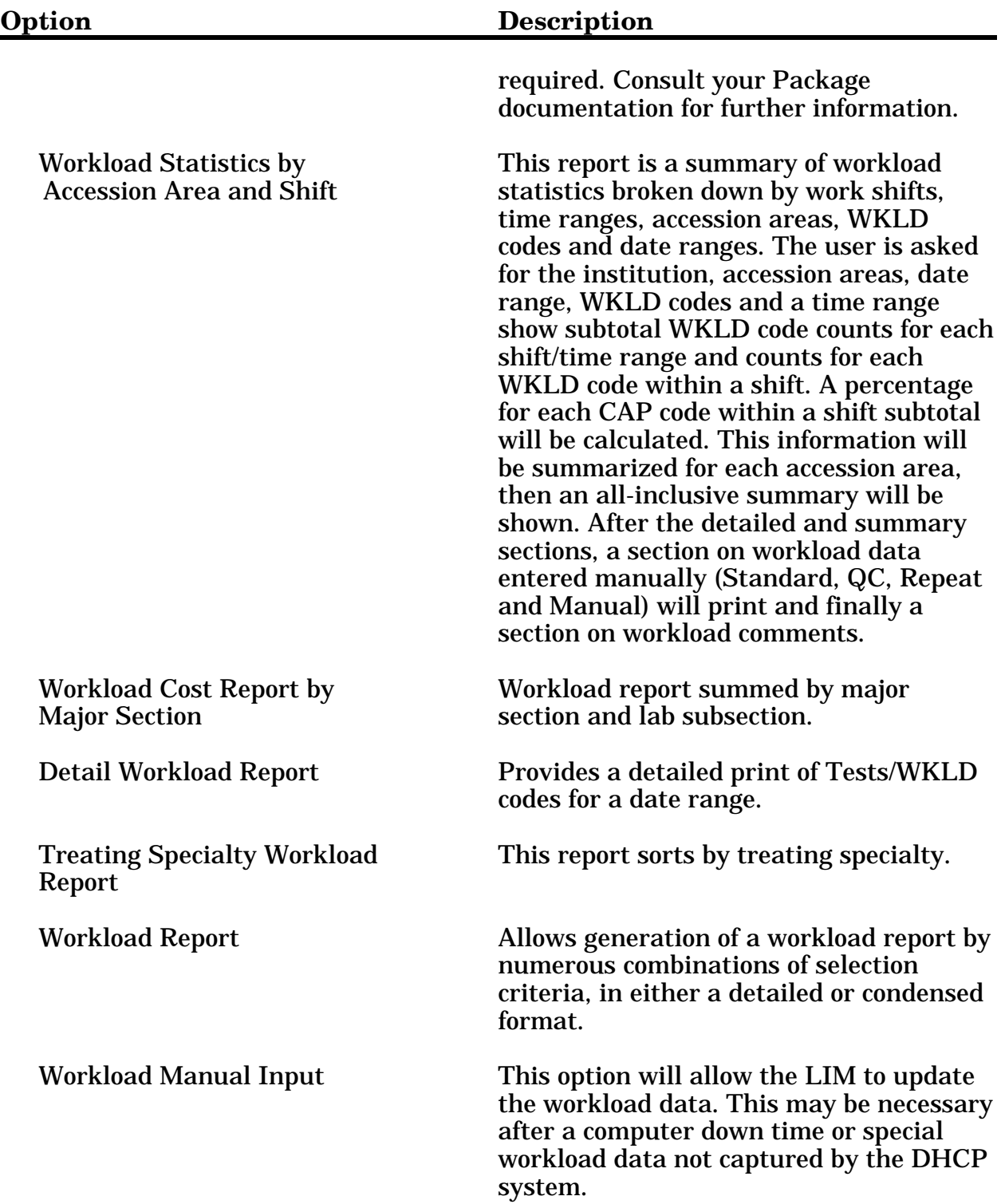

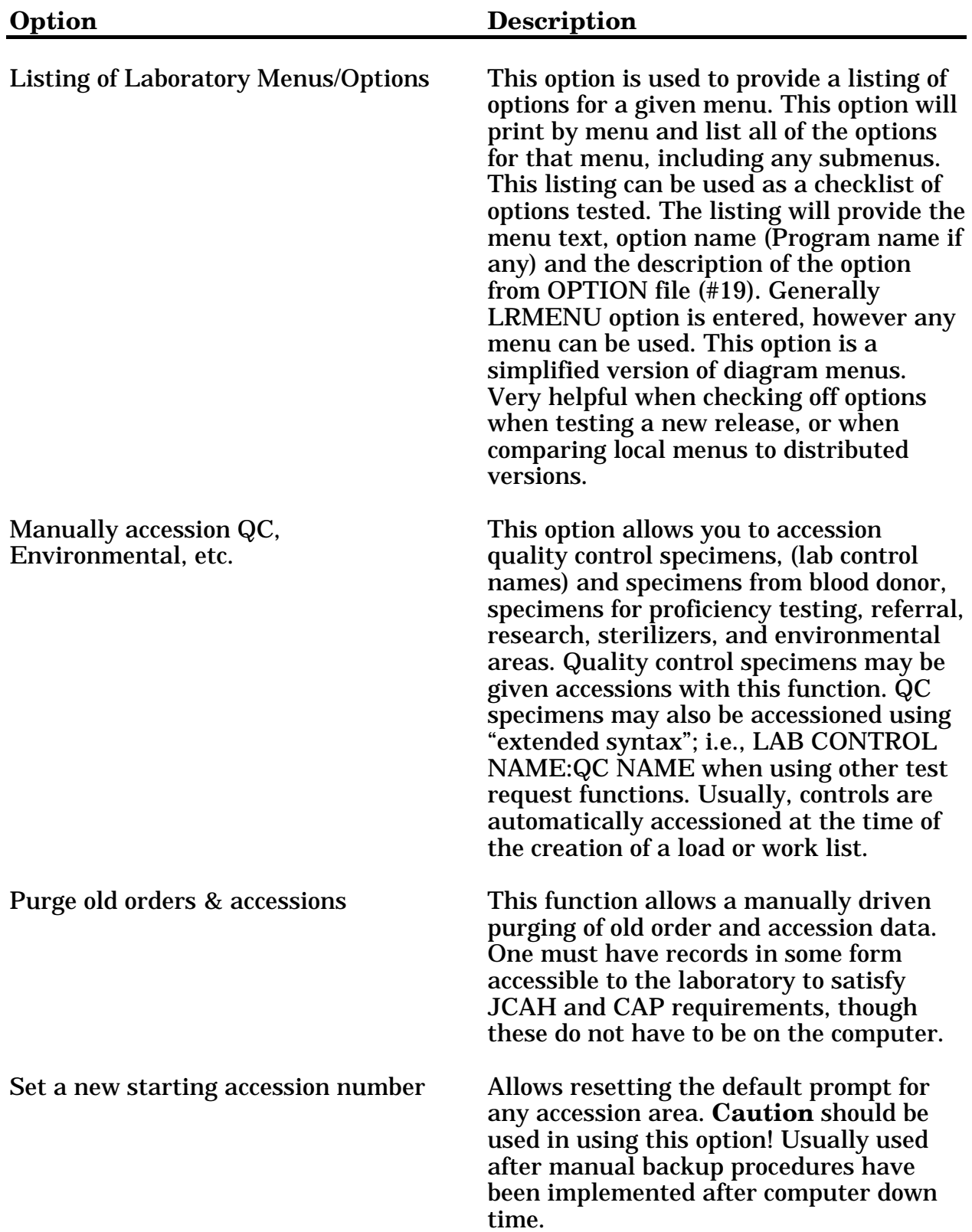

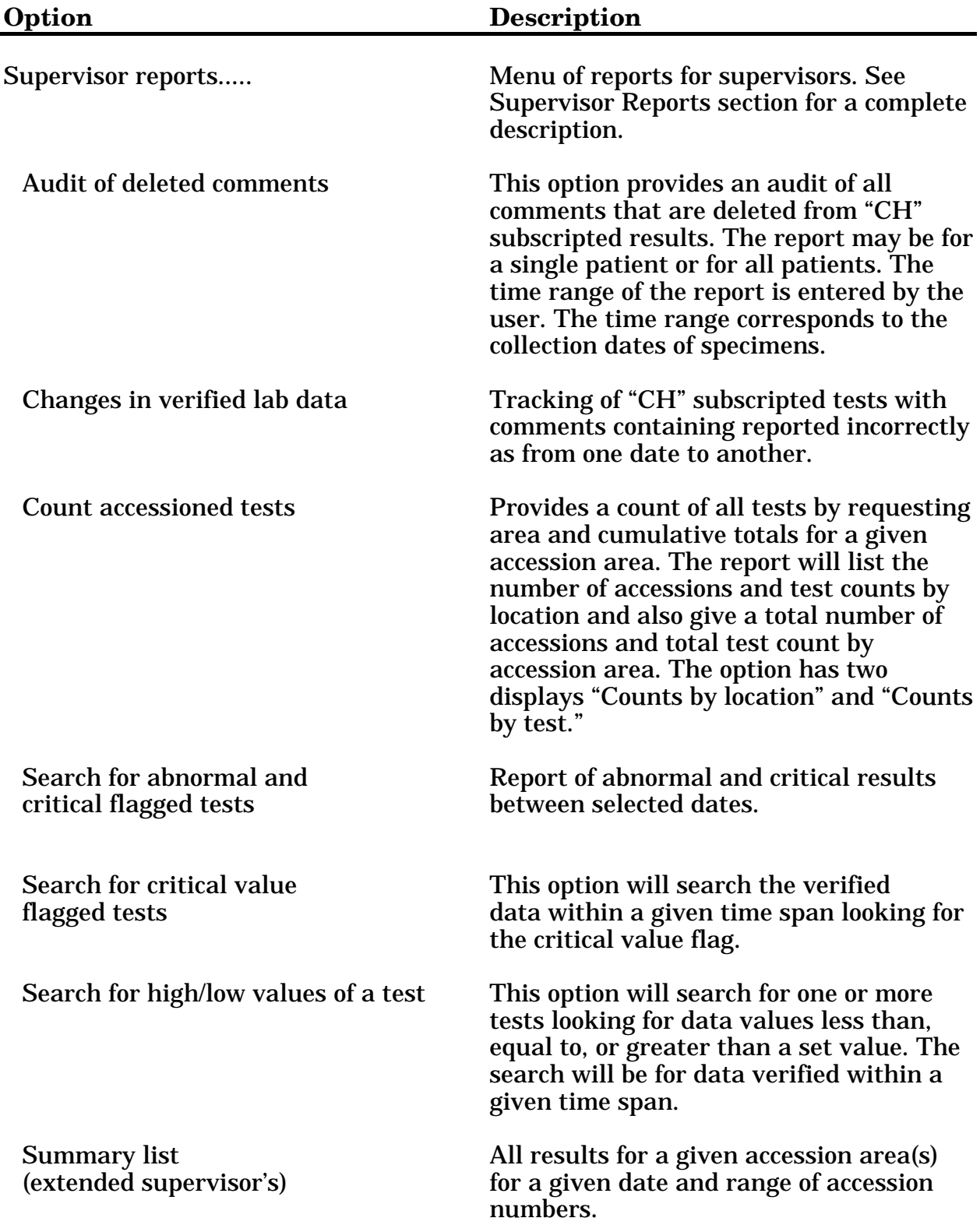

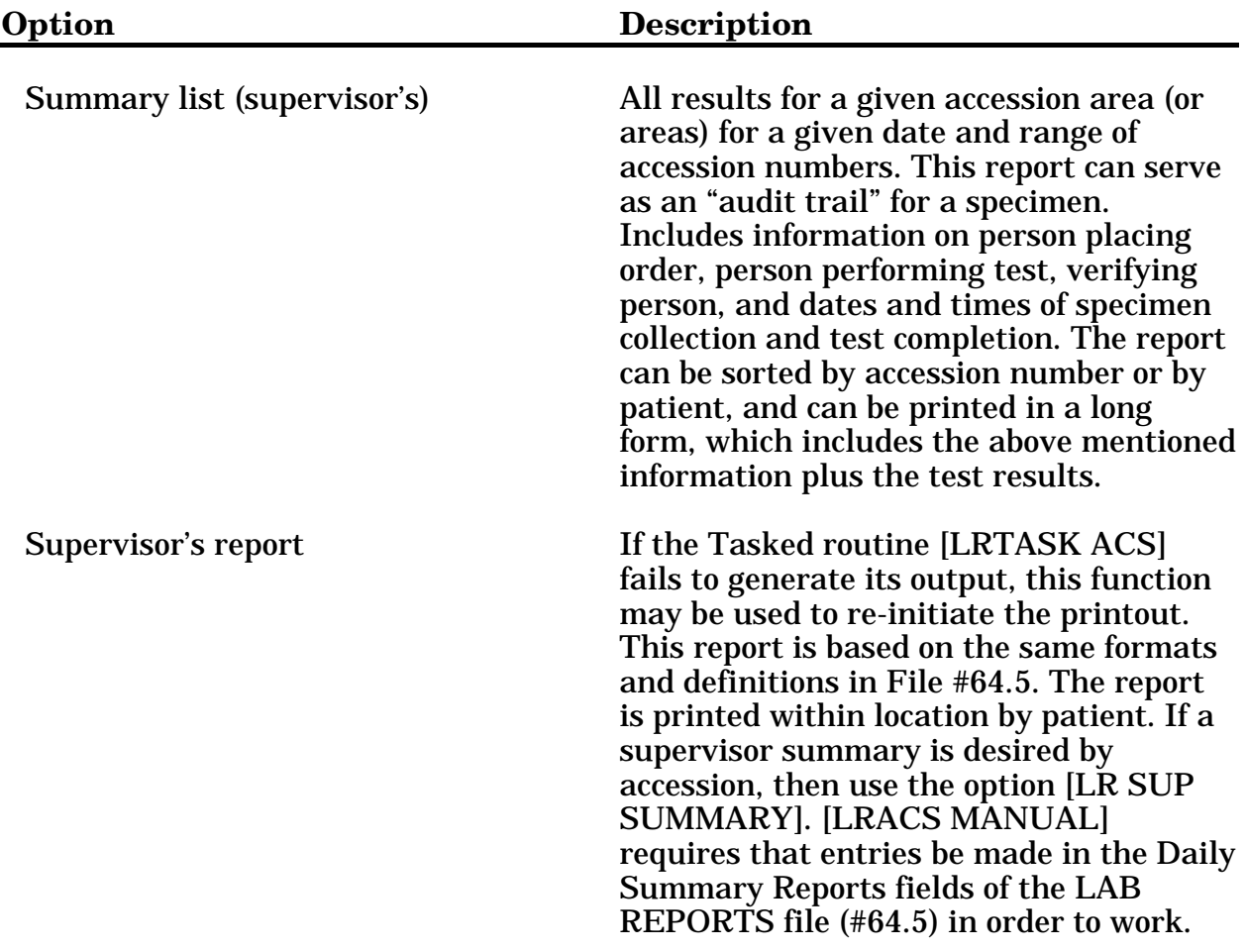

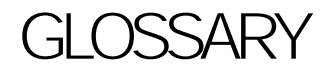

Glossary

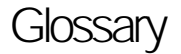

This Glossary contains terms and their definitions that may not be familiar to the user who is accessing the facility's computers for the first time. Basic terms, acronyms, and phrases that are used throughout the DHCP environment are included.

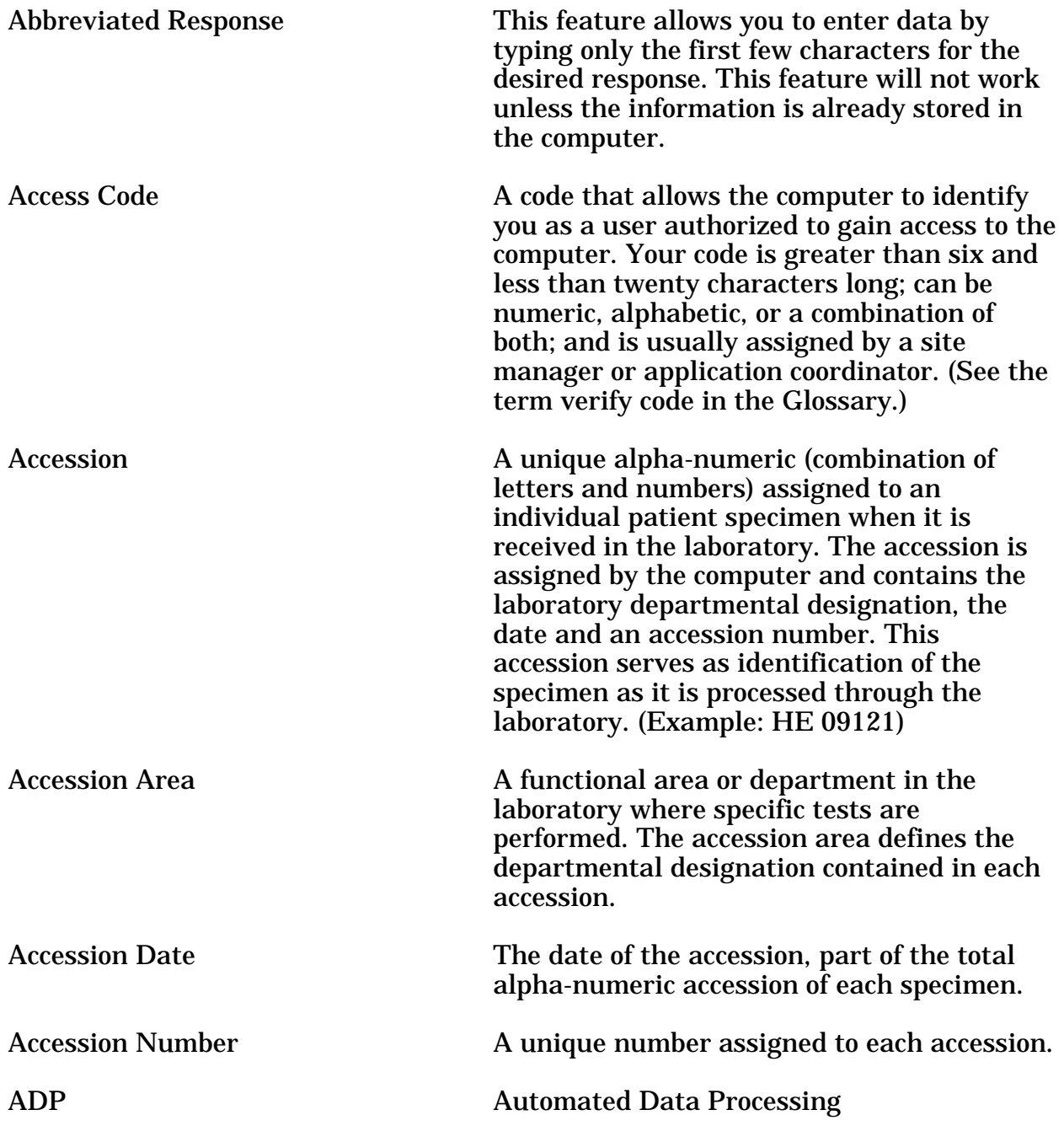

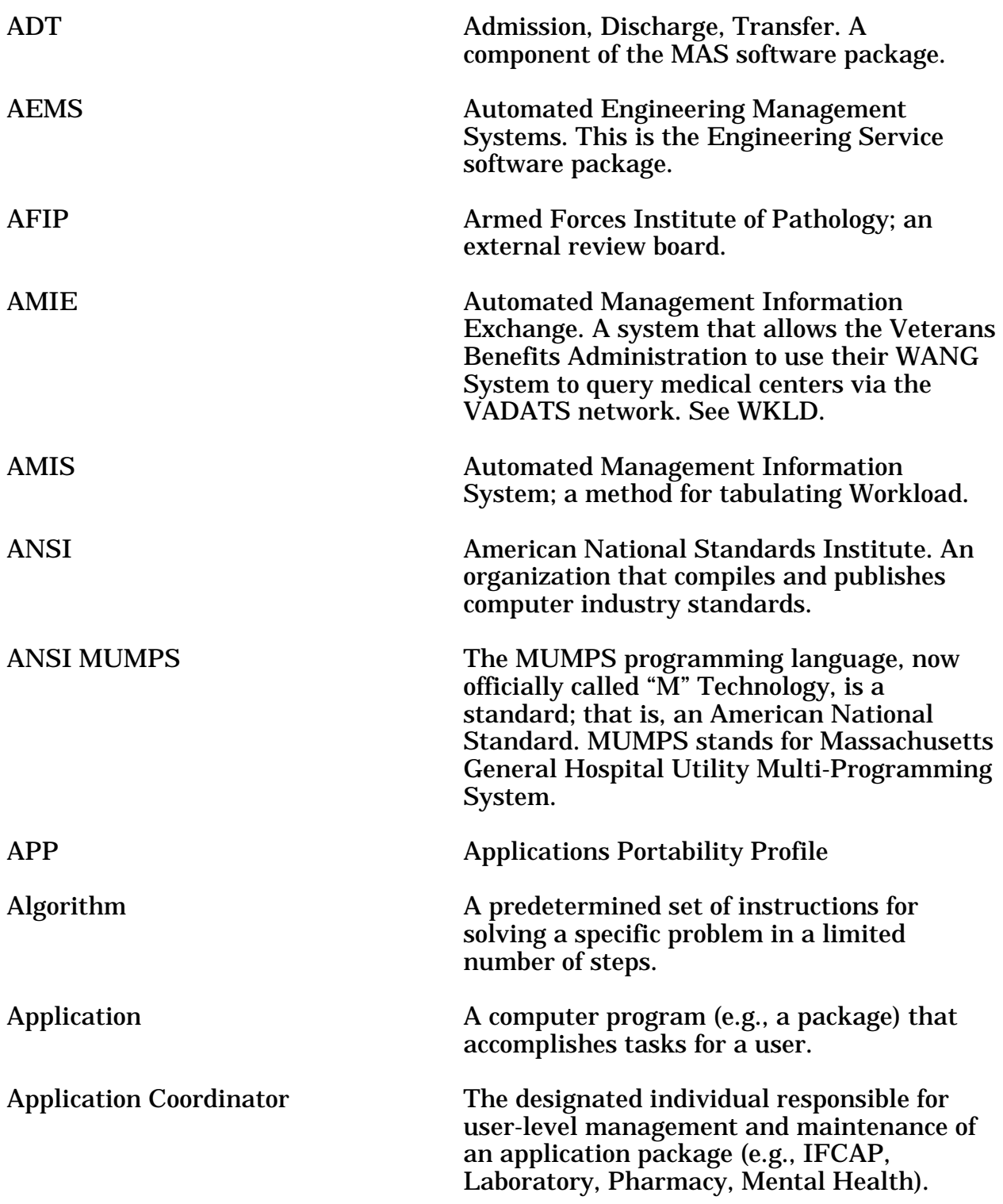

195

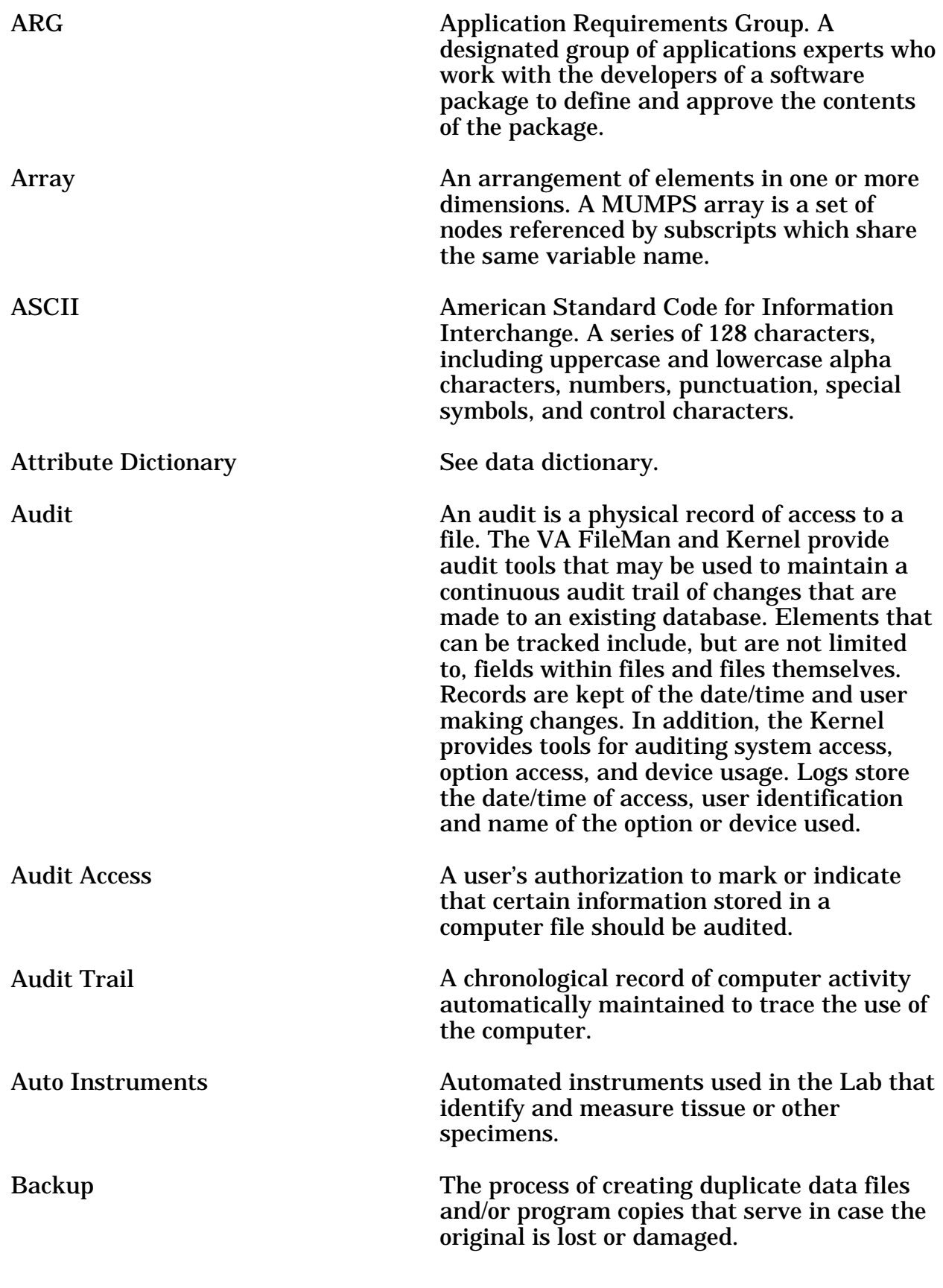

User Manual

Otober 1994 **Laboratory V.5.2** 

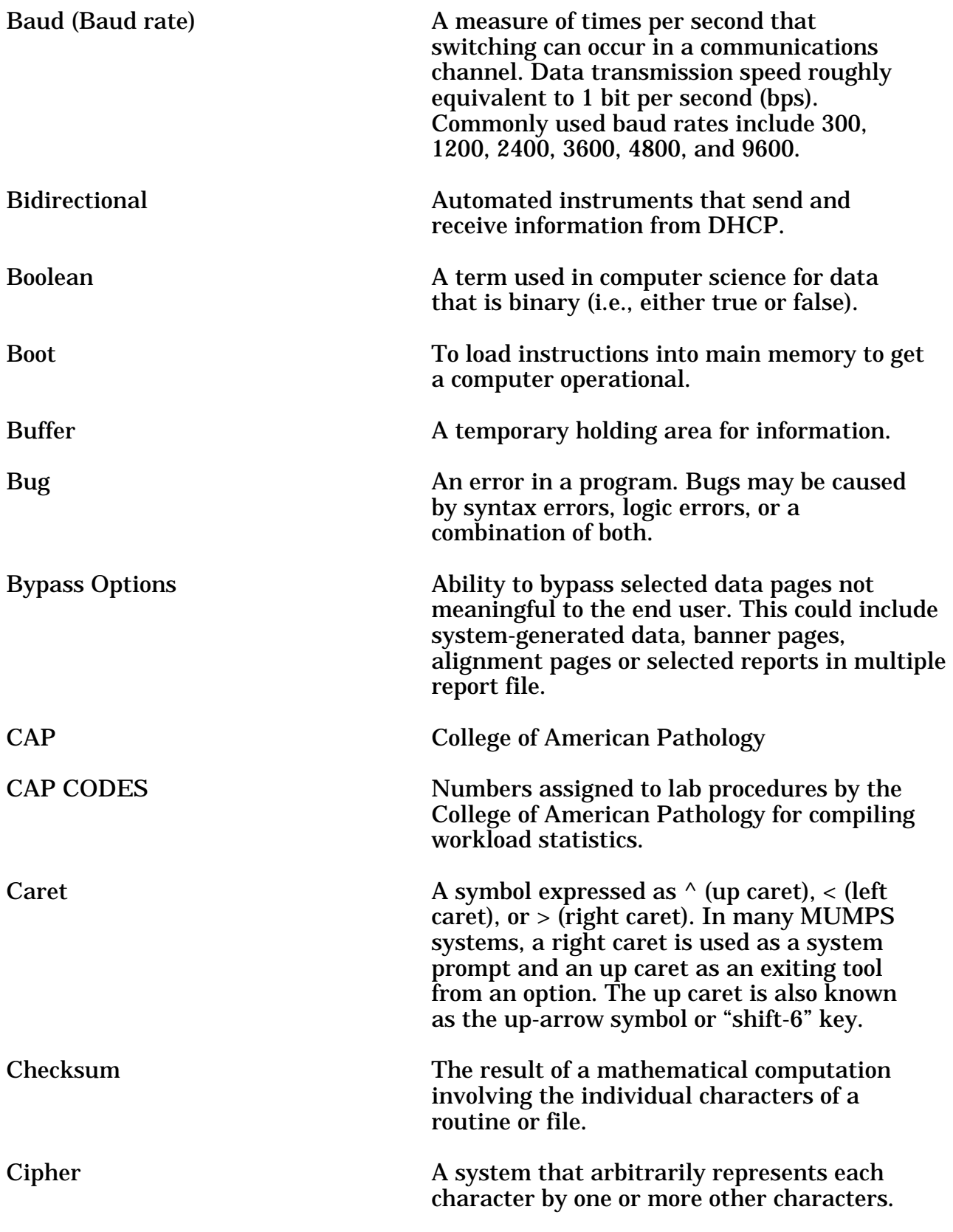

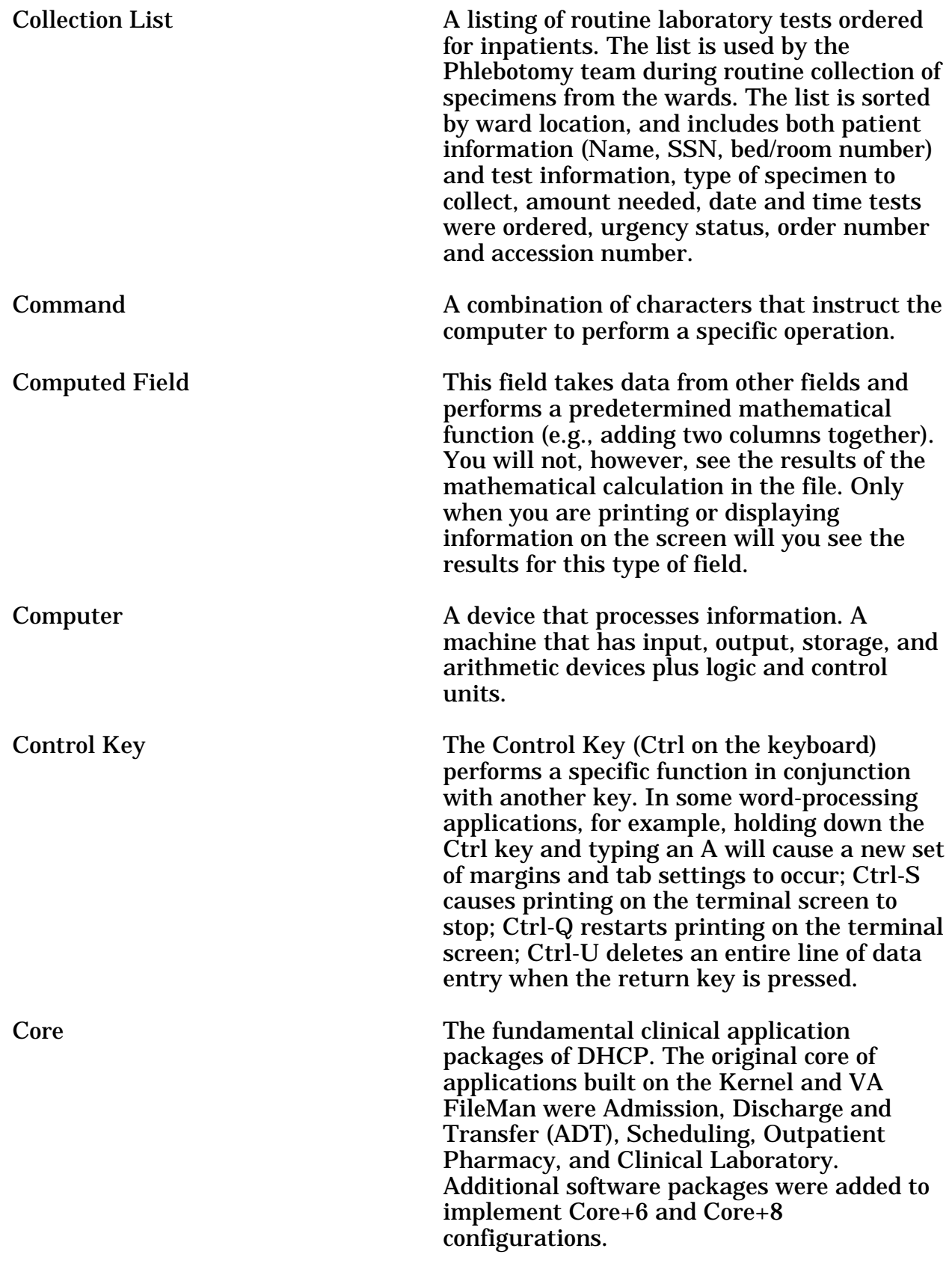

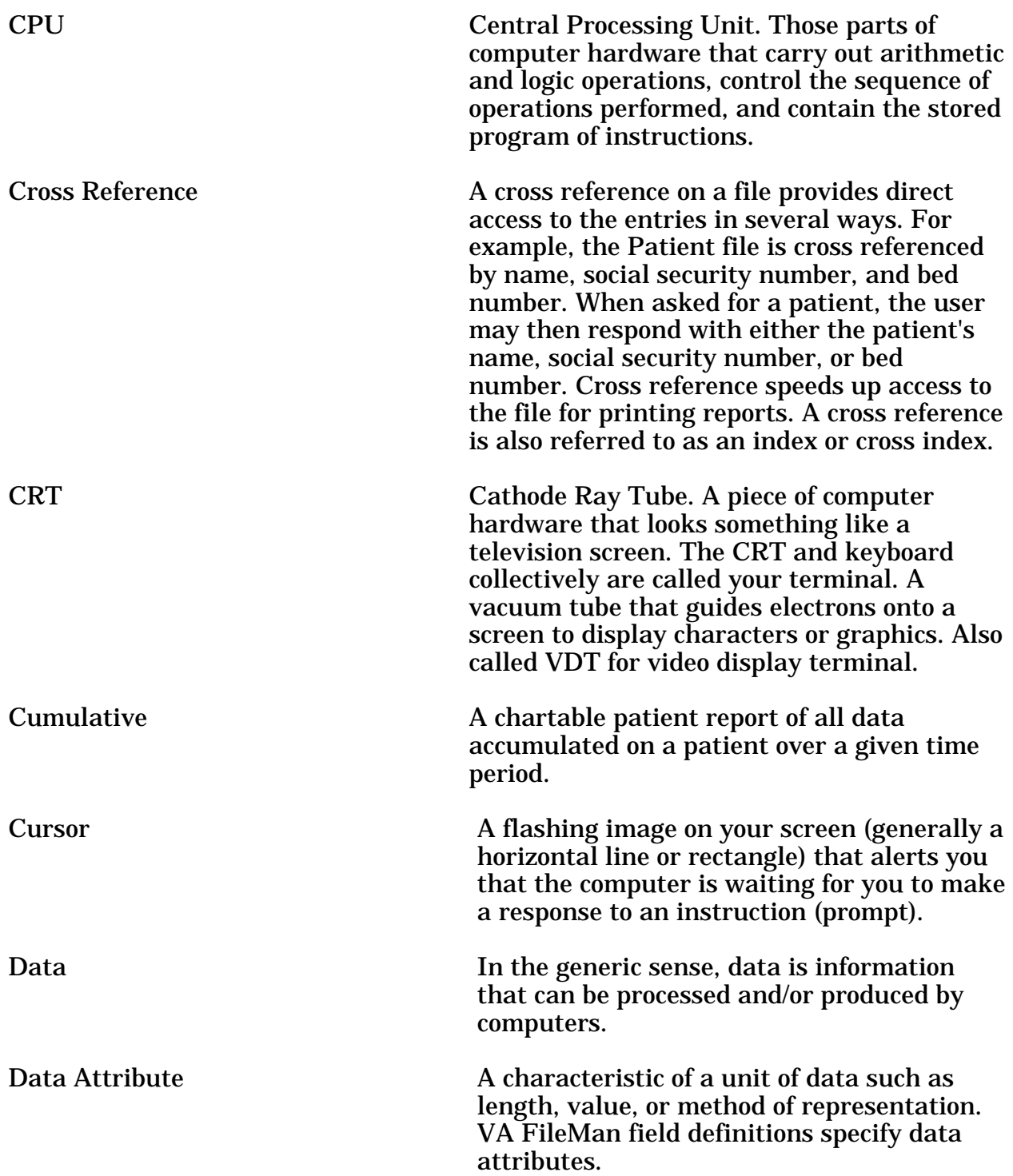

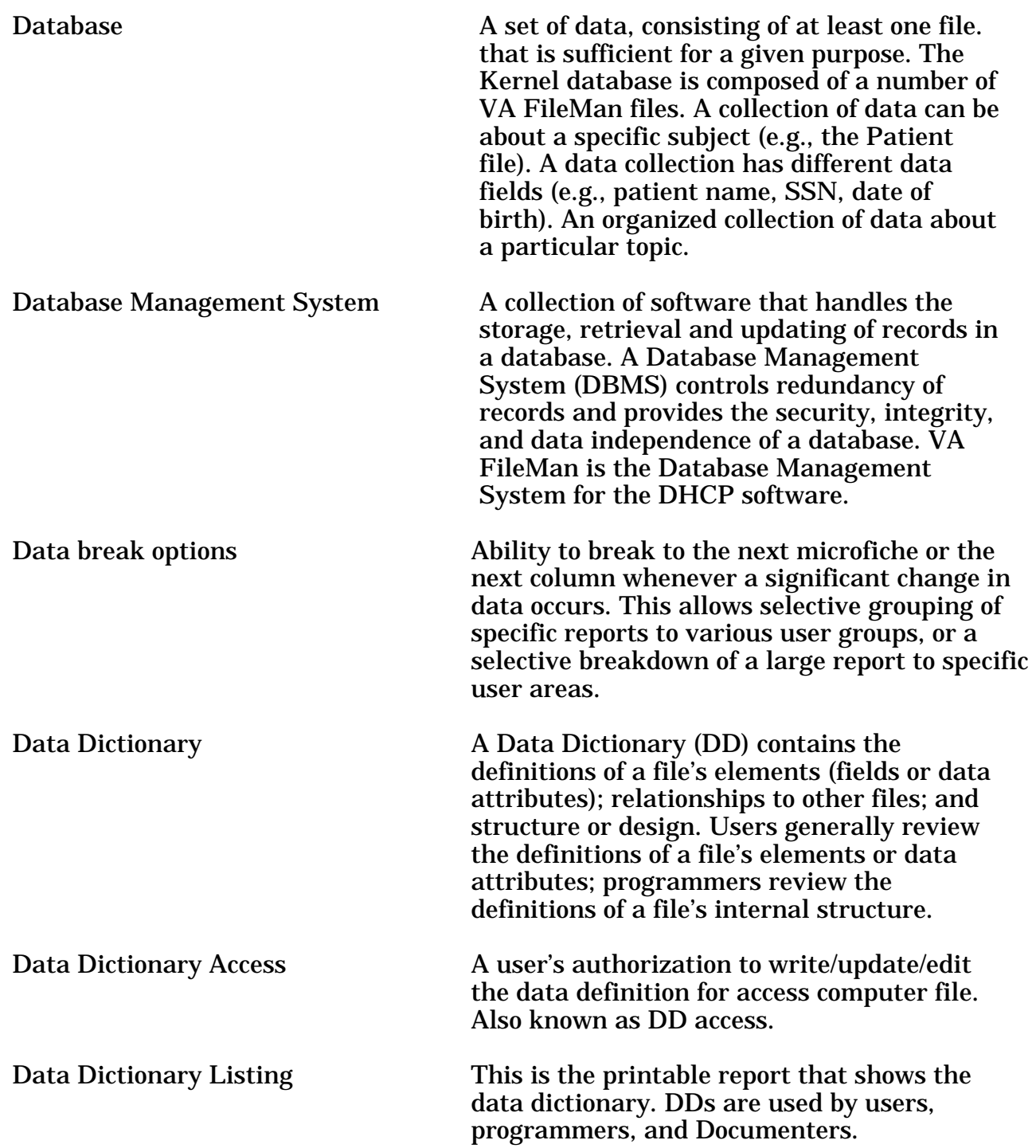

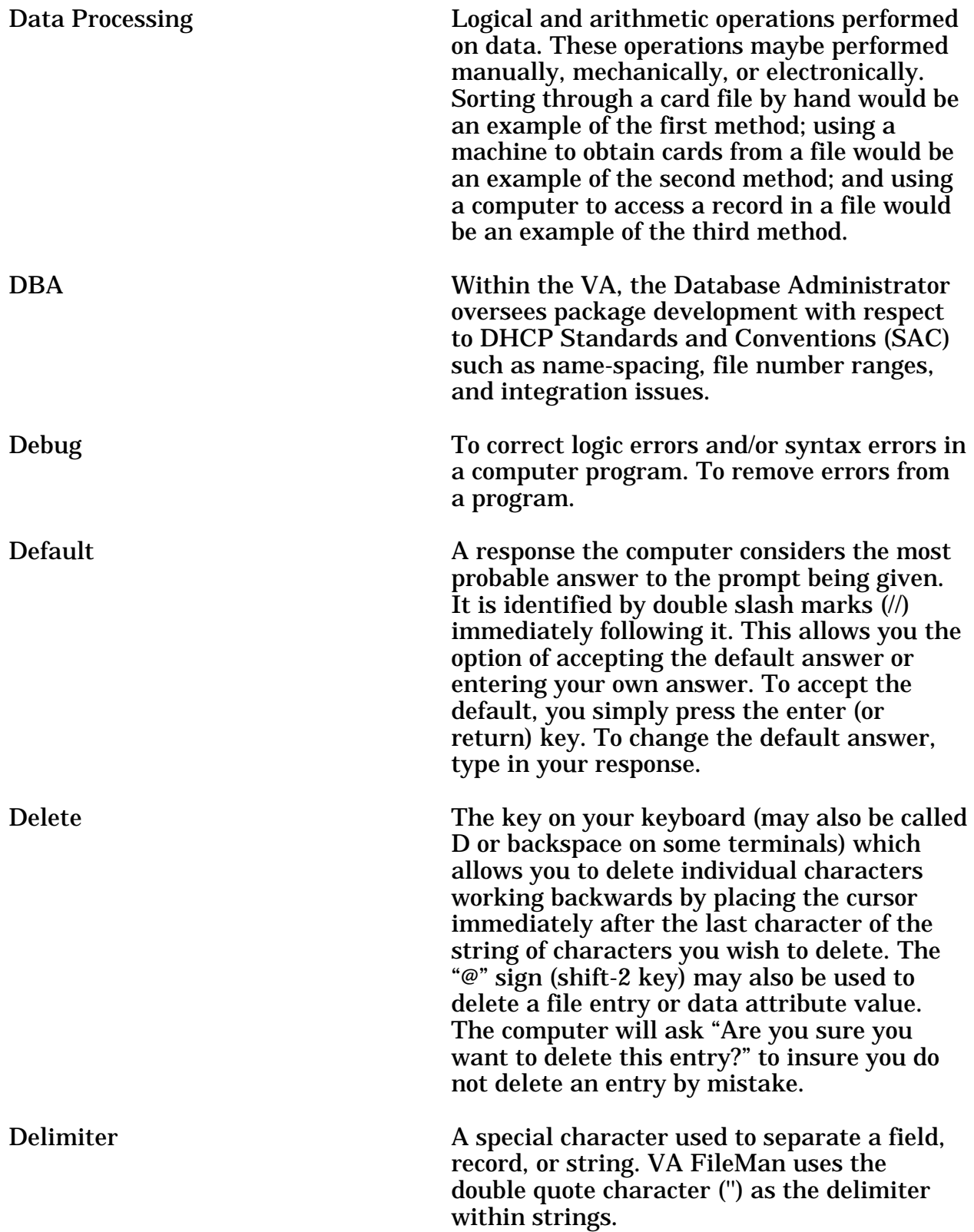

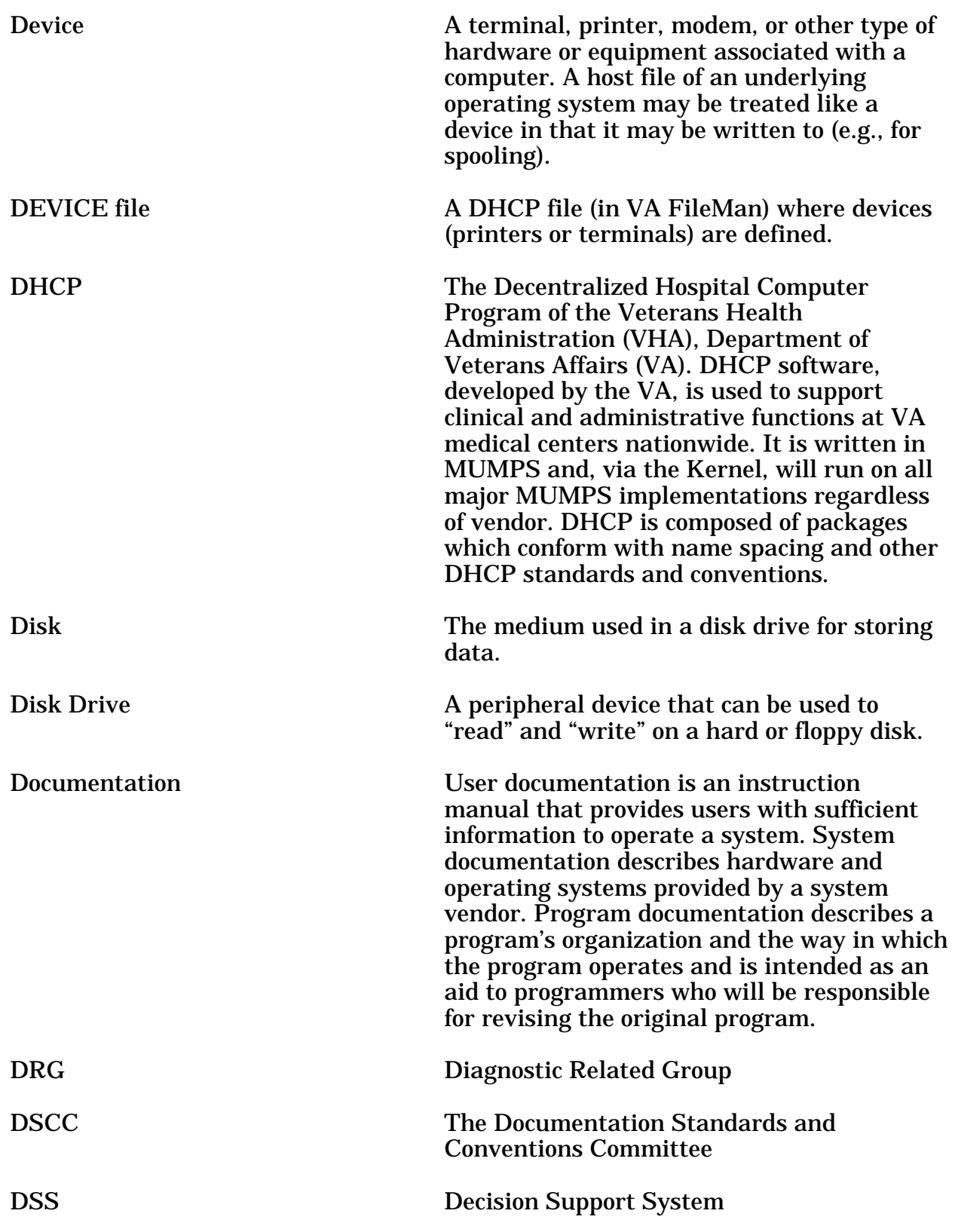

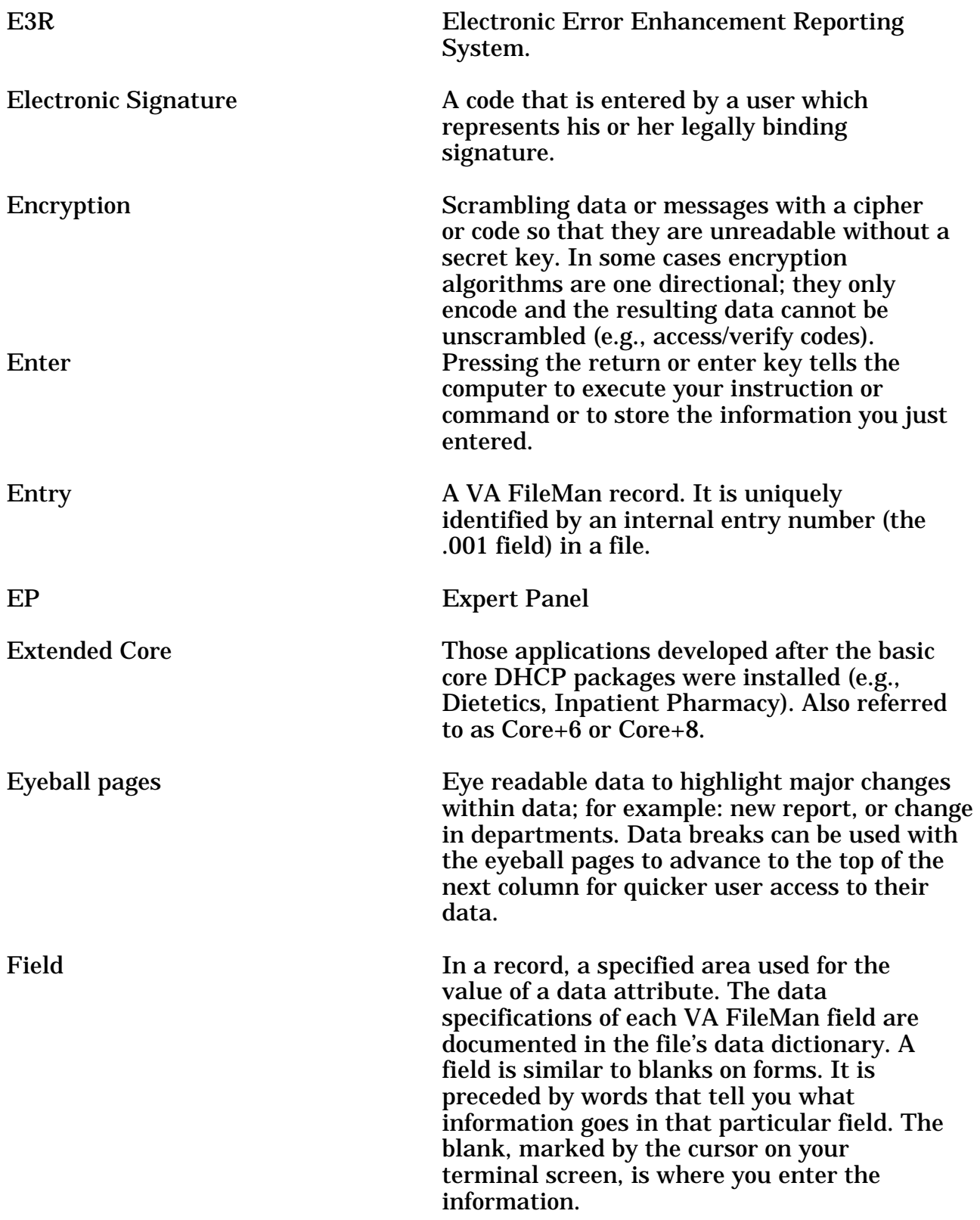

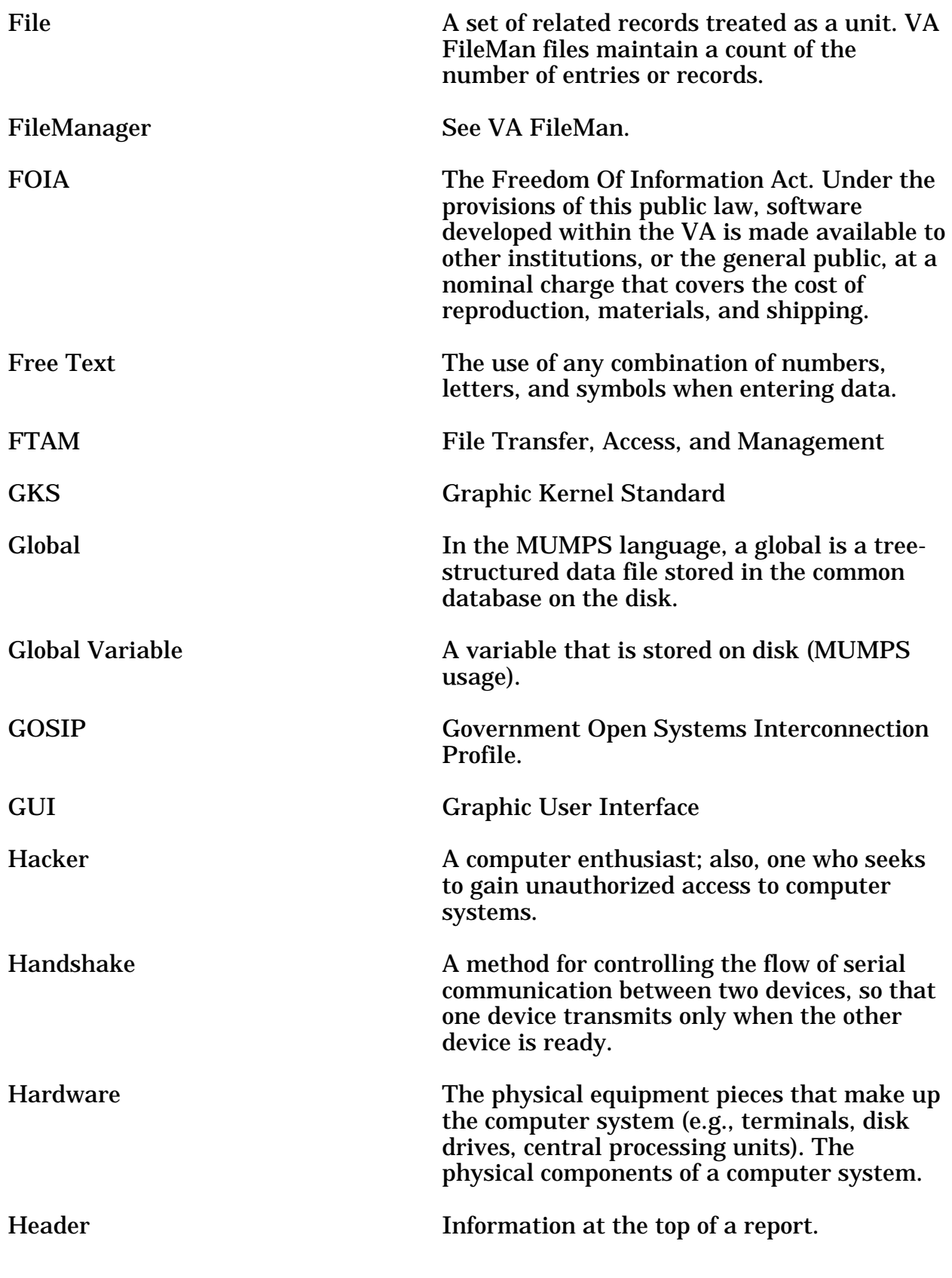

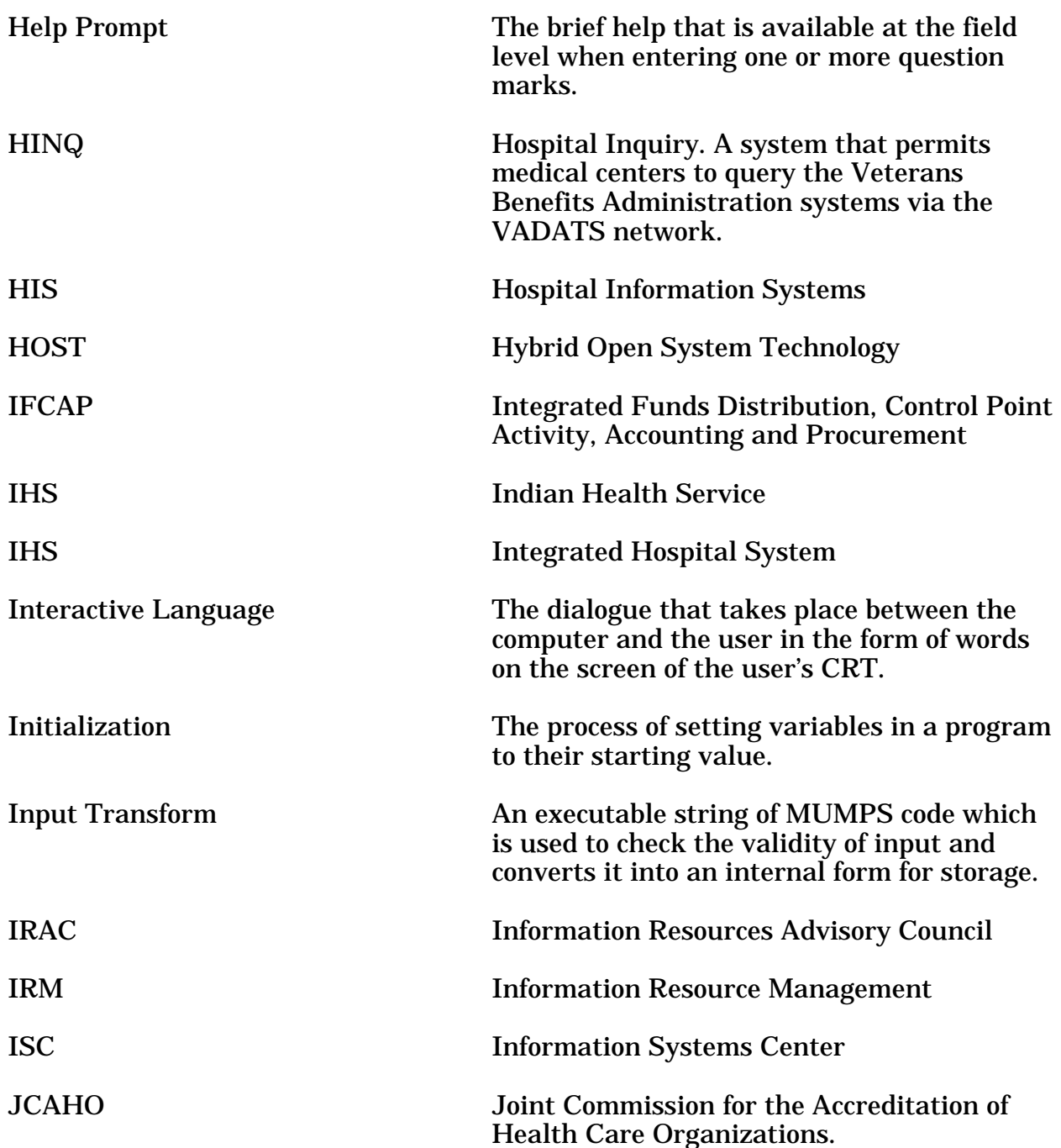

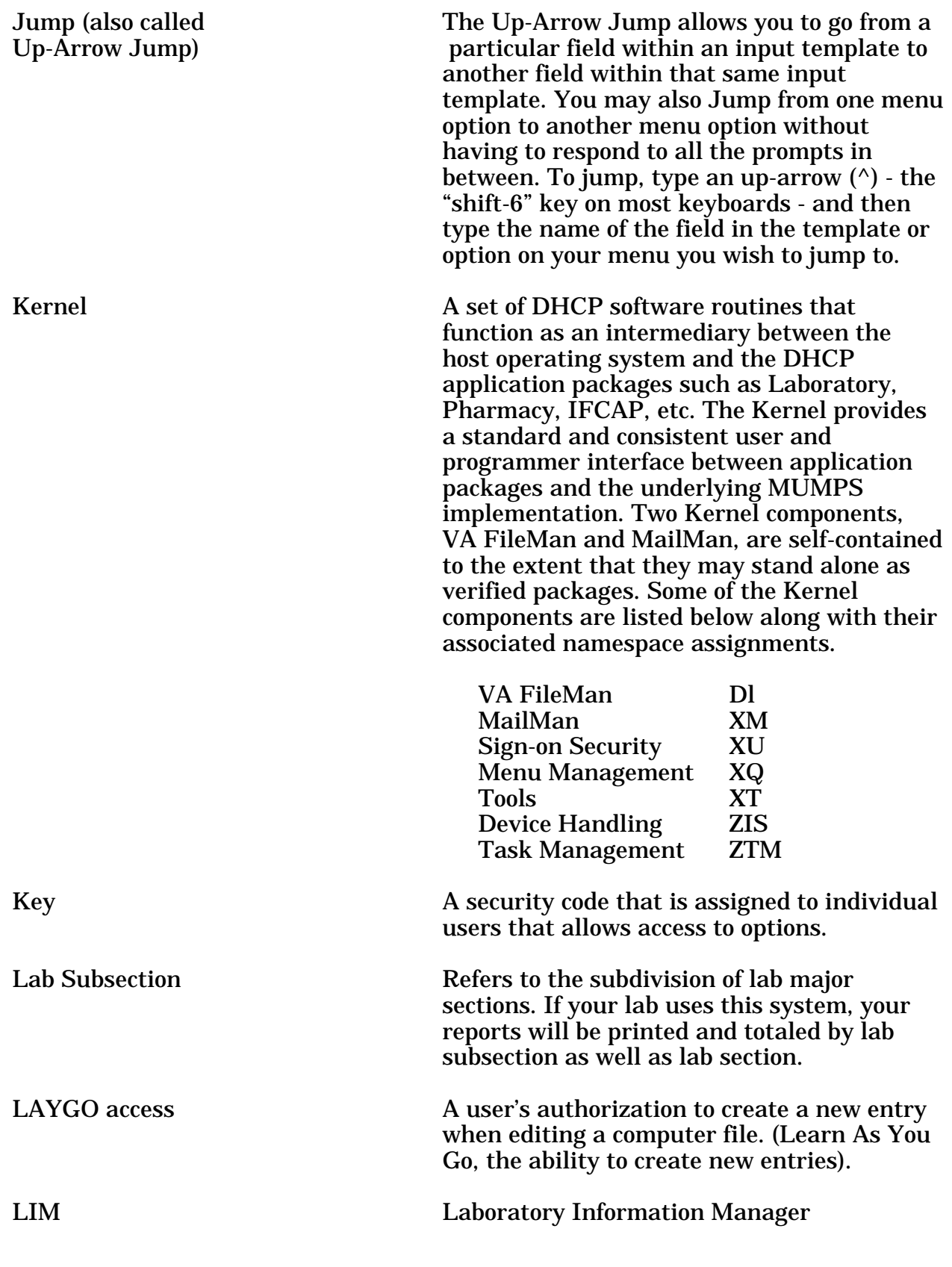

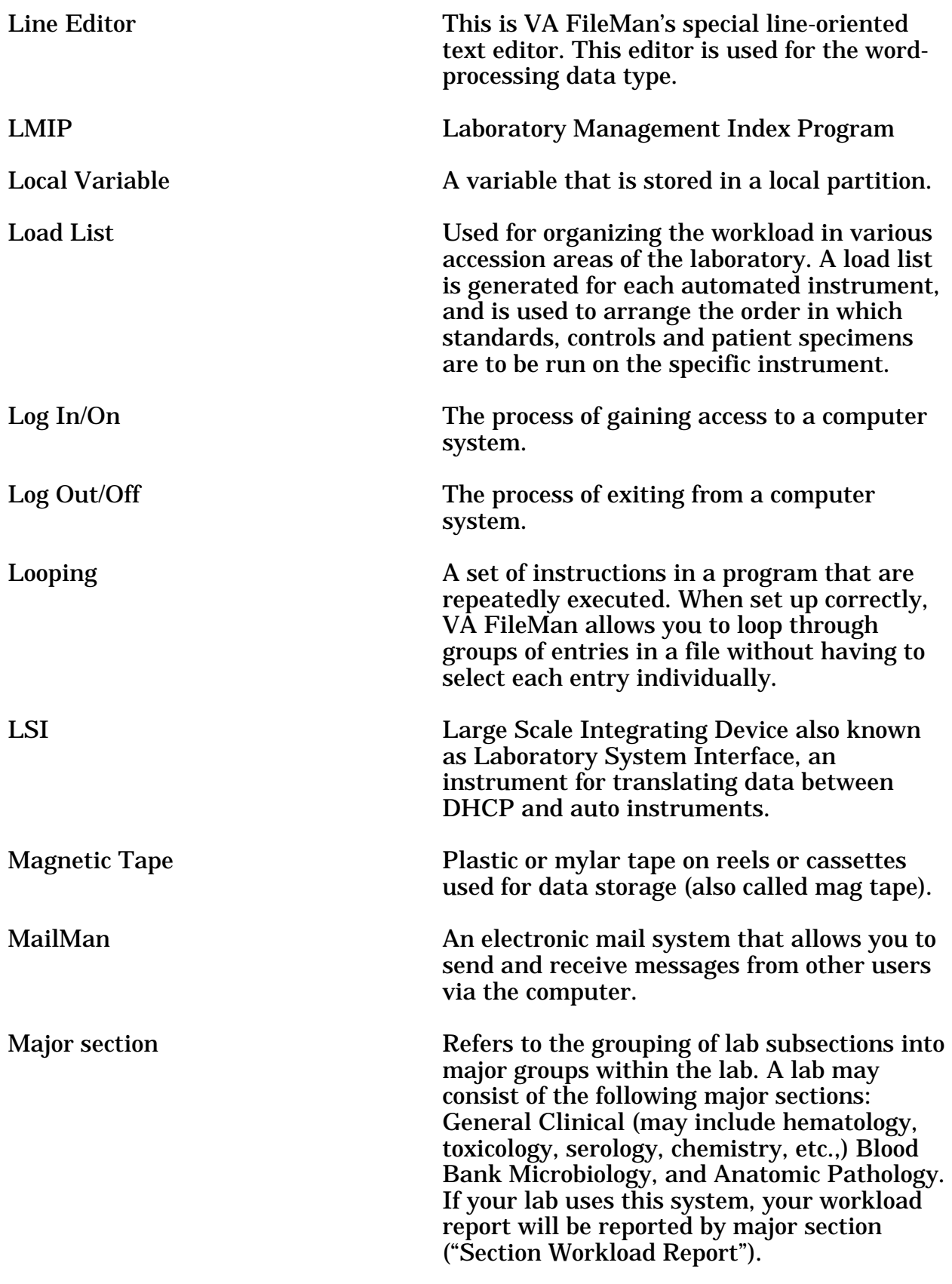

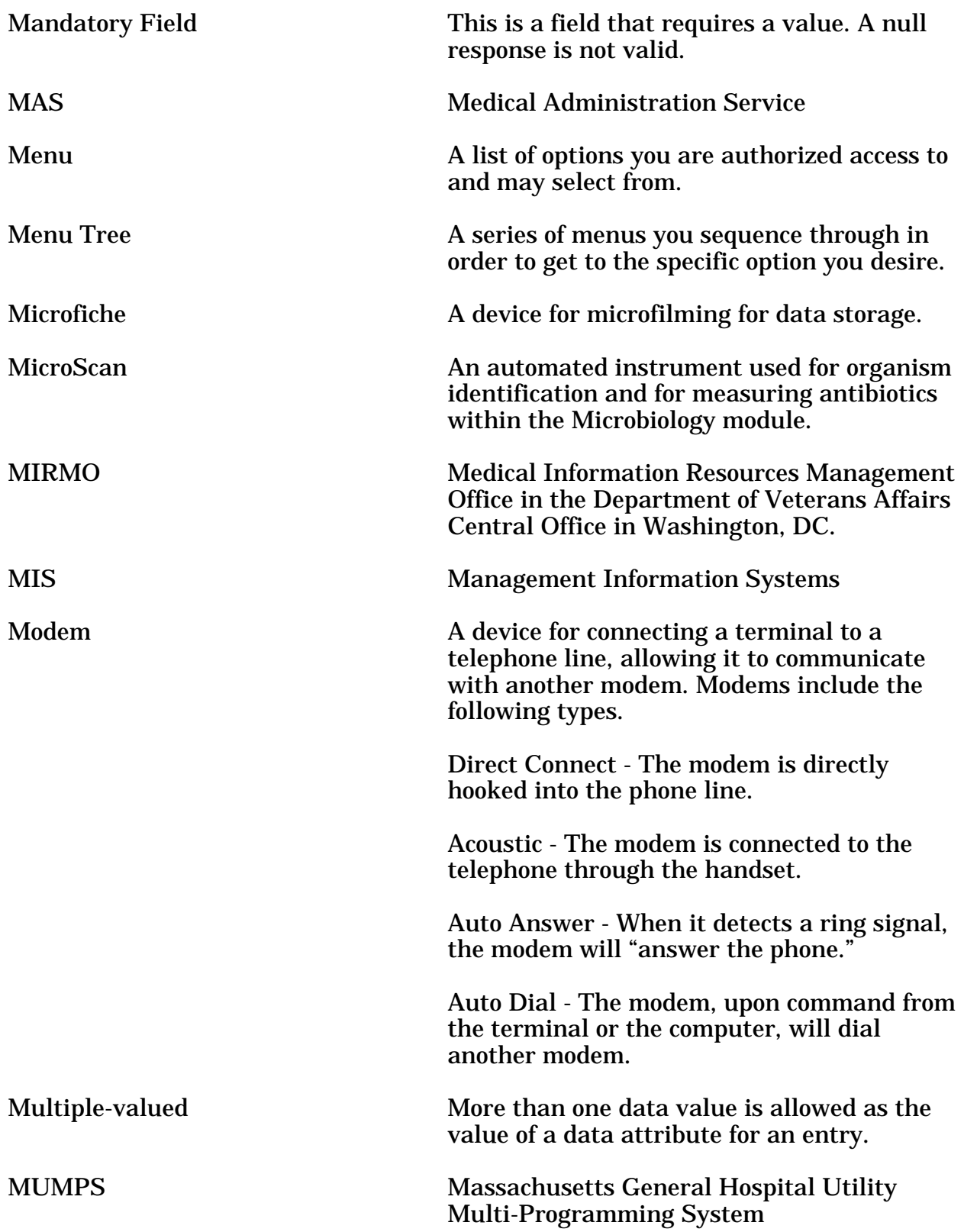

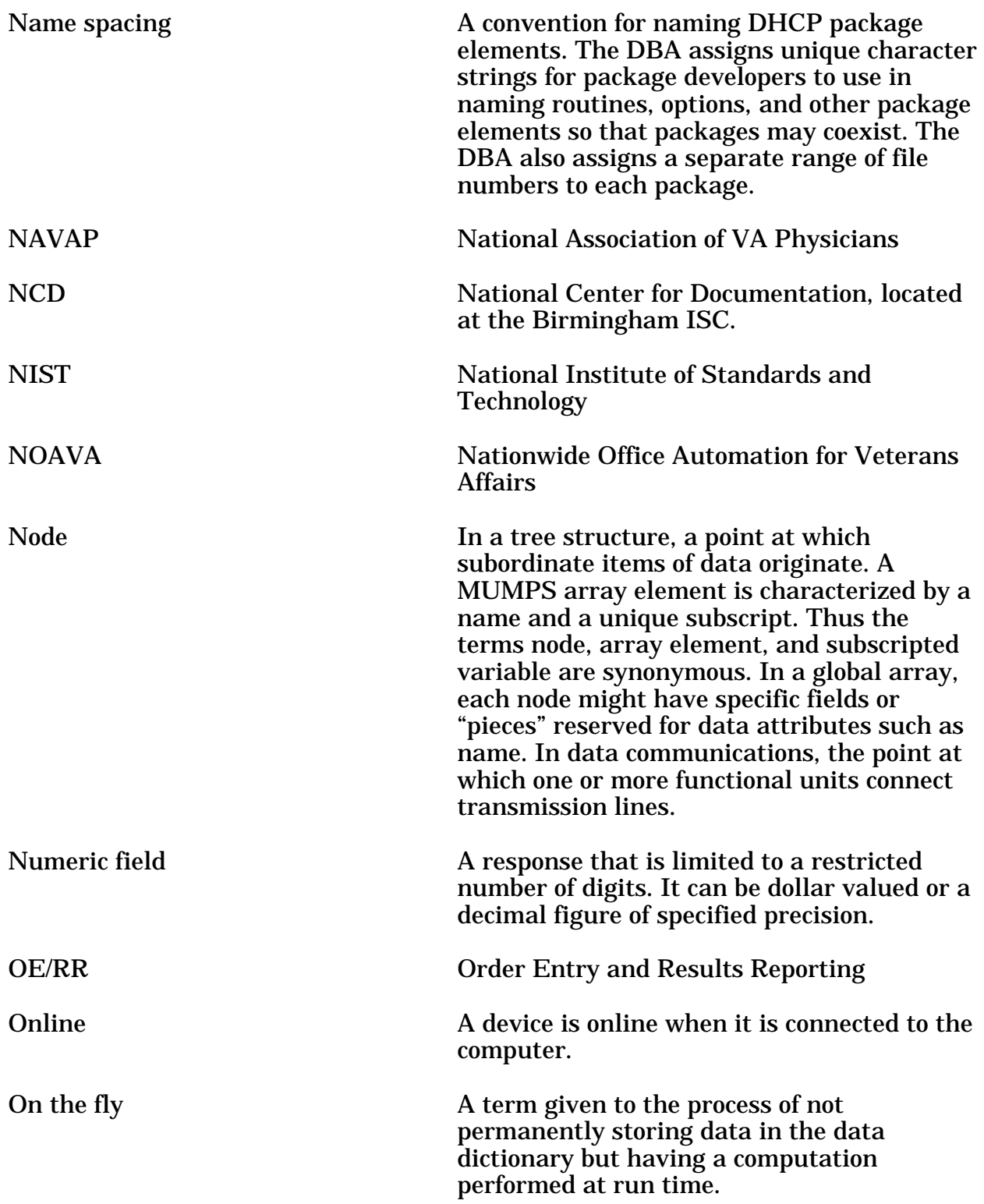
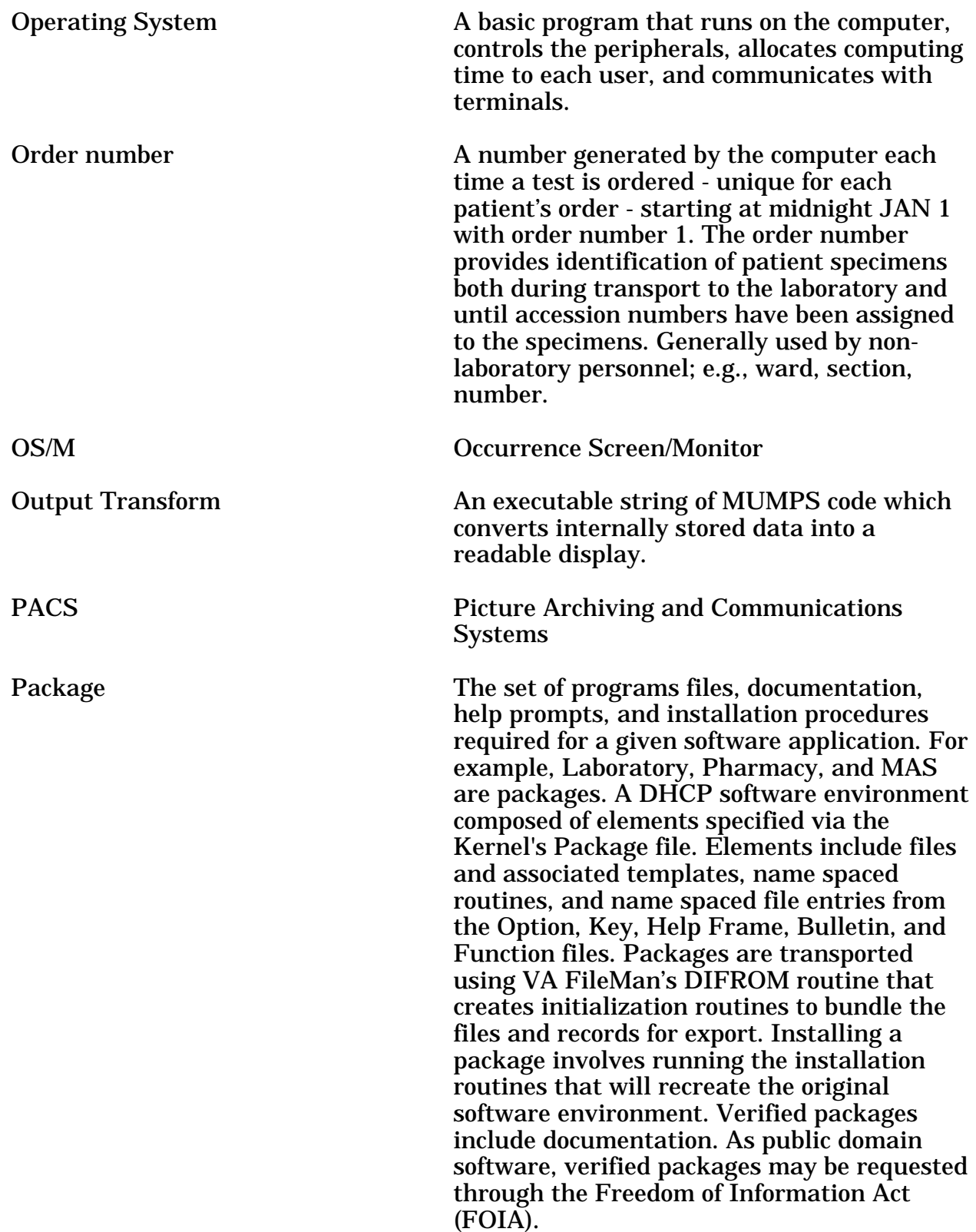

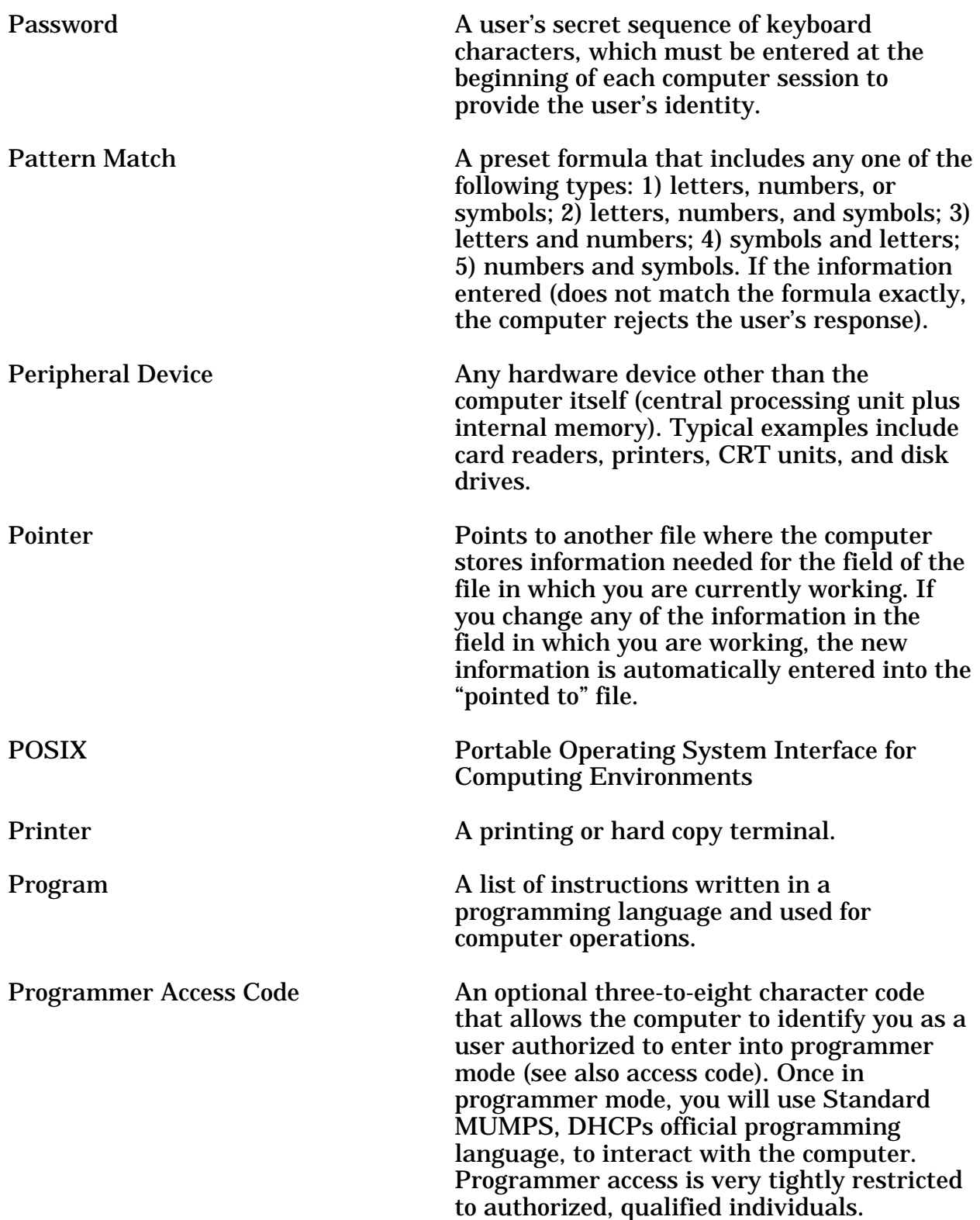

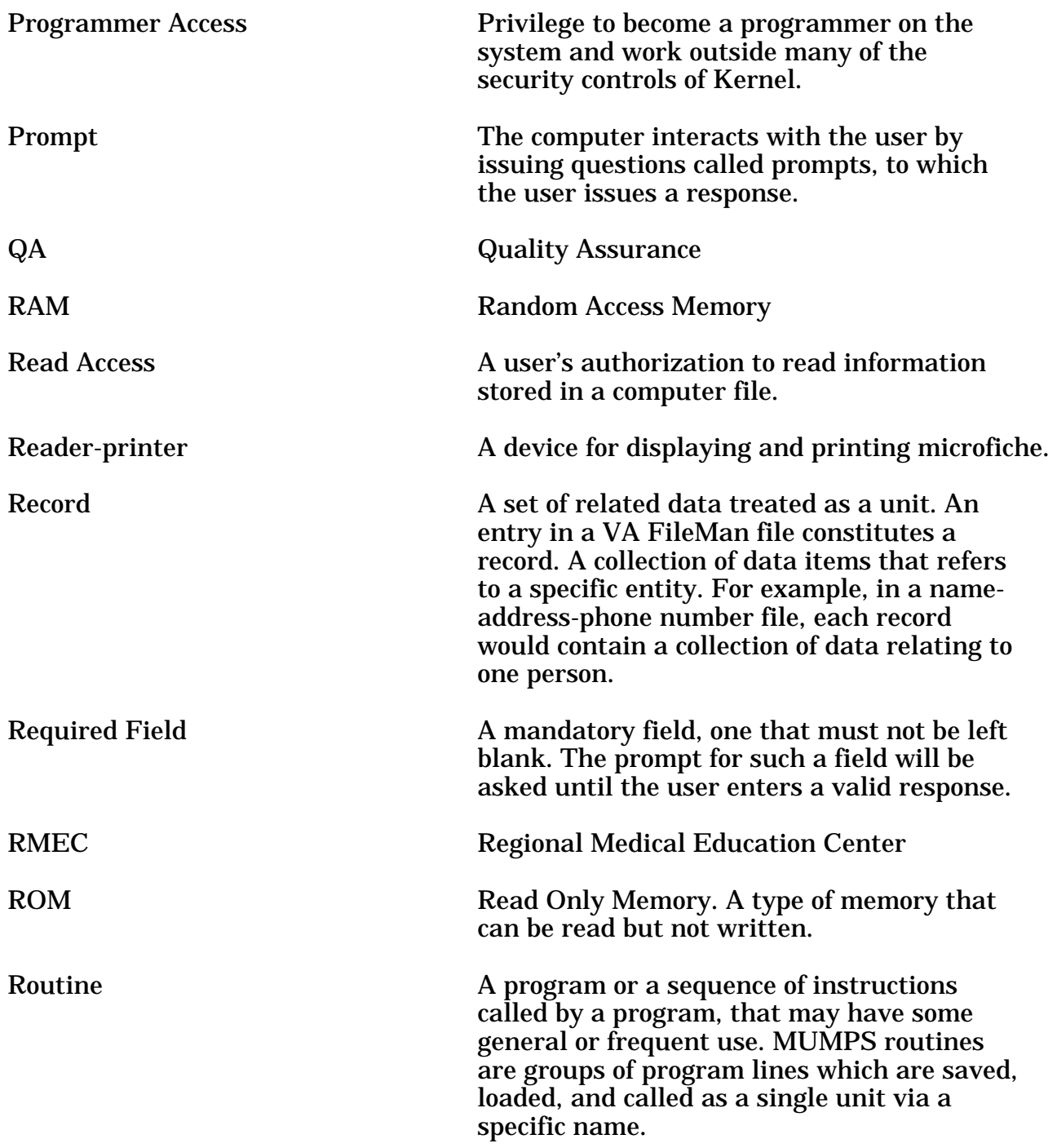

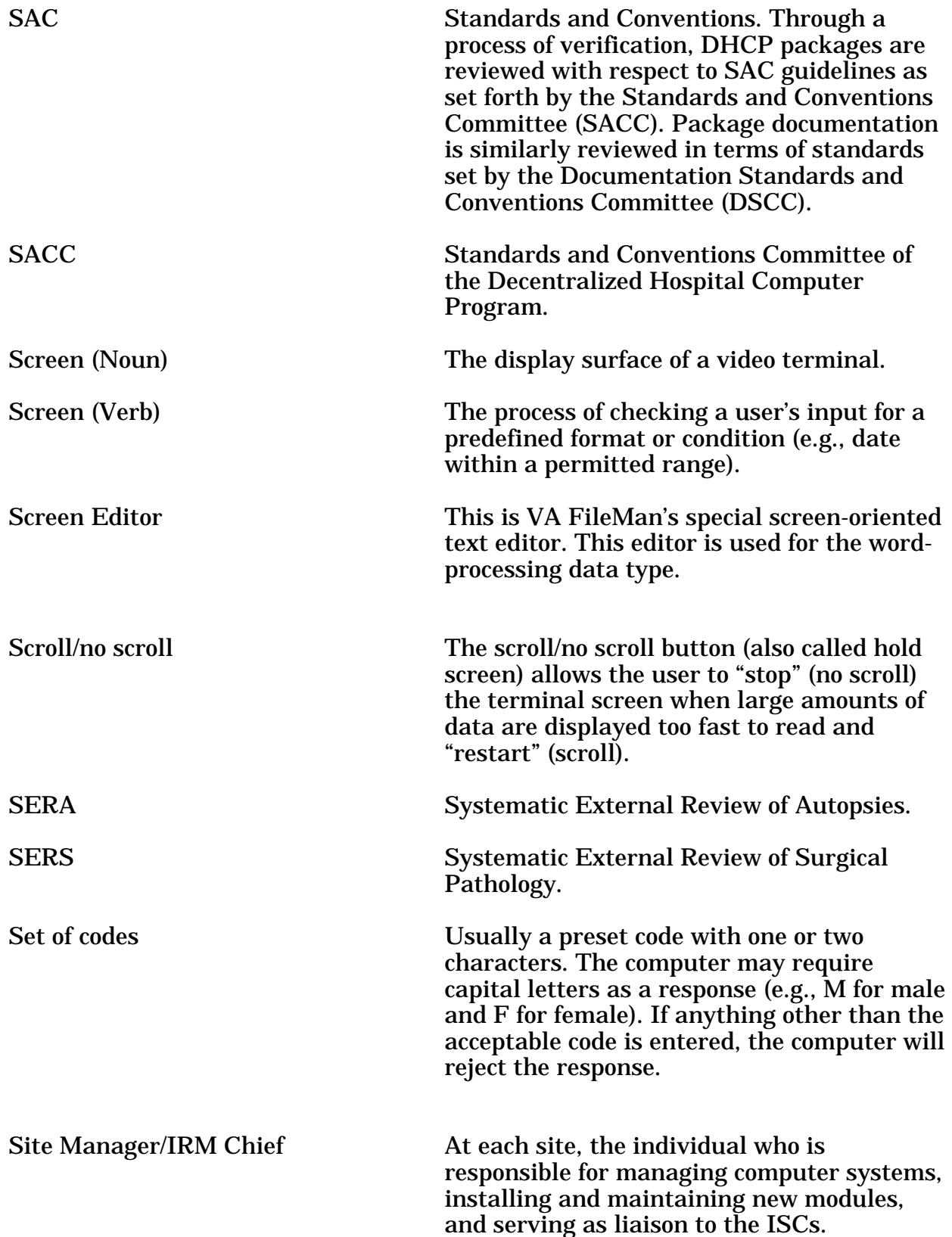

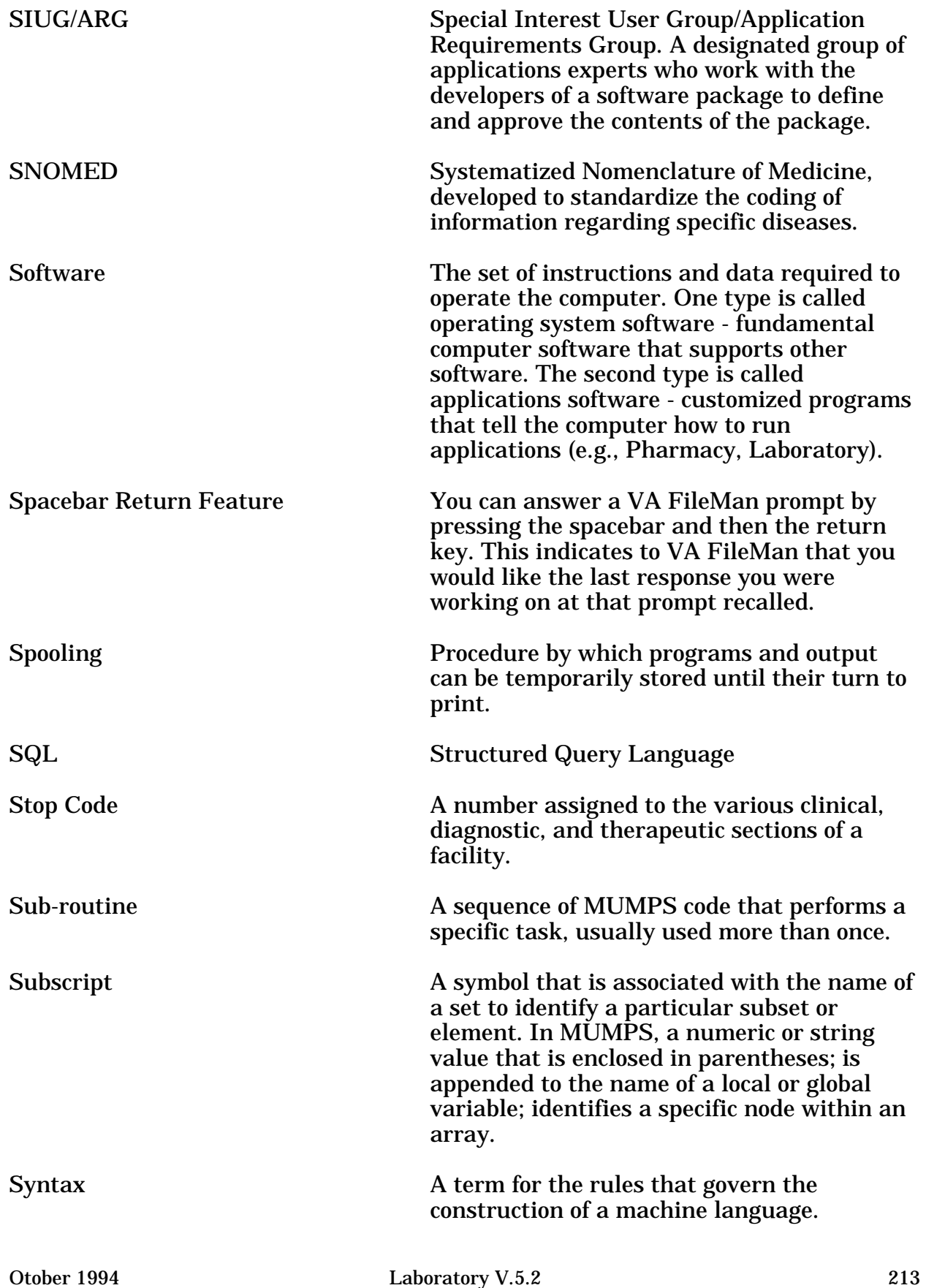

User Manual

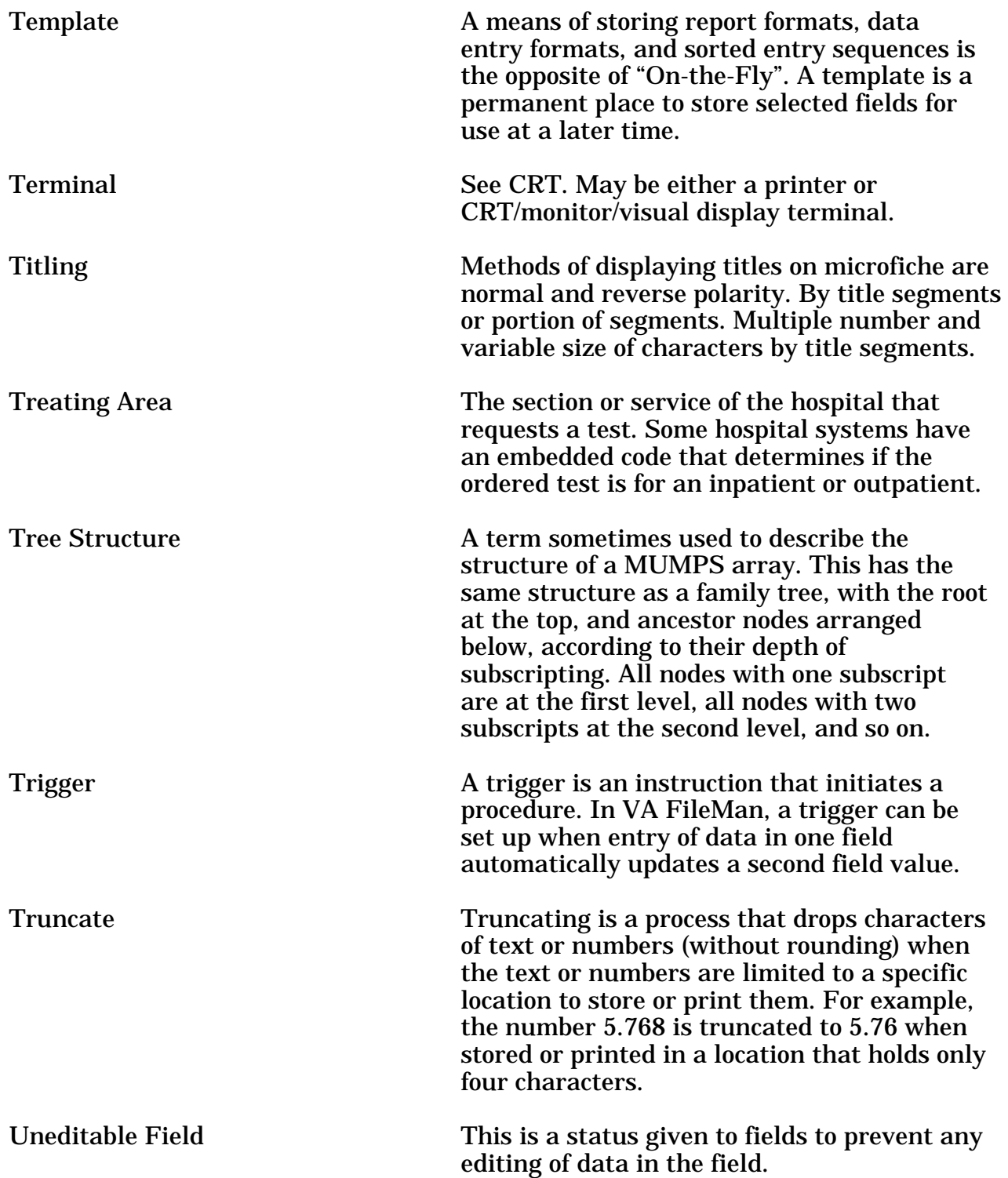

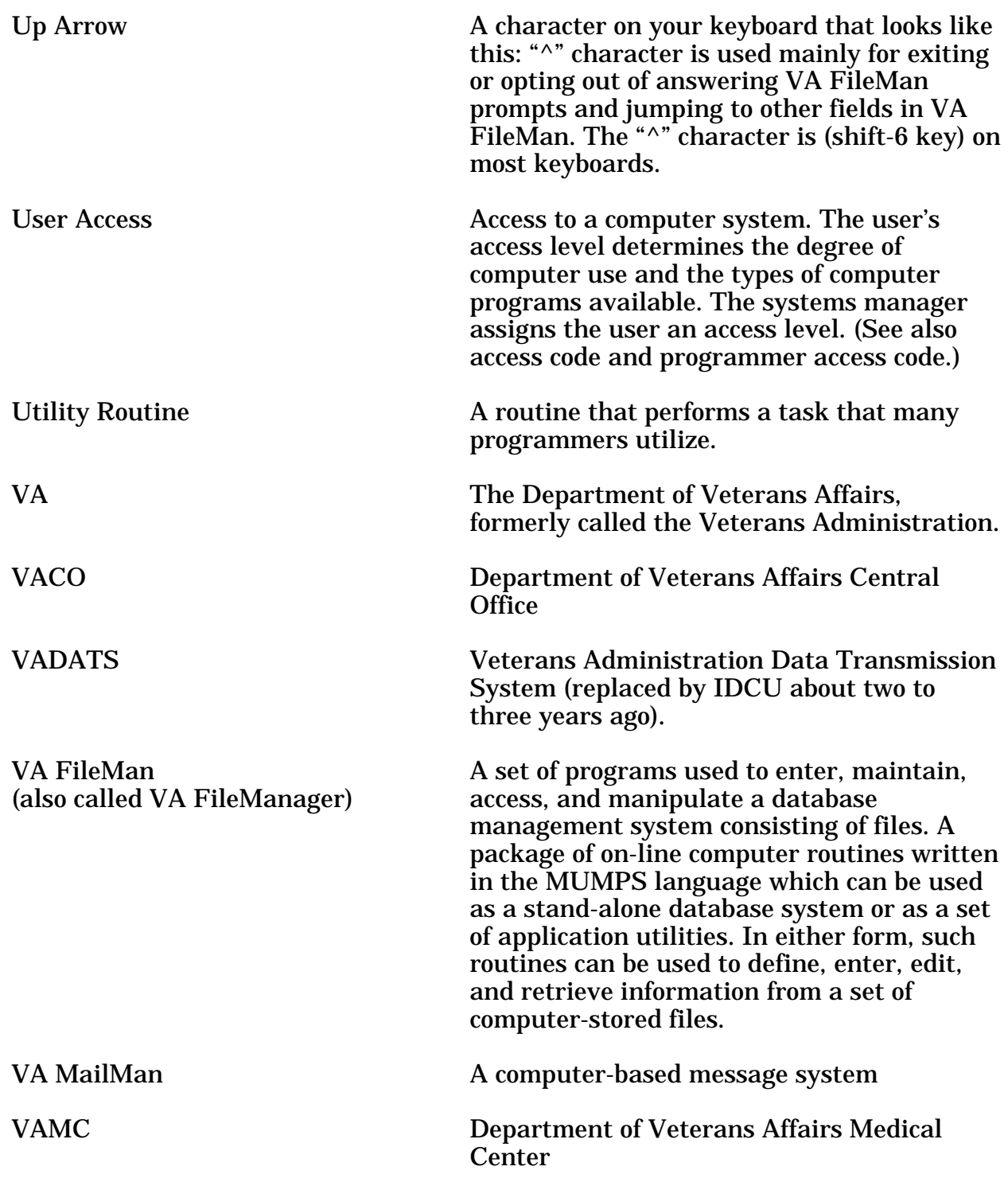

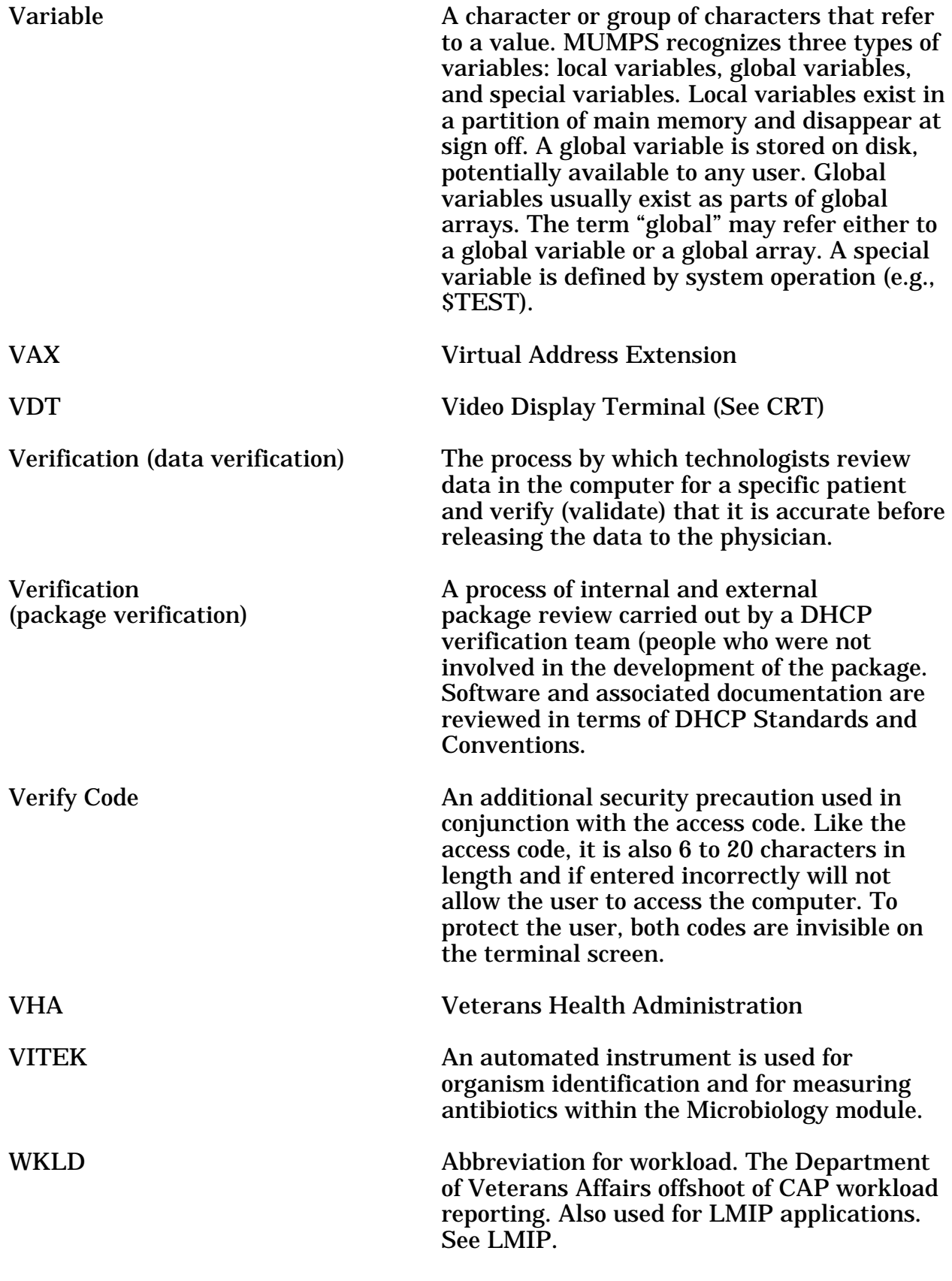

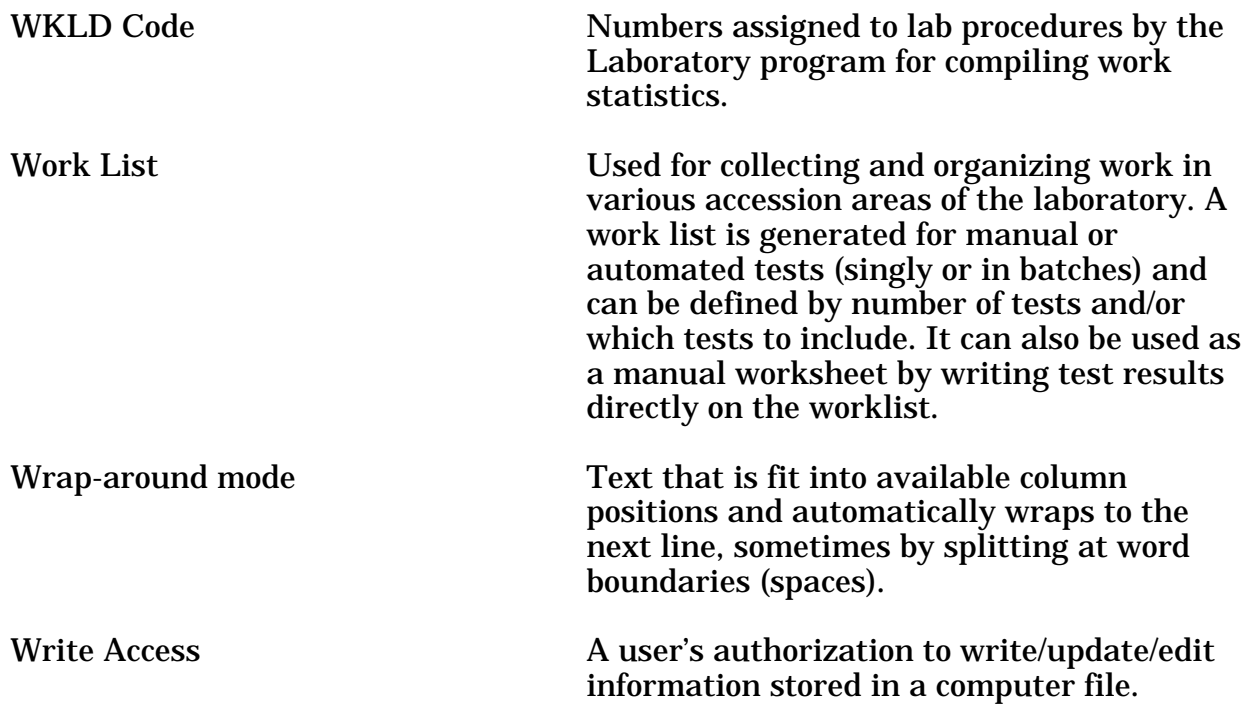

## INDEX

Index

## Index

 $^{\wedge}$  13, 15, 62  $<$ RET $>$  11, 14 ? 19 ? (option name) 19 ?? 19 ??? 19 @ 62 Accession and Test Counts by Shift 117 Accession List by Number 117 Accession order then immediately enter data 42, 132 Accessioning 48 Accessioning Menu Option Descriptions 113 Accessioning Menu [LR IN] 31, 112 Accessioning Tests Ordered by Ward Order Entry 113 Accessioning, standard (Microbiology) 113, 152 Accessioning, Standard (Microbiology) [LRMICROLOGIN] 48 Active Load Work Listing 123 Add a new data name 170 Add a new internal name for an antibiotic 170 Add a new WKLD code to file 170 Add Tests to a Given Accession 109, 113 Add Tests to a Given Accession [LRADD TO ACC] 48 Add Tests to an Already Existing Order Number 109, 145 Add to collection list 37, 38, 109 Add/edit QC name and/or edit test means 135, 162 All Results for Selected Accessions 72, 154 Anatomic Pathology [LRAP] 31, 150 Antibiotic 68 Antibiotic Screen 60 Antibiotics which have been transmitted 60 AP Microfiche Archive 171 Archive lab data 171 Audit of deleted comments 189 AUTO INSTRUMENT file ( 62.4) Automatically released 54 Batch Accessioning 153 Batch Accessioning [LRMIBL] 48 Batch data entry (chem, hem, tox, etc.) 42, 132 Baud rate 84 Bidirectional 83 Bidirectional Communications 81 Blood Bank [LRBL] 31, 150 Both or Output 99 Build a load/work list 40, 133 Bull algorithm quality control 135

Bypass normal data entry 42, 46, 114, 133 Change instrument run mode 168 Change Load/Work list type 162 Changes in verified lab data 162, 189 Changing or modifying entered data 46 Check a single routine size 174 Check files for inconsistencies 172 Check patient and lab data cross pointers 172 Check the lab interface 168 Checklist For Instrument Interface 84 Clear data from the LAR global 171 Clear instrument/worklist data 39, 40, 123, 131 Clear Instrument/Worklist Data [LRINSTCLR] option 78 Collection of Specimens 36 Convert archive data to use NEW PERSON file 172 Count accessioned tests 189 CPT 27 Create new collection list 37, 38 CTRL/Q 13 CTRL/S 13 CTRL/U 13 Cumulative device status 162 Cumulative Menu.... 162 Cumulative patient report 72 Cumulative Report 93 Data Modification 46 Delete a Test from an Accession 48 Delete entire order 114 Delete entire order or individual tests 145 Delete test from an accession 114 Delete user selected lab test/patient lists 181 Detail workload report 174, 177, 187 DHCP bidirectional routines 81 Diagnostic routine for LAB REPORTS file (64.5) 162 Direct Connect Auto-Instrument Start 168 Direct connect instruments 89 Display order 60 Display User Characteristics 32 Documentation for lab options 166 Download a Load List to an Instrument 133 Download Format 172 Edit a lab administration 179 Edit atomic tests 166, 172 Edit control placement on load/work list 135, 166 Edit Controls Added to the Accessions Each Day 136, 167 Edit cosmic tests 167, 173 Edit HOSPITAL SIT 179 Edit templates 61, 62

Edit the default parameters Load/Work List 167 Edit the Load/Work list profile 167 Edit Workload Comments 125, 181 Edit/Print/Display Preselected Lab Test Menu 138 Enter 14 Enter/Edit medical journal 156 Enter/Edit micro journal references 156 Enter/edit predefined lab test 181 Enter/edit user defined lab test lists 138 Enter/verify data 44 Enter/verify data (auto instrument) 45, 46, 79, 122 Enter/verify data (load list) 43, 46, 122 Enter/verify data (load list) [LRVRW2] 43 Enter/verify data (Work list) 43, 122 Enter/verify data (Work list) [LRVRW] 43 Enter/verify data (worklist) 46 Enter/verify/modify data (manual) 42, 46, 122 Enter/verify/modify data (manual) [LRENTER] 42, 43, 46 Entry of Antimicrobial Susceptibility Results 52 ENVIRONMENTAL 49 ETIOLOGY 61 Etiology WKLD Codes (Force) 174 Execute codes 61 Extended File Syntax 49 Fast lab test order 37, 38 Fast lab test order (IMMEDIATE COLLECT) 114, 146 Fast lab test order (ROUTINE) 114, 146 Fast lab test order (SEND PATIENT) 115, 146 Fast lab test order (WARD COLLECT) 146 File 81 conversion 174 File list for lab 173 File listings 125, 181 Find patient's archived data 172 Flagged Specimens 131 Force cumulative data to Permanent Page 162 General Report for Selected Tests 72, 138, 142, 147 Graph Results 139, 147 Group data review 123 Group data review (verified & EM) 42 Group unverified review 43, 44, 45, 123 Group Unverified Review (EA,EL,EW) 79 Group verify 43, 44, 45 Group Verify (EA,EL,EW) 131 Halt 14 Halt SMAC Run 131 Handshake Routines 83 Health Department Report 74, 154 Horizontal Display 96

Incomplete test status report 40, 123 Infection Control Survey Report 73, 154 Infection Warning Edit 74, 167 Information-Help Menu Option Descriptions 142 Information-Help Menu [LRHELP] 31, 142 Initialize LAC global & X references 163 Input Only. 99 Inquire to a Lab administration schedule 179 Inquire to micro journal references 156 Inquiry to LAB TEST file 115, 142, 168 Insert a sample on a load/work list 39, 40, 123 Interface 80 Interfaced auto instrument on-line 39 Interfaced instrument, 77 Interim Report 100, 139, 145 Interim report by provider 102, 139, 147 Interim Report for Selected Tests 101, 140, 148 Interim Report for Selected Tests as Ordered 101, 140, 143, 145 Interim Report for Selected Tests as Ordered 72 Interim Reports 99 Interim reports by location (manual queue) 103, 140 Interim reports for 1 location (manual queue) 102, 141, 148 Interim reports for 1 provider (manual queue) 102, 141 Itemized routine lab collection 37, 38, 109 Keypad differential for CRT's 124 Lab Accession and Test Counts 117 Lab add test(s) to an existing order 115 Lab Error Trap Listing 169 Lab Interface Menu.... 168 Lab Liaison Menu.... 170 Lab orders by collection type 109, 115, 177 LAB ROUTINE INTEGRITY MENU 173 Lab section list by code 126, 181 Lab section list by name 126, 182 Lab Statistics Menu 125, 153, 181 Lab subsection by Lab section 126, 182 Lab subsection list 126, 182 Lab test order 38, 110, 148 Lab test turnaround time 127, 177, 183 Laboratory DHCP Menu [LRMENU] 107 LIM WORKLOAD MENU 174 List of Lab Orders not Collected 110, 149 List of orders not collected 37, 38, 41 List of orders not collected (Long Form) 110 List of Patients by Location for Cumulative Report 163 Listing of Laboratory Menus/Options 188 LMIP Reports/Data Collection 127, 183 Load Integrity File 173

Load list profile 77 Load or work lists 39 Load/work list 77 Local Auto Instrument files 88 Long form accession list 40, 130, 155 Long form accession list for microbiology 153 Look up accession 41 Lookup accession 115, 133 Loop thru LR INTEGRITY 173 Low volume samples drawn by ward or clinic staff 36 LRANAT 33 LRAPSUPER 33 LRAU 33 LRBLOODBANK 33 LRBLSUPER 33 LRCY 33 LREM 33 LRLAB 33 LRLIASON 33 LRMICRO 33 LRMIVERIFY 33 LRPHMAN 33 LRPHSUPER 33 LRSP 33 LRSUPER 33 LRVERIFY 33 LSI management 85 Major headers 94 Mandatory prompts 13 Manual Enter Clinic Stop Codes 115 Manual queuing of cumulative 163 Manual Queuing of Fileroom Cum 163 Manual slips only 36 Manual slips, Order numbers 37 Manually accession QC, Environmental, etc. 116, 136, 188 Manually compile WKLD and workload counts 179 MENU PATH 32 MIC results 52 Micro Approval Method 57 Microbiology Menu Option Descriptions 151 Microbiology Menu [LRMI] 31, 151 Microbiology Print Menu.... 154 Microbiology Trend Report 73, 155 Minor Header 95 Modify an existing data name 170 Move a load/work list entry 39, 40, 130 Multiple LSI 85 Multipurpose accessioning 116

Mumps A index of the LAB REPORTS file 164 Mumps A, AC, & AR indexes of the LAB REPORTS file 165 Mumps AC index of the LAB REPORTS file 165 Mumps AR index of the LAB REPORTS file 165 New isolate 68 OE/RR interface parameters 179 Order/Test Status 99, 110, 116, 141, 143, 149 Organism/isolate 57, 60 Outline for one or more files 179 Patient Lab Discharge Summary (Manual) 164 Patient report 155 Patient Report [LRMIPSZ] option 72 Pending accessions 39 PHASE 1 Move data from 64.1 to 67.9 127, 174, 183 PHASE 2 Collect data for transmit to NDB 128, 175, 183 PHASE 3 Print of data to be sent to NDB 128, 175, 184, 186 PHASE 4 Create E-mail message for NDB 128, 175, 184 PHASE 5 Purge monthly WKLD data from 67.9 129, 176, 185 Phlebotomy Menu Option Descriptions 109 Phlebotomy Menu [LR GET] 31, 108 Preliminary vs. Final Reports 53 Press 15 PRESS "^" TO EXIT 15 Print a full patient summary 47, 141, 164 Print a load/work list 39, 40 Print accession list(s) 116 Print collection list/labels 38, 110 Print Future Collection Labels 110, 117 Print Single Future Collection Label 111, 118 Print/display preselected lab tests 138 Process Data in Lab Menu Option Descriptions 122 Process Data in Lab Menu [LR DO!] 31, 120 Purge data found in the Search option 171 Purge old orders & accessions 188 Purge the Cumulative file 164 Quality Control Display 131, 136 Quality control display (Levey-Jennings) 47 Quality Control Menu [LRQCM] 31, 135 RB Results Entry (Batch) [LRMISTUF] 50 RCS-CDR/LMIP REPORT 176, 177 RE Results Entry [LRMIEDZ] 50 Re-cross-reference Indexes in LAB Reports 164 Re-index Antimicrobial Suscept File (62.06) 180

Read data from off-line media 171 Receipt of routine lab collection from wards 37, 38, 111 Recompile Phase 1 LMIP Data 129, 176, 185 References 156 REFERRAL PATIENT 49 Remote collection sites 36 Remove a load/work list entry 39, 40, 130 Remove an accession 118 Reprint a Permanent Page from Cumulative 98, 165 Reprint a Ward Collect Order 149 Reprint accession label(s) 118 Reprint Cumulative from Location to Location 98, 165 Reprint Cumulative on a Given Location 98, 166 Reprint Cumulative on a Given Patient 97, 166 Reprint order accessions label(s) 118 Requesting center dictionary 126, 182 Rerun Options of the Cumulative 96 RESEARCH 49 Restart processing of If, for some reason, an automated 169 Restart Processing of Instrument 78 Restore archived data to LR global 172 Results entry 152 Results entry (batch) 151 Results Lookup 72 Results menu 156 Results Menu Option Descriptions 138 Results Menu [LR OUT] 31, 137 Review accession workload 152, 185 Review by Order number 41, 119, 141, 143, 149 Rollover Accession (Manual) 130 RS-232 80 RS-232-C 82 Run SMAC 132 Search for abnormal and critical flagged tests 189 Search for abnormal/critical flagged results 47 Search for critical value flagged tests 47, 189 Search for high/low values of a test 47, 189 Search for lab data to archive 171 Security keys 32 Service dictionary 126, 182 Set a new starting accession number 188 Set instrument to run by Accession 169 Set instrument to run by load list 170 Set New Starting Sequence Number 131 Short accession list 40, 131, 156 Short and Long Form Accession Lists 71 Show list of Accession for a patient 41 Show list of accessions for a patient 119, 149, 156

SMAC Support Menu.... 131 Smear/prep tests 54 Special Reports 47 Special test accessioning 119 Std/QC/Repeats manual Allow the tech to manual update 134 STD/QC/REPS MANUAL Allow the tech to manual update 185 Std/QC/Reps manual workload count 156 STERILIZER 49 Summary list 189 Summary list (supervisor's) 47, 190 Summary lists 47 Supervisor Menu Option Descriptions 162 Supervisor Menu [LRSUPERVISOR] 31, 157 Supervisor Menu.... 156 Supervisor reports 189 SUPERVISOR WORKLOAD MENU 177 Supervisor's report 47, 104, 190 Supervisors/Choosers Of Instrumentation 80 TBOX 22, 32 Test Counts by Treating Speciality 117 Test description information 111, 119, 143, 149 Test dictionary 126, 182 Test the interface 170 Treating Specialty 187 Troubleshooting 84 Turn on site workload statistics 180, 186 Turn on workload stats for accession area 180, 186 Unload load/work list 39, 40, 134 Update Lab protocols 179 User selected lab test/patient list edits 181 User's Toolbox menu 22 Using the Microbiology Module 48 Verification and Report Generation 56 Verification Flow Process 58 Verification of Data by Supervisor 56, 152 Verification of Data by Tech 56, 152 Vertical Display 96 Ward collection summary 37, 38 Ward collection summary for lab orders 149 Ward lab menu 111 Ward Lab Menu Option Descriptions 145 Ward Lab Menu [LRWARDM] 31, 144 Ward order entry, Lab collect 38 Watch the data in the LA global 170 WKLD code list by code 125, 181 WKLD code list by name 126, 181 WKLD log file download 127, 182 WKLD statistics reports 186

Work Documents 71 Work Sheet Accession List 132 Work sheet of all unverified accessions for a date 132 Workload 11 WORKLOAD code list 178 Workload cost report by major section 177, 178, 187 Workload Manual Input 187 Workload Report 177, 178, 187 Workload statistics by accession area and shift 177, 178, 187 Write data to off-line media 171